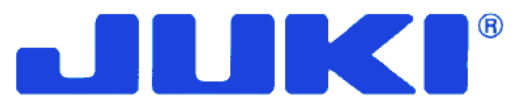

# **Высокоскоростная, одноигольная машина челночного зигзагообразного стежка с компьютерным управлением и прямым приводом (Машина высокоскоростного реверса)**

# **LZ – 2290A – SR /IP – 100D/SC –916** ИНСТРУКЦИЯ ПОЛЬЗОВАТЕЛЯ

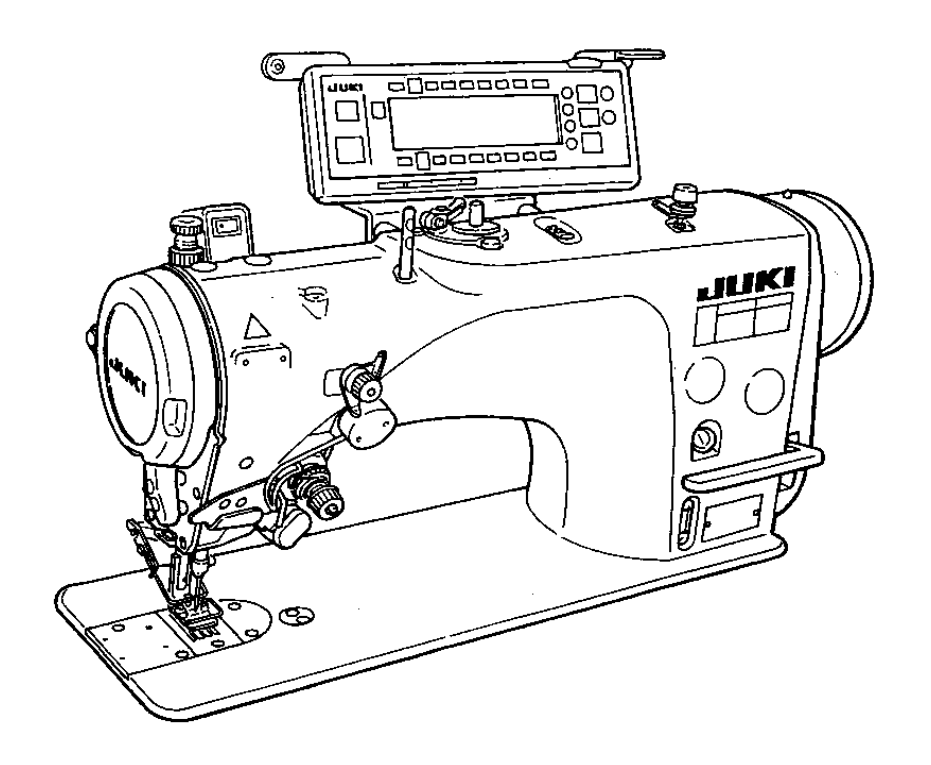

**ПРИМЕЧАНИЕ: Внимательно изучите меры безопасности при работе на машинах этого класса и уясните их до начала эксплуатации. Сохраните эту инструкцию для дальнейшего использования.** 

> **E-No.00 40016922**

# **ВАЖНЫЕ УКАЗАНИЯ ПО ТЕХНИКЕ БЕЗПАСНОСТИ**

Ввод в эксплуатацию швейных производств запрещается, до тех пор, пока не будет подтверждено документально то, что **производства, в которых планируется использовать эти швейные машины, спроектированы с учетом правил техники безопасности Вашей страны. Техническое обслуживание для швейных производств, не прошедших квалифицированное проектирование также запрещается.** 

- **1. Соблюдайте основные правила безопасности, описанные в данной инструкции, но не ограничивайтесь только этими правилами, когда бы Вы не эксплуатировали машину.**
- 2. Прочитайте все правила безопасности, описанные в данном руководстве, перед тем, как эксплуатировать машину, но **не ограничивайтесь только этой инструкцией пользователя. Храните данную инструкцию в доступном месте, чтобы каждый раз, в случае необходимости, Вы могли руководствоваться ею.**
- **3. Эксплуатируйте машину только после того, как будет установлено, что она соответствует с правилами безопасности/стандартам Вашей страны.**
- 4. Все устройства безопасности должны быть установлены на своих местах, когда машина подготовлена к работе или **уже находится в процессе производства. Запрещается эксплуатировать машину без специальных устройств безопасности.**
- **5. На данной машине должен работать специально обученный оператор.**
- **6. Для Вашей безопасности, мы рекомендуем Вам надевать защитные очки.**
- **7. При необходимости выполнить какие-либо работы, перечисленные ниже, необходимо выключить главный выключатель питания или вынуть вилку питания машины из розетки.** 
	- **7-1 При заправке нитками иглы, петлителя, ширителя и т.д. и при замене шпульки.**
	- 7-2 При замене следующих деталей: иглы, прижимной лапки, игольной пластины, петлителя, ширителя, зубчатой **рейки, предохранителя иглы, и т. д.**
	- **7-3 При проведении ремонтных работ.**
	- **7-4 При необходимости покинуть рабочее место или когда на рабочем месте никто не работает.**
	- **7-5 Когда используются двигатели фрикционного типа без специального устройства торможения, необходимо дождаться момента, когда двигатель полностью остановится.**
- 8. Если Вы допустили попадание масла, смазки и т. п. в глаза или на кожу, или если Вы по ошибке выпили какую-либо **жидкость, немедленно промойте область попадания такой жидкости и проконсультируйтесь с врачом.**
- **9. Запрещается вносить изменения в движущиеся детали или устройства машины, независимо от того включена машина или нет.**
- **10.Ремонт, перестройку и настройку машины должен выполнять только специально обученный специалист или специально подготовленный персонал. Только запасные детали, изготовленные фирмой JUKI, могут использоваться для ремонтных работ.**
- **11.Общую сборку и проверку работоспособности машины должен выполнять специально обученный персонал.**
- **12.Ремонт и техническое обслуживание электрических компонентов должен выполнять квалифицированный специалист в области электротехники, или они должны контролироваться и выполняться под руководством специально обученного персонала. В случае если Вы обнаружите неисправность любого электрического компонента, немедленно остановите машину.**
- **13.Перед тем, как выполнить ремонт и техническое обслуживание машины оборудованной пневматическими компонентами, такими как воздушные цилиндры, воздушный компрессор должен быть отсоединен от машины и подача сжатого воздуха должна быть прервана.**

**Существующий остаток давления воздуха, после того, как отсоединили воздушный компрессор от машины, должен быть стравлен. Исключениями к этому пункту являются случаи необходимости настройки и выполнения проверок под давлением, осуществляемые специально подготовленными специалистами или специально подготовленным персоналом.** 

- **14. Периодически осуществляйте чистку машины во время всего периода эксплуатации.**
- 15. Заземление всегда является необходимым условием для нормальной работы машины. Машина должна работать в **помещении, в котором нет источников сильных помех, таких как высокочастотная сварочная установка.**
- **16. Соответствующая вилка питания должна быть установлена на проводе питания машины специалистом в сфере**
- **электротехники. Вилка питания должна иметь заземляющий контакт.**

**17. Разрешается эксплуатировать машину только по назначению. Эксплуатация машины в других целях не допускается. 18. Доработка и любые конструктивные изменения машины, должны производиться в соответствии с правилами** техники безопасности / стандартами, которые должны соблюдаться во всех возможных случаях опасности. **Компания JUKI не берет на себя ответственность за повреждение машины, в случае проведения любой несанкционированной доработки или конструктивного изменения машины.** 

**19. Предупреждения в этом Руководстве Пользователя обозначаются двумя символами, приведенными ниже.** 

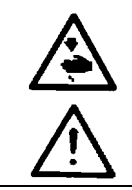

**Опасность возникновения несчастного случая с оператором или обслуживающим персоналом**

 **Пункт, который требует особого внимания**

# **УКАЗАНИЯ ДЛЯ БЕЗОПАСНОЙ РАБОТЫ**

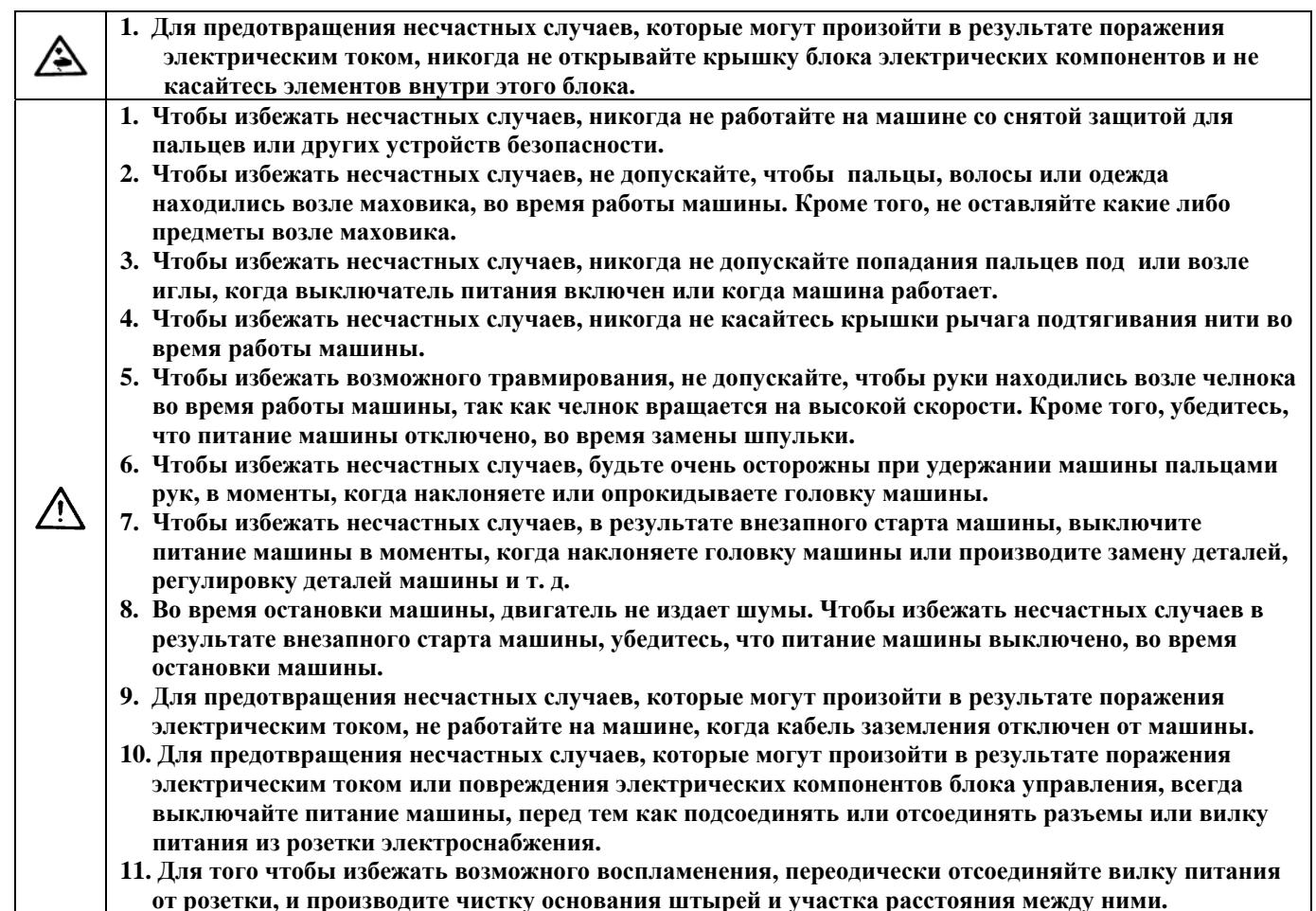

## **ПРЕДУПРЕЖДЕНИЯ ПЕРЕД ВЫПОЛНЕНИЕМ РАБОТЫ**

#### **ВНИМАНИЕ:**

 **Чтобы избежать неисправной работы или повреждения машины, соблюдайте следующие пункты.**

- **Извлеките крышку вентиляционного отверстия (красного цвета), установленную на основании швейной машины.**
- **Перед эксплуатацией машины, убедитесь, что масляный резервуар заполнен необходимым количеством масла.**
- **Извлеките ограничитель игловодителя.**
- **После установки машины, перед тем, как ввести ее в эксплуатацию, тщательно почистите машину.**
- **Удалите всю грязь, которая собралась во время транспортировки машины, и хорошо смажьте машину.**
- **Убедитесь, что электрическое напряжение и фазировка в сети соответствуют требуемому напряжению и фазировке для эксплуатации машины.**
- **Убедитесь, что вилка питания правильно подсоединена к источнику питания.**
- **Никогда не эксплуатируйте машину, в случае если электрическое напряжение не соответствует требуемому напряжению.**
- **Убедитесь, что шкив двигателя вращается в правильном направлении против часовой стрелки. Не допускайте, чтобы шкив вращался в обратном направлении.**
- **Не наклоняйте головку машины в момент, когда крышка вентиляционного отверстия снята, так как может возникнуть утечка масла или поломка деталей.**
- **Выключатель безопасности установлен для того, чтобы машина не могла работать с откинутой головкой. Перед тем как привести в действие машину, включите выключатель питания, после того, как головка машины будет правильно установлена на стол**.
- **Перед тем как прогнать машину на холостом ходу извлеките шпульный колпачок и нить.**
- **В первый месяц эксплуатации машины, после ее установки, рекомендуется работать на машине со скоростью 3,000 об./мин. или меньше.**
- **Разрешается приводить в действие маховик после того, как машина полностью остановится.**

#### **СОДЕРЖАНИЕ**

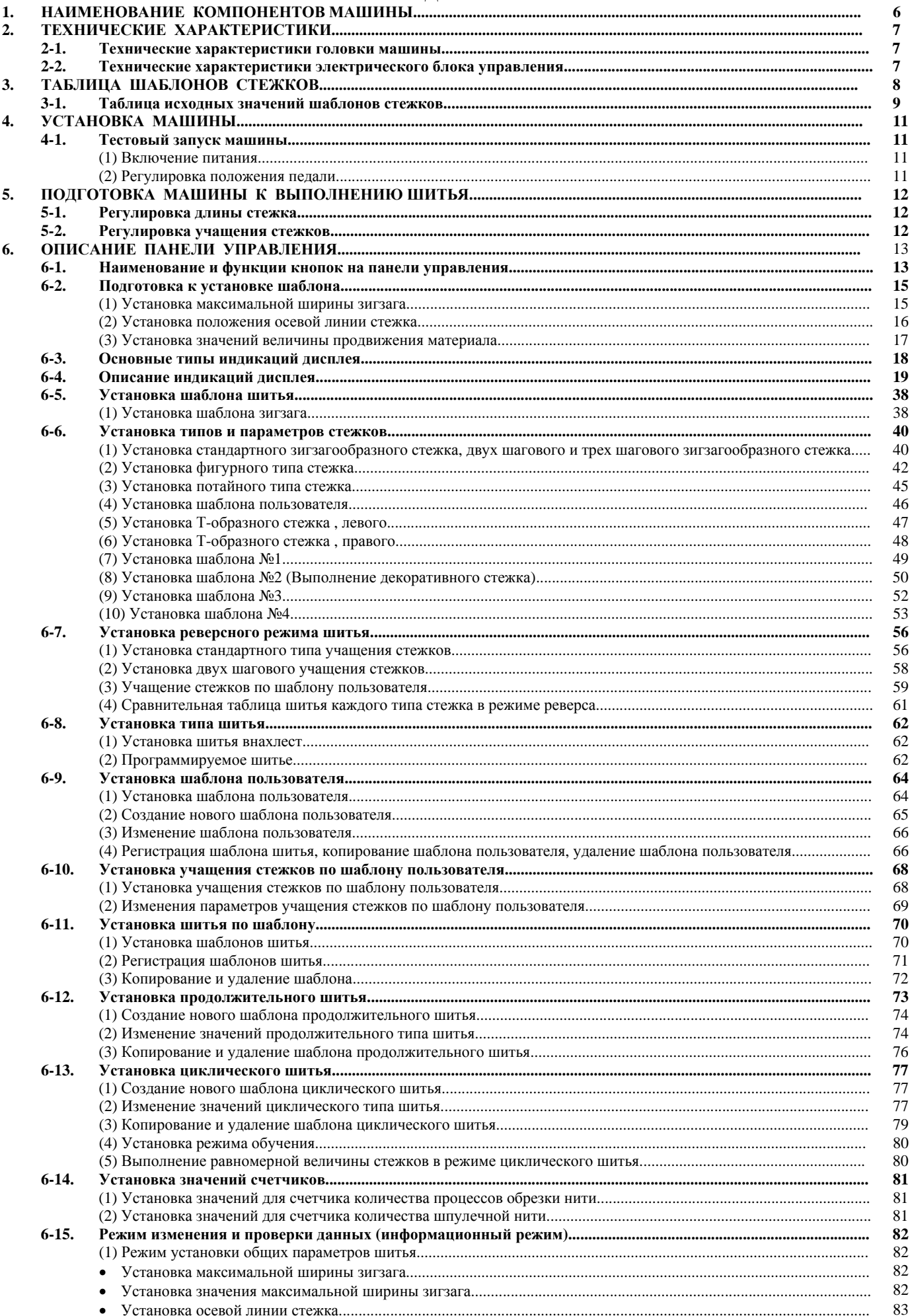

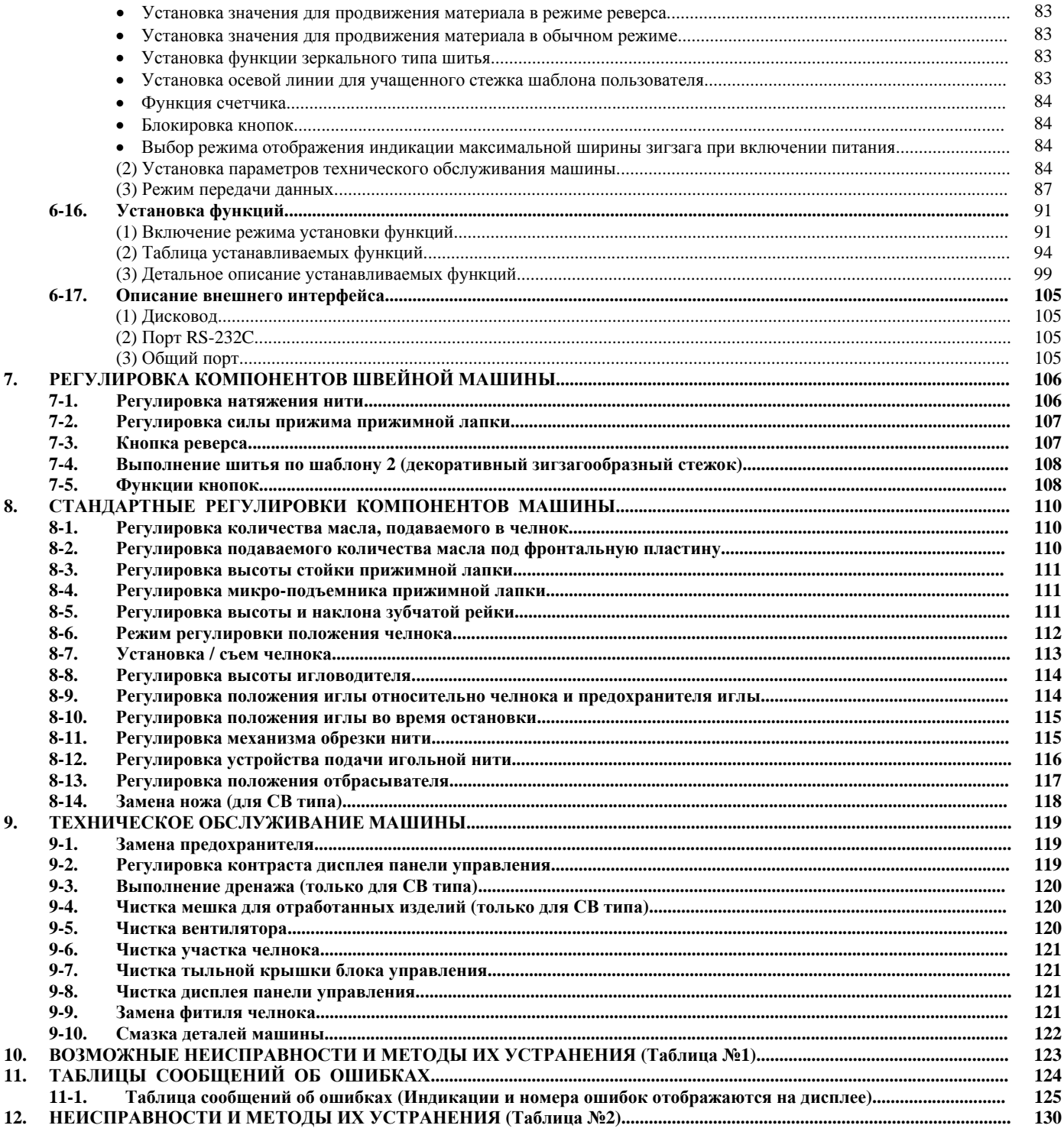

# **1. НАИМЕНОВАНИЕ КОМПОНЕНТОВ МАШИНЫ**

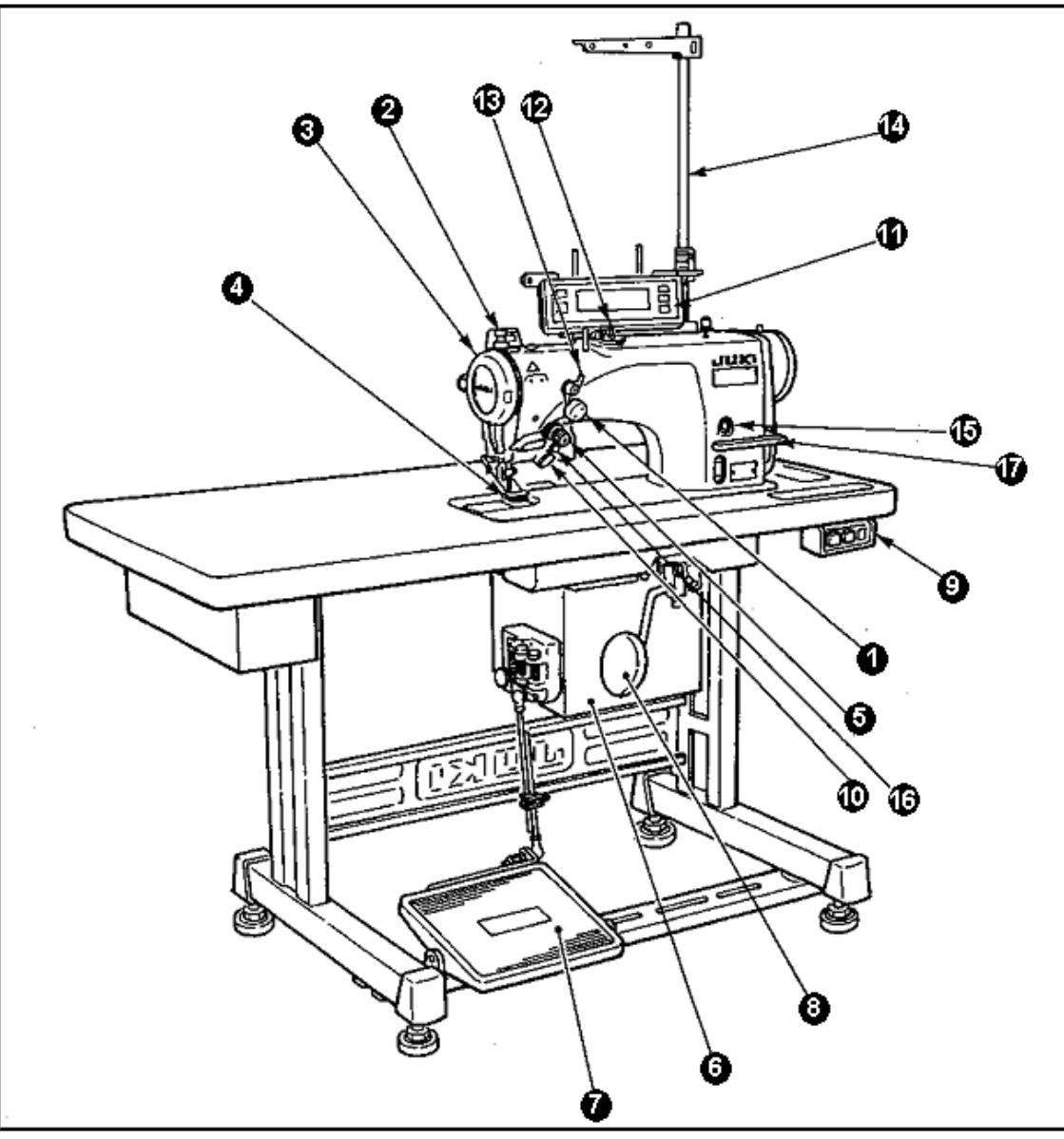

- Устройство подтягивания нити
- Кнопка активации отбрасывателя
- Крышка нитепритягивателя
- Предохранительная пластина для пальцев
- Регулятор натяжения нити
- Электрический блок управления
- Педаль управления
- Коленоподьемник
- Выключатель питания
- Кнопка включения реверса
- Панель управления
- Устройство наматывания нити
- Регулятор натяжения нити (Предварительное натяжение нити)
- Стойка бобинодержателя
- Смотровое окошко подачи масла
- Кнопка активации зеркального шитья
- Регулировочный рычаг реверсного шитья

# **2. ТЕХНИЧЕСКИЕ ХАРАКТЕРИСТИКИ**

#### **2-1. Технические характеристики головки машины**

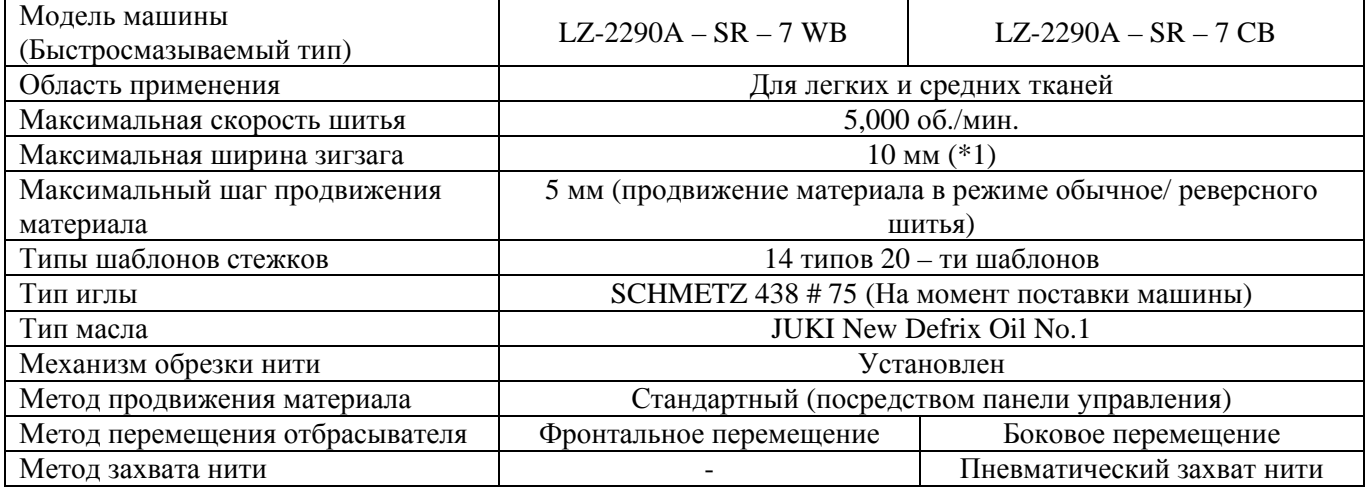

- \* 1. На момент поставки максимальная скорость шитья установлена равной 4,000 об./мин.(В зависимости от типа экспорта машины).
	- Скорость шитья ограничивается установкой ширины зигзага шаблона и величины продвижения материала, так как скорость шитья регулируется шириной зигзага одного стежка и величиной продвижения материала.
	- Установите должным образом количество оборотов в соответствии с типом прошиваемого материала и процессом шитья.
- \*2. На момент стандартной поставки машины, максимальная ширина зигзага установлена до 8 мм.

#### **2-2. Технические характеристики электрического блока управления**

#### **Для общего экспорта машин**

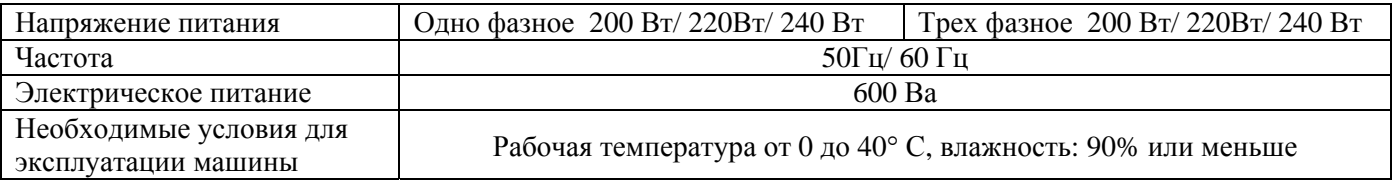

#### **Для европейского экспорта машин**

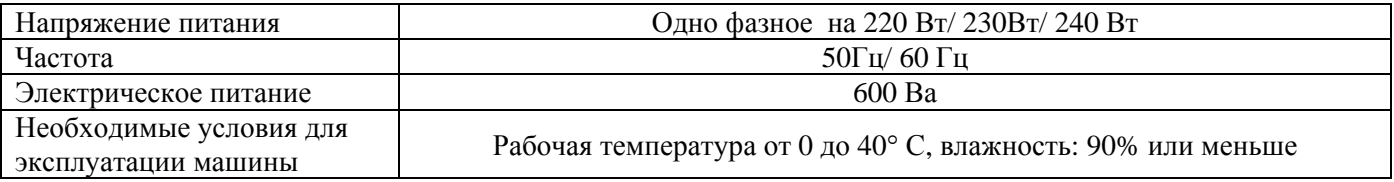

#### **Для JUS экспорта машин**

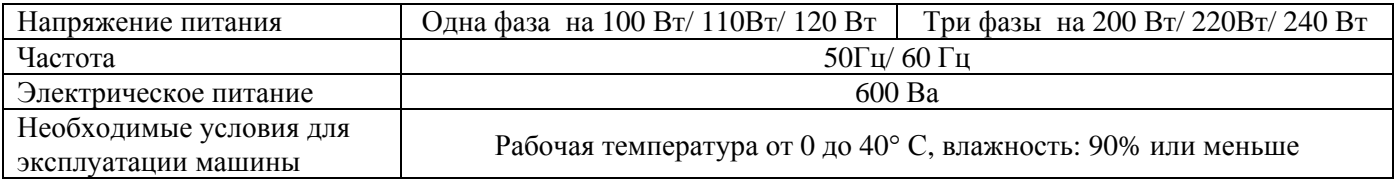

# **3.ТАБЛИЦА ШАБЛОНОВ СТЕЖКОВ**

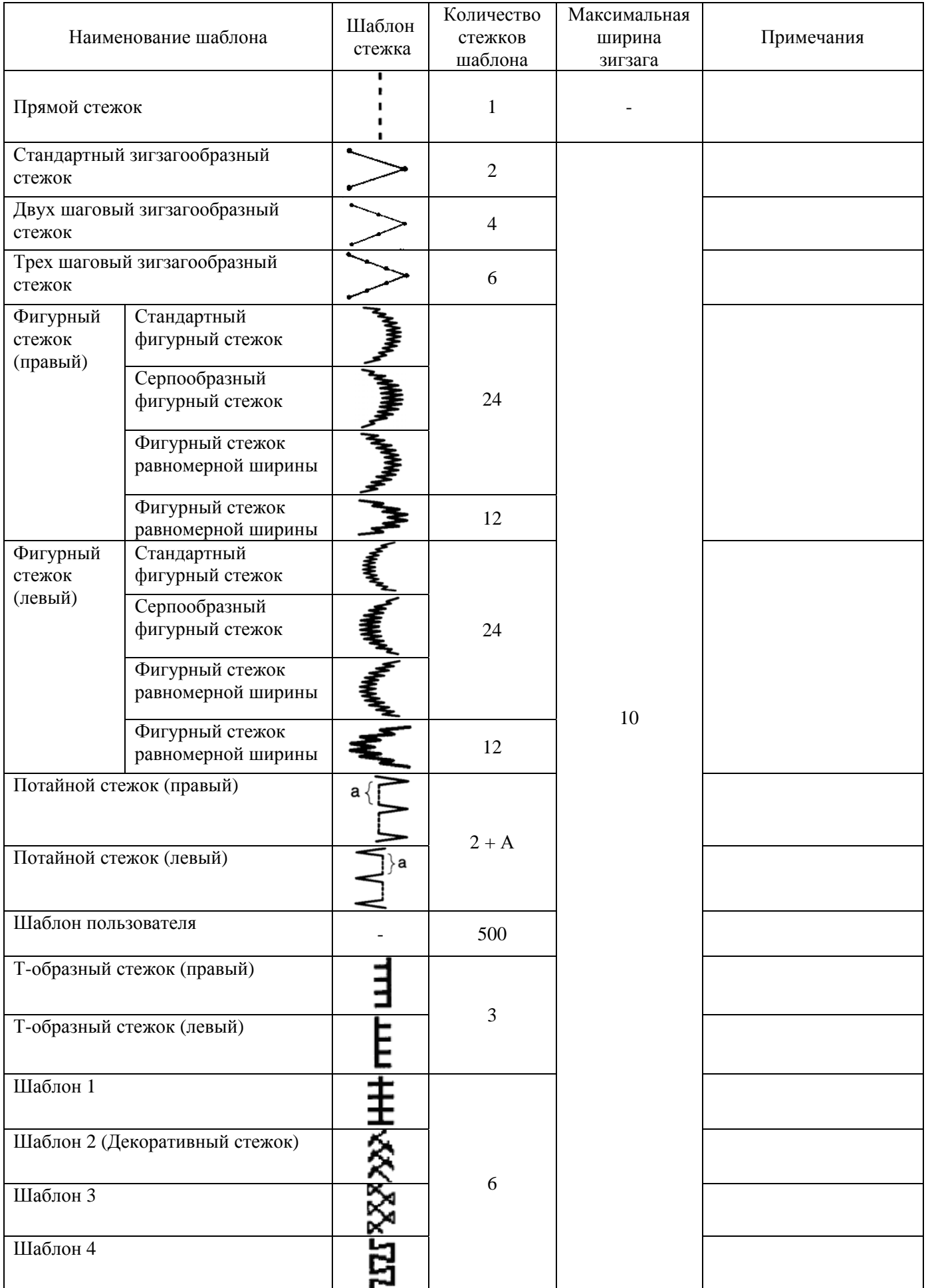

# **3-1. Таблица исходных значений шаблонов стежков**

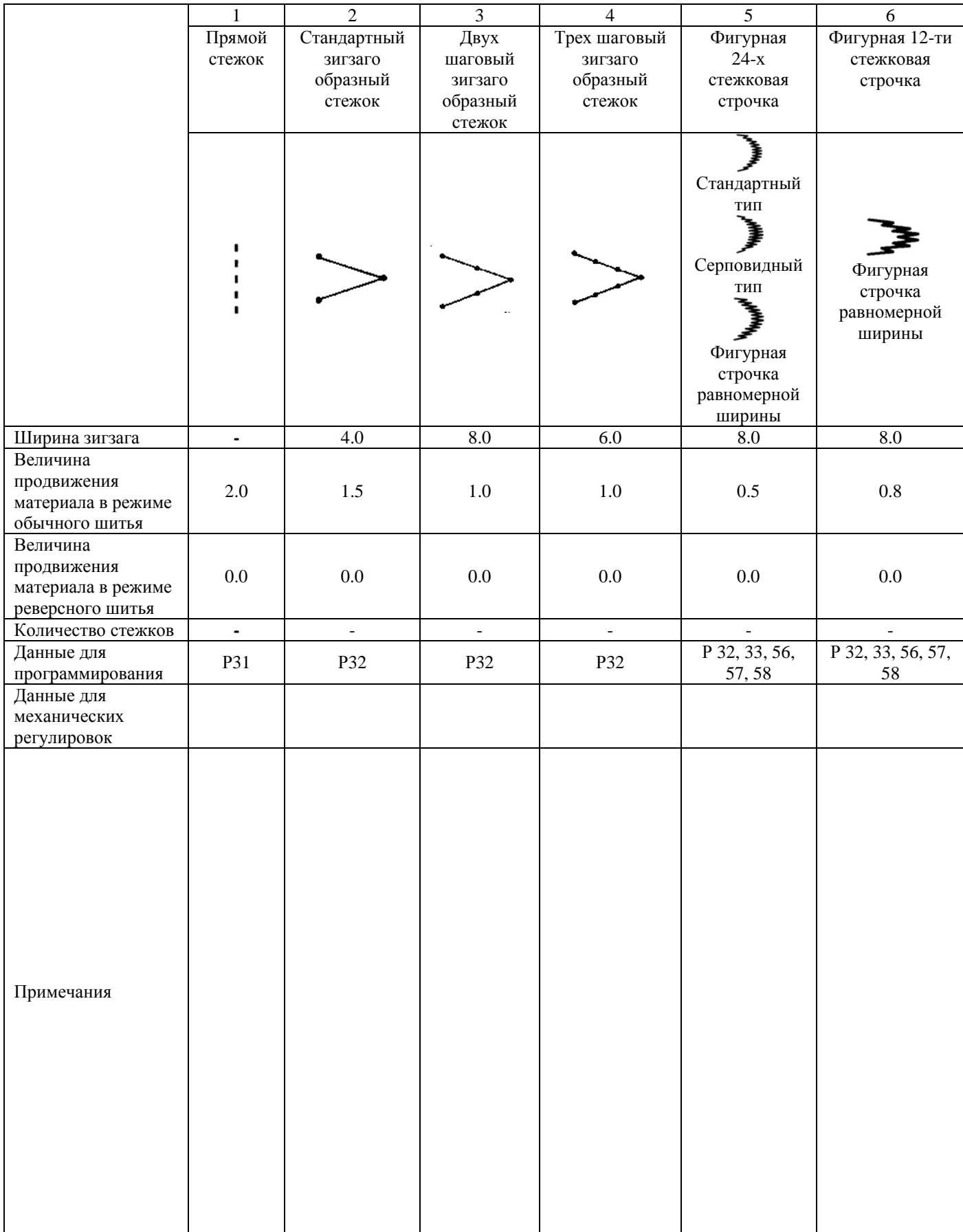

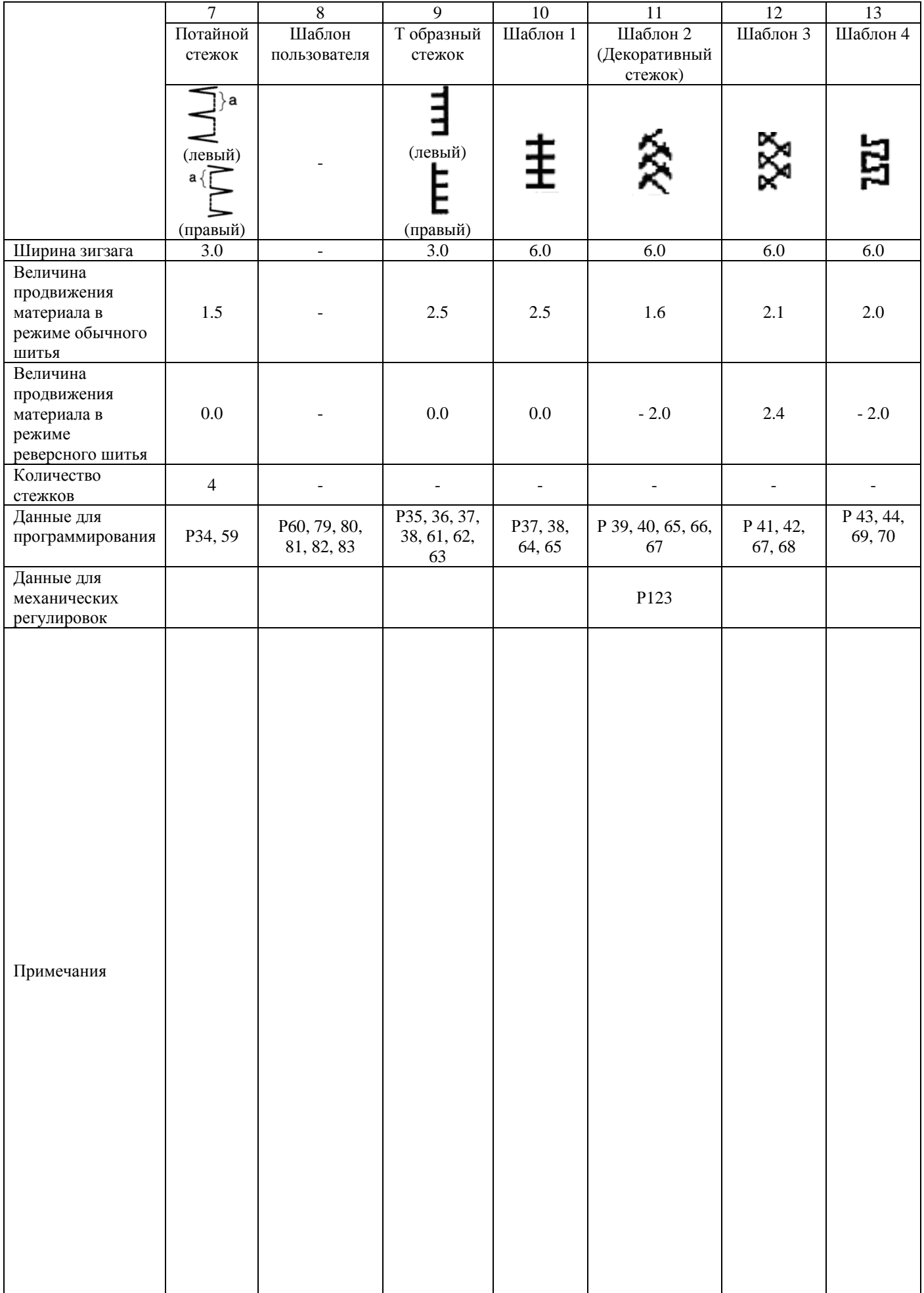

# **4. УСТАНОВКИ МАШИНЫ**

#### **4 – 1. Тестовый запуск машины**

#### **(1) Включение питания**

#### **ВНИМАНИЕ:**

- **Перед подключением вилки питания к розетке, проверьте напряжение питания в сети.**
- **Перед подключением вилки питания к источнику питания, убедитесь, что выключатель**
- **питания находится в положении OFF (Выкл.).**
- **Убедитесь, что кабель заземления подключен к машине.**

• **При неправильном подключении проводов или несоответствии напряжения в сети, после включения машины, будут подаваться звуковые сигналы, в этом случае необходимо отключить питание машины.**

- 1) Начальная точка зигзагообразного стежка может быть выбрана, когда игловодитель будет находиться в верхнем положении.
- 2) Если игловодитель не будет находиться в верхнем положении: На дисплее будет отображена индикация, указанная на рис.1. В этом случае необходимо провернуть маховик вручную, чтобы установить игловодить в верхнем положении, после этого на дисплее появится индикация, указанная на рис. 2. Во время выбора начальной точки зигзагообразного стежка, игла будет перемещаться влево и вправо.

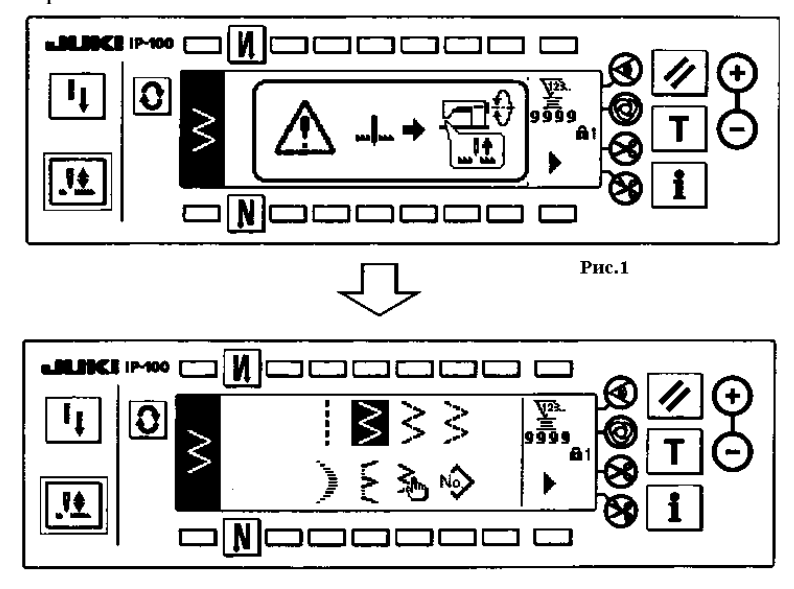

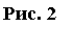

#### **(2) Регулировка положения педали**

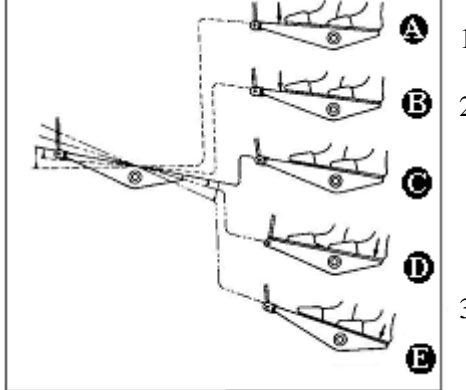

#### **Регулировка педали может производиться на четырех уровнях**

- 1) Слегка нажмите на переднюю часть педали, чтобы машина начала работать в низкоскоростном режиме **(В)**.
- 2) Для того, чтобы машина начала работать в высокоскоростном режиме, необходимо сильнее нажать на переднюю часть педали **(А)**. (Примите во внимание, что машина будет работать в высокоскоростном режиме, после завершения реверсного шитья, если функция автоматического реверса будет установлена соответствующей кнопкой на панели управления).
- 3) Для того, чтобы машина остановилась необходимо установить педаль в нейтральное положение **(С)**. (Игла остановится в крайнем верхнем/ нижнем положении).
- 4) Чтобы произвести обрезку нити, сильно нажмите на заднюю часть педали **(Е)**. Для того, чтобы поднять прижимную лапку слегка нажмите на заднюю часть педали **(D)**.

Дальнейшее нажатие на заднюю часть педали приведет к срабатыванию механизма обрезки нити.

**Как только питание машины будет включено, выполните один стежок в режиме мягкого старта (приблизительно 200 об./мин.)** 

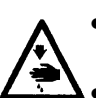

## **5. ПОДГОТОВКА МАШИНЫ К ВЫПОЛНЕНИЮ ШИТЬЯ**

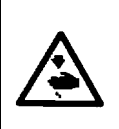

#### **ВНИМАНИЕ:**

**Чтобы избежать возможного травмирования в результате внезапного старта машины, перед тем как начать выполнение следующих пунктов инструкции, убедитесь, что питание машины выключено, и двигатель полностью остановился.** 

#### **5-1. Регулировка длины стежка**

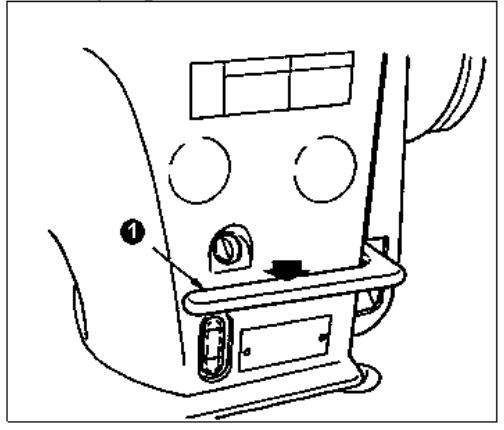

1) Регулировка длины стежка выполняется с помощью панели управления.

Для регулировки продвижения материала в режиме обычного шитья, нажимайте кнопки +/- которые находятся напротив

индикации  $\sum$ , чтобы ввести данные.

Для регулировки продвижения материала в режиме реверсного шитья, нажимайте кнопки +/- которые находятся напротив

- индикации  $\equiv$ , чтобы ввести данные.
- 2) Цифровое значение продвижения материала будет отображаться на дисплее панели управления в миллиметрах.
- 3) Для того, чтобы выполнить реверсный стежок, нажмите на рычаг реверса **1**. Машина будет работать в режиме реверса до тех пор, пока рычаг будет удерживаться в нажатом положении. После

того как рычаг будет отпущен и установлен в исходное положение, машина начнет работать в обычном режиме шитья.

Например) Если значение продвижения материала в обычном режиме шитья установлено равным + 4, а в реверсном режиме  $\leq$  - 3, диапазон продвижения материала в обычном режиме шитья будет от + 4 до – 3.

Максимальная величина продвижения материала в реверсном режиме будет составлять – 3, при нажатом рычаге реверса 1. Кроме того, возможно будет отрегулировать длину стежка в обычном/ реверсном режиме шитья максимально до 5 мм, путем ввода значений на панели управления.

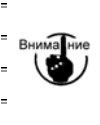

**В случае если установки не будут соответствовать стандартным установкам и будет использоваться нерекомендуемый тип материала, могут возникнуть случаи, когда установленная величина продвижения и текущий шаг шитья будут отличаться друг от друга. В этом случае необходимо изменить шаг шитья в соответствии с типом прошиваемого материала.** 

#### **5-2. Регулировка учащения стежков**

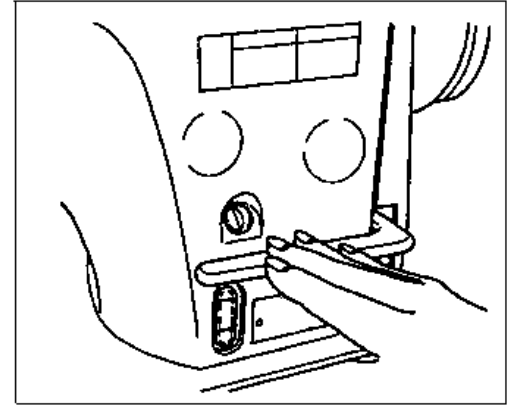

Учащение стежков происходит при уменьшении величины продвижения и выполняется путем нажатия на регулировочный рычаг реверса, в начале или конце шитья.

1) Регулировка длины стежка выполняется с помощью панели управления. Для регулировки продвижения материала в режиме реверсного шитья, нажимайте кнопки +/- которые находятся

напротив индикации  $\rightarrow$ , чтобы ввести данные. Учащенные стежки могут быть выполнены, если значение продвижения материала в режиме реверсного шитья будет равно «0».

- 2) Примите во внимание, что значения учащенных стежков являются приблизительными координатами.
- 3) Цифровое значение учащения стежков будет отображаться на дисплее панели управления в миллиметрах.

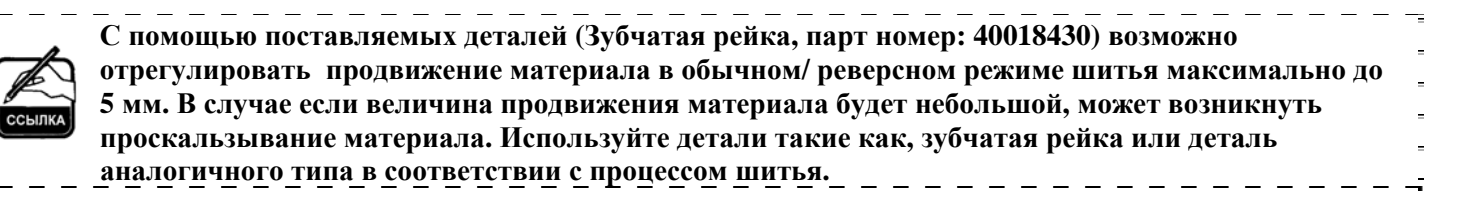

#### **6. ОПИСАНИЕ ПАНЕЛИ УПРАВЛЕНИЯ**

**6-1. Наименования и функции кнопок на панели управления**

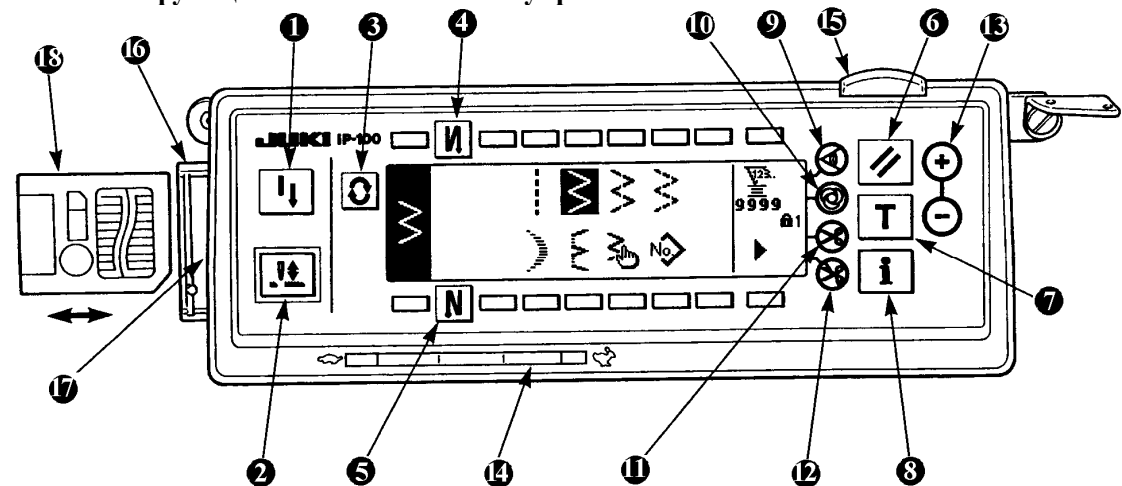

**1** Кнопка перезапуска шитья

- **2** Кнопка изменения верхнего/нижнего положения иглы
- **3** Кнопка переключения индикаций дисплея
- **4** Кнопка включения/ отключения реверсного стежка в начале шитья
- **5** Кнопка включения/ отключения реверсного стежка в конце шитья
- **6** Кнопка сброса значений
- **7** Кнопка активации режима обучения
- **8** Кнопка установки функций
- **9** Кнопка активации изображения типа продвижения материала
- **10** Кнопка автоматического шитья установленного количества стежков
- **11** Кнопка включения/ отключения устройства автоматической обрезки нити
- **12** Кнопка активации запрета на обрезку нити
- **13** Кнопки установки значений счетчика
- **14** Переменный резистор ограничения максимальной скорости шитья
- **15** Лампа питания
- **16** Крышка дисковода
- **17** Дисковод
- **18** Дискета (Поставляется по дополнительному заказу, парт номер НХ005750000)

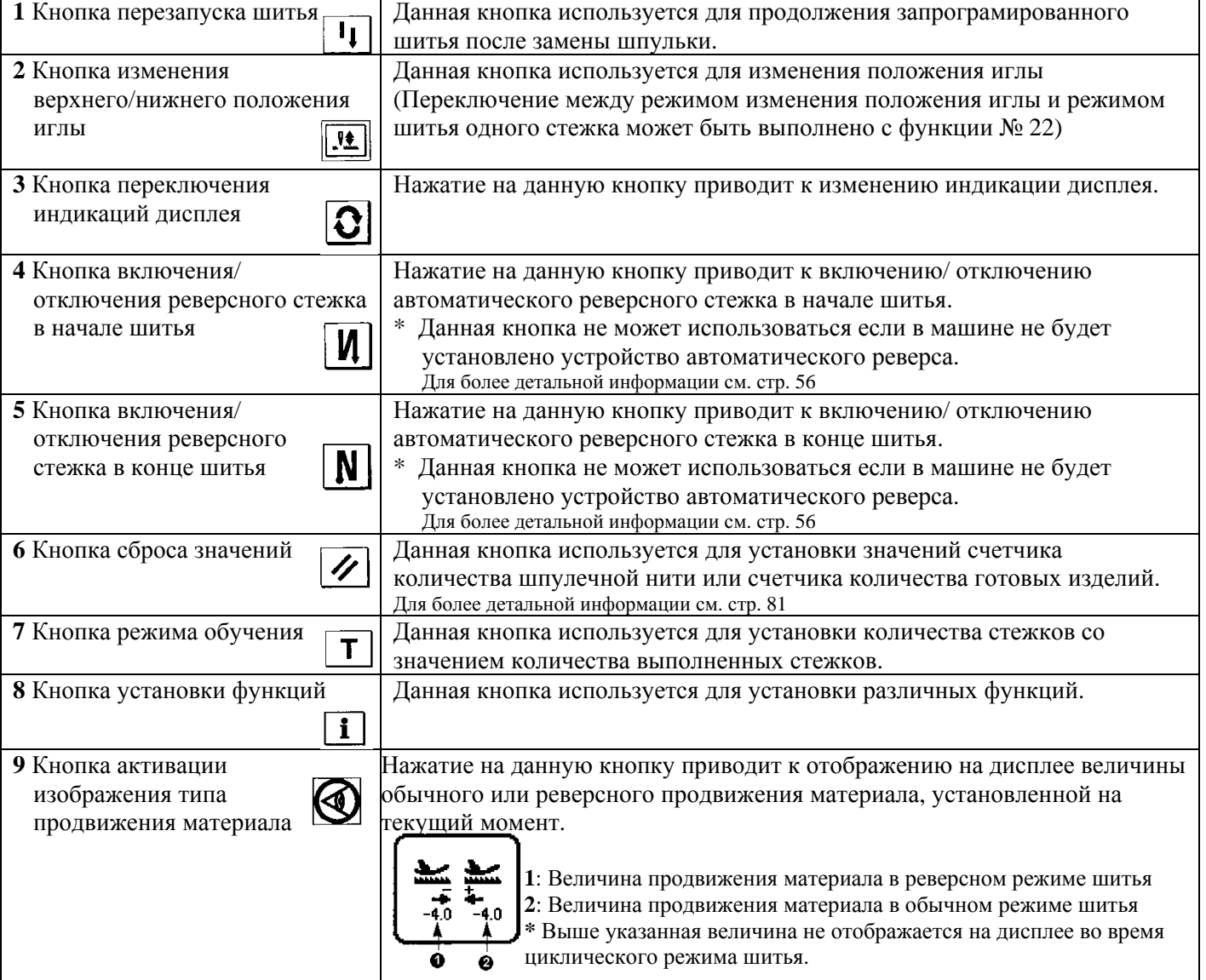

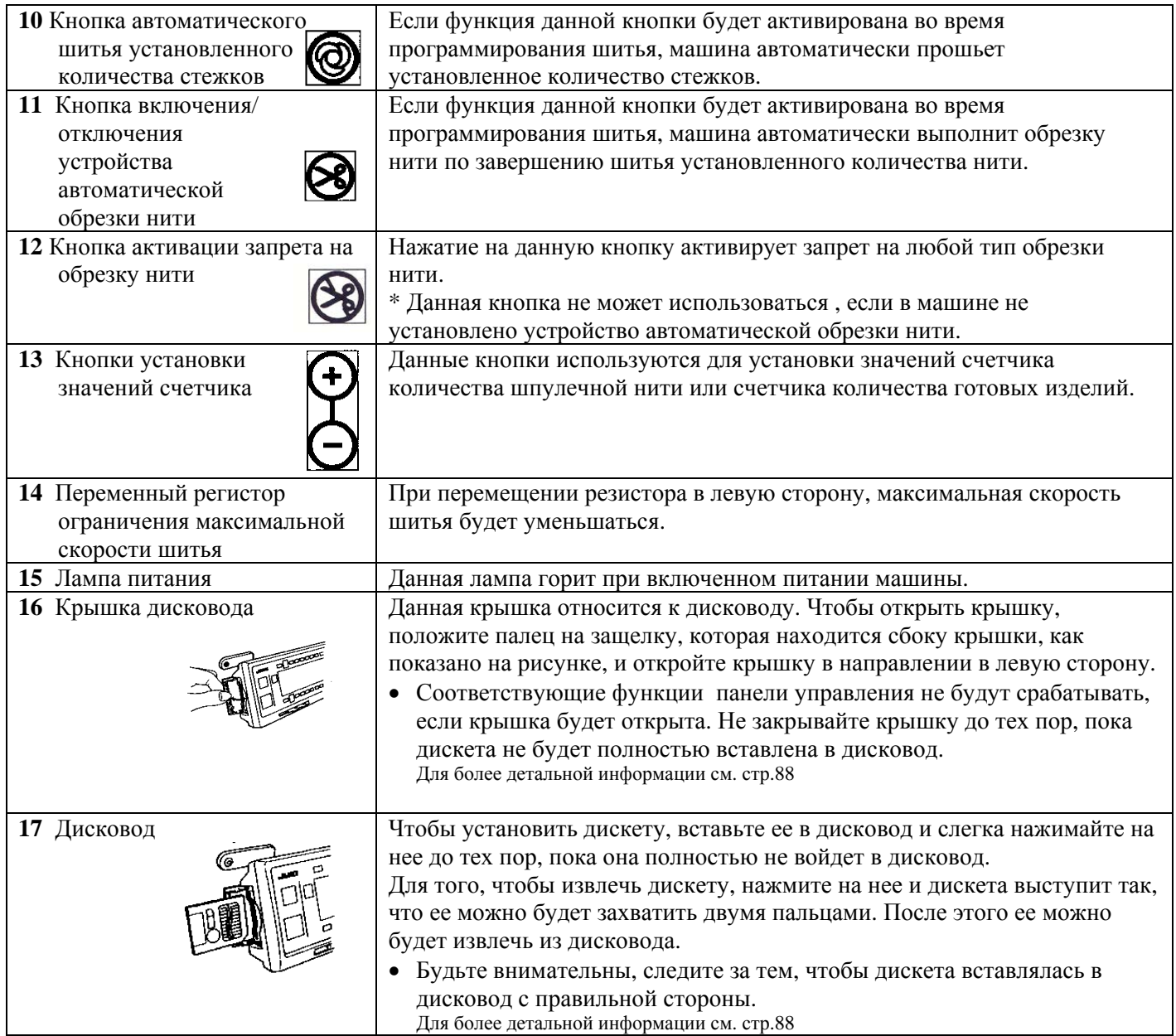

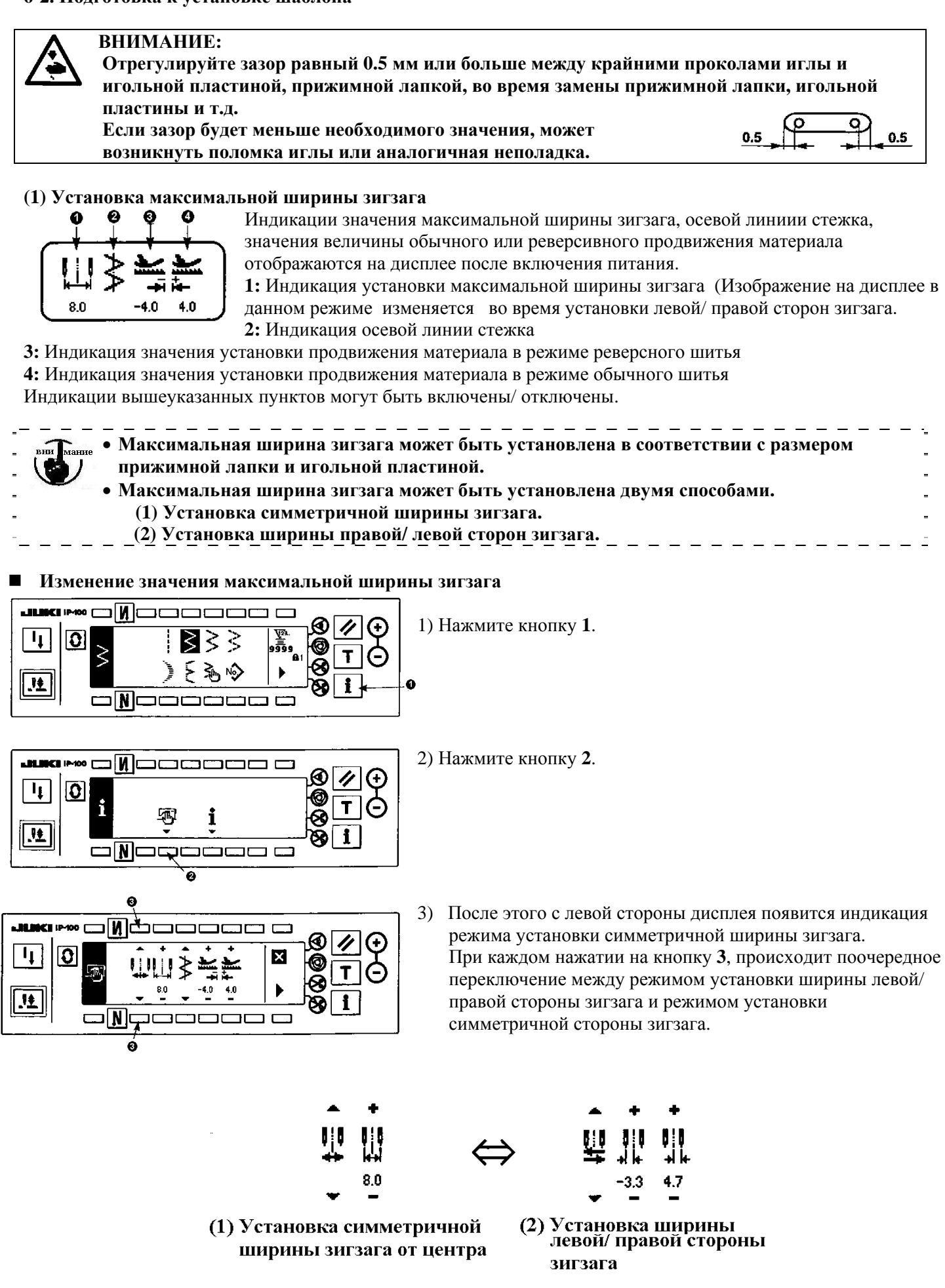

#### **Установка значения максимальной ширины зигзага**

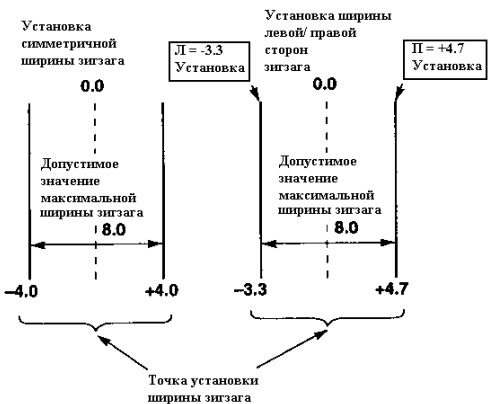

Активируйте один из двух режимов установки ширины зигзага в порядке от 1) до 3) шага, указанных выше, в соответствии с используемым типом деталей.

**(А) Установка значений симметричной ширины зигзага**

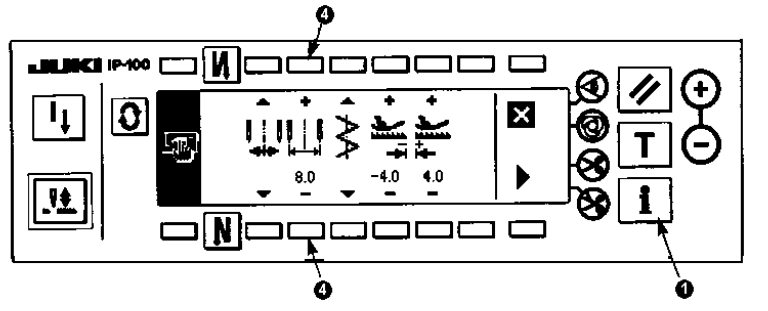

- 1) Используйте кнопки +/ **4**, чтобы установить необходимое значение. В примере указанном выше, необходимо установить значение равным 8.0.
- 2) Нажмите кнопку **1**, чтобы на дисплее появилась предыдущая индикация режима установки.
- **(В) Установка значений левой/ правой сторон зигзага**

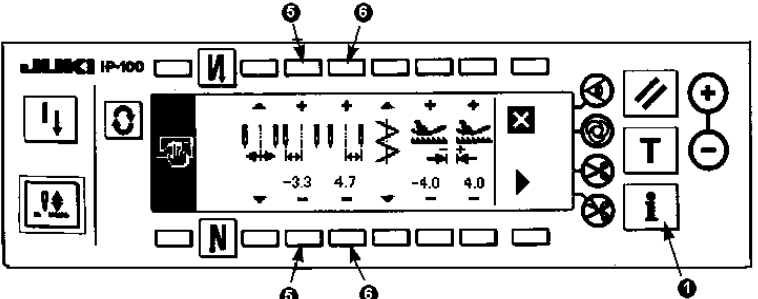

#### **Изменение значения ширины левой стороны зигзага**

1) Используйте кнопки +/ - **5**, чтобы установить необходимое значение ширины левой стороны зигзага. В примере указанном выше, необходимо установить значение равным – 3.3.

#### **Изменение значения ширины правой стороны зигзага**

- 2) Используйте кнопки +/ **6**, чтобы установить необходимое значение ширины правой стороны зигзага. В примере указанном выше, необходимо установить значение равным +4.7.
- 3) Нажмите кнопку **1**, чтобы на дисплее появилась предыдущая индикация.

#### **(2) Установка положения осевой линии стежка**

● Положение осевой линии стежка может быть установлено по левой стороне, по центру и по правой стороне зигзага.

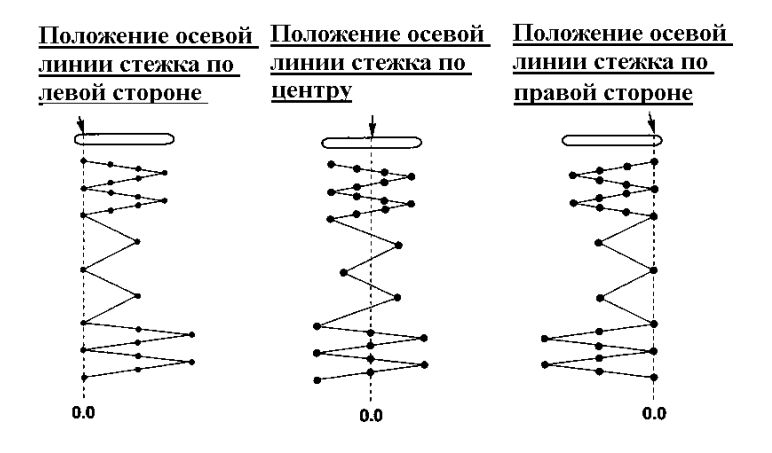

**Установка значения осевой линии стежка**

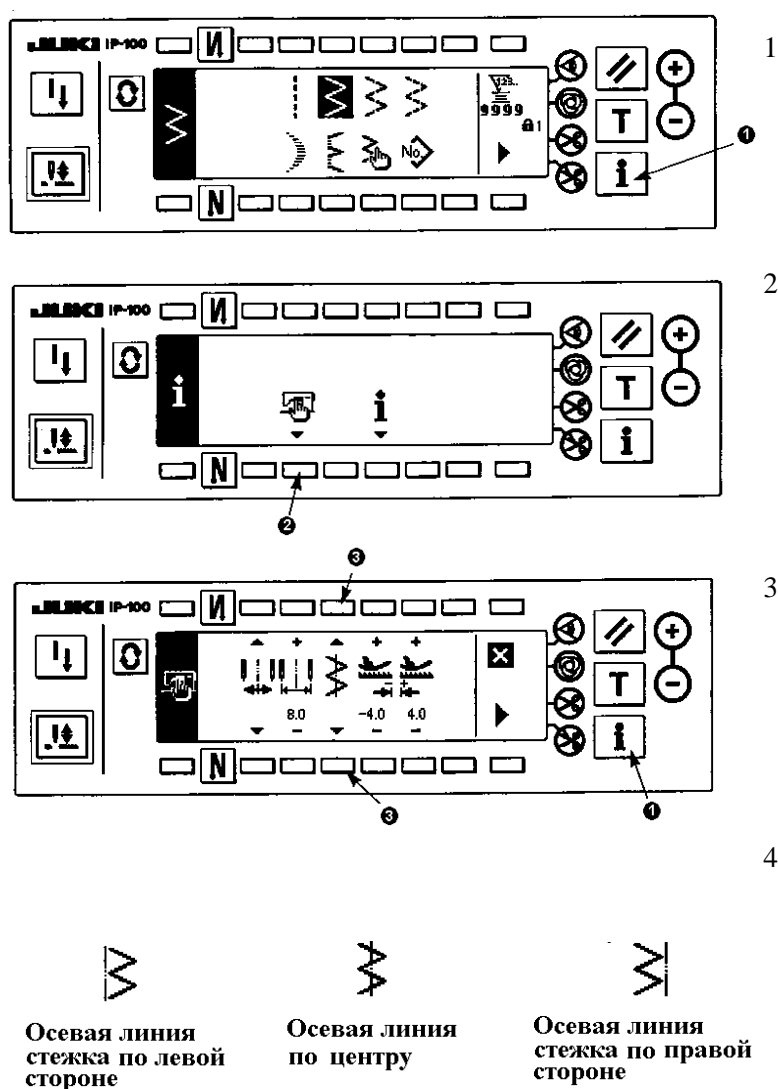

- 1) Нажмите кнопку **1**.
- 2) Нажмите кнопку **2**.

3) После этого с левой стороны дисплея появится индикация режима установки осевой линии стежка зигзага.

При каждом нажатии на кнопку **3**, происходит поочередное переключение между режимом установки значений положения левой осевой линии, правой осевой линии и центральной осевой линии.

- 4) Нажмите кнопку **1**, чтобы на дисплее появилась предыдущая индикация.
- **(3) Установка значений величины продвижения материала**

•Максимально допустимый диапазон установки продвижения материала в обычном и реверсном режиме шитья могут быть установлены в соответствии с используемым типом шаблона.

**Установка величины продвижения материала**

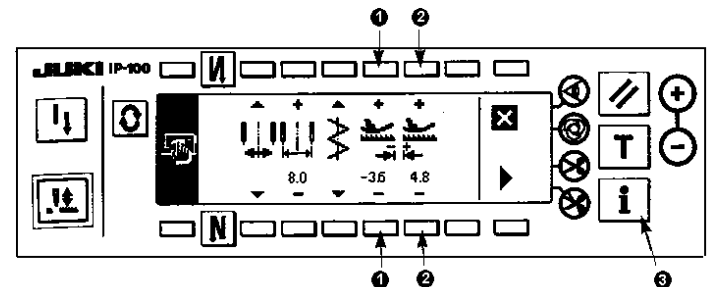

#### **Изменение значения продвижения материала в реверсном режиме шитья**

1)Используйте кнопки +/ - **1**, чтобы установить необходимое значение продвижение материала в реверсном режиме шитья.

В примере, указанном выше, необходимо установить значение равным – 3.6.

#### **Изменение значения продвижения материала в обычном режиме шитья**

- 2) Используйте кнопки +/ **2**, чтобы установить необходимое значение продвижение материала в обычном режиме шитья.
	- В примере, указанном выше, необходимо установить значение равным + 4.8.
- 3) Нажмите кнопку **3**, чтобы на дисплее появилась предыдущая индикация.

**На момент поставки, функция блокировки кнопок установлена равной "1". Для того, чтобы выполнить все необходимые установки, необходимо установить значение функции равным "0" Для более детальной информации см. стр. 84** 

#### **6-3. Основные типы индикаций дисплея**

При каждом нажатии на кнопку  $\Omega$  индикации на дисплее будут изменяться в следующем порядке: Пример) Шитье стандартного зигзага в реверсном режиме шитья. (изображение на дисплее изменяется в

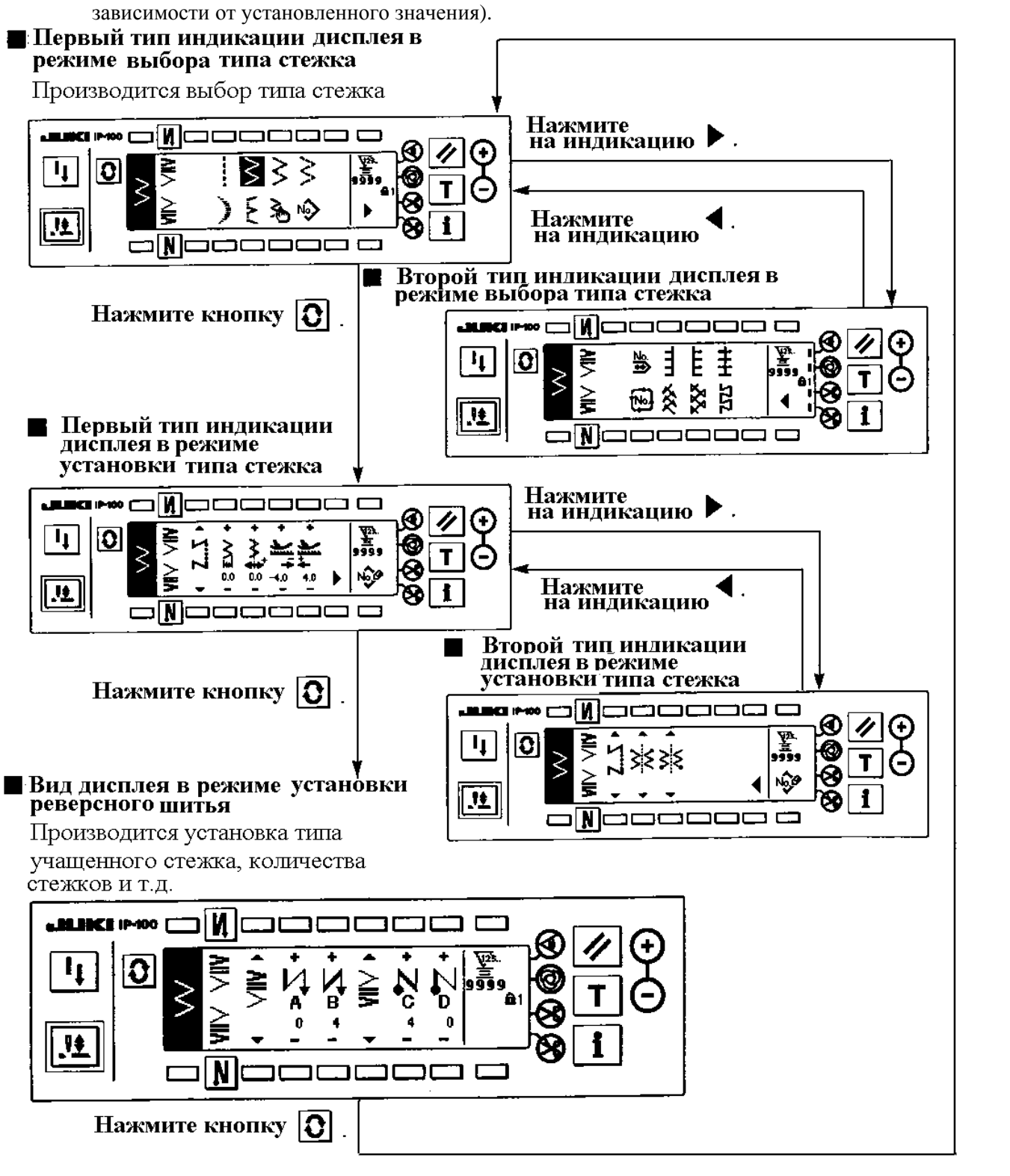

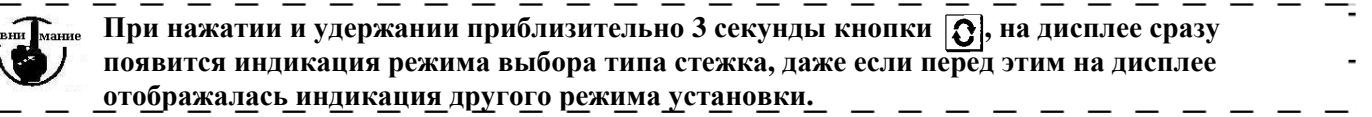

#### **6-4. Описание индикаций дисплея**

#### **Первый тип индикации дисплея в режиме выбора типа шитья**

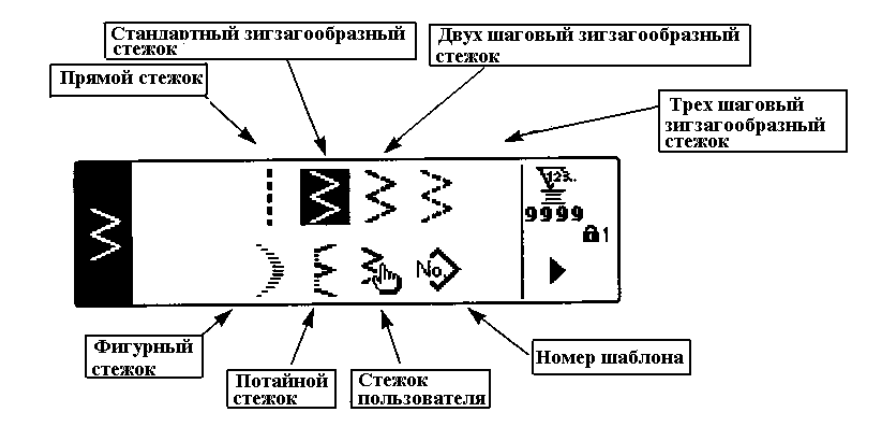

#### **Второй тип индикации дисплея в режиме выбора типа шитья**

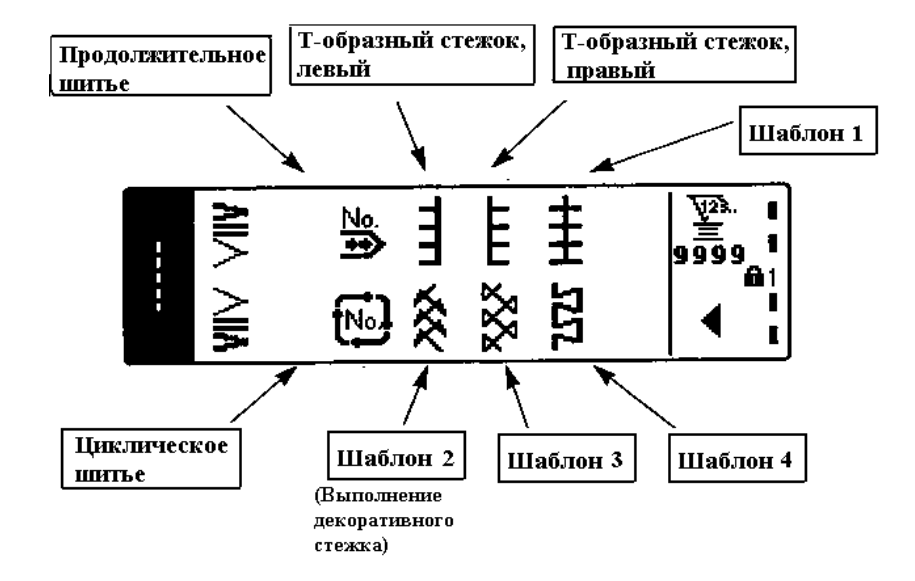

**Вид дисплея в режиме выбора фигурного типа стежка**

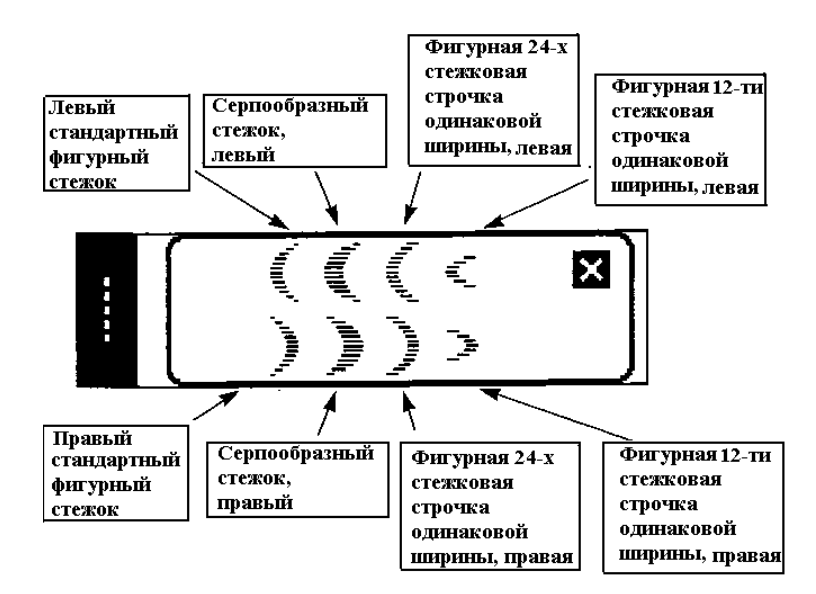

**Вид дисплея в режиме выбора потайного типа стежка**

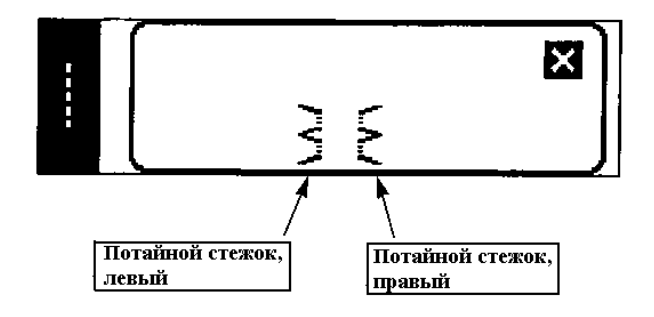

**Вид дисплея в режиме выбора шаблона пользователя**

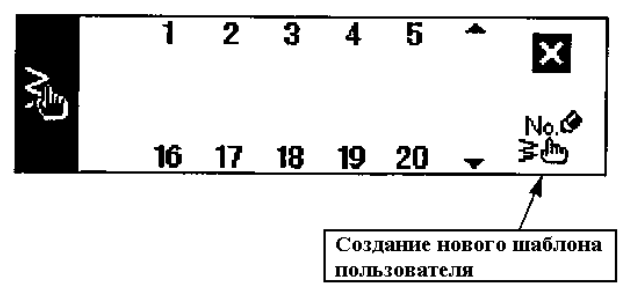

**Вид дисплея в режиме выбора типа продолжительного шитья**

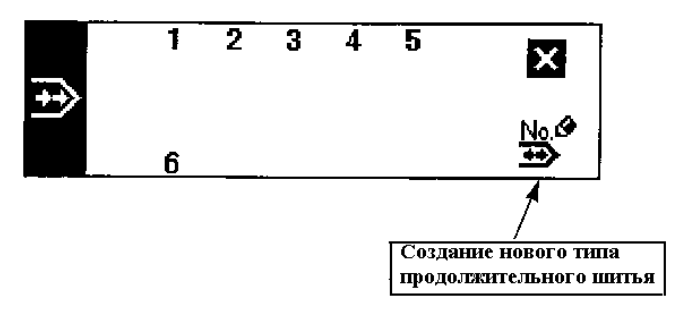

**Вид дисплея в режиме выбора типа циклического шитья**

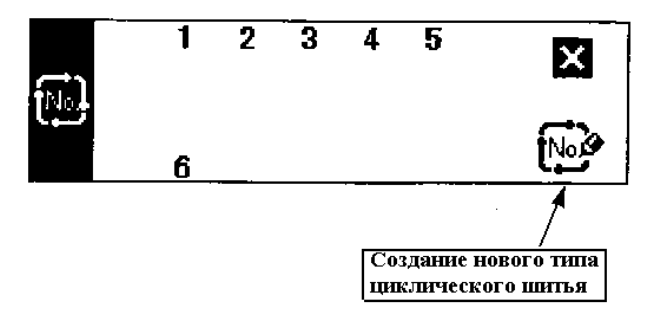

#### **Вид дисплея в режиме установки прямого типа стежка**

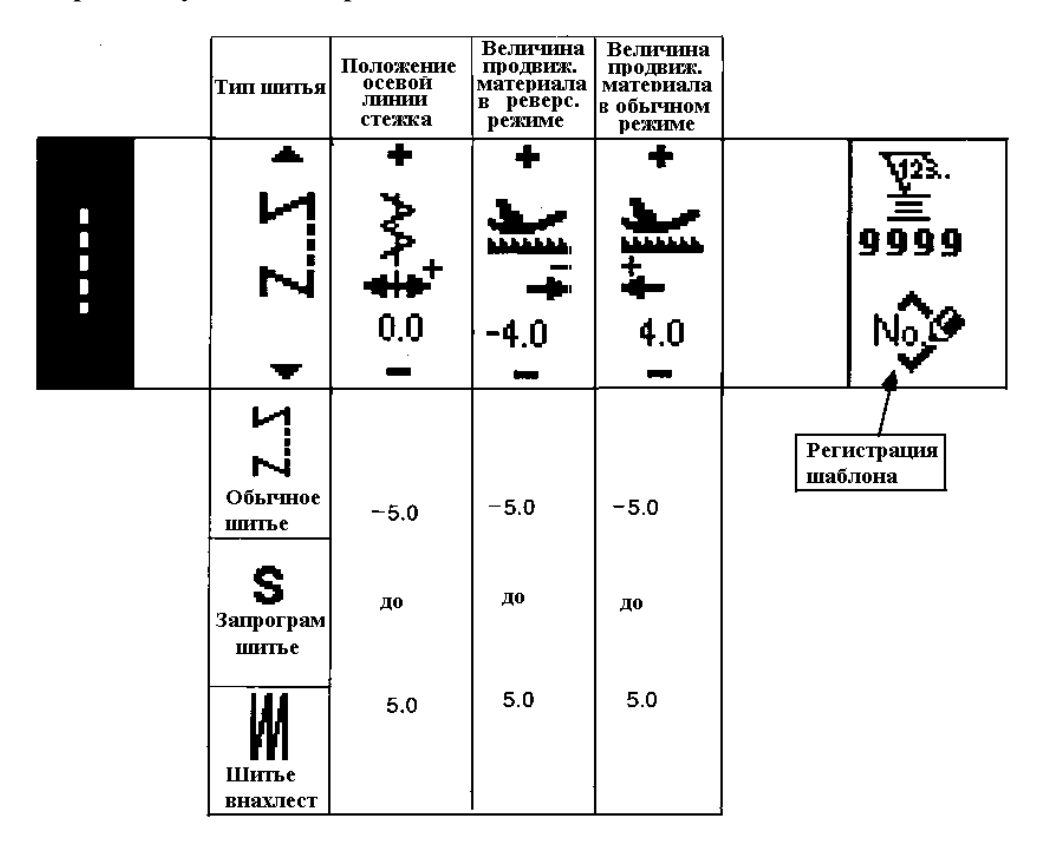

 **Первый тип индикации дисплея в режиме выбора стандартного зигзагообразного стежка, двух шагового зигзагообразного стежка, трех шагового зигзагообразного стежка**

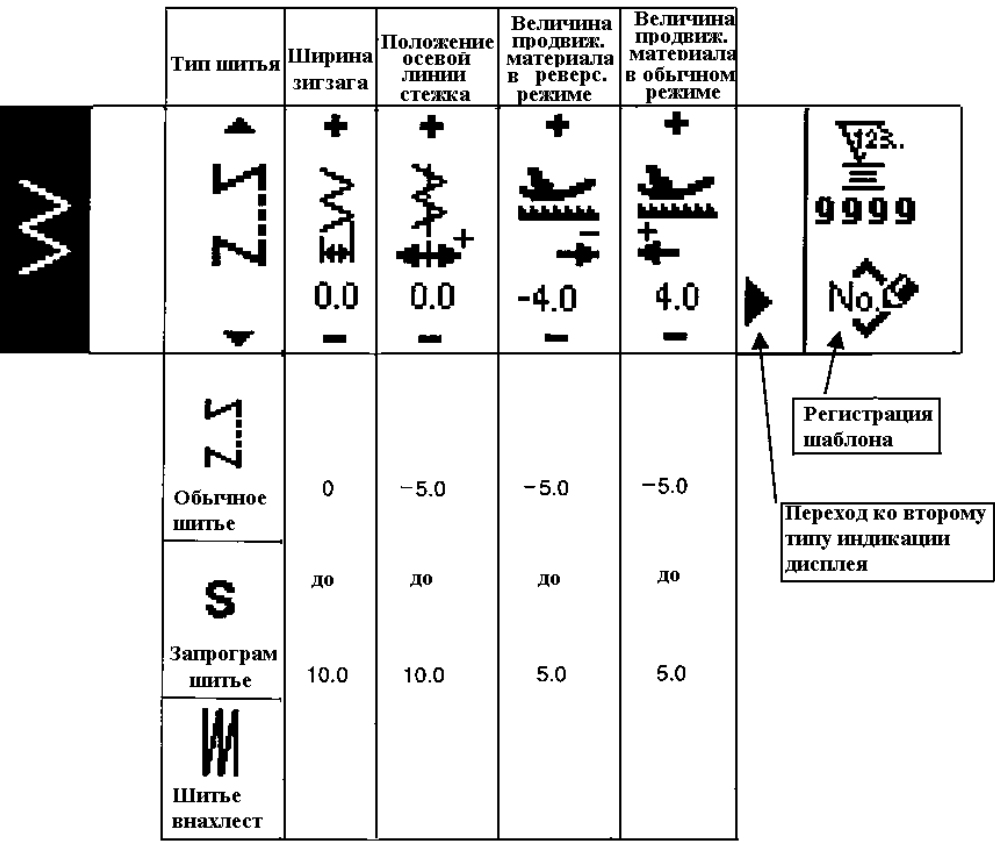

 **Второй тип индикации дисплея в режиме выбора стандартного зигзагообразного стежка, двух шагового зигзагообразного стежка, трех шагового зигзагообразного стежка.** 

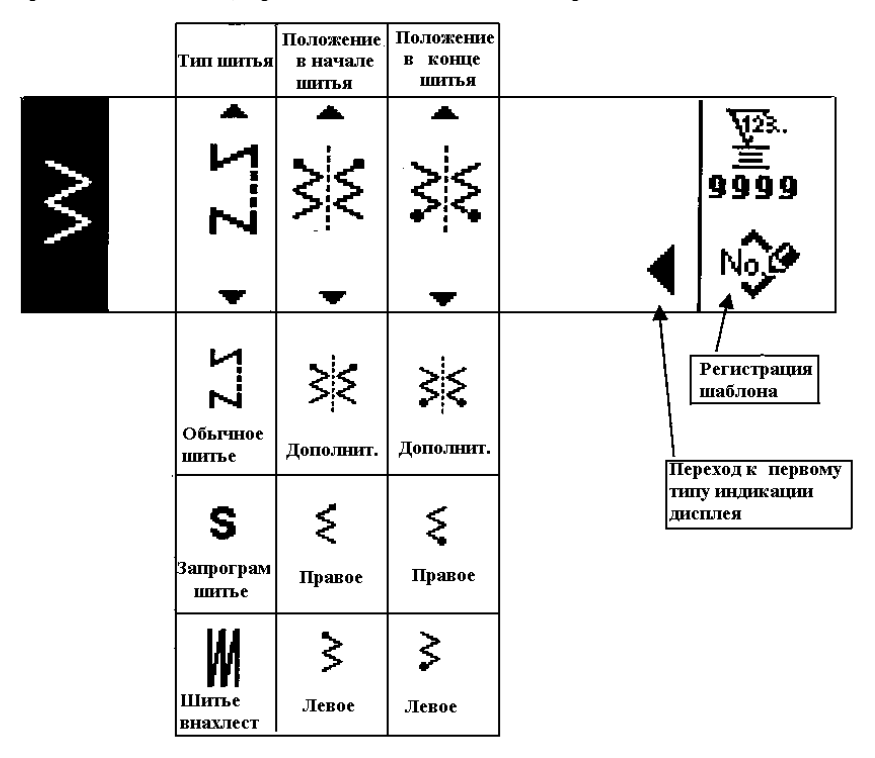

#### **Первый тип индикации дисплея в режиме установки фигурного типа стежка.**

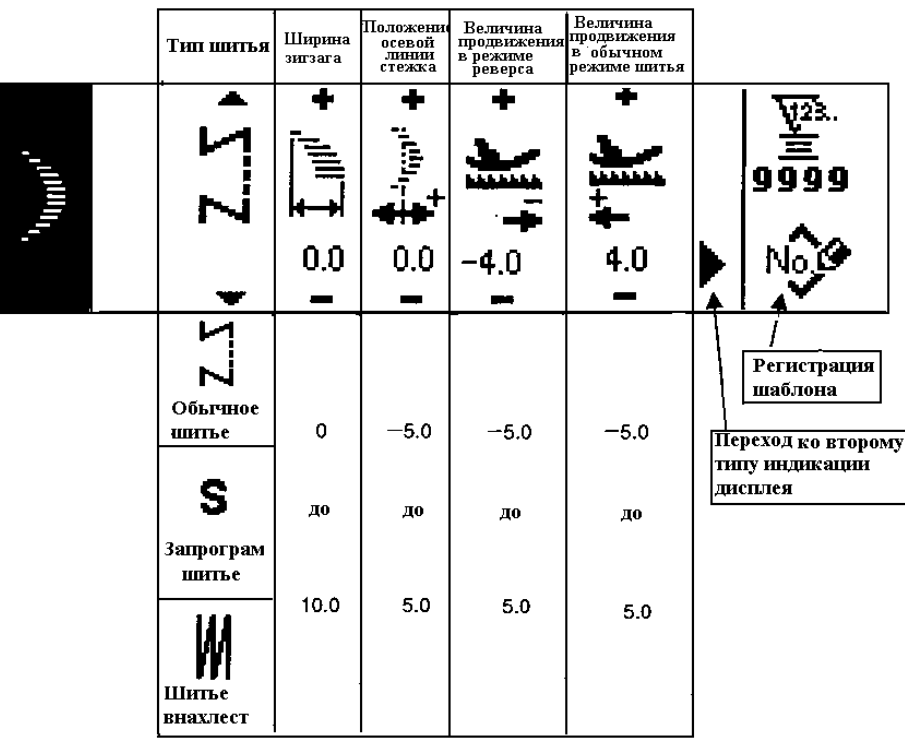

#### **Второй тип индикации дисплея в режиме установки фигурного типа стежка.**

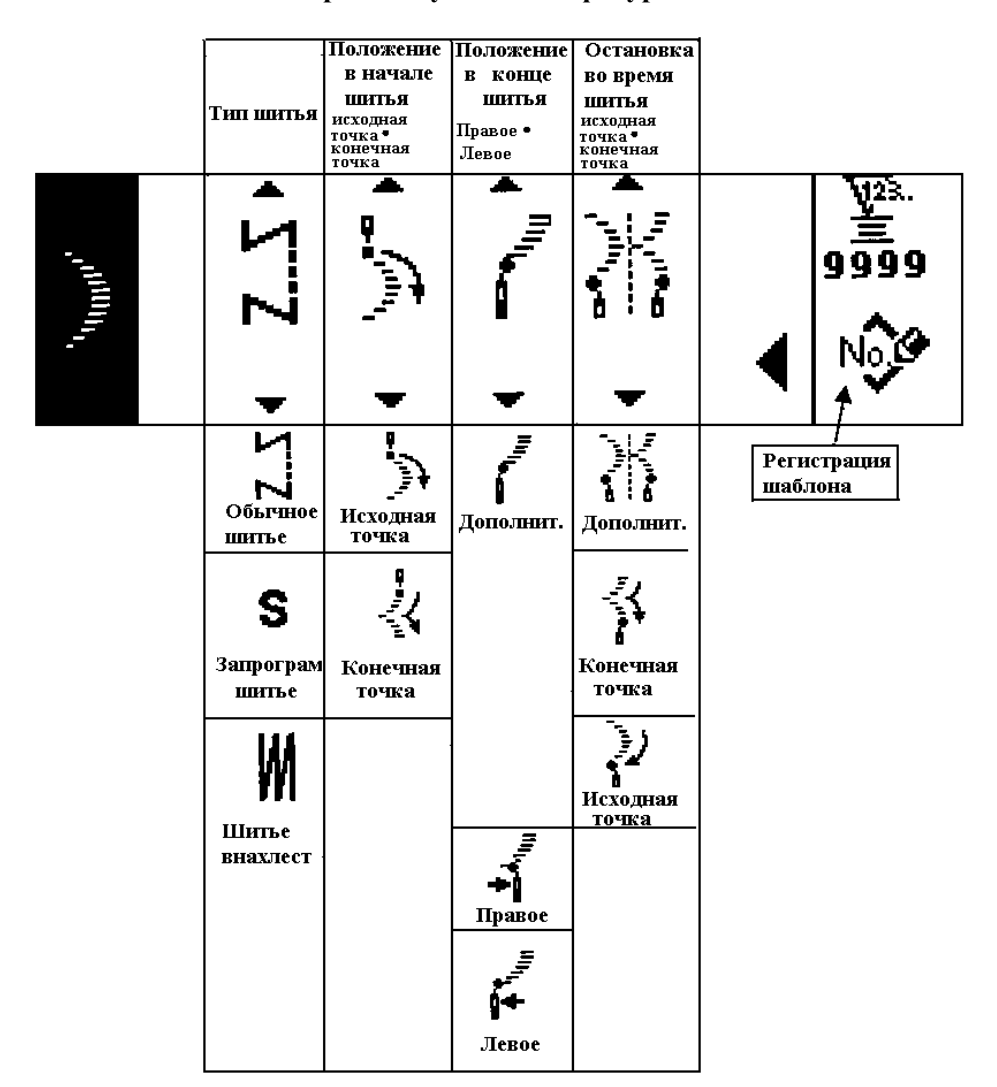

\* Положение остановки шитья отображается на дисплее, при дополнительно установленном положении остановки в конце шитья.

**Первый тип индикации дисплея в режиме установки потайного типа стежка.** 

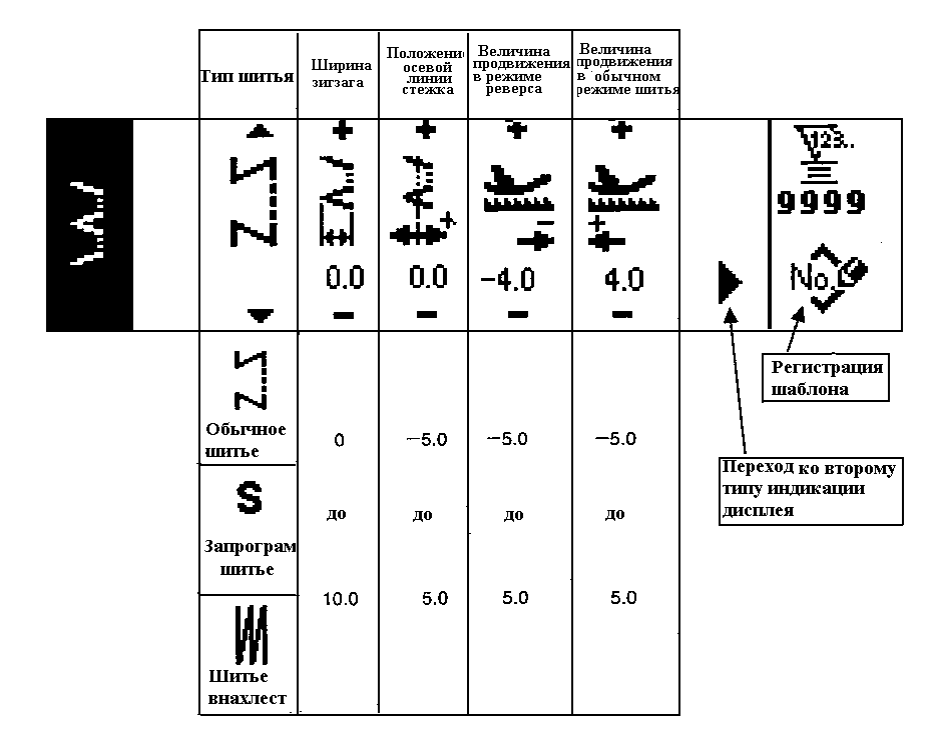

**Второй тип индикации дисплея в режиме установки потайного типа стежка.** 

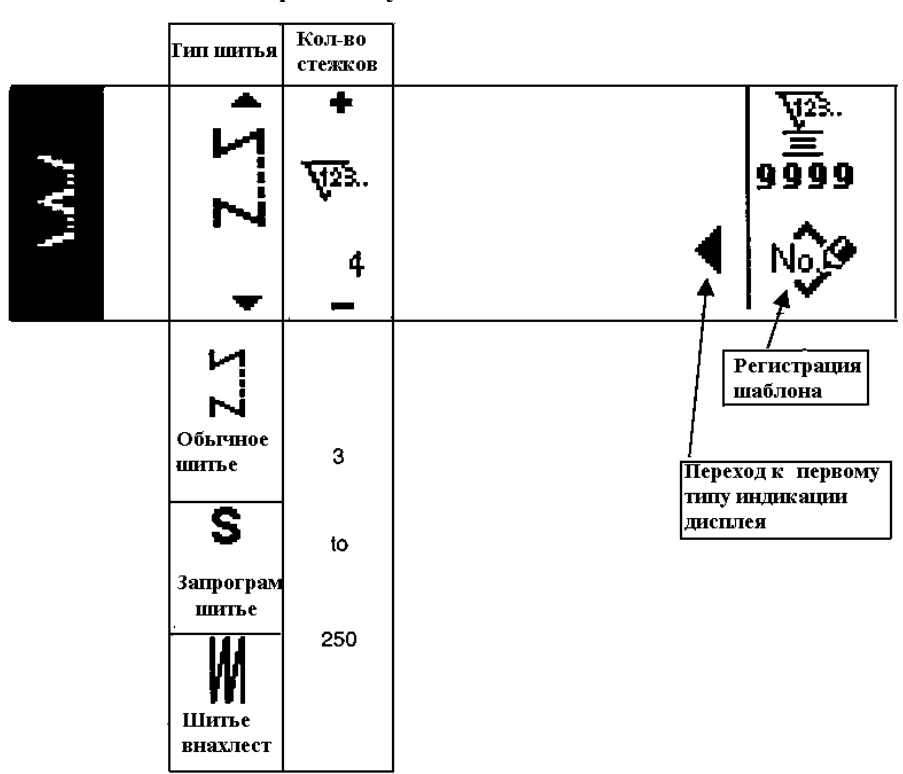

**Первый тип индикации дисплея в режиме установки левого Т-образного стежка.** 

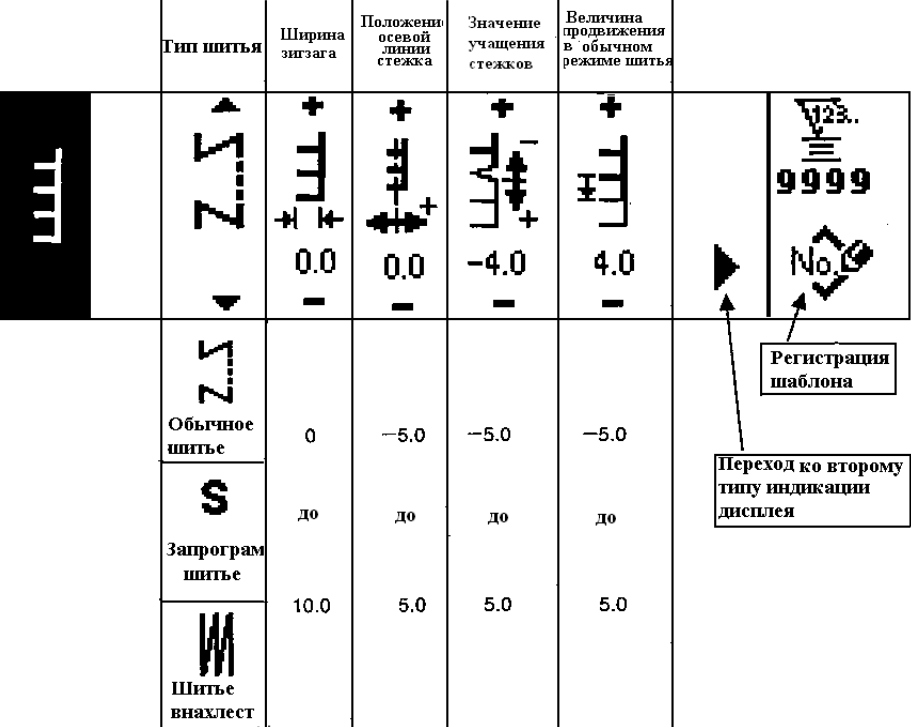

**Второй тип индикации дисплея в режиме установки левого Т-образного стежка.** 

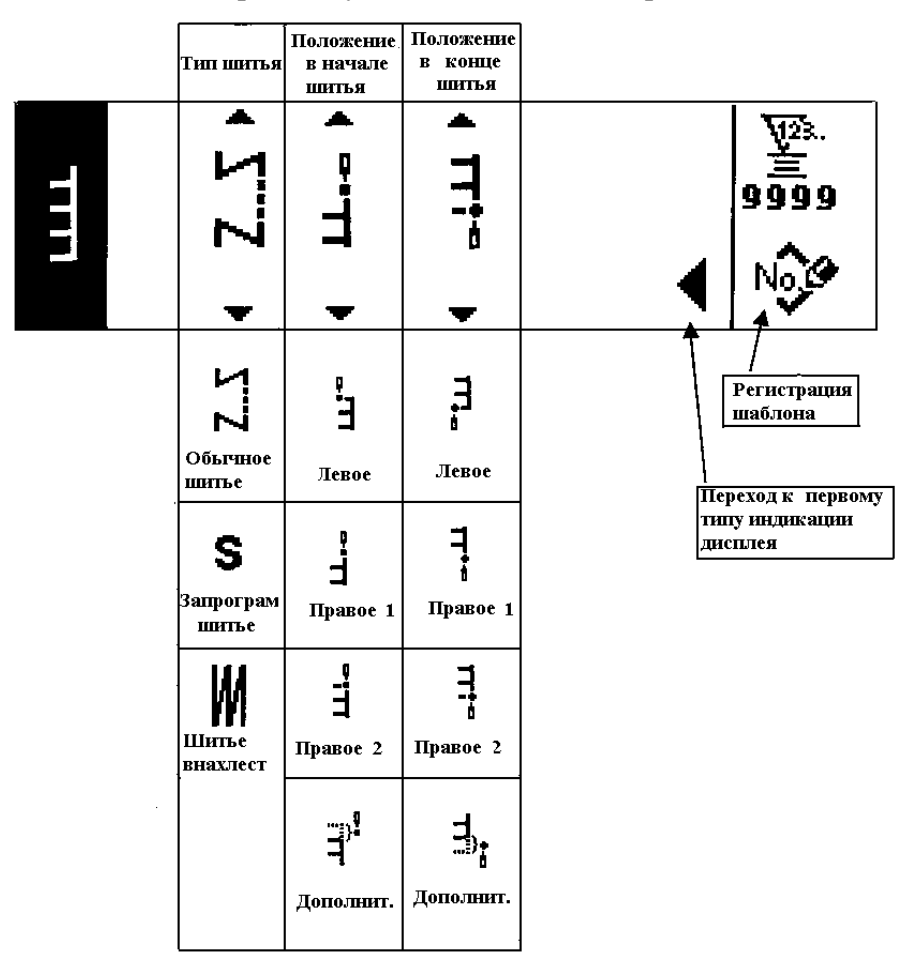

**Первый тип индикации дисплея в режиме установки правого Т-образного стежка.** 

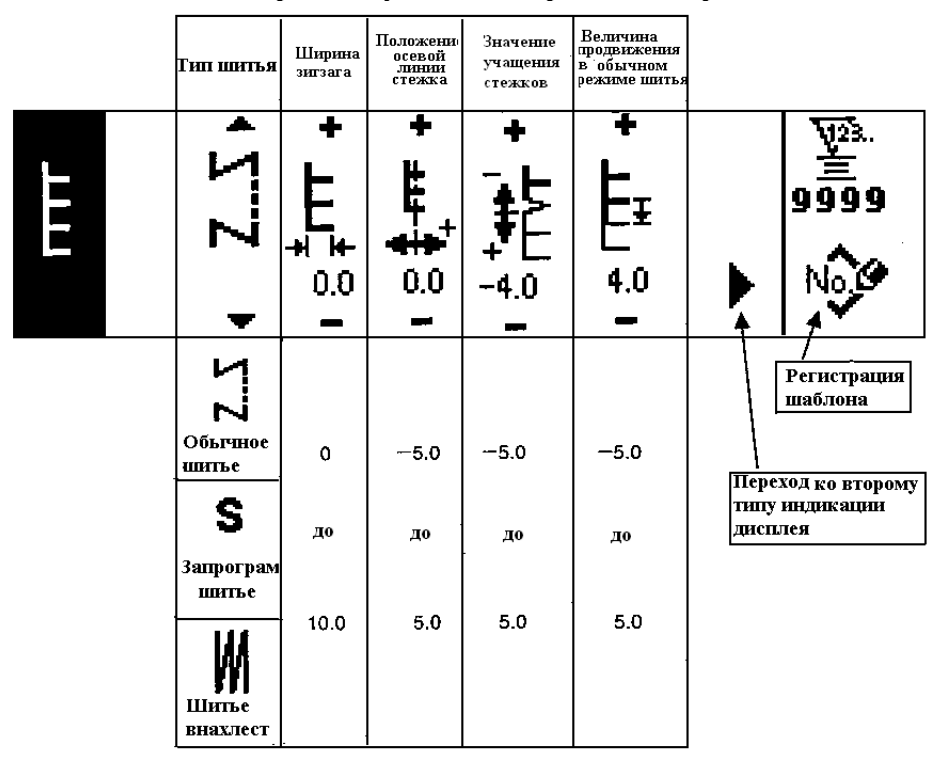

**Второй тип индикации дисплея в режиме установки правого Т-образного стежка.** 

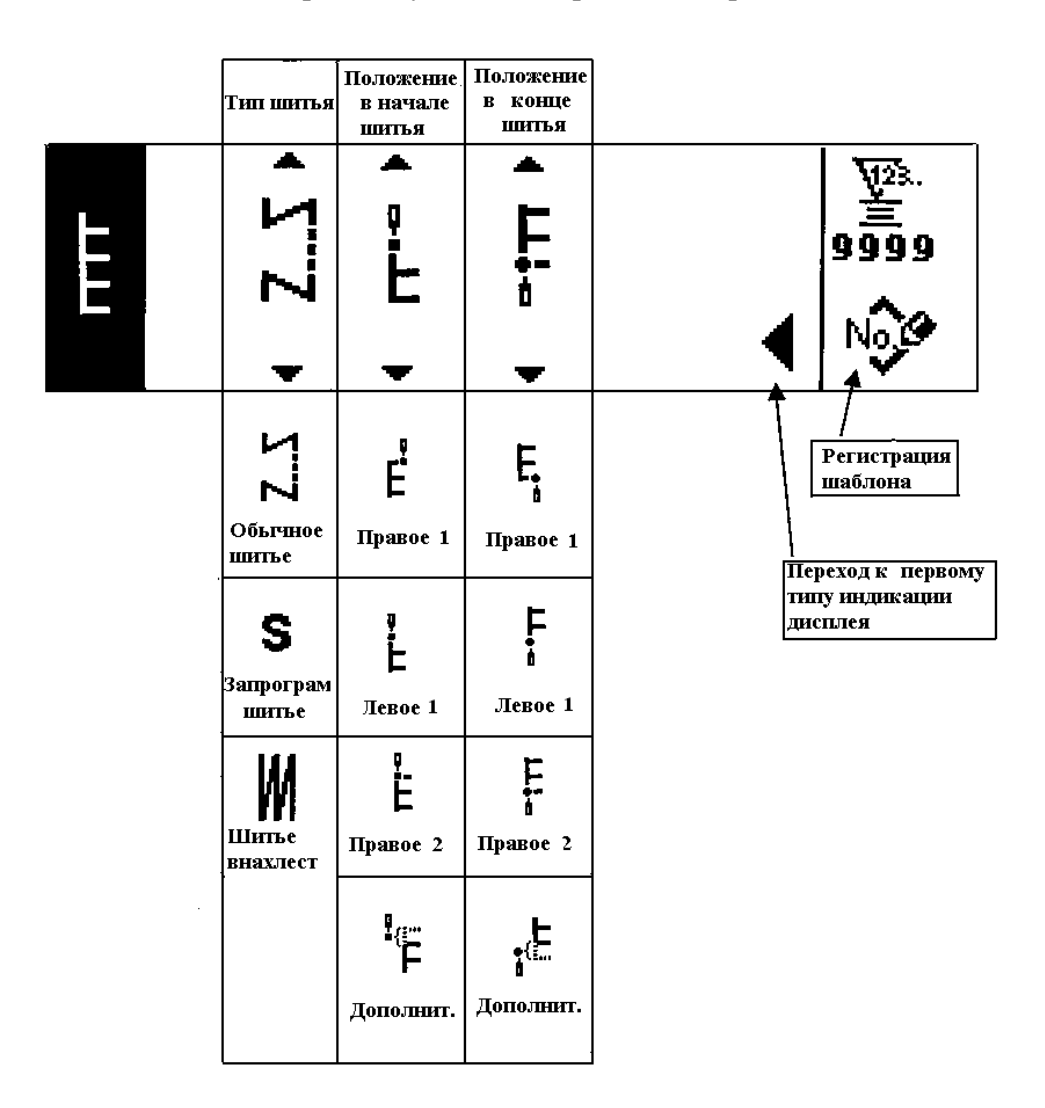

**Первый тип индикации дисплея в режиме установки первого шаблона шитья.** 

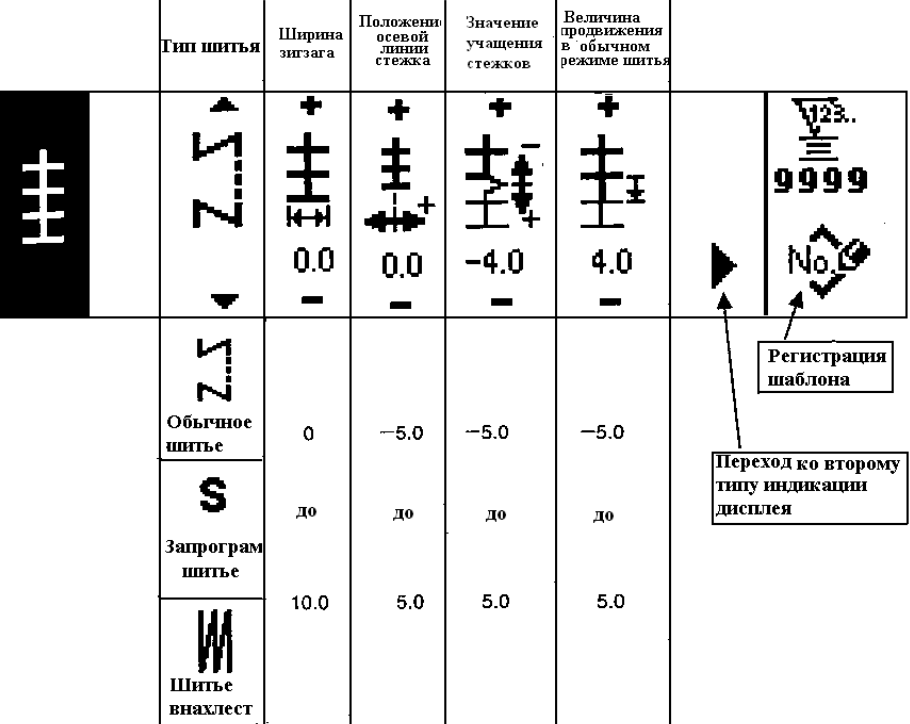

**Второй тип индикации дисплея в режиме установки первого шаблона шитья.** 

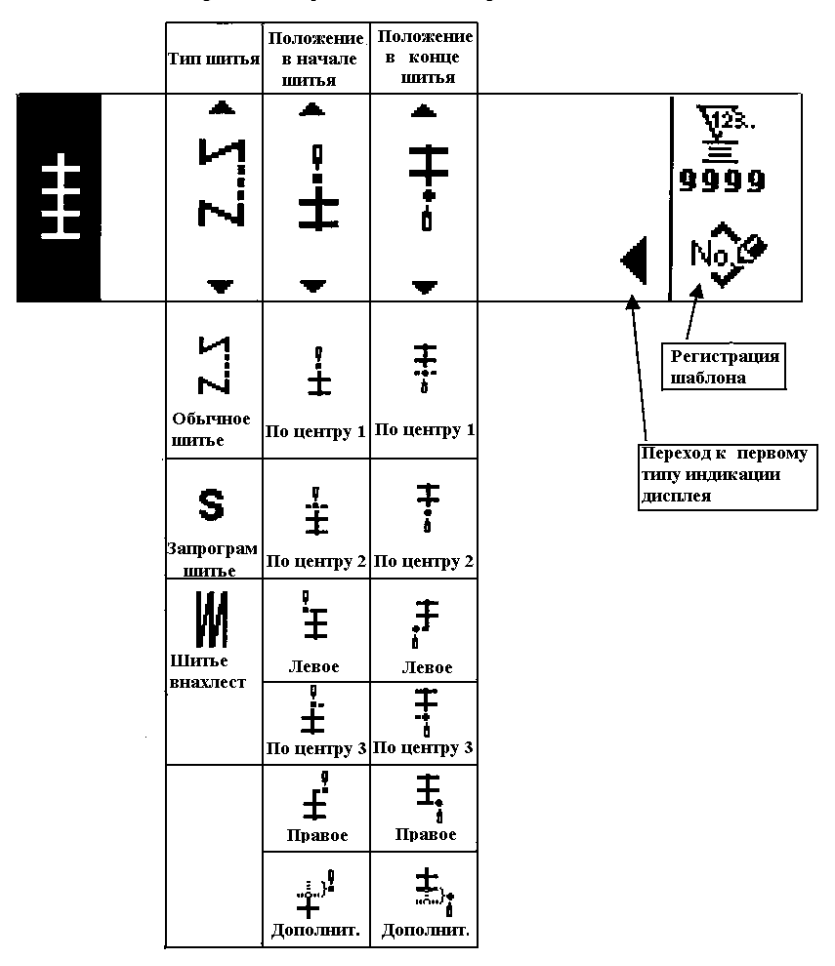

 **Первый тип индикации дисплея в режиме установки второго шаблона шитья (Выполнение декоративного стежка).** 

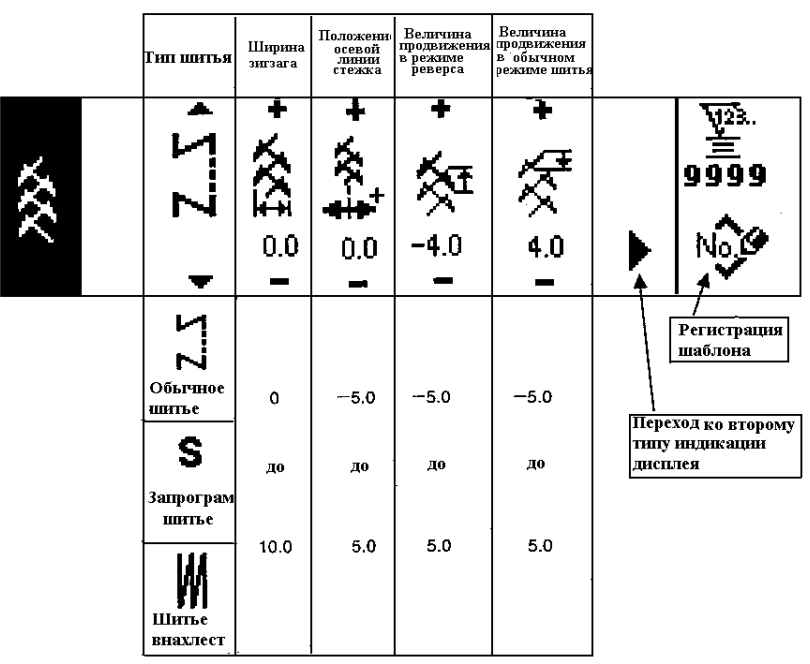

 **Второй тип индикации дисплея в режиме установки второго шаблона шитья (Выполнение декоративного стежка).** 

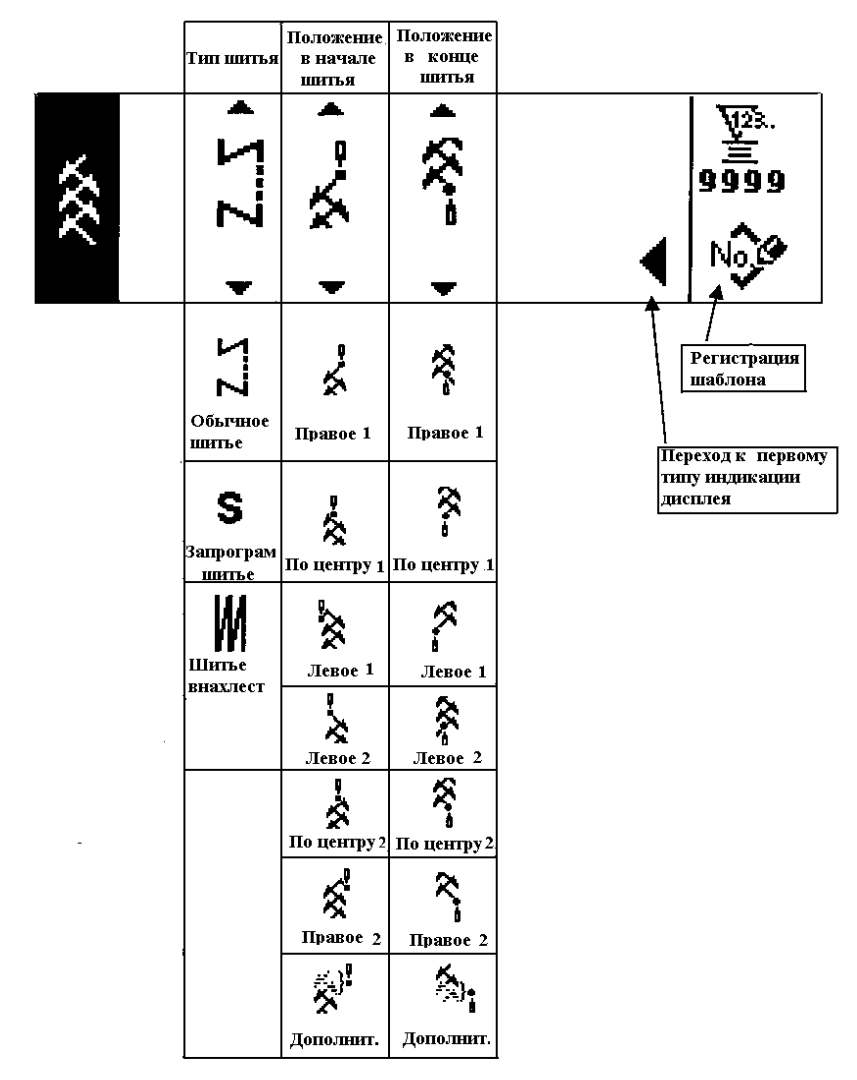

 $*$  Положение в начале шитья устанавливается с помощью кнопкок  $\blacktriangle/\blacktriangledown$  6.

**Первый тип индикации дисплея в режиме установки третьего шаблона шитья.**

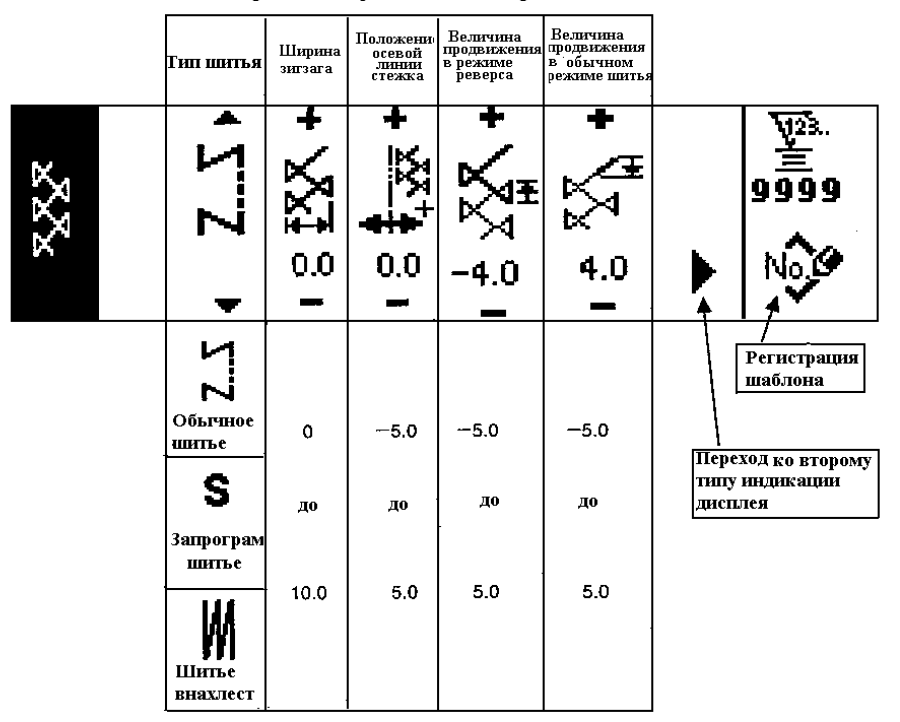

**Второй тип индикации дисплея в режиме установки третьего шаблона шитья.** 

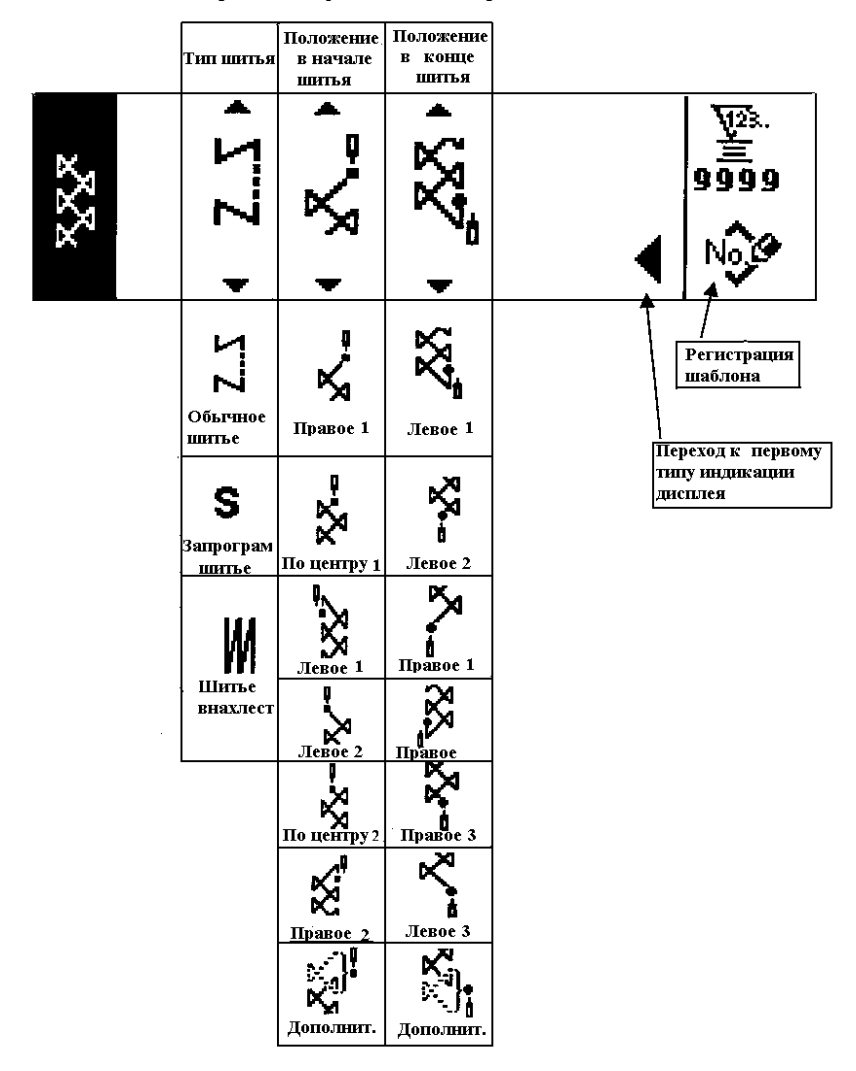

**Первый тип индикации дисплея в режиме установки четвертого шаблона шитья.** 

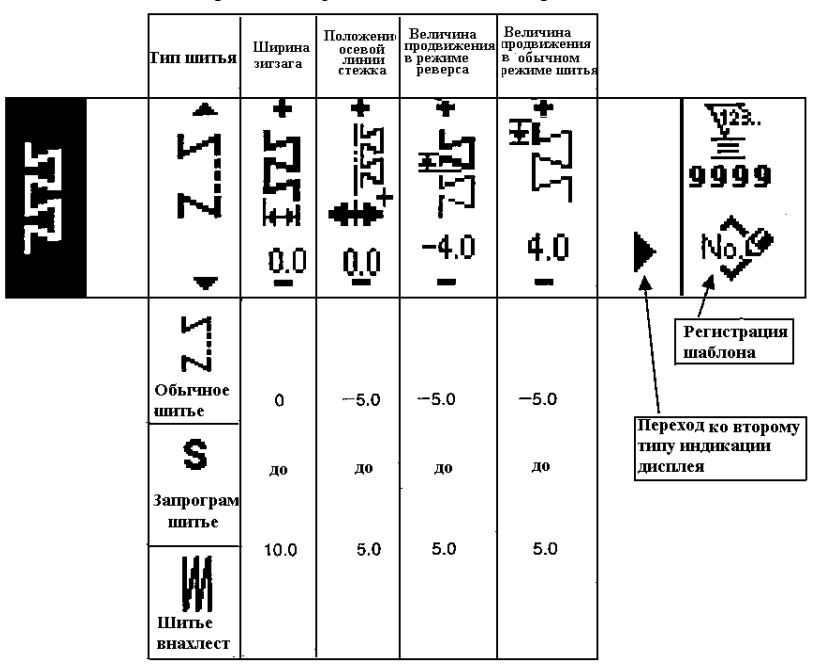

**Второй тип индикации дисплея в режиме установки четвертого шаблона шитья.** 

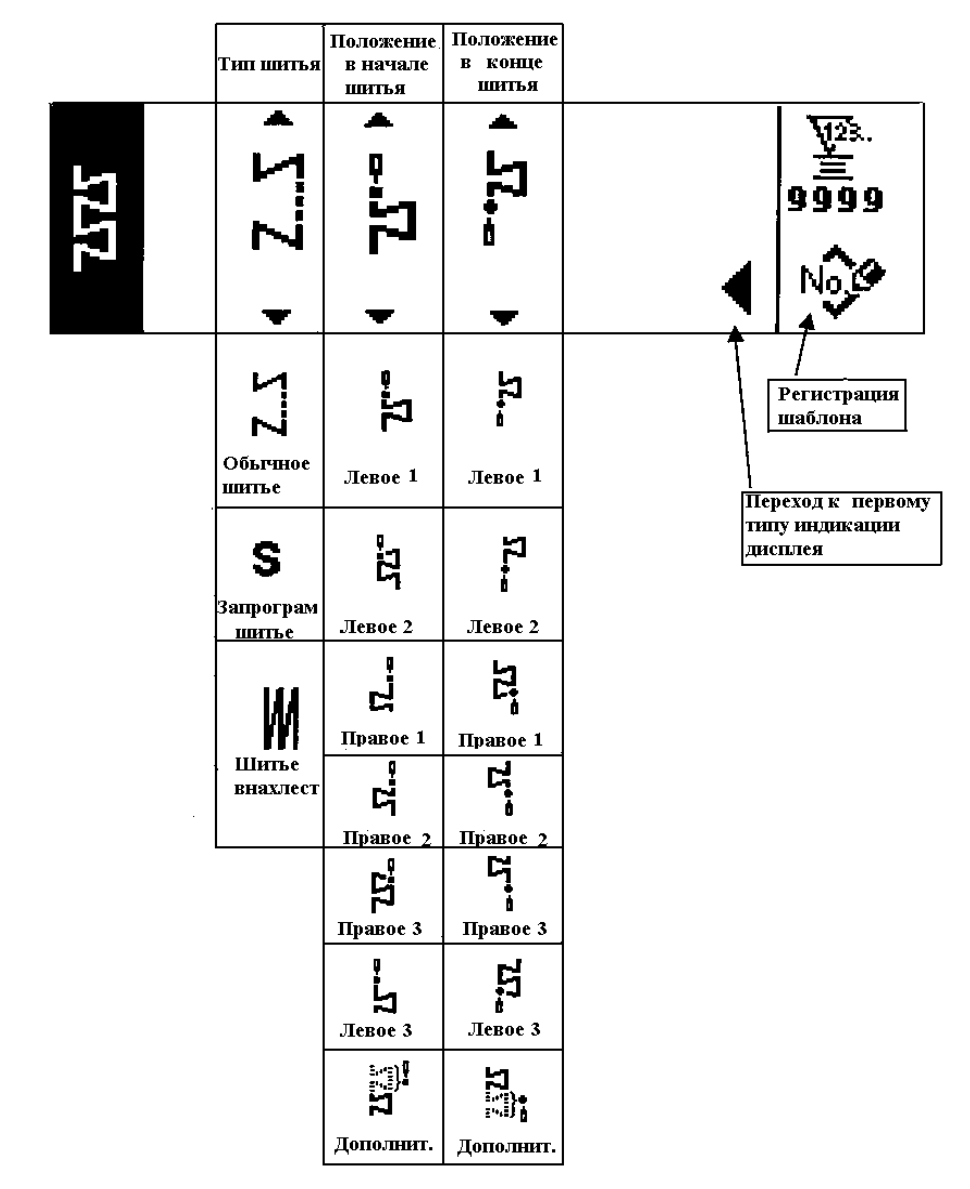

#### **Вид дисплея в режиме установки шаблона пользователя**

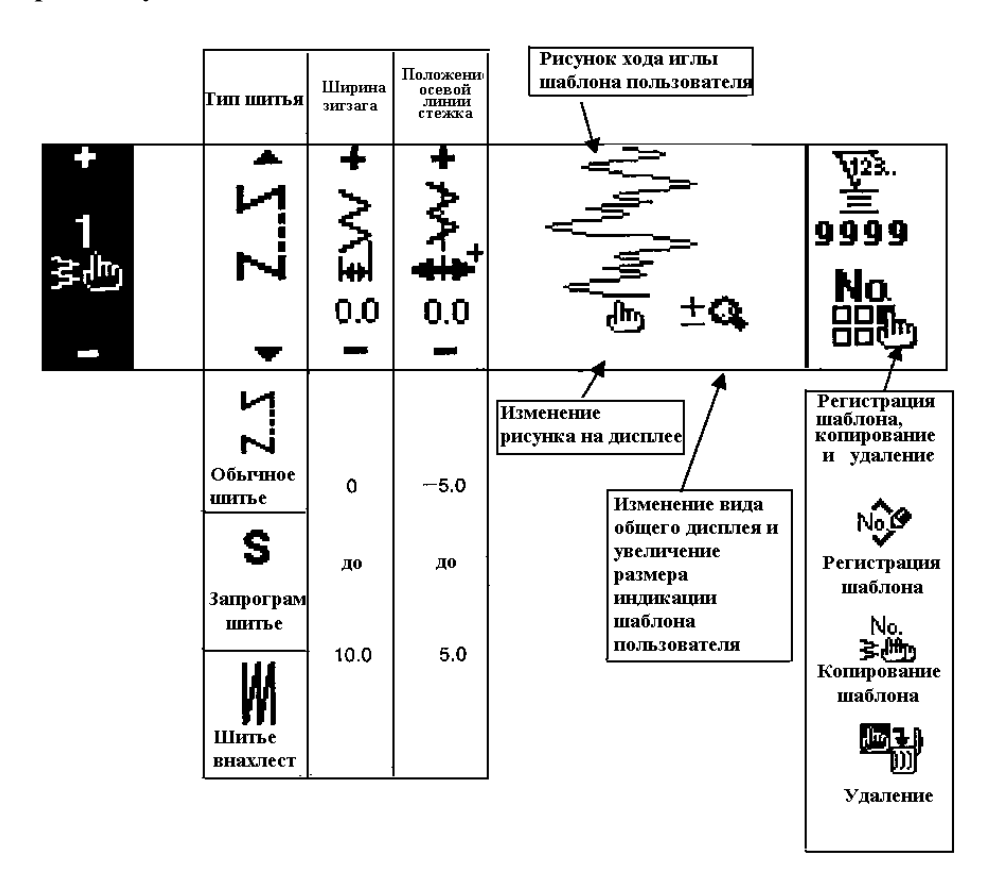

#### **Вид дисплея в режиме изменения шаблона пользователя**

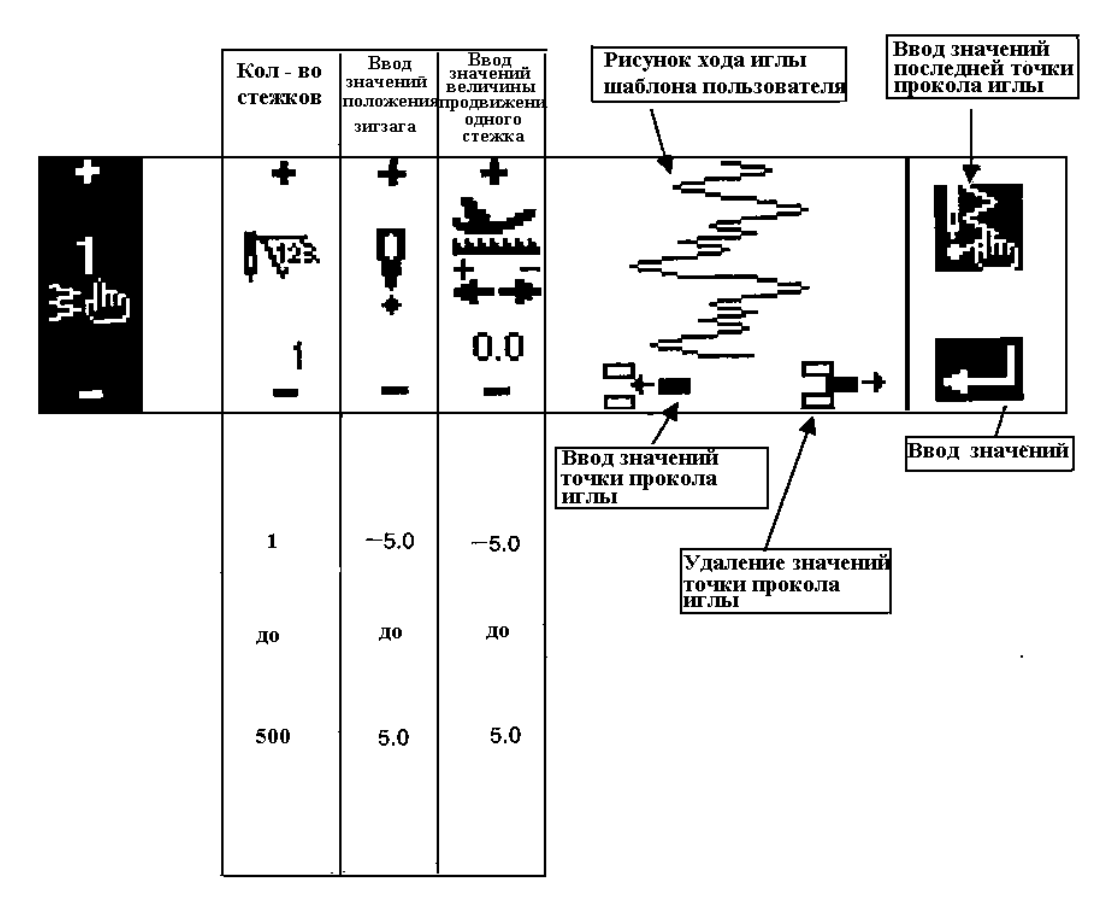

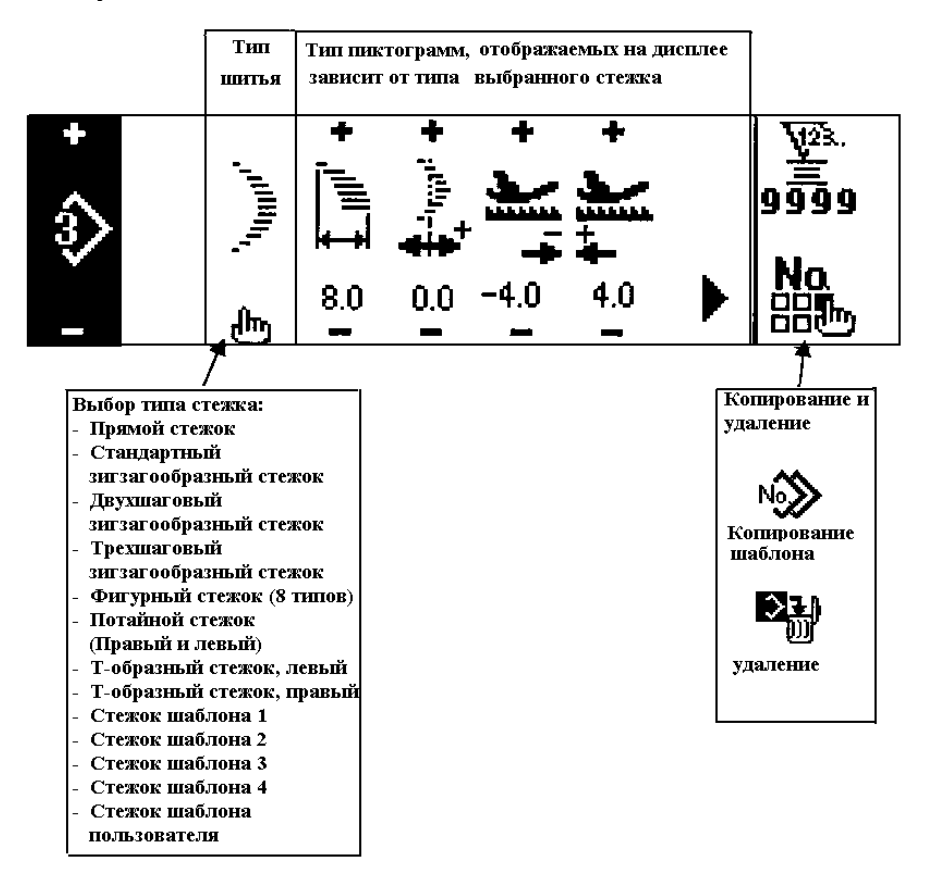

**Вид дисплея в режиме установки продолжительного типа шитья**

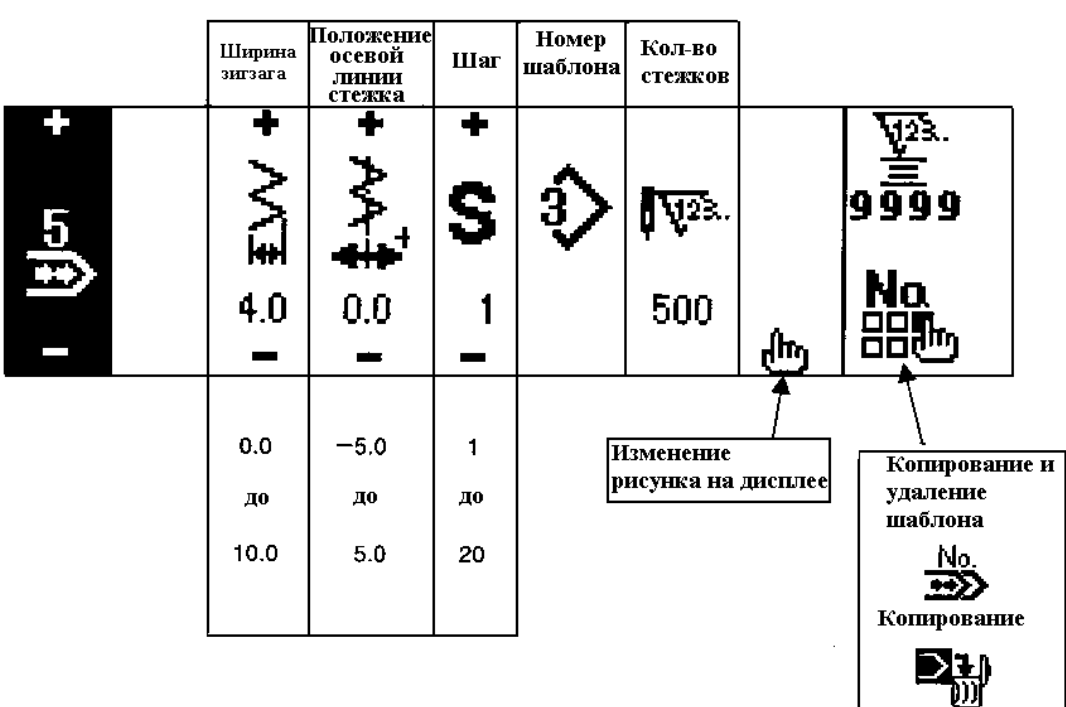

Удаление

#### **Вид дисплея в режиме изменения продолжительного типа шитья**

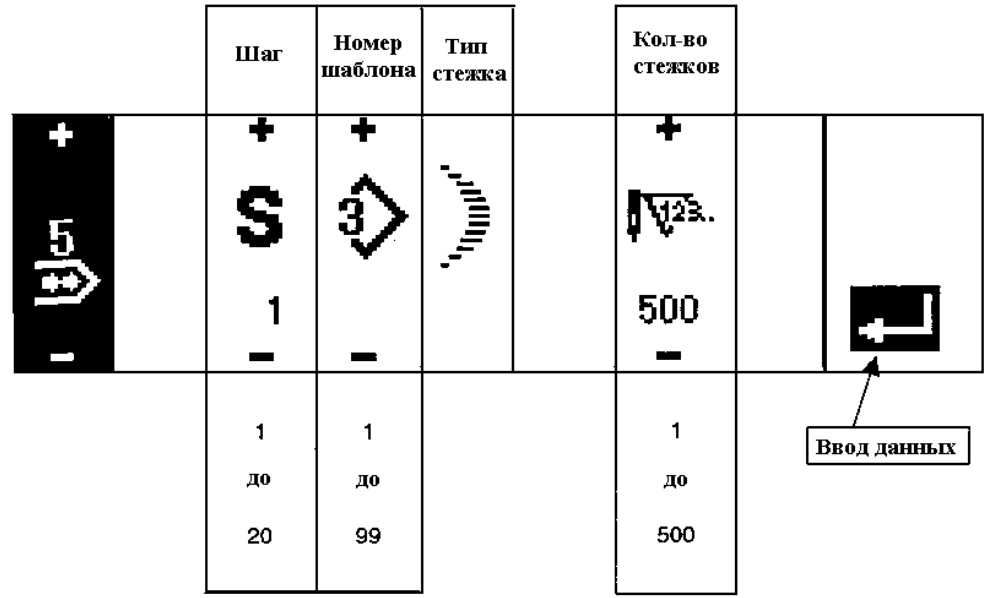

\* Тип стежка, зарегистрированный в шаблоне, будет отображен на дисплее

#### **Вид дисплея в режиме установки циклического типа шитья**

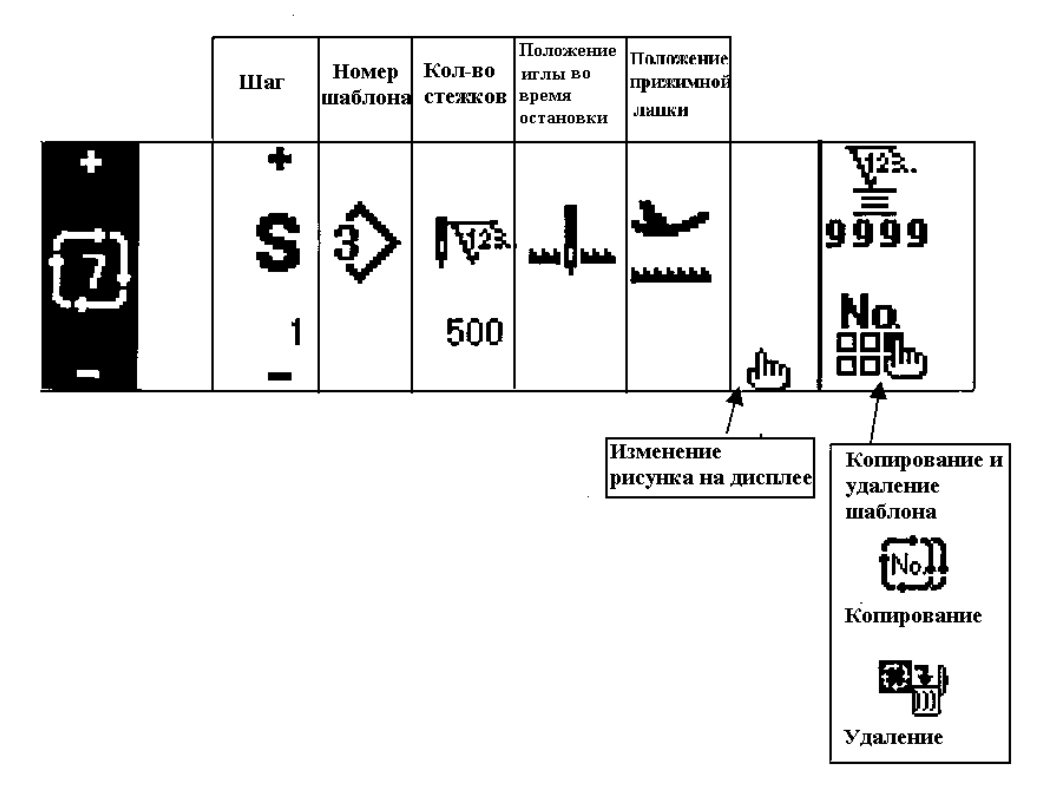

- Положение остановки не отображается на дисплее, если значение количества стежков равно  $\mathcal{L}_{\text{w}}$
- Положение прижимной лапки отображается на дисплее, за исключением, если значение количества стежков равно N «0», когда в машине установлено устройство автоматического подъема прижимной лапки.
- Время подъема прижимной лапки отображается на дисплее, когда прижимная лапка находится в верхнем положении.

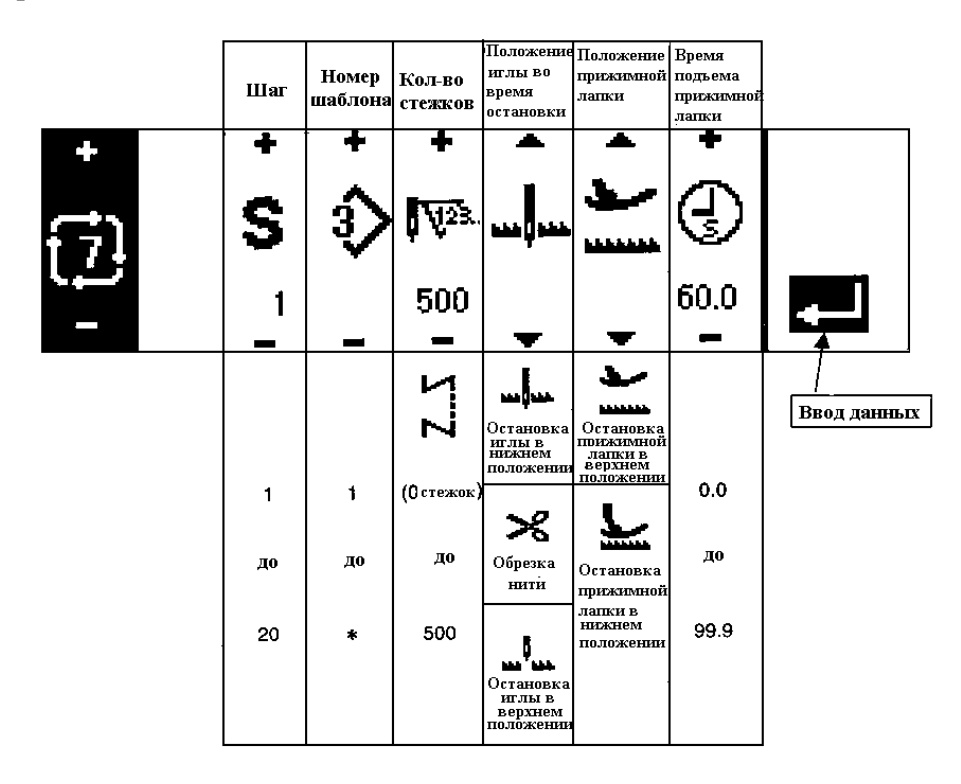

- Положение остановки не отображается на дисплее, если значение количества стежков равно  $\bigcup_{n=1}^{\infty}$
- Положение прижимной лапки отображается на дисплее, за исключением, если значение количества стежков равно «0» , когда в машине установлено устройство автоматического подъема прижимной
- лапки.
- Время подъема прижимной лапки отображается на дисплее, когда прижимная лапка находится в верхнем положении.

#### **Первый тип индикации дисплея в режиме установки реверсного типа шитья**

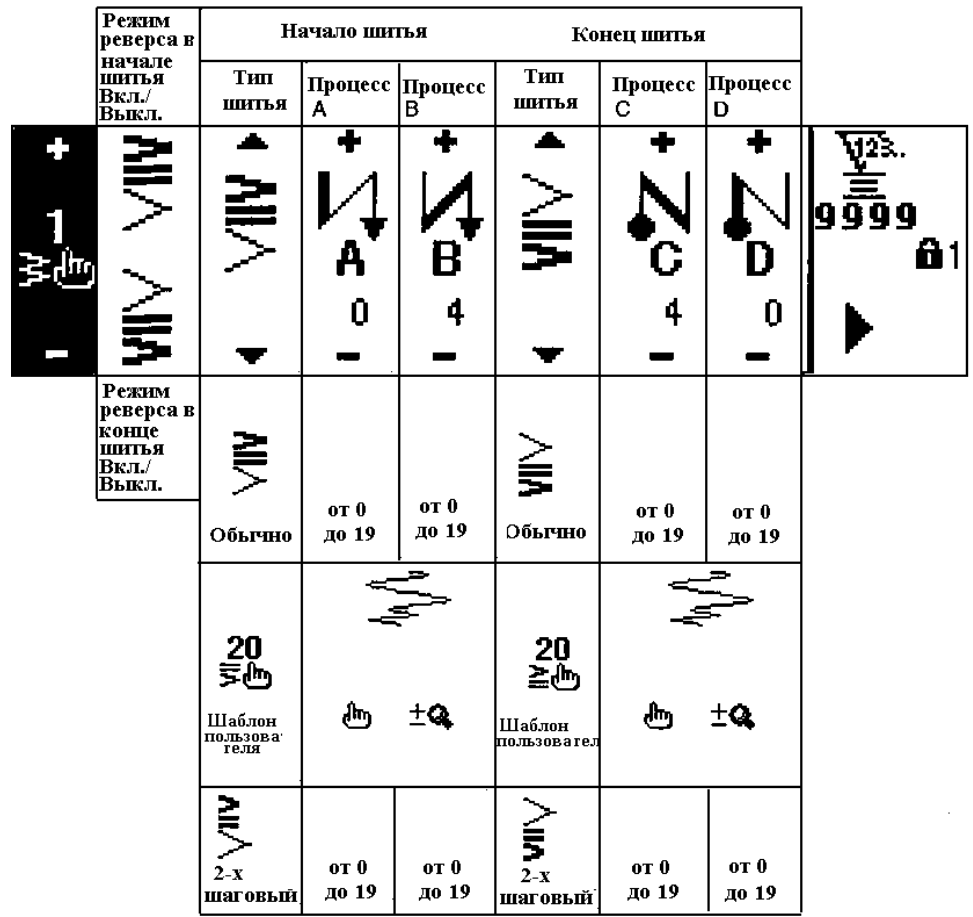

 **Второй тип индикации дисплея в режиме установки реверсного типа шитья (шитье с двумя учащенными стежками)**

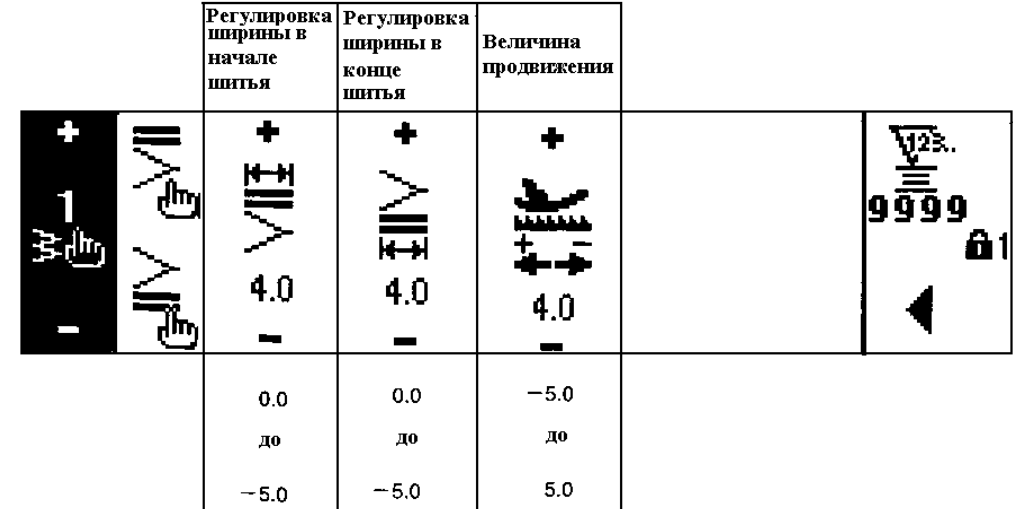

\* Величина продвижения материала отображается на дисплее только во время шитья шаблона пользователя или во время продолжительного шитья.

 **Второй тип индикации дисплея в режиме установки реверсного типа шитья (Шитье по шаблону пользователя с учащенными стежками)**

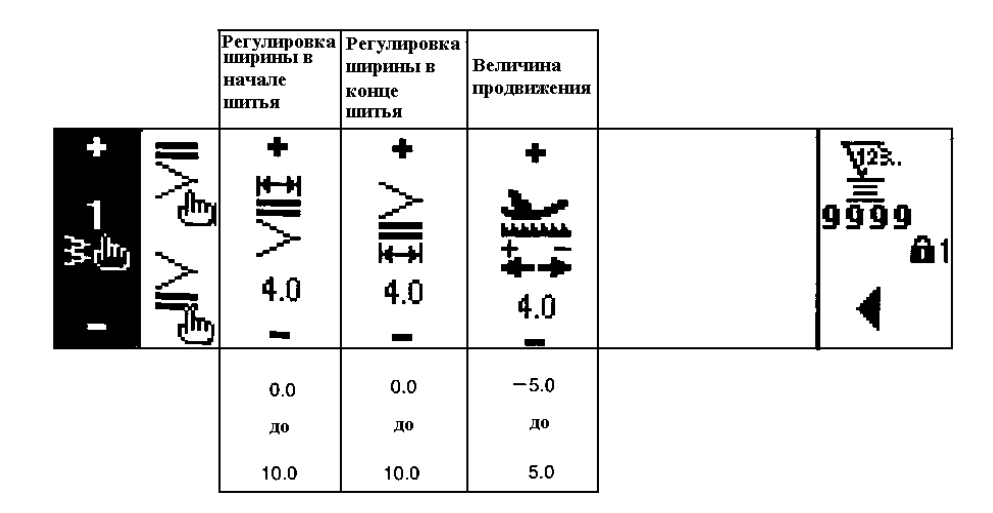

- \* Величина продвижения материала отображается на дисплее только во время шитья шаблона пользователя или во время продолжительного шитья.
- **Первый тип индикации дисплея в режиме установки общих данных шитья (Когда устанавливается максимальная ширина зигзага от центра)**

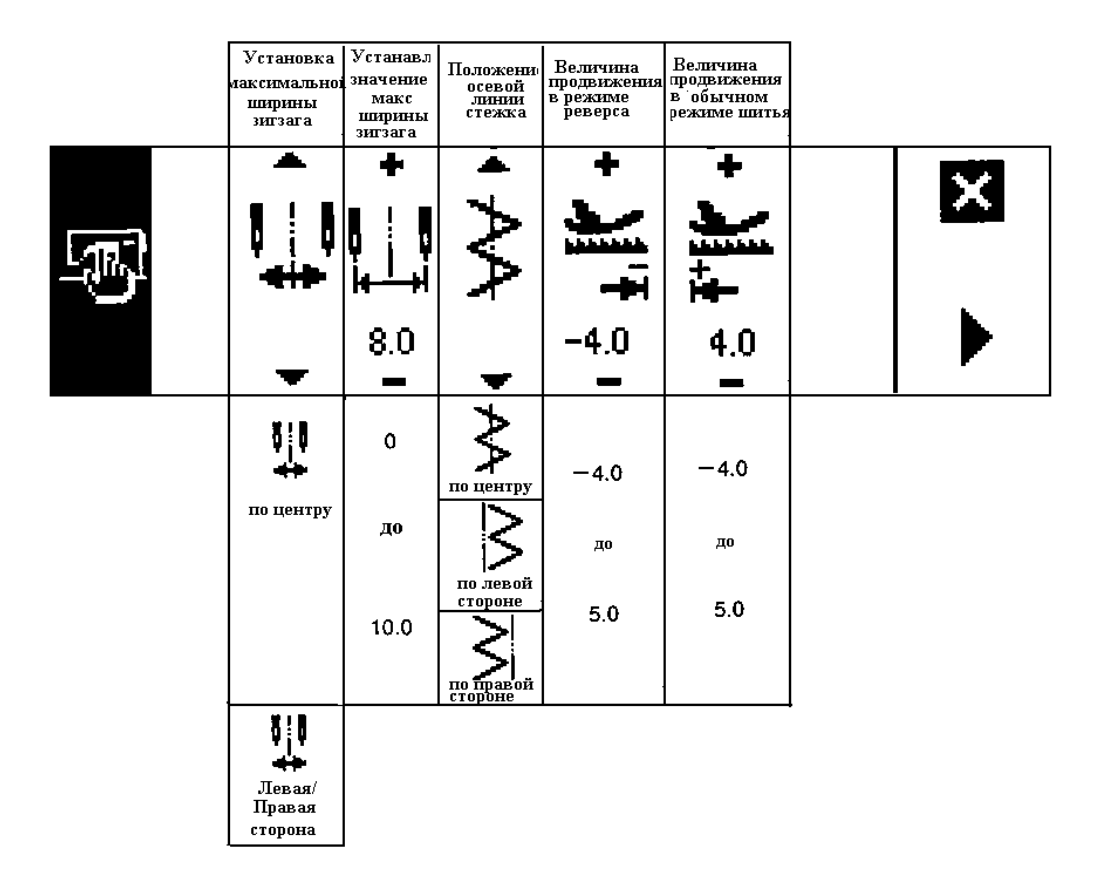

\* Если во время установки ширины зигзага, устанавливается значение ширины «Левой/ Правой» сторон зигзага, в колонках устанавливаемого значения максимальной ширины зигзага, будут отодельно отображены индикации установок левой и правой сторон зигзага.
**Первый тип индикации дисплея в режиме установки общих данных шитья (Когда устанавливается максимальная ширина «Левой/ Правой» сторон зигзага)**

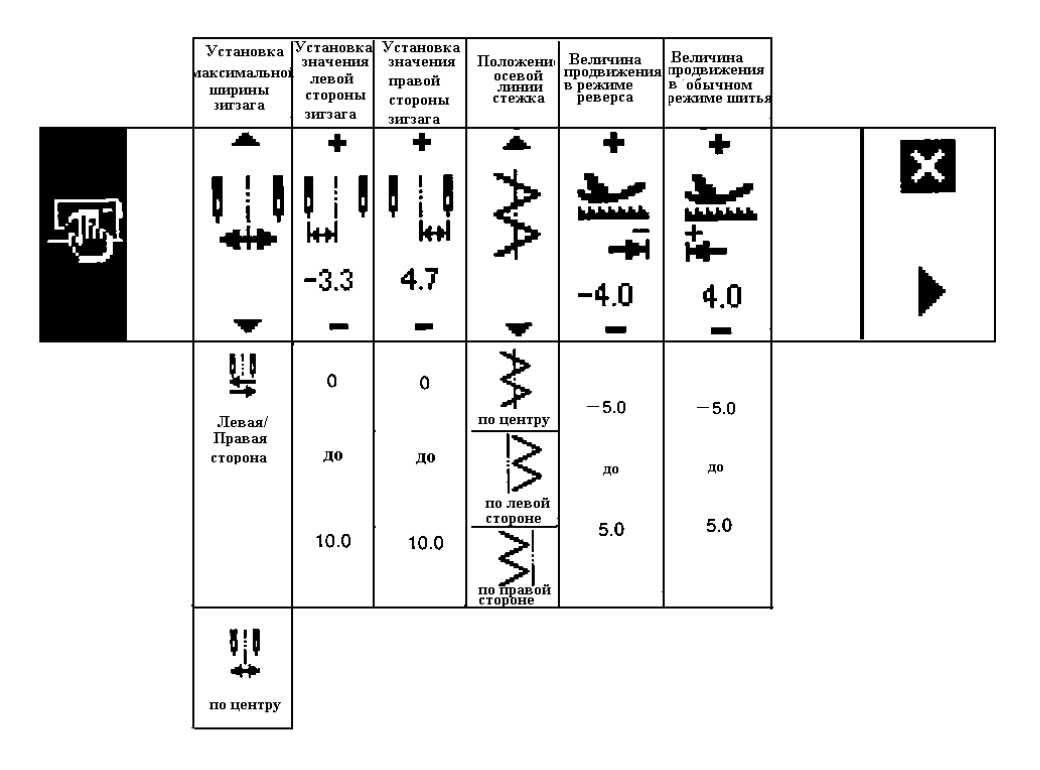

- \* Если во время установки ширины зигзага, устанавливается значение ширины зигзага от центра, в колонке устанавливаемого значения максимальной ширины зигзага будет отображено значение симметричной ширины зигзага.
- **Второй тип индикации дисплея в режиме установки общих данных шитья**

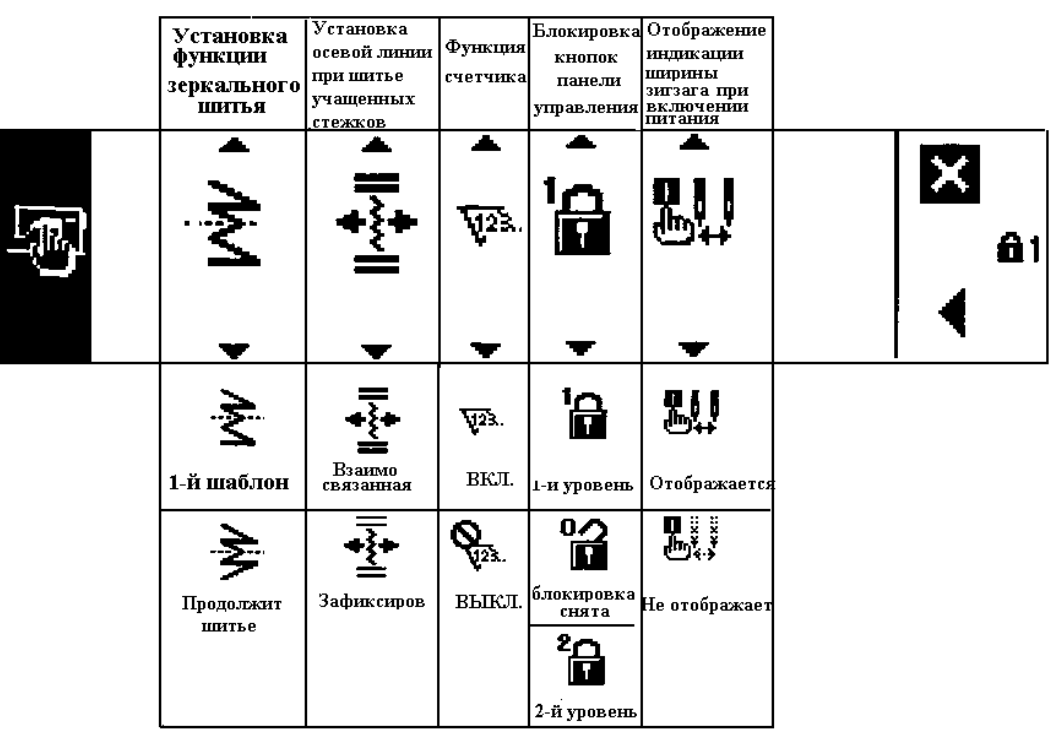

# **6-5. Установка шаблона шитья**

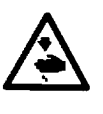

### **ВНИМАНИЕ:**

**Убедитесь, что прижимная лапка и другие детали, которые временно использовались в процессе шитья соответствуют измененному типу шаблона зигзага и ширине зигзага. В случае если шитье будет производиться с прижимной лапкой или деталями, которые не будут соответствовать установленной ширине зигзага, может возникнуть поломка иглы или аналогичные неполадки.** 

# **(1) Установка шаблона зигзага**

- $\bullet$ : При нажатии на кнопку  $\blacktriangleright$ , отображается второй тип индикации дисплея в режиме выбора типа шитья.
- $\bullet$ : При нажатии на индикацию  $\P$ , отображается первый тип индикации дисплея в режиме выбора типа шитья.
- Установка прямого типа стежка .<br>Установка стандартного типа стежка Установка двух шагового зитзагообразного стежка Выбранный тип шаблона Установка трех шагового зигзагообразного стежка O Iŧ N Ó А Установка шаблона шитья Установка шаблона пользователя  $y$ становка потайного типа стежка Установка фигурного типа стежка
- **Первый тип индикации дисплея в режиме выбора типа шитья**

**Второй тип индикации дисплея в режиме выбора типа шитья**

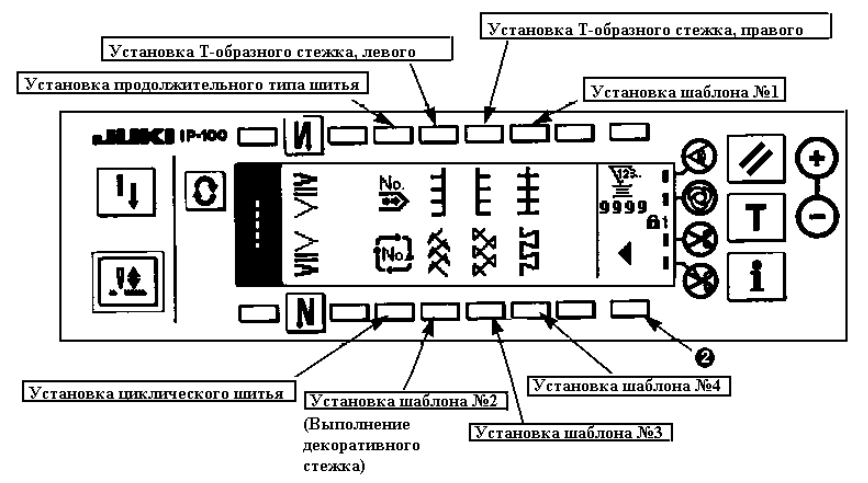

1) Выберите необходимый тип шаблона, с помощью кнопок установки шаблонов, когда будет отображена вышеуказанная индикация на дисплее.

Выбранный тип шаблона будет отображен на участке **А** дисплея.

2) Для выбора фигурного или потайного типа стежка, руководствуйтесь индикациями, указанными на следующем рисунке.

#### **Установка фигурного типа стежка**

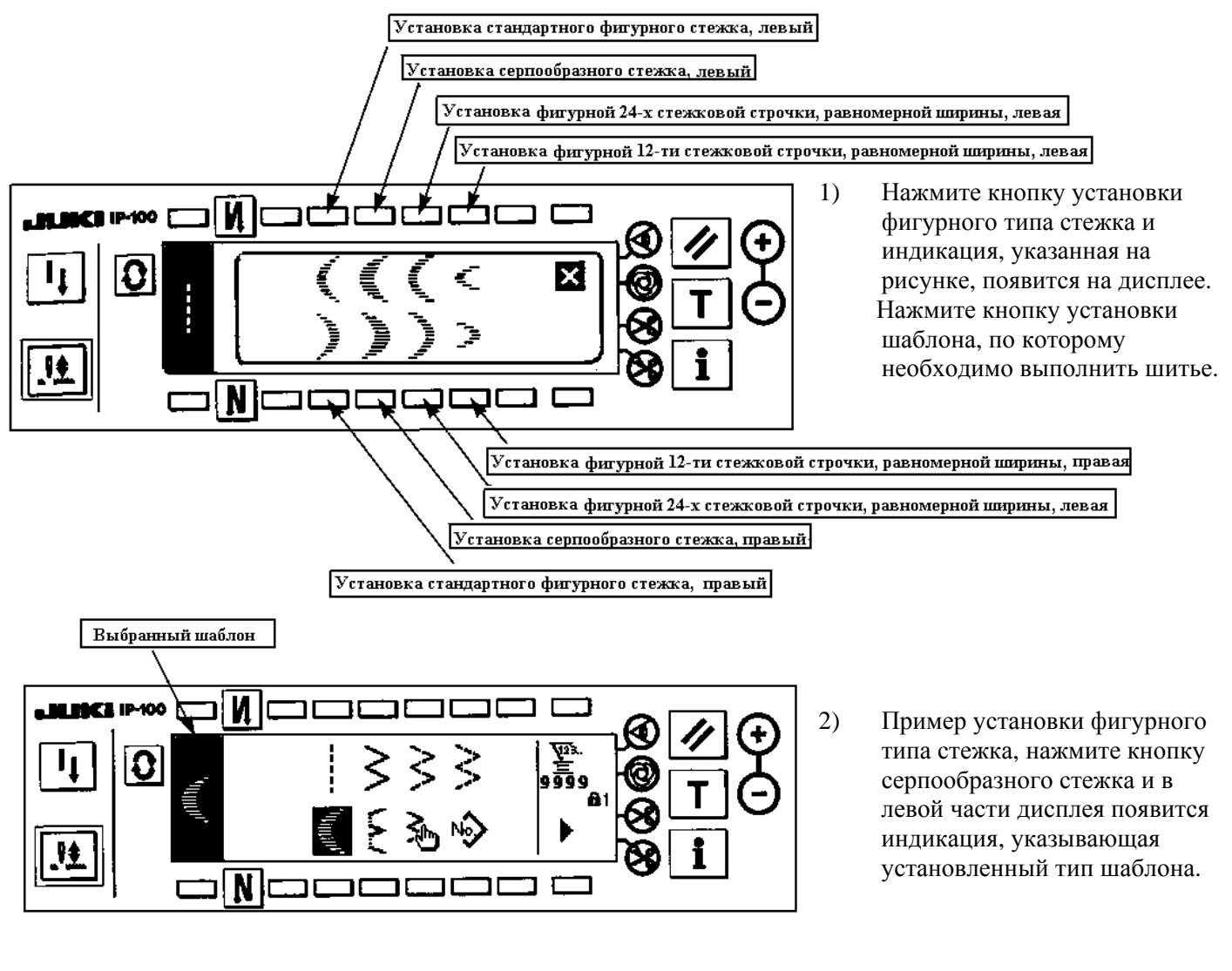

#### **Установка потайного типа стежка**

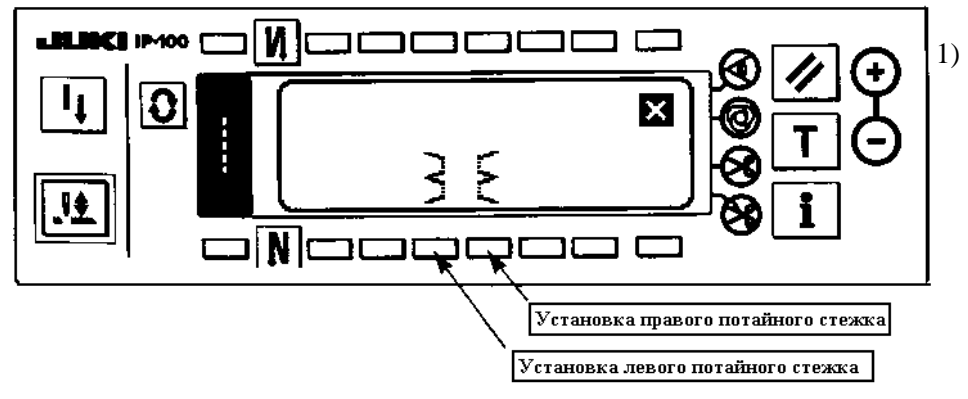

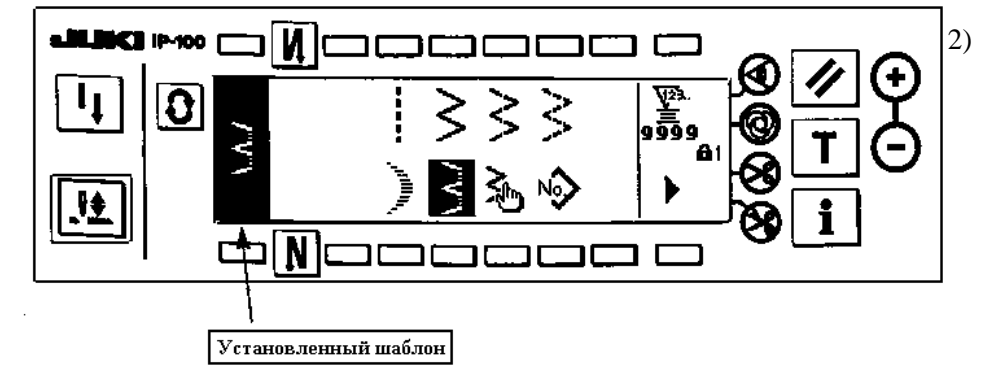

- 1) Нажмите кнопку установки потайного типа стежка и индикация, указанная на рисунке с левой стороны, появится на дисплее. Нажмите кнопку установки шаблона, по которому необходимо выполнить шитье.
- 2) Пример установки потайного типа стежка, нажмите кнопку левого потайного стежка и индикация, указывающая установленный тип шаблона, появится в левой части дисплея.

#### **6-6. Установка типов и параметров стежков**

- Ширина зигзага может быть установлена в диапазоне от 0 до 10 мм. (Устанавливаемое значение ограничивается максимальной шириной зигзага).
- Осевая линия стежка может быть установлена в следующем порядке. Когда значение центра зигзага равно 0.0, правая сторона должна быть установлена в диапазоне «+», а левая сторона в диапазоне «-».
- **(1) Установка стандартного зигзагообразного стежка, двух шагового и трех шагового зигзагообразного стежка**
- **Первый тип индикации дисплея в режиме выбора типа стежка**

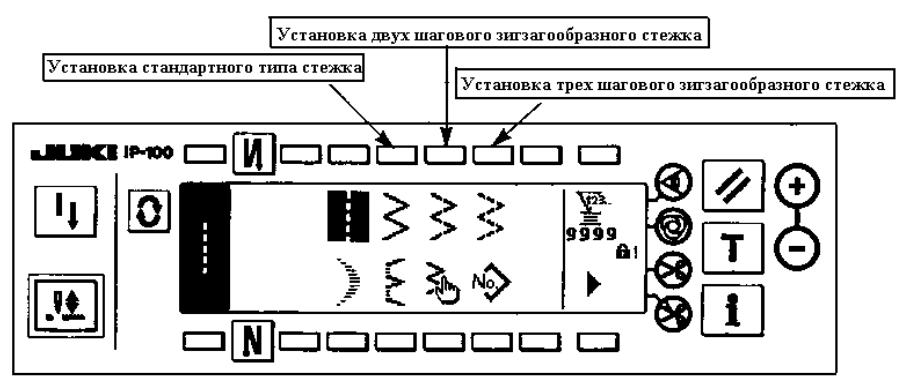

- 1) Установите стандартный (двух шаговый или трех шаговый) зигзагообразный стежок, когда на дисплее будет отображен первый тип индикации выбора типа стежка.
- 2) Выбранный тип стежка будет отображен в левой части дисплея.
- 3) Нажмите кнопку  $\overline{\mathcal{Q}}$ , чтобы на дисплее отобразилась индикация установки параметров стежка.
- **Вид дисплея в режиме установки типа стежка**
- **Первый тип индикации дисплея в режиме установки параметров стежка**

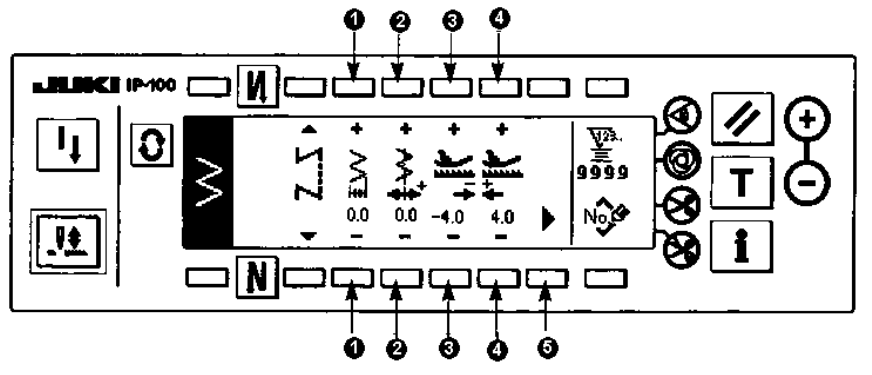

• **Второй тип индикации дисплея в режиме установки параметров стежка**

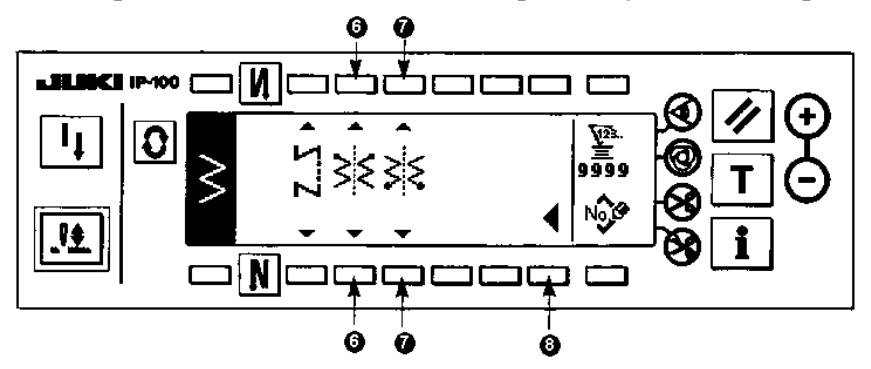

- **Установка ширины зигзага** Измените ширину зигзага путем нажатия на кнопки +/- **1**.
- **Установка положения осевой линии стежка** Измените положение осевой линии стежка путем нажатия на кнопки +/- **2**.
- **Установка величины продвижения в реверсном режиме шитья** Измените величину продвижения в реверсном режиме шитья путем нажатия на кнопки +/- **3**.
- **Установка величины продвижения в обычном режиме шитья** Измените величину продвижения в обычном режиме шитья путем нажатия на кнопки +/- **4**.
- **Отображение второго типа индикации дисплея в режиме установки параметров стежка** Нажмите кнопку **5**, чтобы перейти ко второму типу индикации дисплея в режиме установки параметров стежка.
- **Установка положения начала шитья**

Установите положение начала шитья с помощью кнопок **6**.

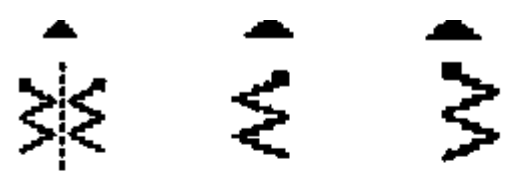

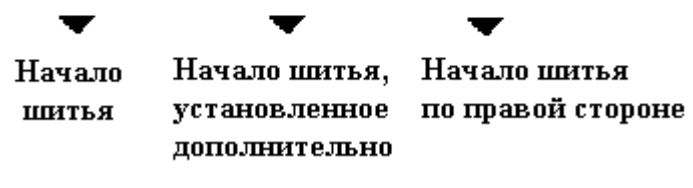

• **Установка остановки шитья**

Установите положение остановки шитья с помощью кнопок **4/V** 7.

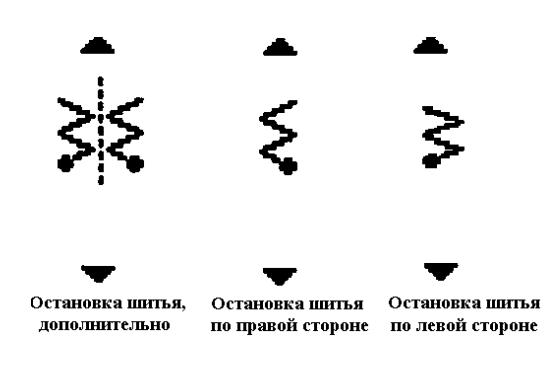

• **Отображение первого типа индикации дисплея в режиме установки параметров стежка** Нажмите кнопку **8**, чтобы перейти к первому типу индикации дисплея в режиме установки параметров стежка.

# **(2) Установка фигурного типа стежка**

**Первый тип индикации дисплея в режиме выбора типа стежка**

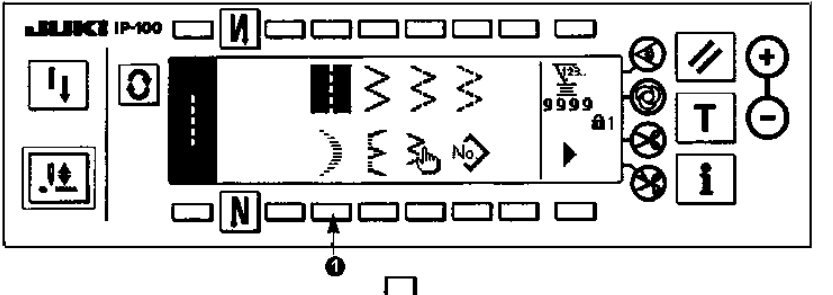

1) С помощью кнопки **1** активируйте режим выбора фигурного типа стежка во время отображения первого типа индикации на дисплее.

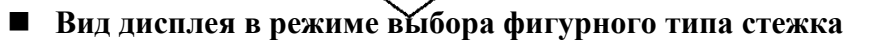

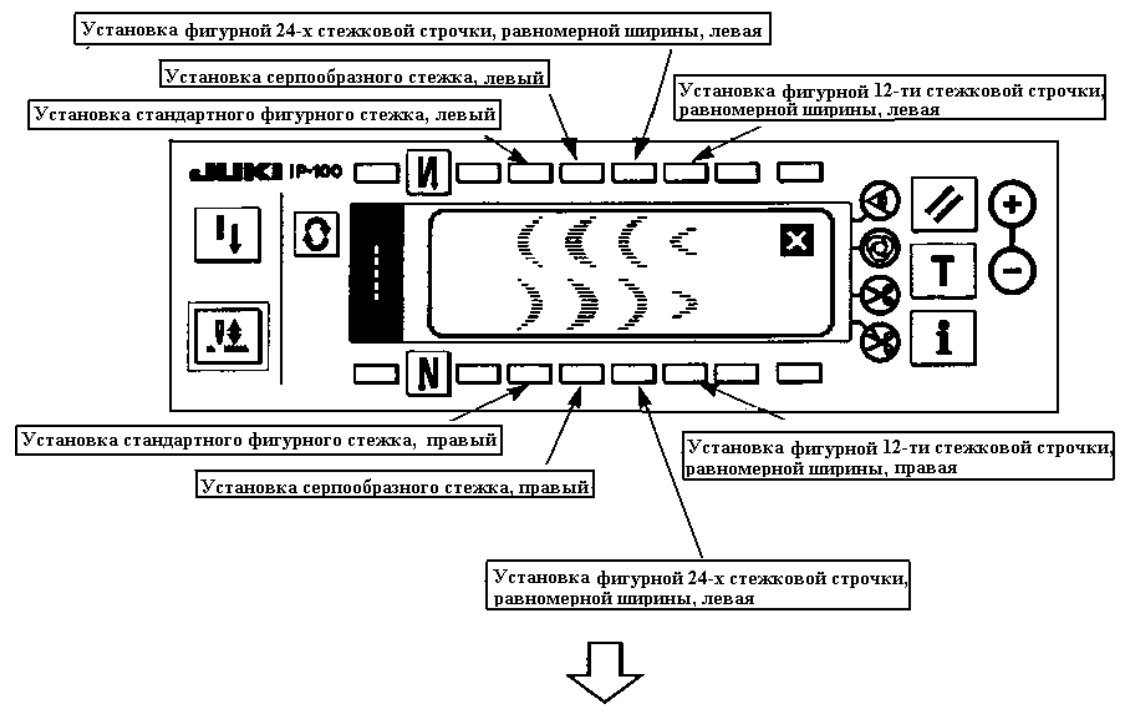

- 2) Нажмите кнопку необходимого шаблона шитья, когда на дисплее будет отображена индикация, указанная на рисунке выше.
- **Первый тип индикации дисплея в режиме выбора типа стежка**

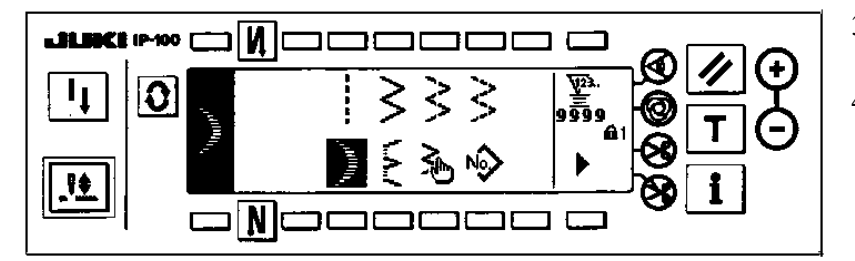

- 3) Выбранный тип стежка будет отображен в левой части дисплея.
- 4) Нажмите кнопку  $\overline{\mathcal{Q}}$ , чтобы на дисплее отобразилась индикация установки параметров стежка.
- **Вид дисплея в режиме установки параметров стежка**
- **Первый тип индикации дисплея**

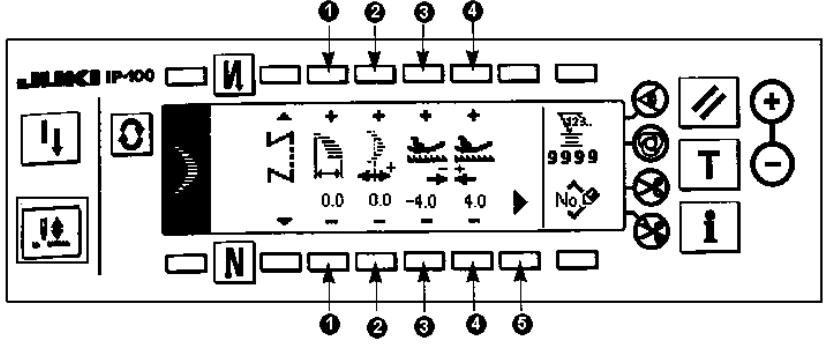

• **Второй тип индикации дисплея**

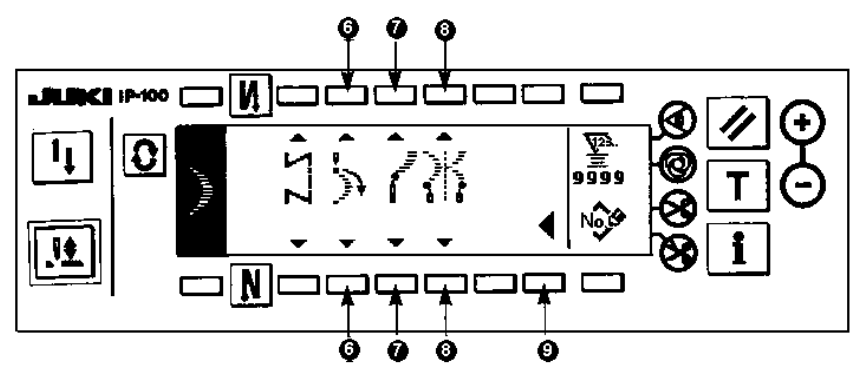

- **Установка ширины зигзага** Измените ширину зигзага путем нажатия на кнопки +/- **1**.
- **Установка положения осевой линии стежка** Измените положение осевой линии стежка путем нажатия на кнопки +/- **2**.
- **Установка величины продвижения в реверсном режиме шитья** Измените величину продвижения в реверсном режиме шитья путем нажатия на кнопки +/- **3**.
- **Установка величины продвижения в обычном режиме шитья** Измените величину продвижения в обычном режиме шитья путем нажатия на кнопки +/- **4**.
- **Отображение второго типа индикации дисплея в режиме установки параметров стежка** Нажмите кнопку **5**, чтобы перейти ко второму типу индикации дисплея в режиме установки параметров стежка.
- **Установка положения начала шитья** Установите положение начала шитья с помощью кнопок **6**.

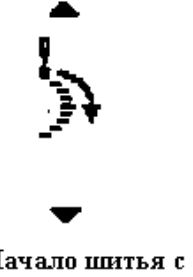

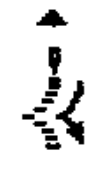

Начало шитья с иходной точки

Начало шитья со средней точки

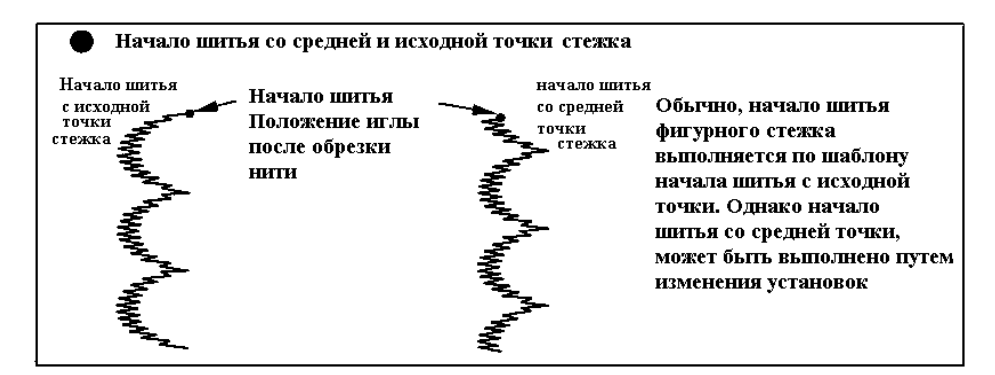

• **Установка остановки шитья с правой/ левой стороны стежка** Установите положение остановки шитья с помощью кнопок **4/V** 7.

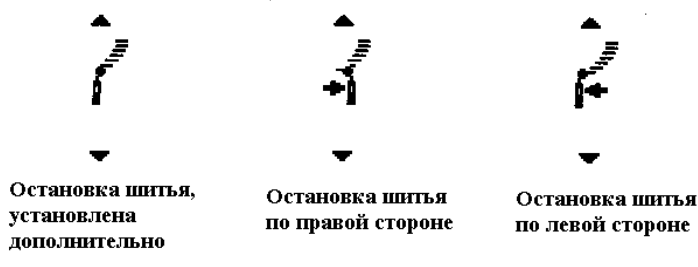

• **Установка остановки шитья с исходной/ средней точки стежка** Установите положение остановки шитья с помощью кнопок **8**.

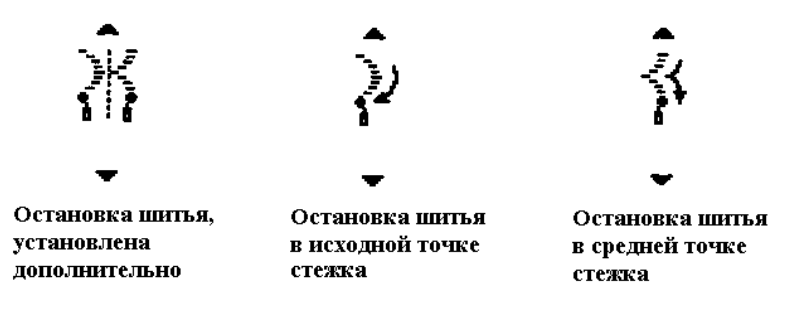

• **Отображение первого типа индикации дисплея в режиме установки параметров стежка** Нажмите кнопку **9**, чтобы перейти к первому типу индикации дисплея в режиме установки параметров стежка.

# **(3) Установка потайного типа стежка**

**Первый тип индикации дисплея в режиме выбора типа стежка**

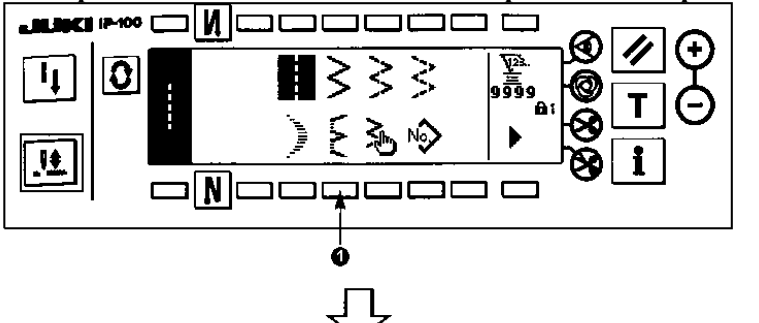

1) Активируйте режим выбора потайного типа стежка во время отображения первого типа индикации на дисплее.

**Вид дисплея в режиме выбора потайного типа стежка**

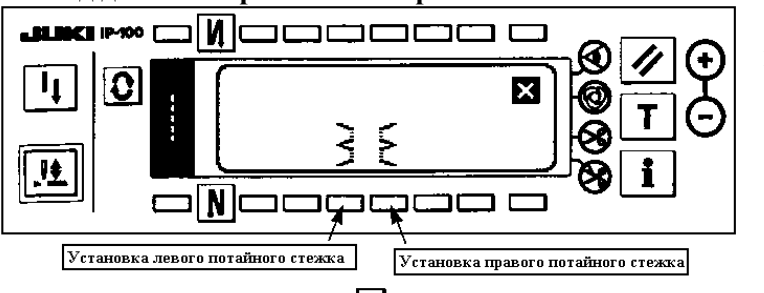

- 2) Нажмите кнопку необходимого шаблона шитья, когда на дисплее будет отображена индикация, указанная на рисунке слева.
- **Первый тип индикации дисплея в режиме выбора типа стежка**

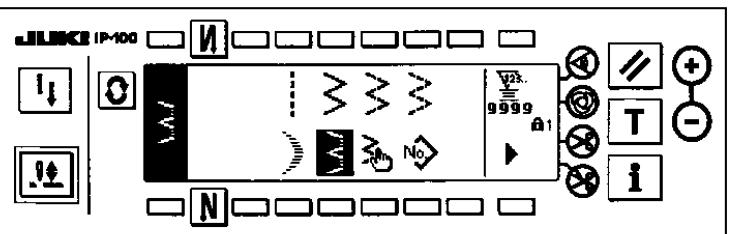

- 3) Выбранный тип стежка будет отображен с левой части дисплея.
- 4) Нажмите кнопку  $\overline{\Omega}$ , чтобы на дисплее отобразилась индикация установки параметров стежка.
- **Вид дисплея в режиме установки параметров стежка**
- **Первый тип индикации дисплея**

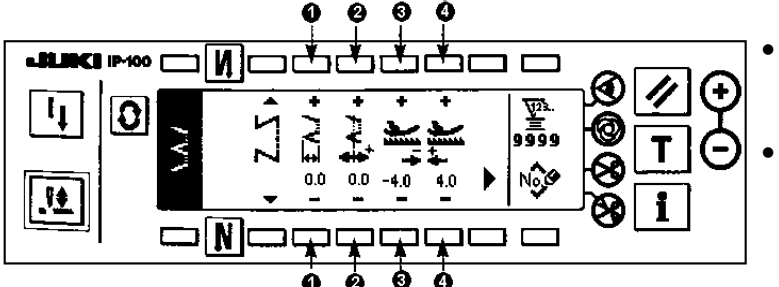

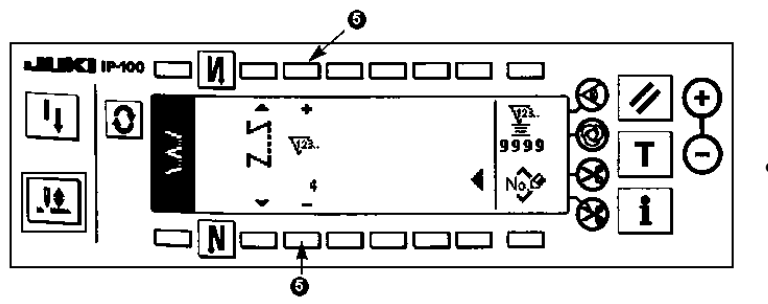

- **Установка ширины зигзага** Измените ширину зигзага путем нажатия на кнопки +/- **1**.
- **Установка положения осевой линии стежка**

Измените положение осевой линии стежка путем нажатия на кнопки +/- **2**.

# • **Второй тип индикации дисплея Установка величины продвижения в реверсном режиме шитья**

Измените величину продвижения в реверсном режиме шитья путем нажатия на кнопки +/- **3**.

• **Установка величины продвижения в обычном режиме шитья** Измените величину продвижения в обычном

режиме шитья путем нажатия на кнопки +/- **4**.

• **Изменение количества стежков** Измените количество стежков путем нажатия на кнопки +/- **5**.

## **(4) Установка шаблона пользователя**

# **Первый тип индикации дисплея в режиме выбора типа стежка**

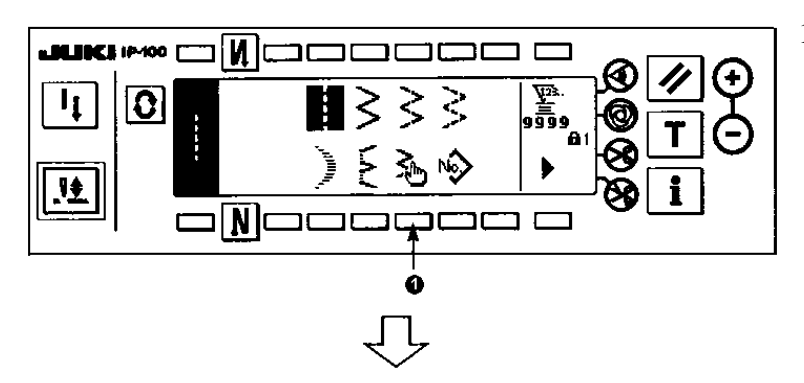

1) Активируйте режим выбора шаблона пользователя с помощью кнопки **1** во время отображения первого типа индикации на дисплее.

**Вид дисплея в режиме выбора шаблона пользователя**

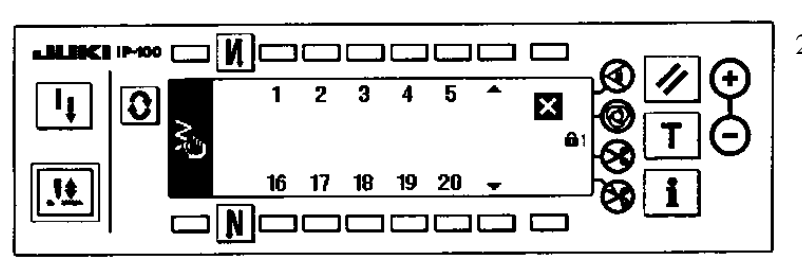

2) Нажмите одну из кнопок для установки необходимого шаблона.

**Первый тип индикации дисплея в режиме выбора типа стежка**

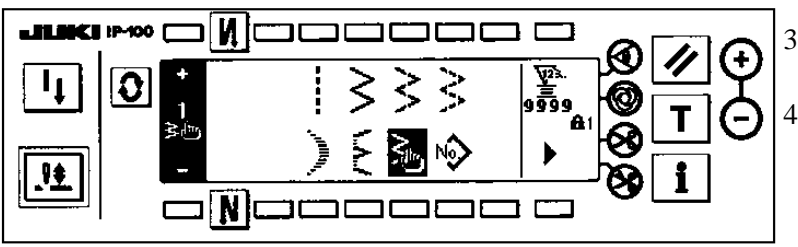

- 3) Выбранный тип шаблона будет отображен в левой части дисплея.
- 4) Нажмите кнопку  $\overline{\mathbf{Q}}$ , чтобы на дисплее отобразилась индикация установки параметров стежка.
- **Вид дисплея в режиме установки параметров стежка** 6  $\boldsymbol{\Omega}$

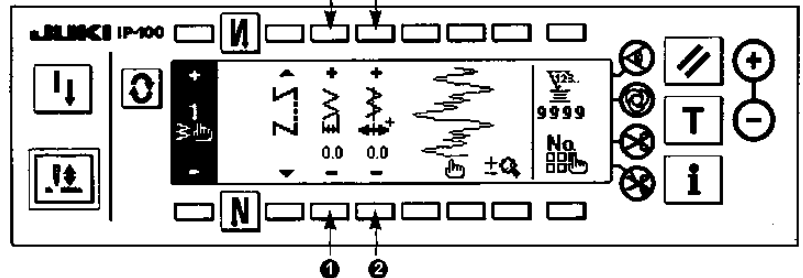

- **Установка ширины зигзага** Измените ширину зигзага путем нажатия на кнопки +/- **1**.
- **Установка положения осевой линии стежка**

Измените положение осевой линии стежка путем нажатия на кнопки +/- **2**.

## **(5) Установка Т-образного стежка , левого**

**Второй тип индикации дисплея в режиме выбора типа стежка**

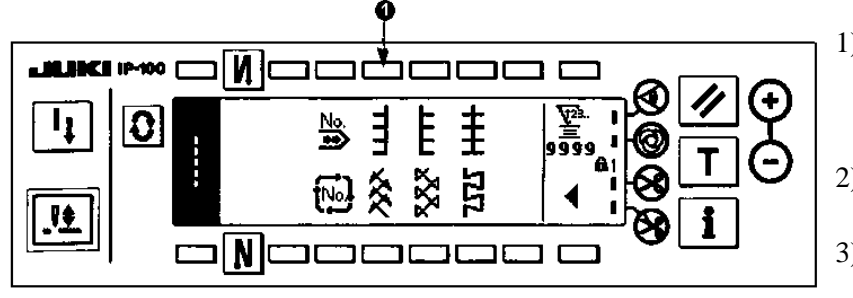

- **Вид дисплея в режиме установки параметров стежка**
- **Первый тип индикации дисплея**

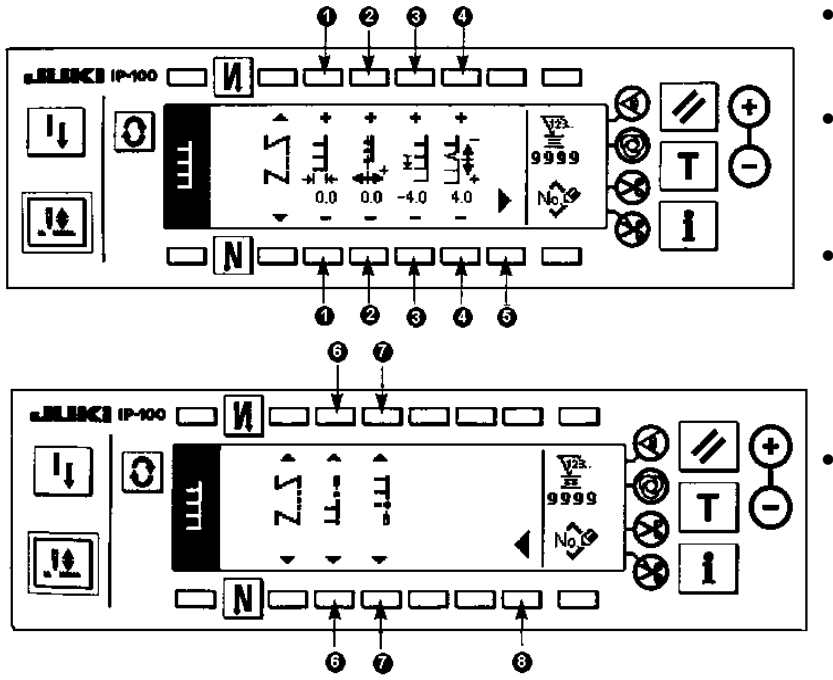

- 1) Нажмите кнопку шитья левого Тобразного стежка **1**, когда на дисплее будет отображен второй тип индикации выбора типа стежка. 2) Выбранный тип стежка будет отображен в левой части дисплея.
- 3) Нажмите кнопку  $\Omega$ , чтобы на дисплее отобразилась индикация установки параметров стежка.

#### • **Установка ширины зигзага** Измените ширину зигзага путем нажатия на кнопки +/- **1**.

• **Установка положения осевой линии стежка**

Измените положение осевой линии стежка путем нажатия на кнопки +/- **2**.

- **Установка количества учащенных стежков, когда значение величины продвижения равно «0»**  Измените значение величины продвижения в обычном режиме шитья путем нажатия на кнопки +/- **3**.
	- **Установка величины продвижения в обычном режиме шитья** Измените величину продвижения в обычном режиме шитья путем нажатия на кнопки +/- **4**.
- **Отображение второго типа индикации дисплея в режиме установки параметров стежка** Нажмите кнопку **5**, чтобы перейти ко второму типу индикации дисплея в режиме установки параметров стежка.
- **Установка положения начала шитья**

Установите положение начала шитья с помощью кнопок **6**.

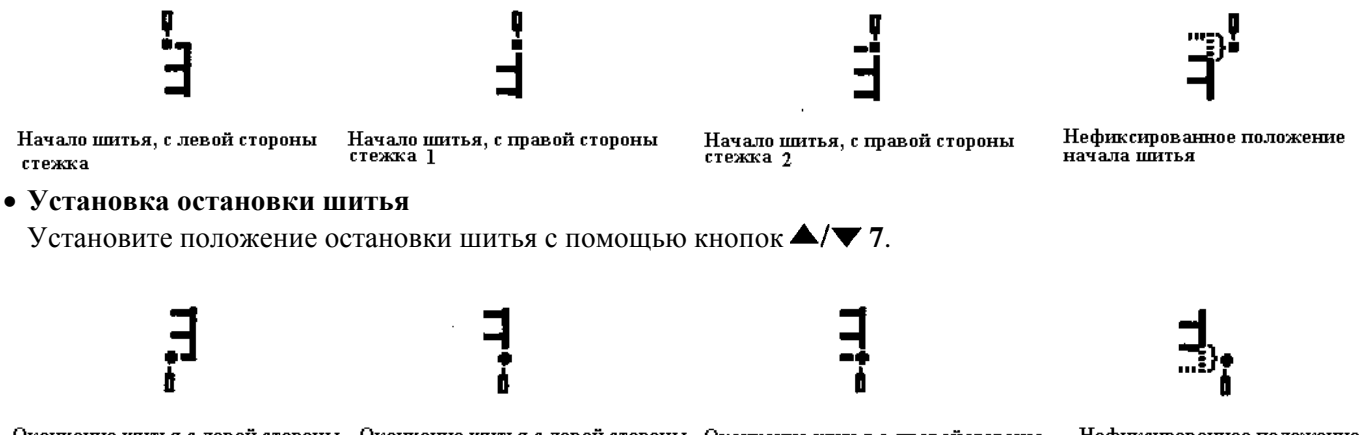

Окончание шитья с левой стороны Окончание шитья с левой стороны Окончание шитья с правойстороны Нефиксированное положение окончания шитья стежка стежка 1 стежка 2

• **Отображение первого типа индикации дисплея в режиме установки типа стежка**

Нажмите кнопку **8**, чтобы перейти к первому типу индикации дисплея в режиме установки параметров стежка.

## **(6) Установка Т-образного стежка , правого**

**Второй тип индикации дисплея в режиме выбора типа стежка**

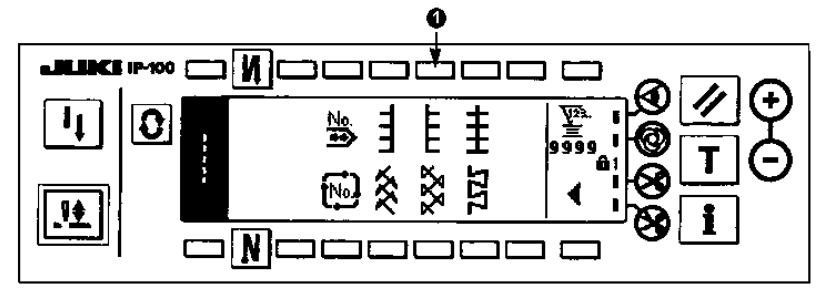

- **Вид дисплея в режиме установки параметров стежка**
- **Первый тип индикации дисплея**

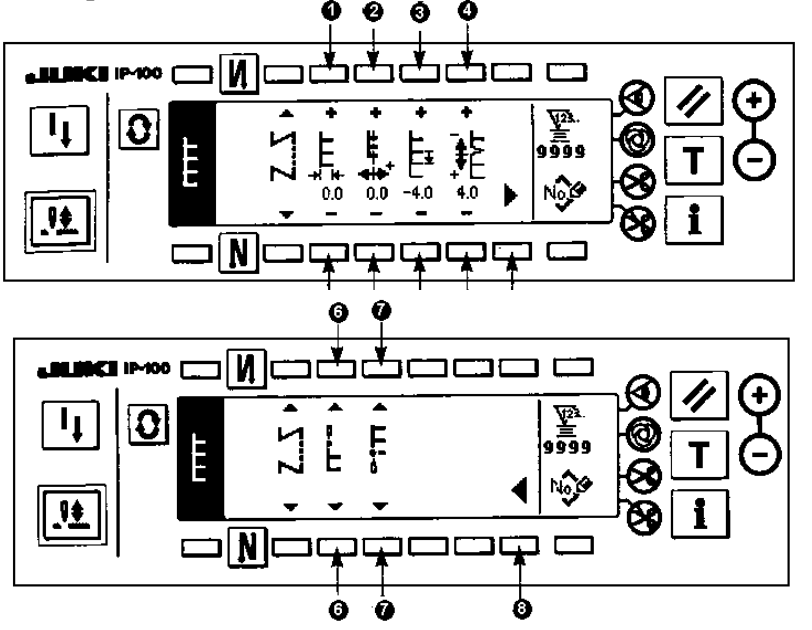

- 1) Нажмите кнопку шитья правого Тобразного стежка **1**, когда на дисплее будет отображен второй тип индикации выбора типа стежка.
- 2) Выбранный тип стежка будет отображен в левой части дисплея.
- 3) Нажмите кнопку  $\Omega$ , чтобы на дисплее отобразилась индикация установки параметров стежка.
- **Установка ширины зигзага** Измените ширину зигзага путем нажатия на кнопки +/- **1**.
- **Установка положения осевой линии стежка**

Измените положение осевой линии стежка путем нажатия на кнопки +/- **2**.

- **Установка количества учащенных стежков, когда значение величины продвижения равно «0»**  Измените значение величины продвижения в обычном режиме шитья путем нажатия на кнопки +/- **3**.
- **Установка величины продвижения в обычном режиме шитья** Измените величину продвижения в обычном режиме шитья путем нажатия на кнопки +/- **4**.
- **Отображение второго типа индикации дисплея в режиме установки параметров стежка** Нажмите кнопку **5**, чтобы перейти ко второму типу индикации дисплея в режиме установки параметров стежка.

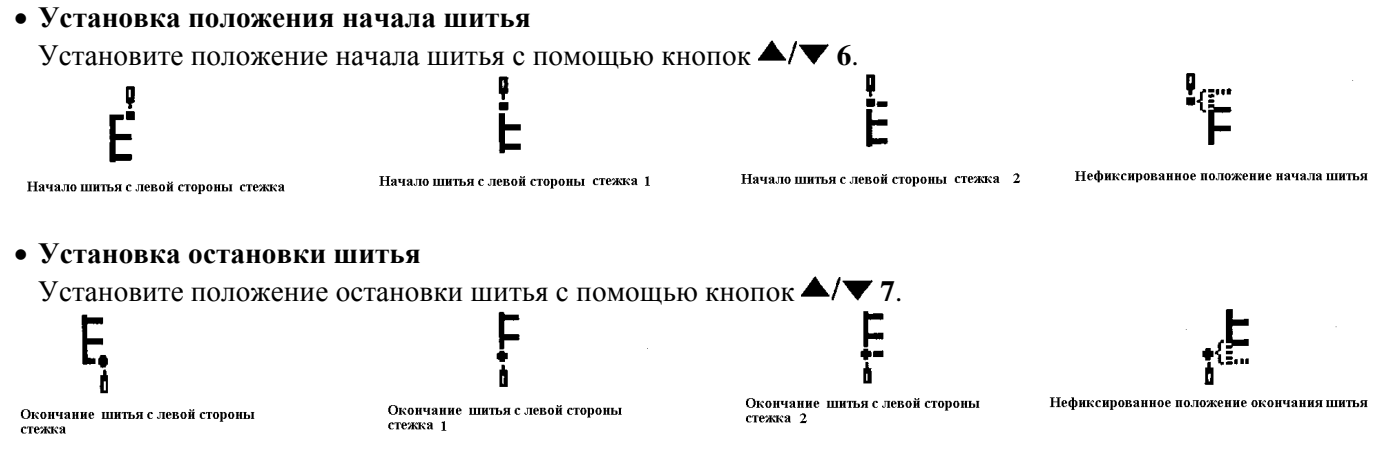

• **Отображение первого типа индикации дисплея в режиме установки параметров стежка** Нажмите кнопку **8**, чтобы перейти к первому типу индикации дисплея в режиме установки параметров стежка.

# **(7) Установка шаблона №1**

**Второй тип индикации дисплея в режиме выбора типа стежка**

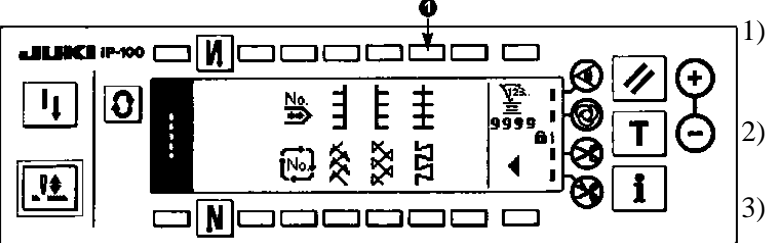

- **Вид дисплея в режиме установки параметров стежка**
- **Первый тип индикации дисплея**

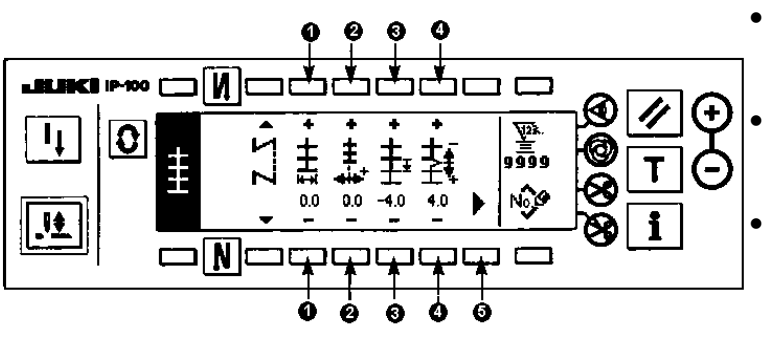

# • **Второй тип индикации дисплея**

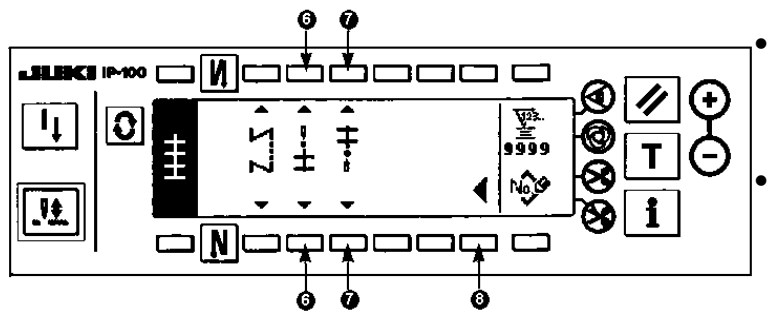

# • **Установка положения начала шитья**

Установите положение начала шитья с помощью кнопок **6**.

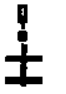

Начало шитья по центру стежка, 1

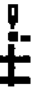

Начало шитья по центру стежка, З

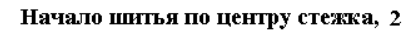

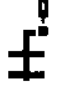

Начало шитья по правой стороне стежка

- 1) Нажмите кнопку шитья первого шаблона **1**, когда на дисплее будет отображен второй тип индикации выбора типа стежка.
- 2) Выбранный тип шаблона будет отображен в левой части дисплея.
- 3) Нажмите кнопку  $\overline{\mathcal{Q}}$ , чтобы на дисплее отобразилась индикация установки параметров стежка.

# • **Установка ширины зигзага**

Измените ширину зигзага путем нажатия на кнопки +/- **1**.

- **Установка положения осевой линии стежка** Измените положение осевой линии стежка путем нажатия на кнопки +/- **2**.
- **Установка количества учащенных стежков, когда значение величины продвижения равно «0»**

Измените значение величины продвижения в обычном режиме шитья путем нажатия на кнопки +/- **3**.

# • **Установка величины продвижения в обычном режиме шитья**

Измените величину продвижения в обычном режиме шитья путем нажатия на кнопки +/- **4**.

• **Отображение второго типа индикации дисплея в режиме установки параметров стежка**

Нажмите кнопку **5**, чтобы перейти ко второму типу индикации дисплея в режиме установки параметров стежка.

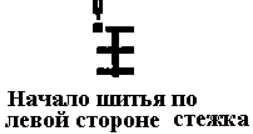

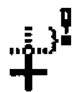

Нефиксированное положение окончания шитья

• **Установка остановки шитья**

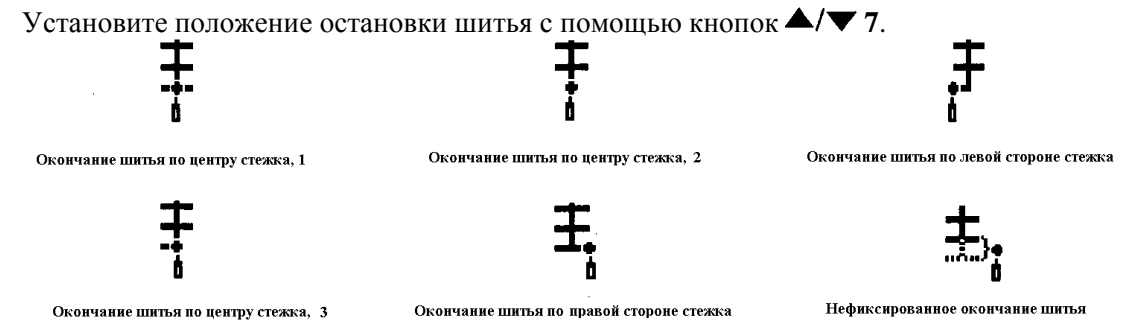

- **Отображение первого типа индикации дисплея в режиме установки параметров стежка** Нажмите кнопку **8**, чтобы перейти к первому типу индикации дисплея в режиме установки параметров стежка.
- **(8) Установка шаблона №2 (Выполнение декоративного стежка)**
- **Второй тип индикации дисплея в режиме выбора типа стежка**

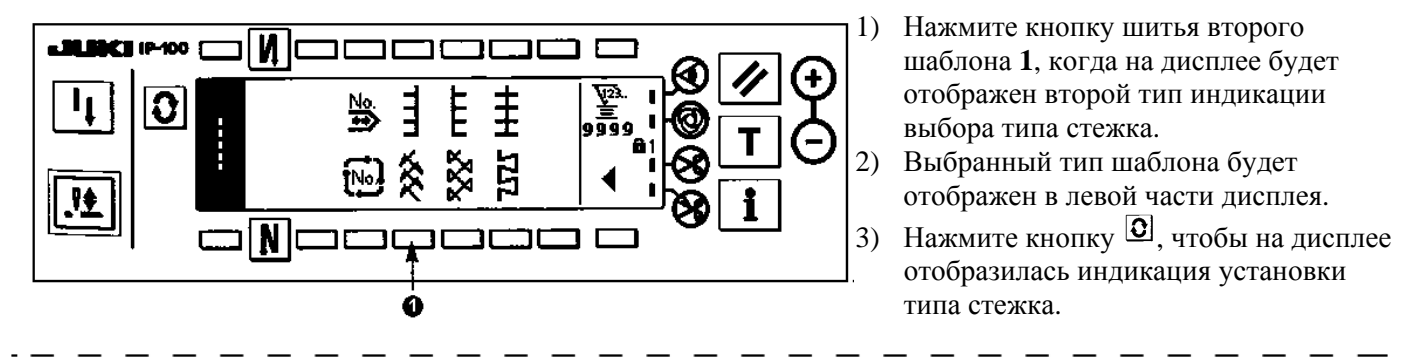

**Для выполнения шитья по шаблону №2, необходимо установить специальные детали. Для более детальной информации см. стр. 108** 

- **Вид дисплея в режиме установки параметров стежка**
- **Первый тип индикации дисплея**  $\boldsymbol{0}$

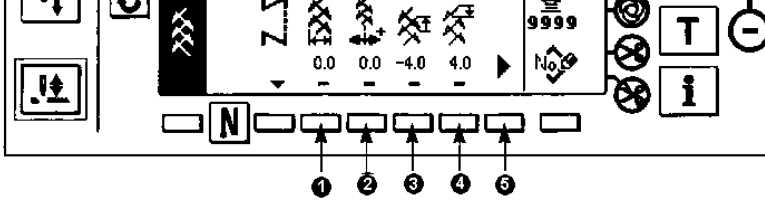

• **Второй тип индикации дисплея**

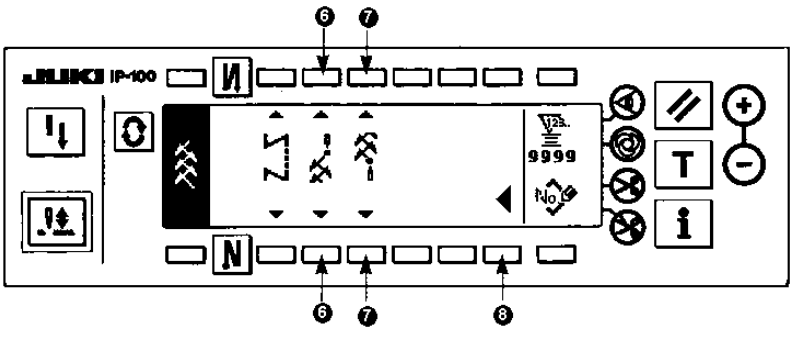

- **Установка ширины зигзага** Измените ширину зигзага путем нажатия на кнопки +/- **1**. • **Установка положения осевой линии стежка** Измените положение осевой линии стежка путем нажатия на кнопки +/- **2**. • **Установка количества учащенных стежков, когда значение величины продвижения равно «0»**  Измените значение величины продвижения в обычном режиме шитья путем нажатия на кнопки +/- **3**. **Значение величины продвижения будет равно «0», при нажатой кнопке реверса.**   $- - - - - - -$ • **Установка величины продвижения в обычном режиме шитья** Измените величину продвижения в обычном режиме шитья путем нажатия на кнопки +/- **4**. • **Отображение второго типа индикации дисплея в режиме установки параметров стежка** Нажмите кнопку **5**, чтобы перейти ко второму типу индикации дисплея в режиме установки параметров стежка. • **Установка положения начала шитья** Установите положение начала шитья с помощью кнопок **6**. Начало шитья по центру<br>стежка, 1 Начало шитья по правой Начало шитья по левой стороне Начало шитья по левой стороне стежка. 1 стежка, 1 стороне стежка, 2 Начало шитья по центру Нефиксированное положение начала шитья Начало шитья по правой стежка, 2 стороне стежка, 2 • **Установка остановки шитья** Установите положение остановки шитья с помощью кнопок **7**. Окончание шитья по центру Окончание шитья по левой Окончание шитья по Окончание шитья по центру стороне стежка центру стежка, 3 стежка. 1 стежка. 2
	- Окончание шитья по центру стежка, 3

Окончание шитья по правой стороне стежка

Нефиксированное положение окончания шитья

• **Отображение первого типа индикации дисплея в режиме установки параметрв стежка** Нажмите кнопку **8**, чтобы перейти к первому типу индикации дисплея в режиме установки параметров стежка.

# **(9) Установка шаблона №3**

**Второй тип индикации дисплея в режиме выбора типа стежка**

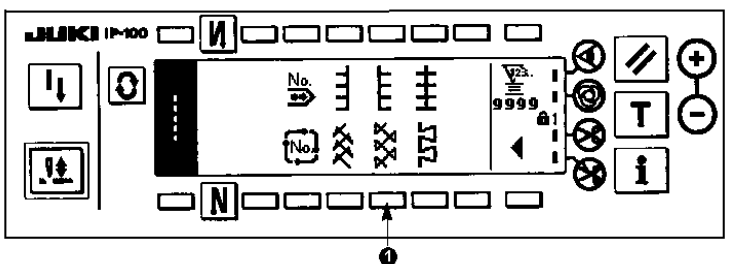

- 1) Нажмите кнопку шитья третьего шаблона **1**, когда на дисплее будет отображен второй тип индикации выбора типа стежка.
- 2) Выбранный тип шаблона будет отображен в левой части дисплея.
- 3) Нажмите кнопку  $\overline{2}$ , чтобы на дисплее отобразилась индикация установки параметров стежка.
- **Вид дисплея в режиме установки параметров стежка**
- **Первый тип индикации дисплея**

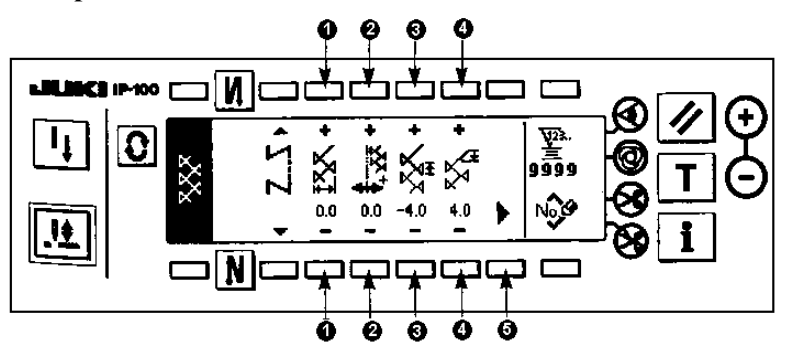

• **Второй тип индикации дисплея**

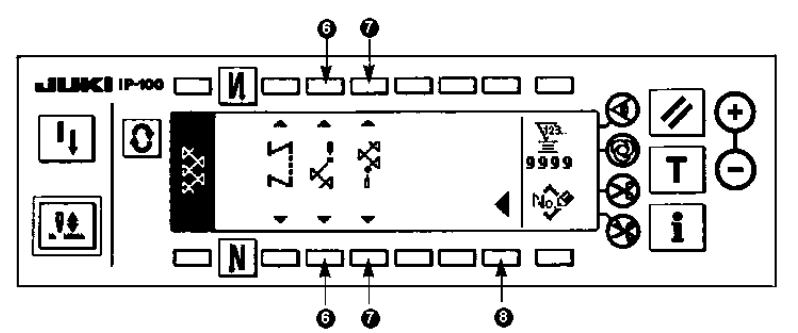

- **Установка ширины зигзага** Измените ширину зигзага путем нажатия на кнопки +/- **1**.
- **Установка положения осевой линии стежка** Измените положение осевой линии стежка путем нажатия на кнопки +/- **2**.
- **Установка количества учащенных стежков, когда значение величины продвижения равно «0»**  Измените значение величины продвижения в обычном режиме шитья путем нажатия на кнопки +/- **3**.

**Значение величины продвижения будет равно «0», при нажатой кнопке реверса.** 

- **Установка величины продвижения в обычном режиме шитья** Измените величину продвижения в обычном режиме шитья путем нажатия на кнопки +/- **4**.
- **Отображение второго типа индикации дисплея в режиме установки параметров стежка** Нажмите кнопку **5**, чтобы перейти ко второму типу индикации дисплея в режиме установки параметров стежка.

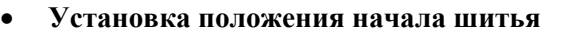

Установите положение начала шитья с помощью кнопок **6**.

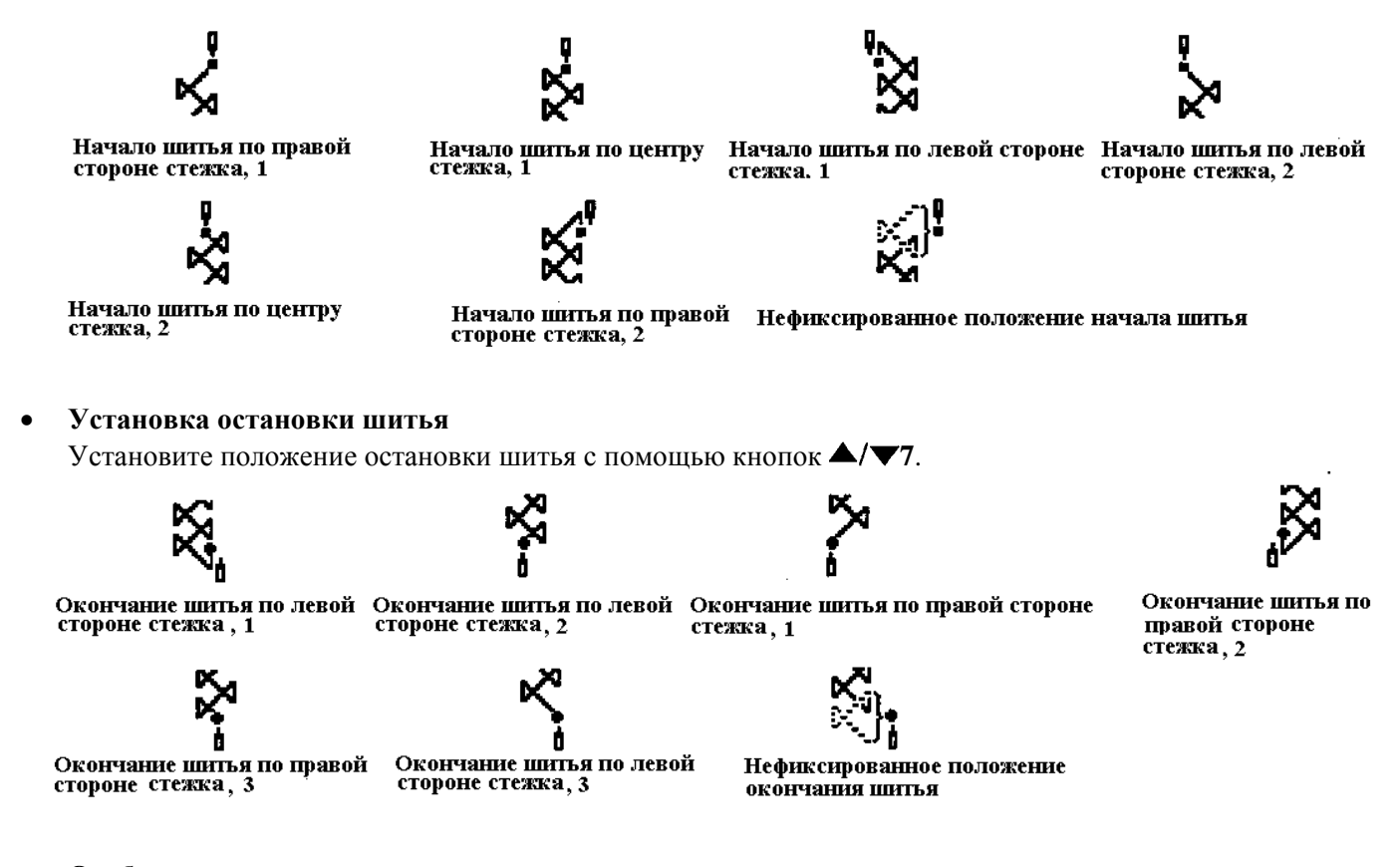

• **Отображение первого типа индикации дисплея в режиме установки параметров стежка** Нажмите кнопку **8**, чтобы перейти к первому типу индикации дисплея в режиме установки параметров стежка.

# **(10) Установка шаблона №4**

**Второй тип индикации дисплея в режиме выбора типа стежка**

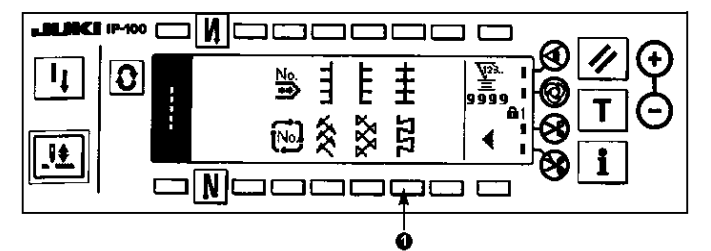

- 1) Нажмите кнопку шитья четвертого шаблона **1**, когда на дисплее будет отображен второй тип индикации выбора типа стежка.
- 2) Выбранный тип шаблона будет отображен в левой части дисплея.
- 3) Нажмите кнопку  $\overline{\mathbf{C}}$ , чтобы на дисплее отобразилась индикация установки типа стежка.
- **Вид дисплея в режиме установки типа стежка**
- **Первый тип индикации дисплея**

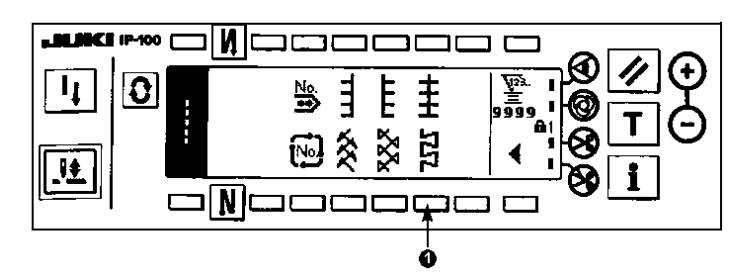

• **Второй тип индикации дисплея**

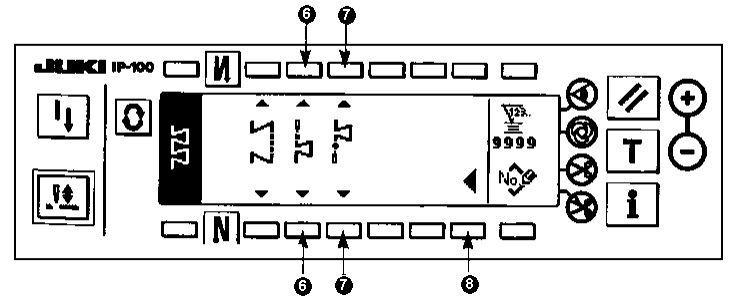

- **Установка ширины зигзага** Измените ширину зигзага путем нажатия на кнопки +/- **1**.
- **Установка положения осевой линии стежка** Измените положение осевой линии стежка путем нажатия на кнопки +/- **2**.
- **Установка количества учащенных стежков, когда значение величины продвижения равно «0»**  Измените значение величины продвижения в обычном режиме шитья путем нажатия на кнопки +/- **3**.

 $\frac{1}{2}$ **Значение величины продвижения будет равно «0», при нажатой кнопке реверса.**  ری

- **Установка величины продвижения в обычном режиме шитья** Измените величину продвижения в обычном режиме шитья путем нажатия на кнопки +/- **4**.
- **Отображение второго типа индикации дисплея в режиме установки параметров стежка** Нажмите кнопку **5**, чтобы перейти ко второму типу индикации дисплея в режиме установки параметров стежка.
- **Установка положения начала шитья**

Установите положение начала шитья с помощью кнопок **6**.

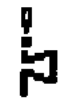

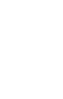

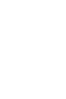

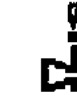

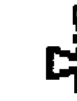

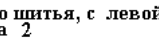

Начало шитья, с левой стороны Начало шитья, с левой стороны Начало шитья, с правой стороны Начало шитья, с правой стороны<br>стежка 1 стех стех с стех с стехка 2 стехка 2 стехка 2 стех с с с с с с стех с 2 стех с 2

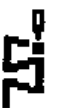

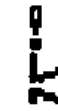

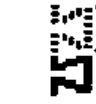

Начало шитья, с правой стороны стежка з

Начало шитья, с левой стороны стежка з

Нефиксированное положение начала шитья

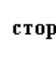

#### • **Установка остановки шитья**

Установите положение остановки шитья с помощью кнопок **7**.

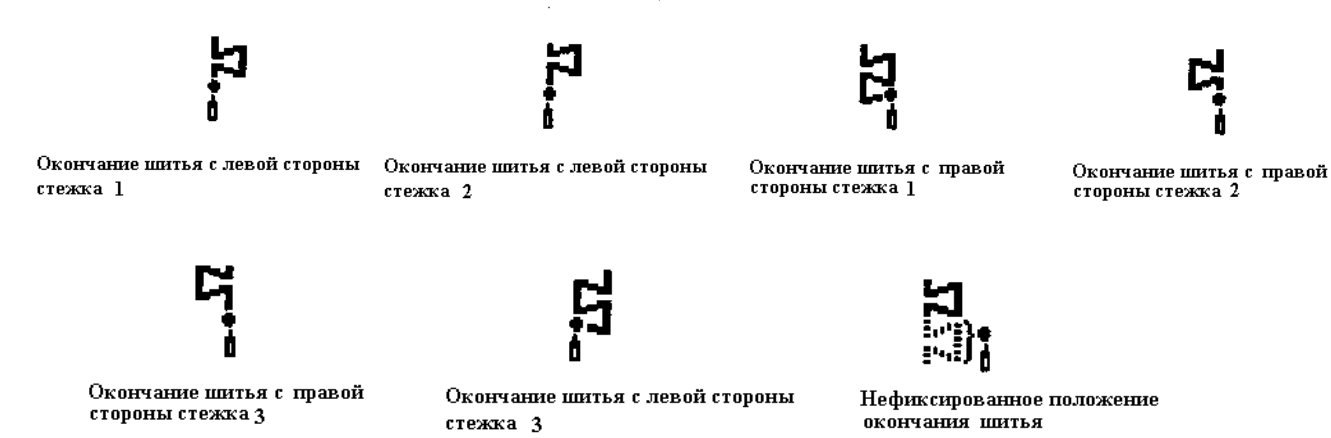

• **Отображение первого типа индикации дисплея в режиме установки параметров стежка** Нажмите кнопку **8**, чтобы перейти к первому типу индикации дисплея в режиме установки параметров стежка.

#### **6-7. Установка реверсного режима шитья**

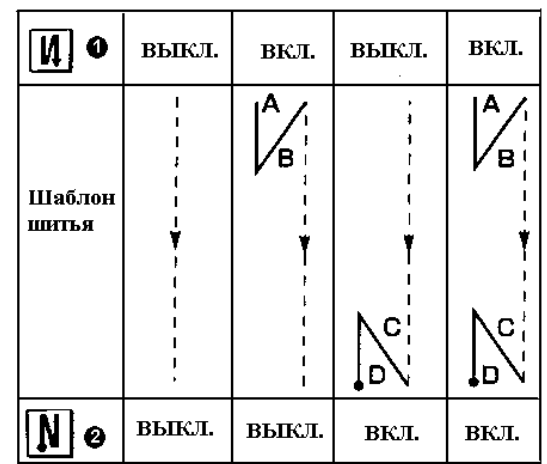

Реверсное шитье может быть установлено с каждым шаблоном зигзага. Включение/ отключение реверсного шитья может производиться путем нажатия на кнопку реверса в начале шитья **1** и кнопку реверса в конце шитья **2**. В случае если режим реверсного шитья будет активирован, соответствующие индикации реверсного шитья будут отображены на дисплее. В случае если реверсное шитье будет отключено, на дисплее не будут отображены индикации реверсного режима шитья.

**Вид дисплея в режиме установки реверсного режима шитья**

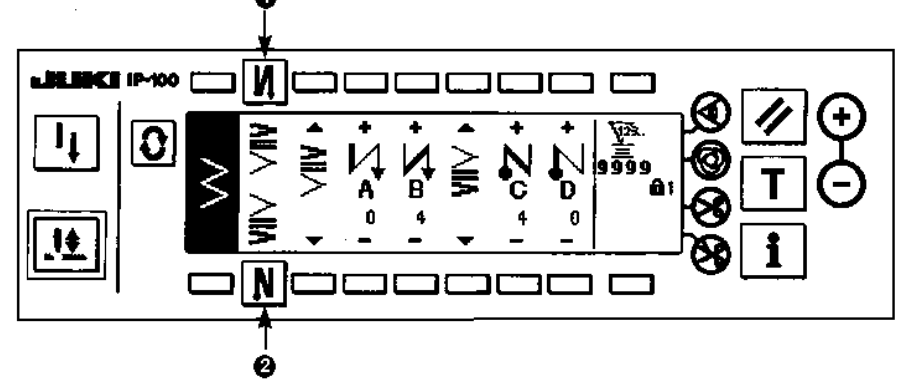

Для реверсного типа шитья используется стандартное учащение стежков, двух шаговое учащение и учащение стежков по шаблону пользователя.

#### **(1) Установка стандартного типа учащения стежков**

При реверсном шитье со стандартным учащением стежков точка прокола иглы идентична точке прокола иглы установленного шаблона зигзага.

### **Пример) Режим реверса в конце шитья**

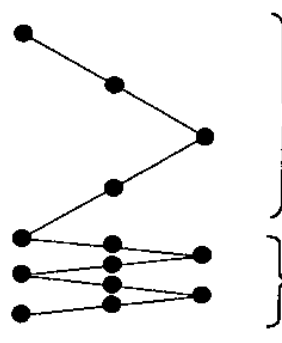

Участок шитья зигзага Двух шаговый зигзагообразный стежок

Участок стандартного учащения стежков

Процесс С: установка 4-х стежков

### **Пример) Обычное шитье стандартного зигзагообразного стежка**

- 1) Нажмите кнопку  $\overline{\mathbf{Q}}$ , чтобы на дисплее появилась индикация установки реверсного типа шитья.
- 2) Установите тип учащения и количество стежков.
- n : Установите тип учащения стежков в начале шитья
- $\bullet$ : Установите количество стежков для процесса А путем нажатия на кнопки «+» и «-».
- $\bullet$ : Установите количество стежков для процесса В путем нажатия на кнопки «+» и «-».
- q : Установите тип учащения стежков в конце шитья
- $\Theta$ : Установите количество стежков для процесса С путем нажатия на кнопки «+» и «-».
- $\Theta$ : Установите количество стежков для процесса D путем нажатия на кнопки «+» и «-».
- Индикации и •: стандартное учащение стежков, двух шаговое учащение стежков и учащение стежков по шаблону пользователя (20 шаблонов) меняются и отображаются на дисплее.

**Вид дисплея в режиме установки реверсного типа шитья (стандартное учащение)** 

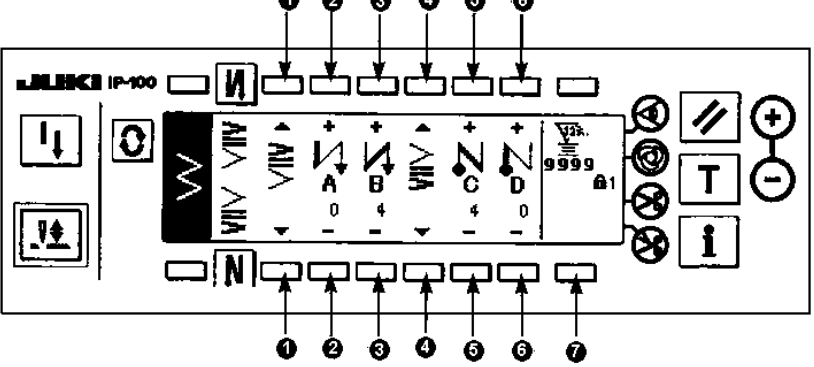

\* Для установки реверсного типа шитья, используются два способа установки, указанные ниже, в зависимости от установленного шаблона зигзага.

1) В случае если будет установлен шаблон прямого стежка, фигурного стежка, потайного стежка, шаблон пользователя и продолжительного шитья, установите реверсное шитье с количеством стежков. Реверс в начале шитья  $\rightarrow$  А (продвижение в обычном направлении) : может быть установлено от 0 до 19

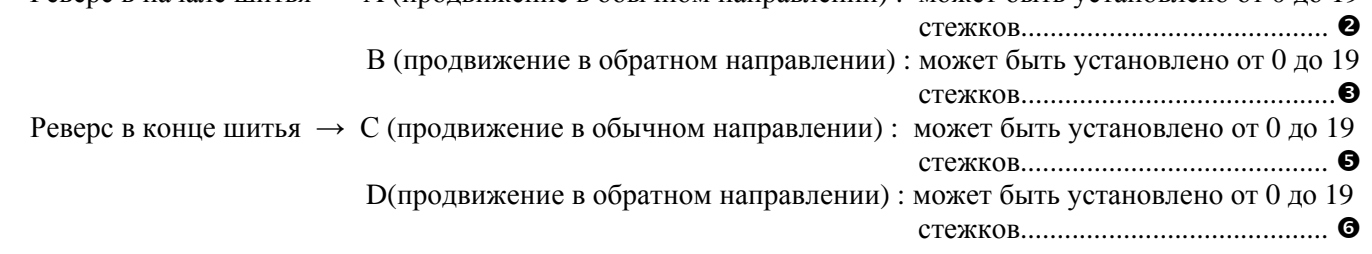

 $*$  Индикации  $\bullet$  реверс в начале шитья  $\mathcal{U}$  и  $\bullet$  реверс в конце шитья  $\mathcal{N}$  используются для прямого типа стежка.

2) В случае если будет установлен шаблон стандартного зигзагообразного стежка, двух шагового и трех шагового зигзагообразного стежка, установите реверсное шитье с количеством шаблонов зигзага. Под шаблоном зигзага подразумевается расстояние между точками возврата зигзага. Реверс в начале шитья  $\rightarrow$  А (продвижение в обычном направлении) : может быть установлено от 0 до 19 раз.................................................. o В (продвижение в обратном направлении) : может быть установлено от 0 до 19 раз...................................................p Реверс в конце шитья  $\rightarrow$  С (продвижение в обычном направлении) : может быть установлено от 0 до 19 раз.................................................. r D(продвижение в обратном направлении) : может быть установлено от 0 до 19

Стандартный зигзагообразный стежок

Двух шаговый зигзагообразный стежок

раз.................................................. s

Трех шаговый зигзагообразный стежок

\* Установка величины продвижения в режиме реверса для шитья по шаблону пользователя или для продолжительного типа шитья

t : Перейдите ко второму типу индикации дисплея в режиме установки реверсного шитья.

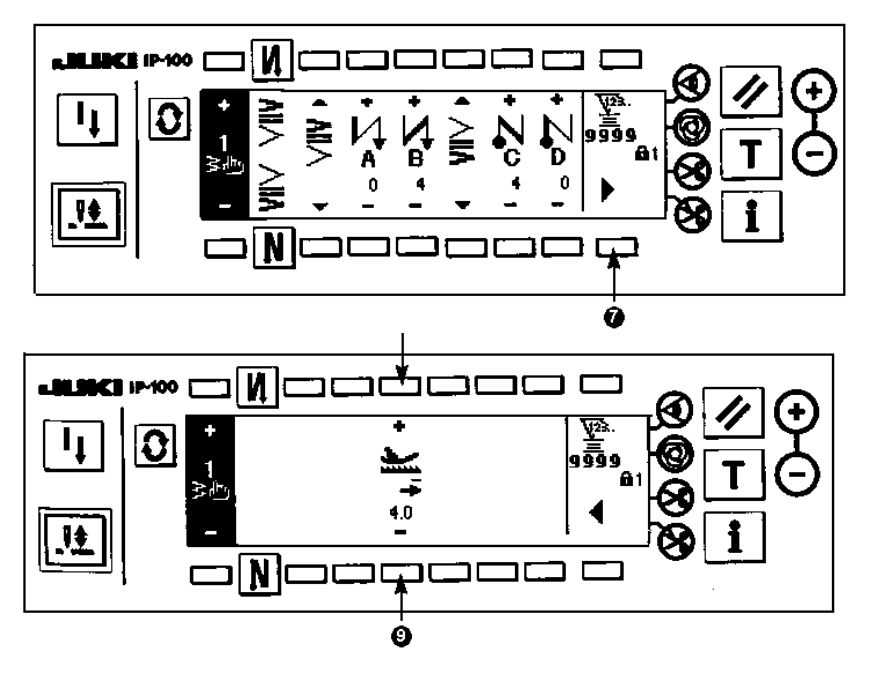

v: Величина продвижения устанавливается в момент автоматического реверса или при нажатии на кнопку реверса. Величина продвижения суммируется от установленного значения величины продвижения в режиме установки шаблона до установленного значения в данном режиме.

# **(2) Установка двух шагового учащения стежков**

При двух шаговом учащении стежков реверсное шитье производится между существующей точкой прокола иглы установленного шаблона зигзага и следующей точкой прокола иглы.

Ширина между двумя точками может быть отрегулирована в диапазоне «-».

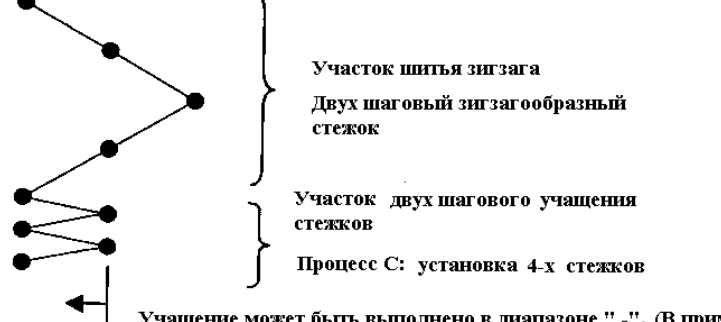

Учащение может быть выполнено в диапазоне " -". (В примере, указанном на рисунке, ширина сокращается к левой стороне.)

## **Пример) Обычное шитье стандартного зигзагообразного стежка**

- 1) Нажмите кнопку  $\boxed{\mathbf{C}}$ , чтобы на дисплее появилась индикация установки реверсного типа шитья.
- 2) Установите тип учащения и количество стежков, во время отображения первого типа индикации.
- n : Установите тип учащения стежков в начале шитья
- $\bullet$  : Установите количество стежков для процесса А путем нажатия на кнопки «+» и «-». Количество стежков может быть установлено в диапазоне от 0 до 19 стежков
- p : Установите количество стежков для процесса В путем нажатия на кнопки «+» и «-». Количество стежков может быть установлено в диапазоне от 0 до 19 стежков
- q : Установите тип учащения стежков в конце шитья
- $\Theta$ : Установите количество стежков для процесса С путем нажатия на кнопки «+» и «-». Количество стежков может быть установлено в диапазоне от 0 до 19 стежков
- $\Theta$ : Установите количество стежков для процесса D путем нажатия на кнопки «+» и «-». Количество стежков может быть установлено в диапазоне от 0 до 19 стежков
- Индикации  $\mathbf{0}$  и  $\mathbf{\Theta}$ : стандартное учащение стежков, двух шаговое учащение стежков и учащение стежков по шаблону пользователя (20 шаблонов) меняются и отображаются на дисплее.
- 3) Отрегулируйте ширину двух шагового учащения стежков во время отображения второго типа индикации в режимие установки реверсного шитья. (Ширина может быть максимально уменьшена до –5мм.)
- t: Отрегулируйте ширину двух шагового учащения стежков в начале шитья.
- u: Отрегулируйте ширину двух шагового учащения стежков в конце шитья.
- Во время регулировки ширины двух шагового учащения стежков можно уменьшить ширину от первой точки прокола до второй точки прокола иглы, во время реверсного шитья. ( Если установленное значение будет равно «0», ширина между точками не сможет быть изменена.)
- Во время регулировки, ширина между двумя точками может быть сужена и вероятность износа нити может быть уменьшена.
- **Первый тип индикации дисплея в режиме установки реверсного шитья (Двух шаговое учащение стежков)**

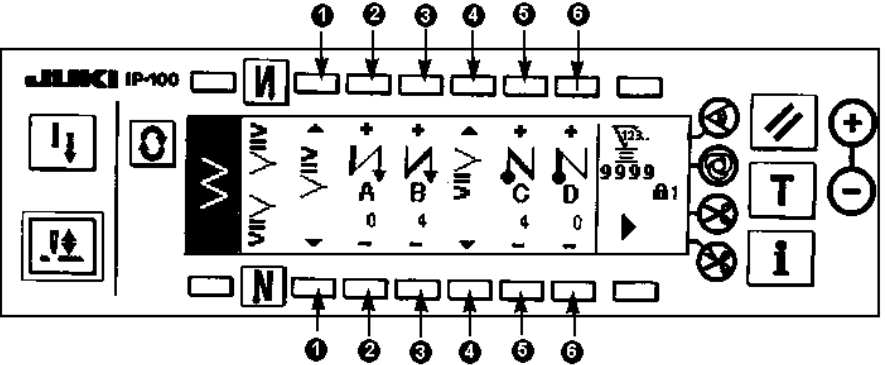

Нажмите кнопку , чтобы перейти ко второму типу индикации дисплея в режиме установки реверсного шитья.

 **Второй тип индикации дисплея в режиме установки реверсного шитья (Двух шаговое учащение стежков)** 

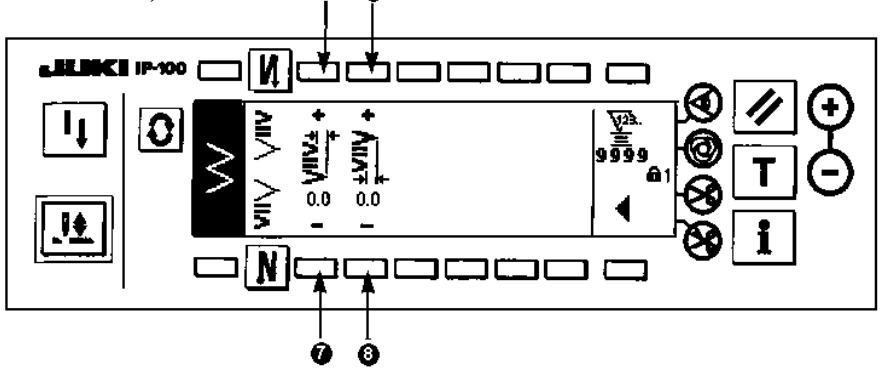

Нажмите кнопку  $\P$ , чтобы вернуться к первому типу индикации дисплея в режиме установки реверсного шитья.

#### **(3) Учащение стежков по шаблону пользователя**

Ревесное шитье в данном режиме выполняется с дополнительным проколом иглы, значения которого устанавливается на панели управления.

- 1) Установите тип учащения стежков во время отображения первого типа индикации дисплея.
- n : Установите тип учащения стежков в начале шитья
- p : Установите тип учащения стежков в конце шитья
- О, О: Индикации положения точки прокола иглы.
- r : Кнопки переключения между общим отображением и частичным отображением шаблона пользователя.
- 2) Установите ширину учащения стежков , во время отображения второго типа индикации дисплея.
- s : Установите ширину учащения стежков по шаблону пользователя, в начале шитья.
- $\bullet$ : Установите ширину учащения стежков по шаблону пользователя, в конце шитья.
- Отдельно установите ширину зигзага учащения стежков по шаблону пользователя от обычного участка шитья. Установите ширину в диапазоне максимальной ширины зигзага.
- При установке ширины, точка прокола иглы будет отличаться от установленной точки прокола иглы.

**Первый тип индикации дисплея в режиме установки реверсного шитья (Учащение стежков по**

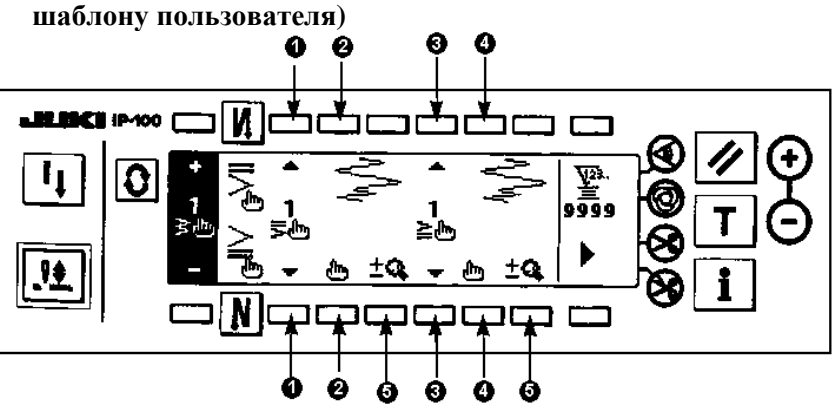

Нажмите кнопку , чтобы перейти к индикации изменения данных. \* Для информации по изменению данных, см. Пункт «9».

Нажмите кнопку , чтобы перейти ко второму типу индикации дисплея в режиме установки реверсного шитья.

 **Второй тип индикации дисплея в режиме установки реверсного шитья (Учащение стежков по шаблону пользователя)**

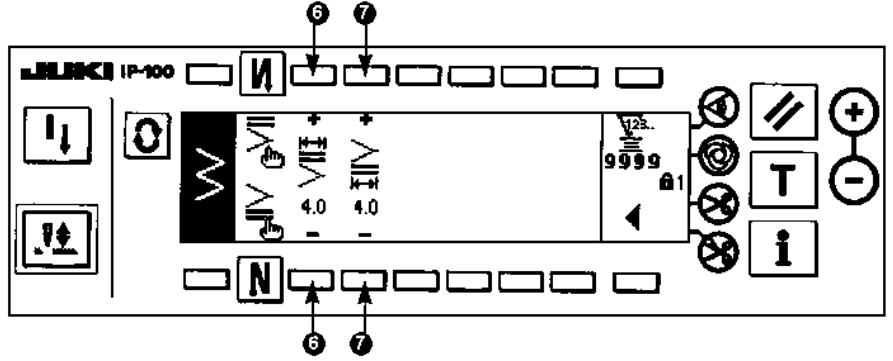

Нажмите кнопку  $\P$ , чтобы вернуться к первому типу индикации дисплея в режиме установки реверсного шитья.

# **(4) Сравнительная таблица шитья каждого типа стежка в режиме реверса**

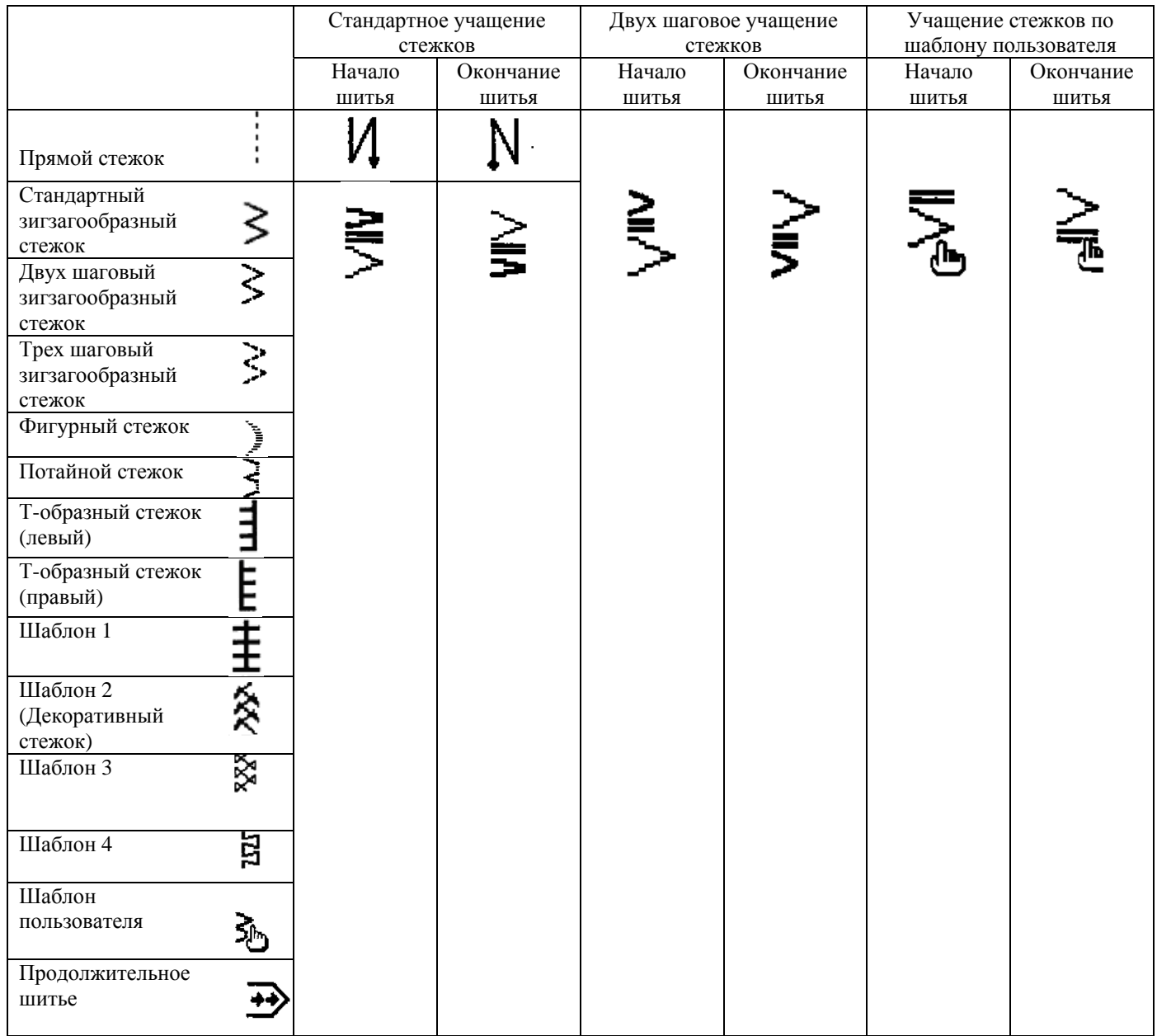

#### **6-8. Установка типа шитья**

- **На момент стандартной поставки машины, уровень блокировки кнопок установлен равным**
	- **«1». Если уровень блокировки кнопок не будет равен «0», измените его на «0», чтобы**
	- **выполнить нижеприведенные указания.**

**Пример) Установка параметров для стандартного зигзагообразного стежка**

**Вид дисплея в режиме установки типа шитья**

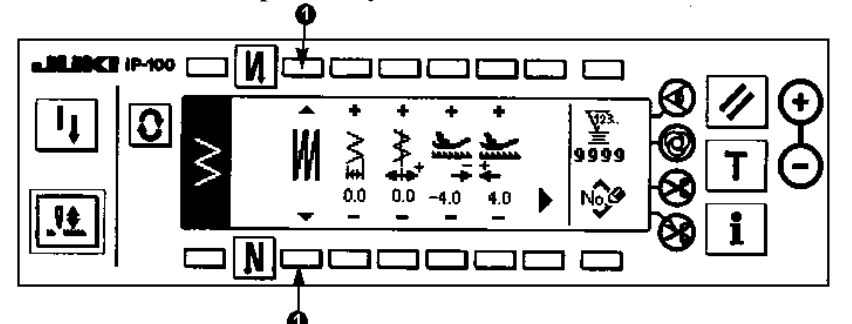

Установите один из типов шитья, таких как: обычное шитье  $\overline{\mathsf{N}}$ , шитье внахлест  $\mathsf{M}$ или программируемое шитье $S$ . Нажмите кнопку **1**, в режиме установки типа шитья, чтобы установить тип шитья.

**(1) Установка шитья внахлест**

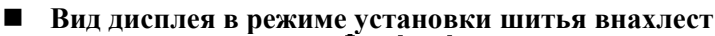

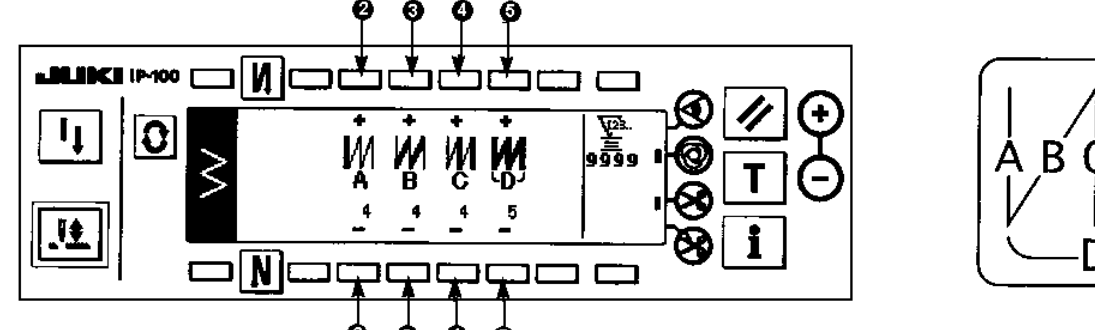

- 1) С помощью кнопки 1 выберите пиктограмму **М** во время отображения индикации режима установки типа шитья.
- 2) Нажмите кнопку $\boxed{\mathbf{0}}$ , чтобы перейти к режиму установки шитья внахлест.
- 3) Установите количество стежков и количество процессов для шитья внахлест, во время отображения индикации режима установки шитья внахлест.
	- $\bullet$ : Установите количество стежко процесса А с помощью кнопок «+» и «-». Для участка А может быть установлено от 0 до 19 стежков.
	- p : Установите количество стежко процесса В с помощью кнопок «+» и «-». Для участка В может быть установлено от 0 до 19 стежков.
	- $\bullet$  : Установите количество стежко процесса С с помощью кнопок «+» и «-». Для участка С может быть установлено от 0 до 19 стежков.
	- $\Theta$ : Установите количество процессов с помощью кнопок «+» и «-». Количество процессов может быть установлено в диапазоне от 0 до 9.
- 4) При нажатии на переднюю часть педали, машина повторяет установленное количество обычного и реверсного типа шитья, после этого производится автоматическая обрезка нити и машина останавливается.
- Если необходимо, чтобы машина остановилась с иглой в верхнем положении без предварительной обрезки нити, после завершения всех процессов, нажмите кнопку запрета обрезки нити.
- Обрезка нити выполняется в любом случае, если будет установлена функция автоматического шитья установленного количества стежков и после выполнения процесса. Функция автоматического шитья установленного количества стежков не может быть отключена.

#### **(2) Программируемое шитье**

# **Программирование шитья**

Для данного типа шитья можно запрограммировать неизменяемые процессы шитья до 20 шагов и установить количество стежков в диапазоне до 500 стежков для каждого шага.

\* Для программируемого типа шитья, регистрация шаблонов не может быть выполнена.

**Пример) Установка параметров для стандартного зигзагообразного стежка Вид дисплея в режиме установки типа шитья**

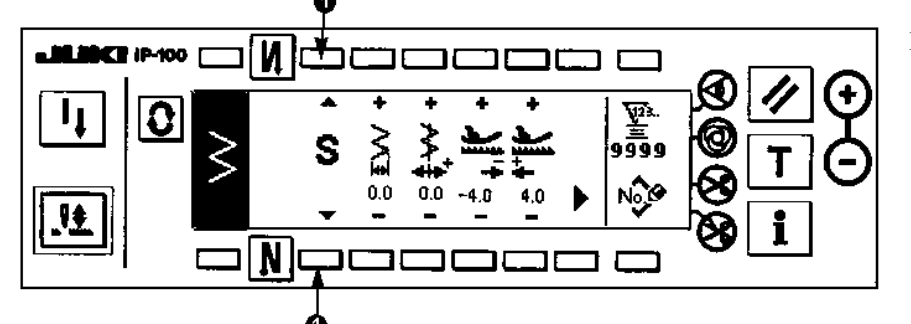

- 1) С помощью кнопки **1** выберите пиктограмму во время отображения индикации режима установки типа шитья.
- **Вид дисплея в режиме программирования данных для шитья**

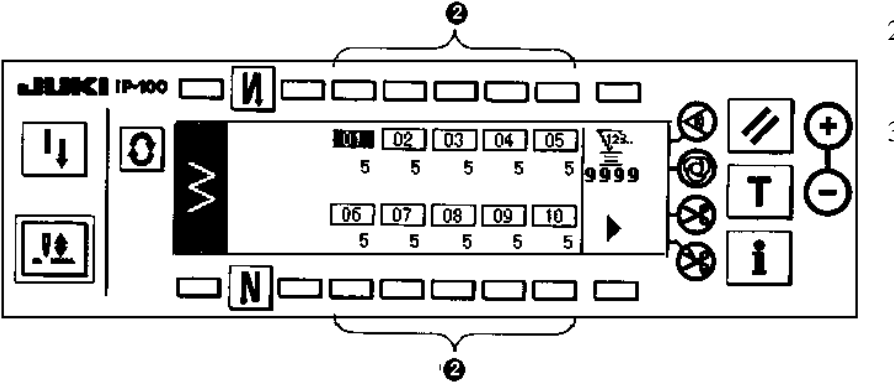

- 2) Нажмите кнопку $\boxed{\mathbf{Q}}$ , чтобы перейти к режиму программирования данных.
- 3) Количество стежков для каждого процесса будет отображено на дисплее в режиме программирования данных. Нажмите на одну из кнопок **2**, которые соответствуют каждому процессу, и на дисплее появится индикация изменения данных программируемого шитья.

Нажмите на кнопку  $\blacktriangleright$ , чтобы перейти к следующей индикации дисплея на которой будут отображены процессы от «11» до «20».

Нажмите кнопку , чтобы перейти к предыдущей индикации на которой будут отображены процессы от «01» до «10».

- **При установленной автоматической обрезке нити, значение «0» не будет отображено в последнем процессе. При увеличении количества процессов, перейдите к следующему процессу после отключения функции автоматической обрезки нити.**
- **Вид дисплея в режиме изменения данных программируемого шитья**

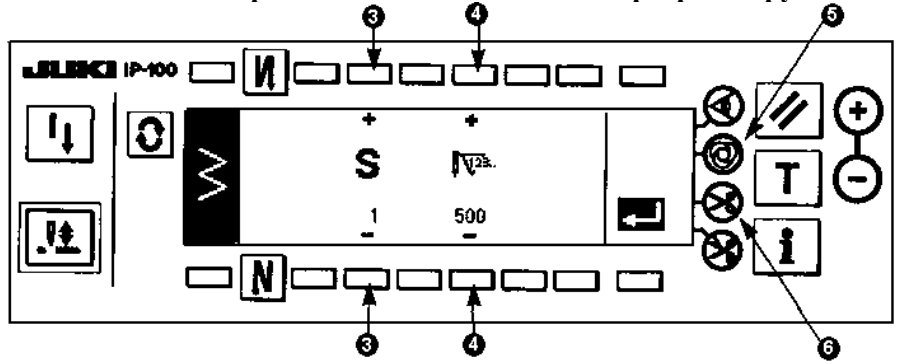

4) Установите количество стежков для каждого процесса, в режиме программирования данных для шитья.

p: Установите процесс путем нажатия на кнопки «+» и «-». Может быть установлено до 20 процессов.

- q: Установите количество стежков путем нажатия на кнопки «+» и «-». Может быть установлено до 500 стежков.
- 5) Когда установка процесса будет завершена, установите функцию автоматической обрезки нити **6**, или установите значение стежков равным «0» для следующего шага. Если последний процесс будет «20», нет необходимости устанавливать значение стежков равным «0» для следующего процесса.
- 6) После завершения установки, нажмите кнопку  $\Xi$ , чтобы окончательно установить данные установки.
	- **Если перед отключением питания машины, кнопка не будет нажата, установленные**
		- **значения не сохранятся. Для того чтобы сохранить установленные значения, нажмите данную кнопку.**

# **Функция автоматического шитья**

- Функция автоматического шитья может быть установлена в соответствии с каждым процессом.
- 1) В режиме изменения данных программируемого шитья, нажмите кнопку **5**, чтобы активировать автоматический режим шитья.
- 2) В установленном режиме автоматического шитья, машина автоматически будет выполнять продолжительное шитье, до тех пор, пока не будет прошито установленное количество стежков определенного процесса.

# **Режим обучения**

В данном режиме возможно установить количество стежков процесса шитья со значением количества выполненных стежков.

- 1) Нажмите кнопку  $\boxed{\mathbf{T}}$  в режиме изменения данных программируемого шитья и режим обучения будет активирован.
- 2) Удерживайте в нажатом положении фронтальную часть педали до тех пор, пока не будет выполнен последний стежок процесса шитья.

\* В этот момент, установка количества стежков не может быть выполнена при проворачивании маховика рукой или при использовании кнопки изменения положения иглы.

- 3) Остановите машину, путем установки педали в нейтральное положение и значение количества выполненных стежков будет отображено на участке **2**.
	- n : Установите процесс путем нажатия на кнопки «+» и «-».
	- $\bullet$ : Количество выполненных стежков может быть изменено путем нажатия на кнопки «+» и «-».
- 4) Выполните шаг  $\bullet$ , чтобы перейти к следующемупроцессу или выполните обрезку нити. После этого введите количество стежков для завершения шага.

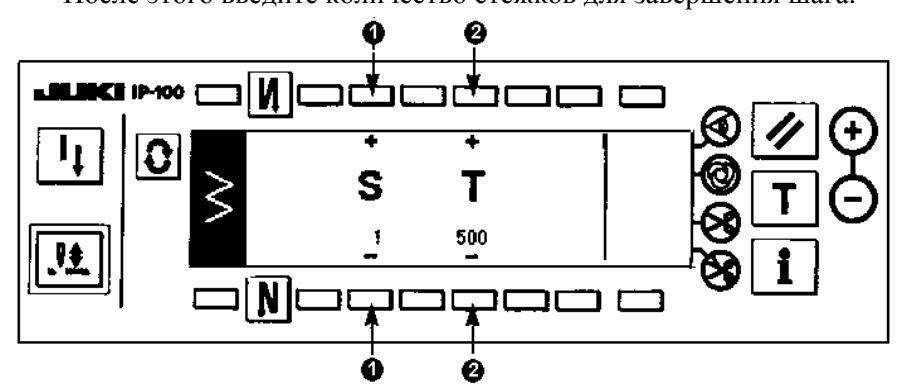

**6-9. Установка шаблона пользователя**

\_ \_ \_ \_ \_ \_ \_ \_ \_ \_ \_ \_ **На момент стандартной поставки машины, уровень блокировки кнопок установлен равным «1». Если уровень блокировки кнопок не будет равен «0», измените его на «0», чтобы выполнить нижеприведенные указания.** 

С помощью данного шаблона может быть установлено свободное положение точки прокола иглы и может быть создан дополнительный шаблон зигзага.

До 20 шаблонов может быть создано и до 500 стежков может быть установлено для каждого шаблона.

# **(1) Установка шаблона пользователя**

# **Вид дисплея в режиме выбора типа шитья**

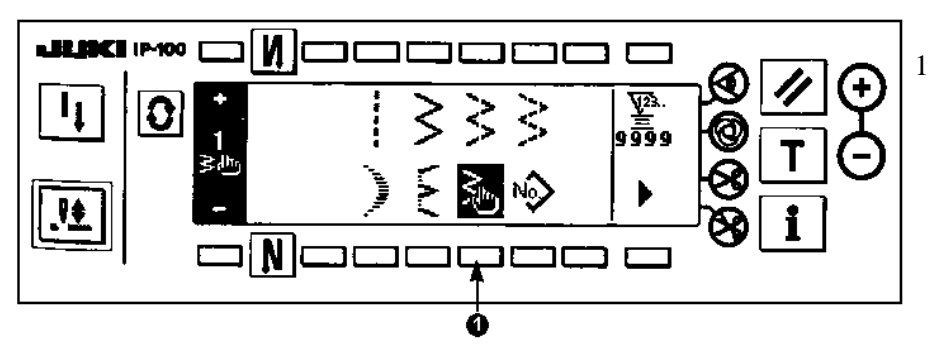

1) Нажмите кнопку **1<sup>5</sup>** во время отображения индикации выбора типа стежка.

**Вид дисплея в режиме выбора типа шаблона пользователя**

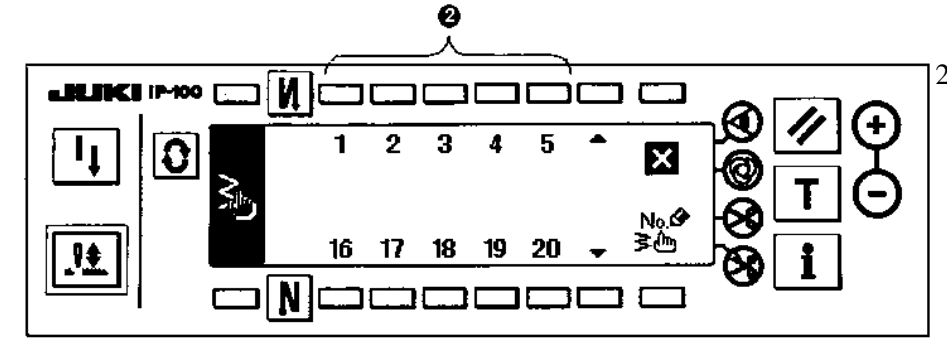

2) Нажмите на одну из кнопок **2**, соответствующую шаблону, указанного на дисплее в режиме выбора типа шаблона пользователя.

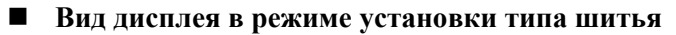

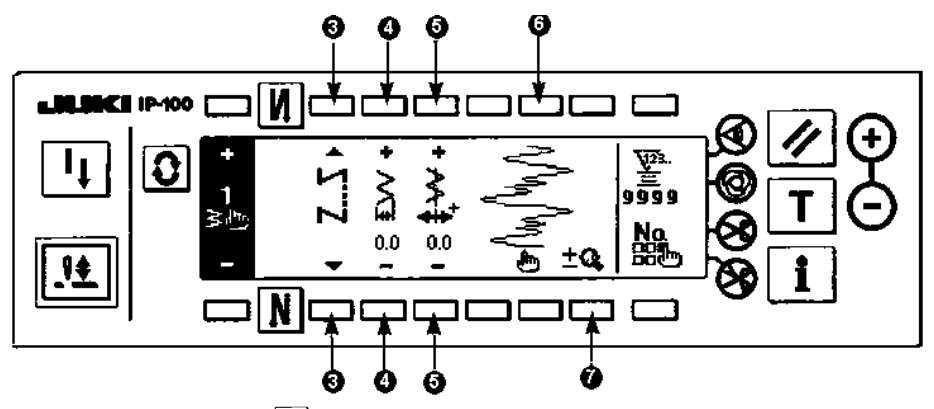

- 3) Нажмите кнопку $\boxed{\text{O}}$ , чтобы перейти к режиму установки типа шитья.
- 4) Ширина зигзага, осевая линия стежка и т.д. шаблона пользователя может быть установлены в режиме установки типа шитья.
	- $\bullet$ : Установите один из типов шитья, таких как обычное шитье, шитье внахлест или программируемое шитье
	- q : Установите ширину зигзага путем нажатия на кнопки «+» или «-». (Величина зигзага может быть увеличена или уменьшена принимая во внимание установленные положения правой и левой сторон зигзага.)
	- $\Theta$  : Установите положение осевой лини стежка путем нажатия на кнопки «+» или «-».
	- s : Индикация отображения положения точки прокола иглы.

 $\bullet$ : С помощью данной кнопки происходит переключение между общей и частичной индикацией дисплея.

#### **(2) Создание нового шаблона пользователя**

В данном режиме может быть создан новый шаблон пользователя.

**Вид дисплея режиме создания нового шаблона пользователя**

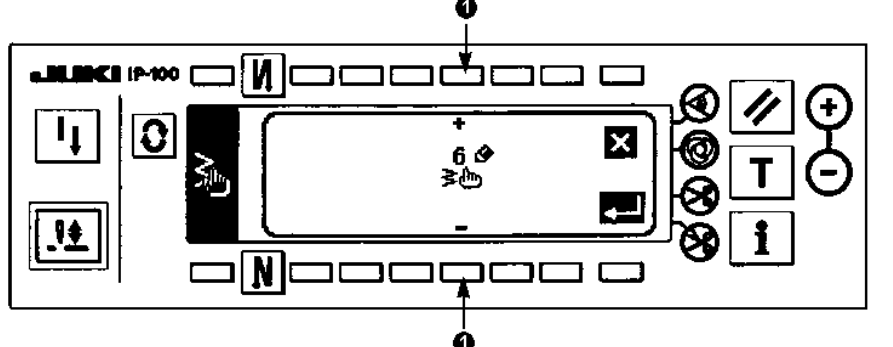

- 1) Нажмите кнопку <sup>з</sup>⇔ в режиме выбора типа шаблона пользователя, чтобы перейти к режиму создания нового шаблона пользователя.
- 2) Номера шаблонов, не зарегистрированные на текущий момент, будут отображены на участке **1**. Установите необходимый номер шаблона

путем нажатия на кнопки «+» или «-».

При нажатии на кнопку  $\mathbb{Z}$ , на дисплее появится предыдущая индикация, и новый шаблон не будет создан.

3) При нажатии на кнопку  $\blacksquare$ , производится сохранение созданного нового шаблона. Созданный номер шаблона будет внесен в список выбора шаблона. Перейдите к режиму изменения шаблона пользователя.

# **(3) Изменение шаблона пользователя**

1) Нажмите кнопку , в режиме установки типа шитья, чтобы перейти к режиму изменения шаблона пользователя.

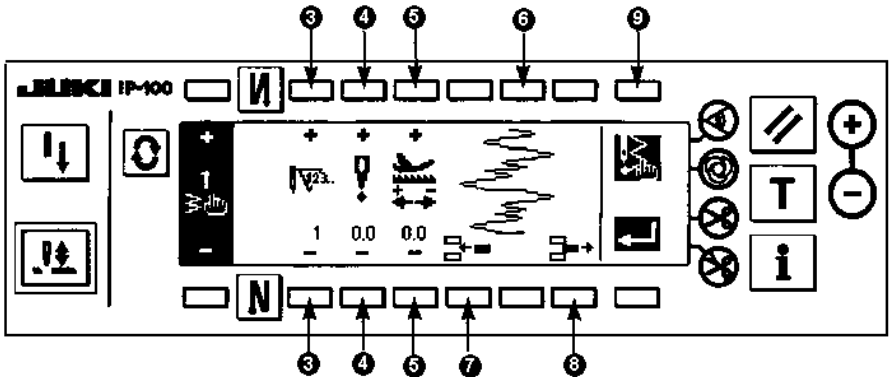

- 2) В режиме изменения шаблона пользователя установите положение точки прокола иглы и направление шитья для каждого шага.
	- p: Установите шаг путем нажатия на кнопки «+» или «-».
	- q: Установите значение точки прокола иглы от центра зигзага путем нажатия на кнопки «+» или «-». Значение в диапазоне «+» используется для правой стороны, значение в диапазоне «-» используется для левой стороны зигзага.
	- r: Установите величину продвижения путем нажатия на кнопки «+» или «-».
	- s: Индикация отображения положения точки прокола иглы. (На участке отображения хода иглы, все положения точки прокола иглы отображаются при обычном продвижении).
	- $\bullet$ : Установите значение точки прокола иглы равным 0.0 для одного стежка текущего шага. После этого шитье стежков, один за другим, будет производиться в обратном направлении. \* Данное положение невозможно установить, если общее количество стежков составляет 500.
	- u: Удалите один стежок точки прокола иглы текущего шагаа. После этого шитье стежков, один за другим, будет производиться в обычном направлении.

\* Данное положение невозможно установить, если общее количество стежков составляет «1».

- 3) Когда установка подойдет к последнему шагу, нажмите кнопку 9 **или** и установите знак окончания **3**. \* Если количество стежков последнего процесса будет равно 500, в этом случае не будет необходимости устанавливать знак окончания .
- 4) После завершения установки, нажмите кнопку  $\blacksquare$ <sup>1</sup>, чтобы сохранить данные.

\_ \_ \_ \_ \_ \_ \_ \_ \_ \_ \_ \_ \_ \_ \_ \_ \_ \_ \_ \_ **Если перед отключением питания машины, кнопка не будет нажата, установленные значения не сохранятся. Для того чтобы сохранить установленные значения, нажмите данную кнопку.** 

Если будет установлено реверсное направление продвижения в режиме шаблона пользователя, максимальная скорость шитья будет ограничеваться в соответствии с используемой величиной продвижения.

**(4) Регистрация шаблона шитья, копирование шаблона пользователя, удаление шаблона пользователя Вид дисплея в режиме регистрации шаблона, копирования и удаления шаблона пользователя**

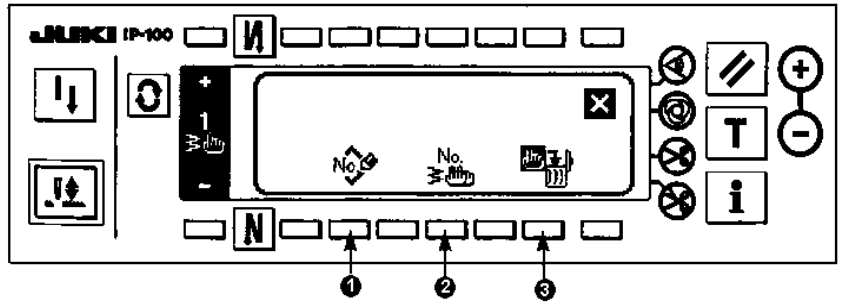

Во время отображения индикации режима установки типа шитья, нажмите

кнопку **ЕВО**, после этого на дисплее появится индикация регистрации шаблона шитья, копирования и удаления шаблона пользователя.

В данном режиме можно выполнить регистрацию шаблона, копирование и удаление шаблона пользователя.

- o **Регистрация шаблона**
- **Вид дисплея в режиме регистрации шаблона**

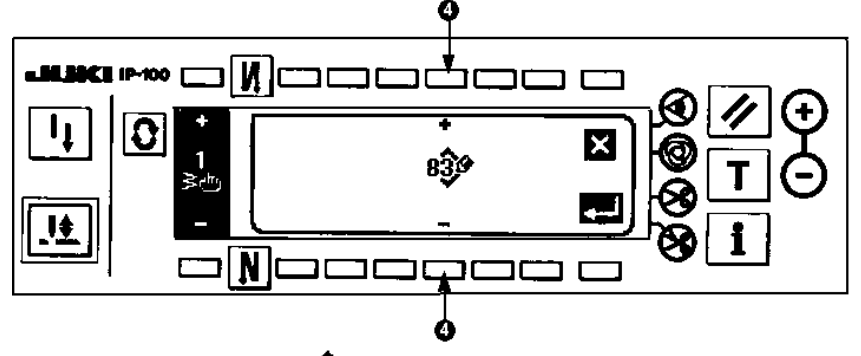

- 1) Нажмите кнопку **1** во время отображения индикации режима регистрации шаблона, копирования и удаления шаблона пользователя.
- 2) С помощью кнопки **4**, выберите номер шаблона, который необходимо зарегистрировать. При нажатии на кнопку  $\mathbf{X}$ , на дисплее появится предыдущая индикация, и шаблон не будет зарегистрирован.
- 3) При нажатии на кнопку  $\blacksquare$ , будет выполнена регистрация шаблона. После регистрации шаблон будет внесен в список выбора шаблонов.
- o **Копирование шаблона**
- **Вид дисплея в режиме копирования шаблона**

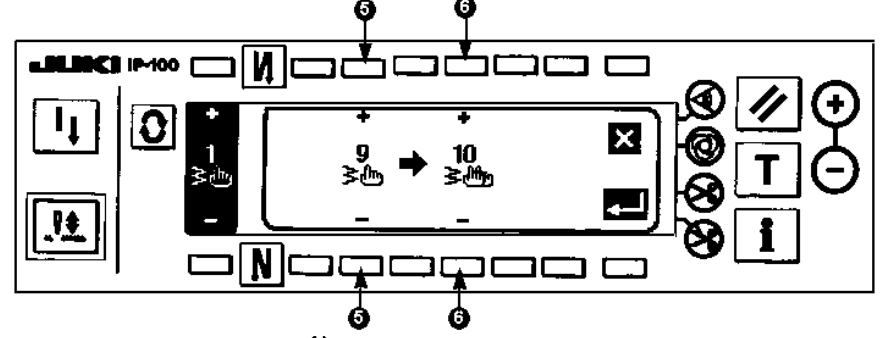

- 1) Нажмите кнопку **2** во время отображения индикации режима регистрации шаблона, копирования и удаления шаблона пользователя.
- 2) На дисплее появится индикация режима копирования шаблона.  $\Theta$  : Установите шаблон пользователя, предназначенный для копирования, с помощью кнопок «+» и «-». (Возможно установить только зарегистрированный номер.)

 $\Theta$ : Установите шаблон пользователя в который будет копироваться шаблон, с помощью кнопок «+» и «-». (Возможно только установить незарегистрированный номер.)

При нажатии на кнопку  $\mathbb{X}$ , на дисплее появится предыдущая индикация, и шаблон не будет скопирован. 3) При нажатии на кнопку  $\blacksquare$ , будет выполнено копирование шаблона.

- После завершения копирования, номер шаблона, в который копировался шаблон, будет внесен в список выбора шаблонов.
- o **Удаление шаблона**
- **Вид дисплея в режиме удаления шаблона**

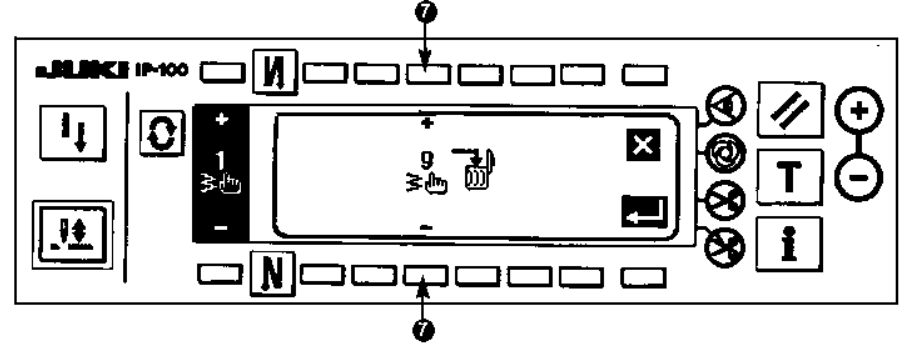

- 1) Нажмите кнопку **3** во время отображения индикации режима регистрации шаблона, копирования и удаления шаблона пользователя.
- 2) Во время отображения индикации удаления шаблона, выберите шаблон, который необходимо удалить. t : Выберите шаблон для удаления с помощью кнопок «+» и «-».
- При нажатии на кнопку  $\boxtimes$ , на дисплее появится предыдущая индикация, однако шаблон не будет удален. 3) Нажмите кнопку  $\blacksquare$ , чтобы произвести удаление шаблона.

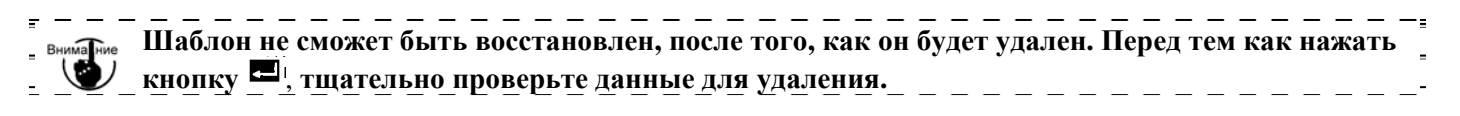

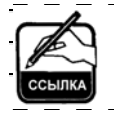

**Если номер зарегистрированных шаблонов будет один, удаление не сможет быть выполнено. В случае если необходимо удалить данный шаблон, создайте еще один номер. Зарегистрированный шаблон пользователя не может быть удален.** 

#### **6-10. Установка учащения стежков по шаблону пользователя**

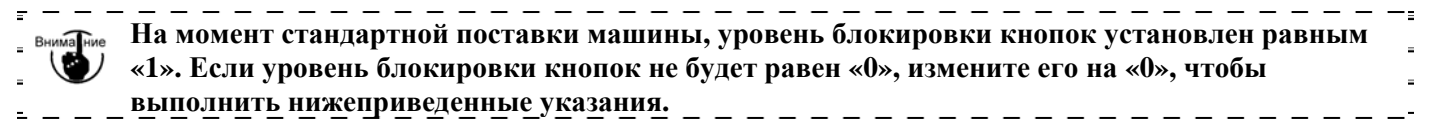

Учащения стежков по шаблону пользователя выполняется путем установки свободного положения точки прокола иглы.

Возможно создать до 64 дополнительных шаблонов по учащению стежков. 20 шаблонов могут быть зарегистрированы в начале и конце шитья.

# **(1) Установка учащения стежков по шаблону пользователя**

 **Вид дисплея в в режиме установки реверсного шитья (Учащение стежков по шаблону пользователя)**

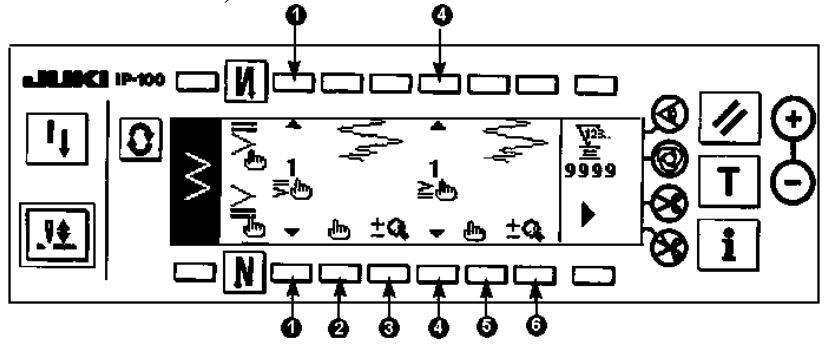

1) Нажмите кнопку  $\Omega$ , чтобы на дисплее появилась индикация установки реверсного типа шитья.

2) Установите тип учащения стежков, во время отображения индикации установки реверсного типа шитья. n : Выберите тип учащения стежков в начале шитья в диапазоне от 1 до 20.

Стандартное учащение  $\overline{\phantom{z}}$ , двух шаговое учащение  $\stackrel{\leq}{\succ}$  и учащения по шаблону пользователя от  $\frac{1}{2}$  до  $\overline{\phantom{z}}$ меняются и отображаются на дисплее.

 $\bullet$ : Выберите тип учашения стежков в конце шитья в диапазоне от 1 до 20.

Стандартное учащение  $\pm$ , двух шаговое учащение  $\pm$  и учащения по шаблону пользователя от  $\geq \pm$  до  $\geq \pm$ меняются и отображаются на дисплее.

 $\Theta$ **,**  $\Theta$  : Положение точки прокола иглы отображается на дисплее.

 $\Theta$ **,**  $\Theta$  : С помощью данных кнопок происходит переключение между общей и частичной индикацией дисплея.

- **(2) Изменения параметров учащения стежков по шаблону пользователя**
- **Вид дисплея в режиме изменения данных учащения стежков по шаблону пользователя**

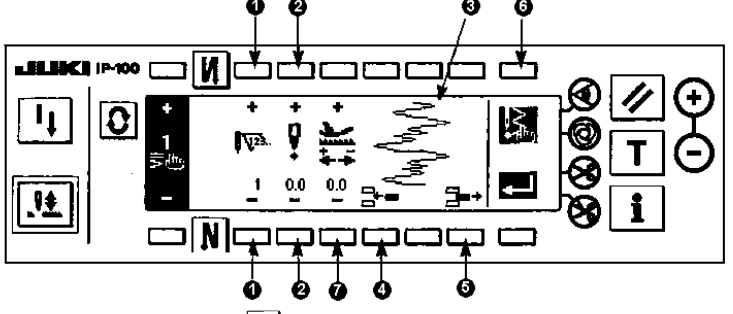

- 1) Нажмите кнопку  $\Omega$ , чтобы на дисплее появилась индикация установки реверсного типа шитья.
- 2) Нажмите кнопку  $\bullet$  или  $\bullet$   $\stackrel{\bullet}{\bullet}$ , чтобы перейти к режиму изменения данных учащения стежков по шаблону пользователя.
- 3) В данном режиме установите положение точки прокола иглы для каждого шага.
	- $\bullet$  : Установите процесс шитья путем нажатия на кнопки «+» и «-».
	- $\bullet$ : Установите значение точки прокола иглы от центра зигзага путем нажатия на кнопки «+» или «-». Значение в диапазоне «+» используется для правой стороны, значение в диапазоне «-» используется для левой стороны зигзага.
	- p : Индикация отображения положения точки прокола иглы.
	- $\bullet$ : Установите значение точки прокола иглы равным 0.0 для одного стежка текущего шага. После этого шитье стежков, один за другим, будет производиться в обратном направлении.
		- \* Данное положение невозможно установить, если общее количество стежков составляет 64.
	- r : Удалите один стежок точки прокола иглы текущего шага. После этого шитье стежков, один за другим, будет производиться в обычном направлении.
		- \* Данное положение невозможно установить, если общее количество стежков составляет «1».
	- $\bullet$  : Установите величину продвижения путем нажатия на кнопки «+» или «-».

# Пример создания учащения стежков по шаблону пользователя

**Пример) Учащение стежков в начале шитья с шириной 4 мм для стандартного зигзагообразного стежка** 

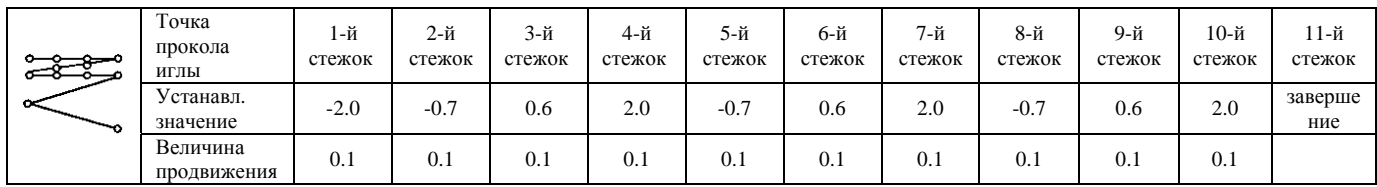

c Установите данные, указанные в таблице выше, для каждого шага.

# **Вид дисплея в режиме установки реверсного режима шитья**

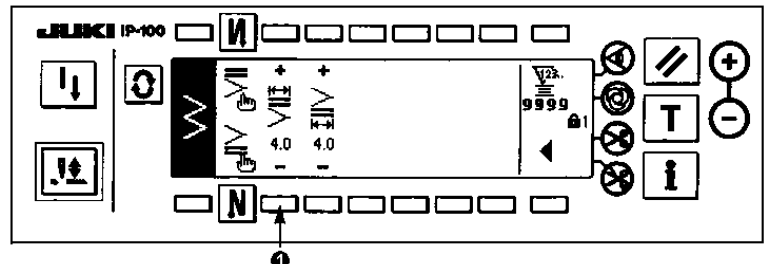

d Установите ширину равной 4 мм с помощью кнопки n.

При изменении ширины, установленная точка прокола иглы может увеличиваться или уменьшаться.

- 4) Когда установка подойдет к последнему шагу, , нажмите кнопку **6 и и установите знак окончания** \* Если количество стежков последнего процесса будет равно 64, в этом случае не будет необходимости устанавливать знак окончания .
- 5) По завершению всех установок, нажмите кнопку  $\blacksquare$ , чтобы сохранить установленные значения.

**Если перед отключением питания машины, кнопка не будет нажата, установленные значения не сохранятся. Для того чтобы сохранить установленные значения, нажмите данную кнопку.** 

#### **6-11. Установка шитья по шаблону**

**На момент стандартной поставки машины, уровень блокировки кнопок установлен равным «1». Если уровень блокировки кнопок не будет равен «0», измените его на «0», чтобы выполнить нижеприведенные указания.** 

Соответствующие формы прямого стежка, стандартного зигзагообразного стежка, двух шагового зигзагообразного стежка, трех шагового зигзагообразного стежка, фигурного стежка, потайного стежка, Т-образного стежка, 1 – 4 шаблоно и шаблона пользователя могут быть зарегистрированы в шаблоне. Шаблоны, ширина зигзага которых отличается друг от друга, и шаблоны, положение осевой лини стежков которых отличается друг от друга могут быть изменены и использованы, без предварительной установки данных, путем регистрации. Продолжительное и циклическое шитье может быть установлено путем использования зарегистрированного шаблона.

Возможно зарегистрировать 99 шаблонов.

**(1) Установка шаблонов шитья**

#### **Пример) Установка фигурного типа стежка**

**Второй тип индикации дисплея в режиме выбора типа шитья**

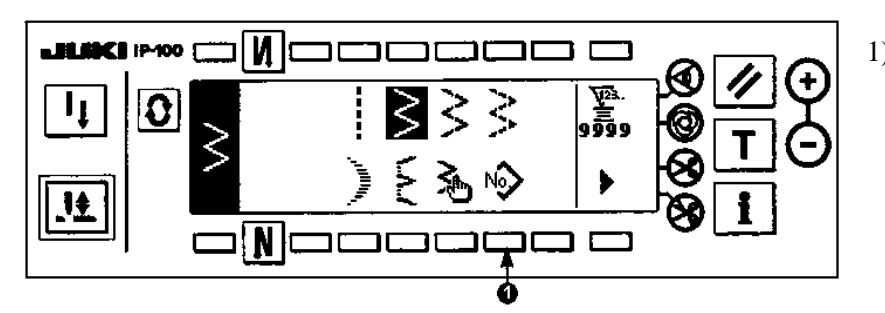

1) Нажмите кнопку  $\mathbb{R}$  **1** во время отображения второго типа индикации режима выбора типа шитья.

**Вид дисплея в режиме выбора типа шаблона**

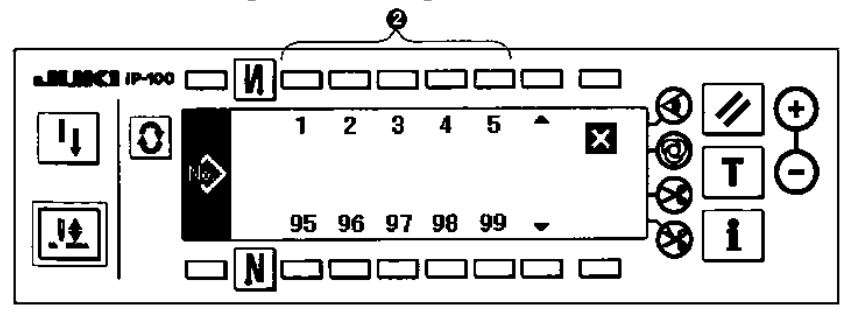

- 2) В режиме выбора типа шаблона, нажмите одну из кнопок **2**, соответствующую зарегистрированному типу шитья, или шаблону, который необходимо изменить.
- 3) Нажмите кнопку $\boxed{\mathbf{3}}$ , чтобы на дисплее появилась индикация установки типа шитья.

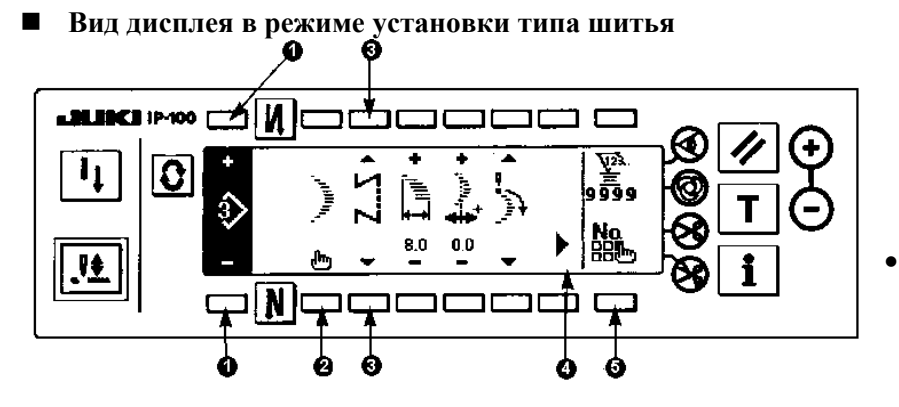

• Во втором типе индикации, отображается пиктограмма **4** .

## 4) Установки следующих пунктов могут быть выполнены в режиме установки типа шитья.

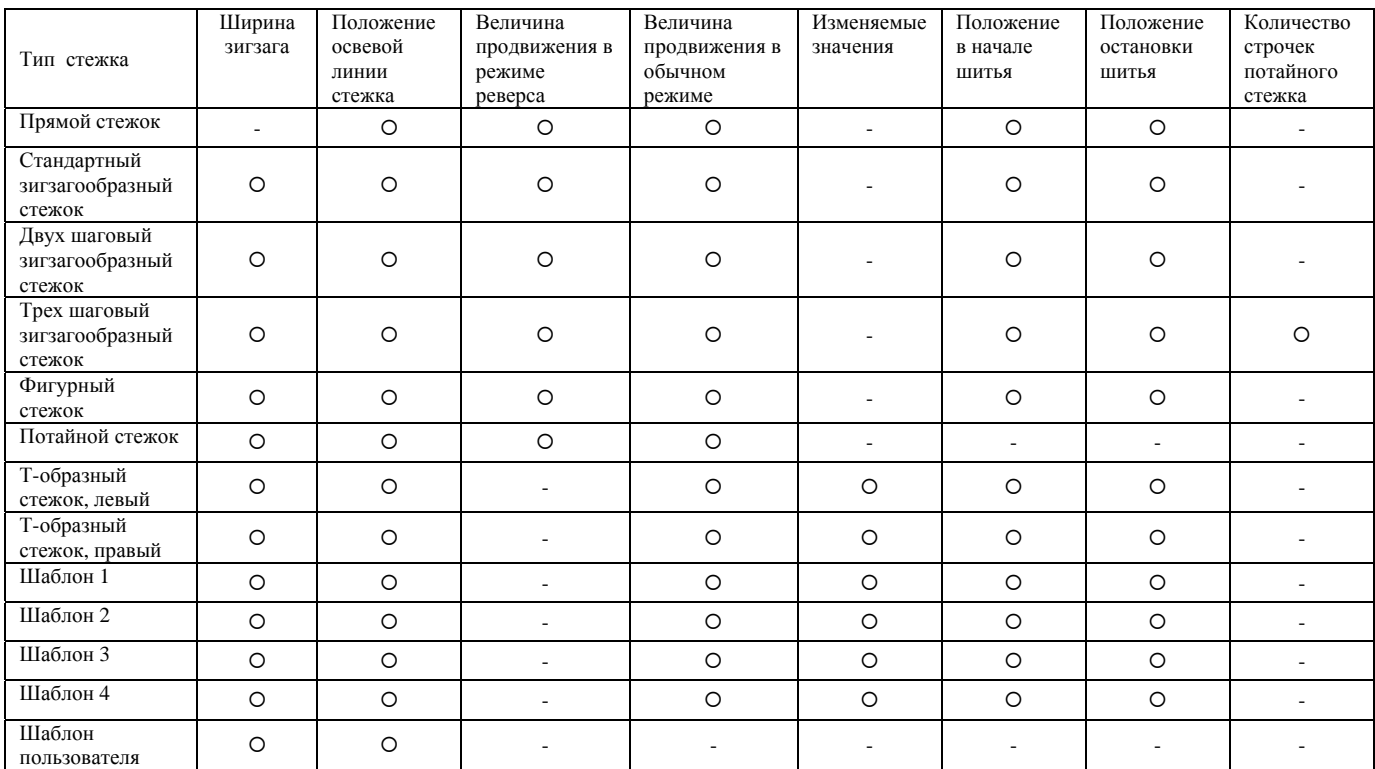

 $\bullet$ : Зарегистрированный номер шаблона может быть установлен с помощью кнопок «+» и «-».

o : Выберите форму шаблона. Форма стежка может быть изменена номером шаблона установленным на текущий момент.

**При изменении формы стежка, соответствующие устанавливаемые значения вернуться к своему исходному значению.**  $- - - - - - -$ 

p : Выберите тип шитья из: обчыного шитья, шитья внахлест и программируемого шитья.

#### **(2) Регистрация шаблонов шитья**

Регистрация может быть выполнена в режиме обычного шитья и шитья внахлест. Заранее выберите форму стежка, которую необходимо зарегистрировать, во время отображения индикации выбора типа стежка.

#### **Пример) Установка фигурного стежка**

**Вид дисплея в режиме установки типа шитья**

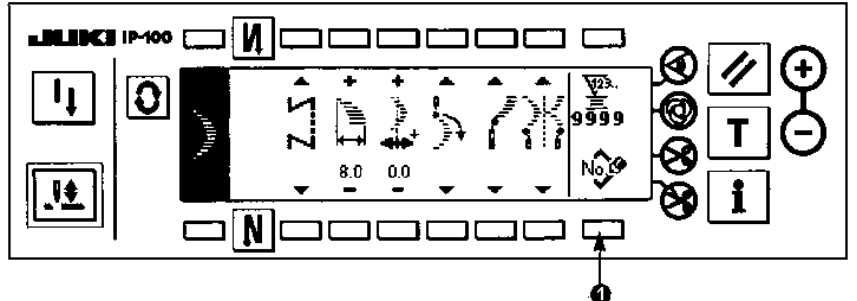

1) Нажмите кнопку  $\boxed{\mathbf{O}}$ , чтобы на дисплее появилась индикация установки типа шитья.

2) В режиме установки типа шитья нажмите кнопку 1<sup>No. 9</sup>, чтобы

перейти к режиму новой регистрации.

**Вид дисплея в режиме новой регистрации шаблона**

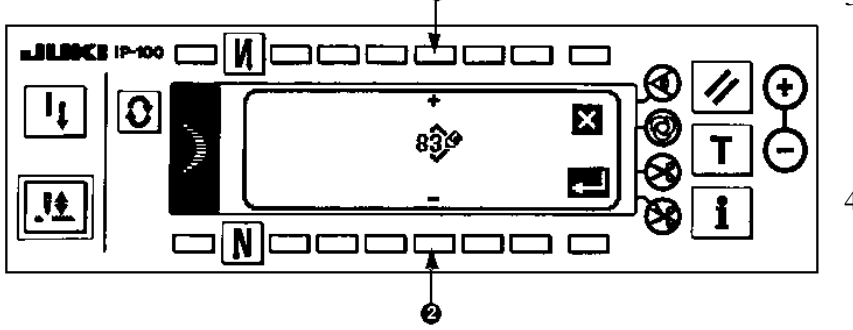

- 3) В режиме новой регистрации шаблона, установите необходимый шаблон для регистрации с помощью кнопки **2**. При нажатии на кнопку  $\mathbf{X}$ , на дисплее появится предыдущая индикация, и шаблон не будет зарегистрирован.
- 4) Регистрация шаблона будет выполнена после нажатия на кнопку  $\blacksquare$  После завершения регистрации, зарегистрированный номер шаблона, будет внесен в список выбора шаблонов.

#### **(3) Копирование и удаление шаблона**

в режиме установки типа шитья, нажмите кнопку  $\mathbb{B}^{\mathbf{N}}$ , чтобы перейти в режим копирования и удаления шаблона.

o **Копирование шаблона**

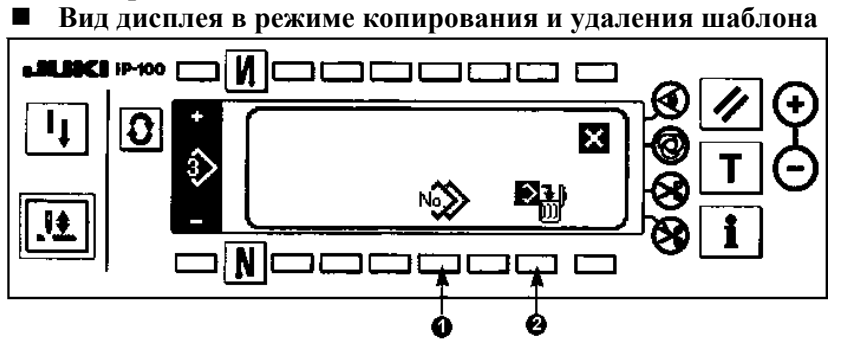

1) Во время отображения индикации режима копирования и удаления

шаблона, нажмите кнопку **1** , чтобы установить режим копирования шаблона.

- 2) Установите номер шаблона предназначенный для копирования и номер шаблон, в который будет производиться копирование.
- **Вид дисплея в режиме копирования шаблонов**

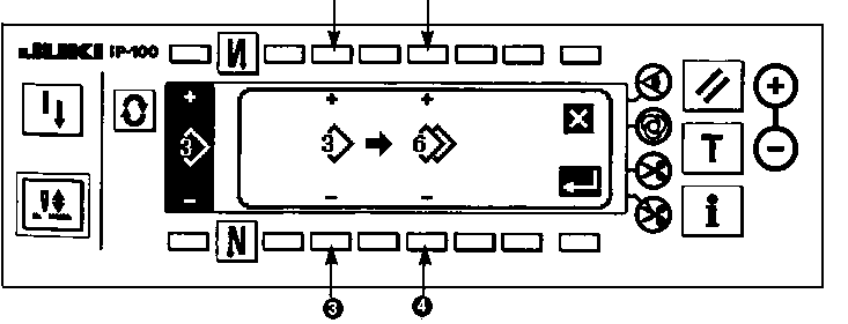

- p: Установите номер шаблона, предназначенный для копирования, с помощью кнопок «+» и «-». (Может быть установлен только зарегистрированный номер шаблона.)
- q : Установите номер шаблона в который будет копироваться шаблон, с помощью кнопок «+» и «-». (Может быть установлен только незарегистрированный номер шаблона.)

При нажатии на кнопку  $\mathbb{X}$ , на дисплее появится предыдущая индикация, и шаблон не будет скопирован.

5) При нажатии на кнопку  $\blacksquare$ , будет выполнено копирование шаблона. После завершения копирования, номер шаблона, в который копировался шаблон, будет внесен в список выбора шаблонов.
- o **Удаление шаблона**
- **Вид дисплея в режиме удаления шаблона**

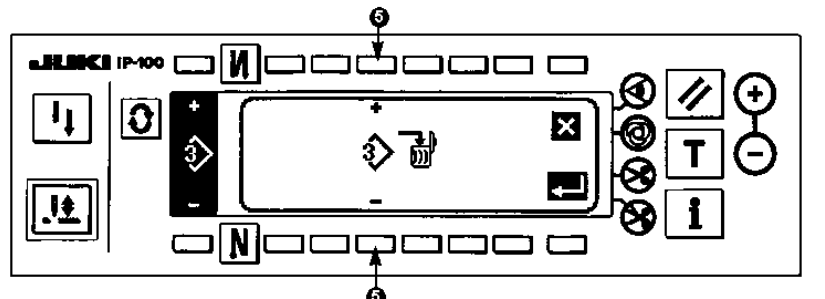

- 1) Во время отображения индикации режима копирования и удаления шаблона, нажмите кнопку 2 **W**, чтобы установить режим удаления шаблона.
- 2) Выберите шаблон, который необходимо удалить, во время отображения индикации режима удаления шаблона. r : Выбор шаблона производится с

помощью кнопок «+» и «-».

При нажатии на кнопку  $\mathbb{X}$ , на дисплее появится предыдущая индикация, и шаблон не будет удален. 3) При нажатии на кнопку  $\blacksquare$ , будет выполнено удаление шаблона.

**Шаблон не сможет быть восстановлен, после того, как он будет удален. Перед тем как нажать кнопку** , **тщательно проверьте данные для удаления.** 

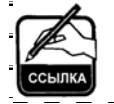

**Если номер зарегистрированных шаблонов будет один, удаление не сможет быть выполнено. В случае если необходимо удалить данный шаблон, создайте еще один номер. Шаблон использованный в продолжительном и циклическом шитье не может быть удален.** 

# **6 – 12. Установка продолжительного шитья**

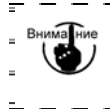

**На момент стандартной поставки машины, уровень блокировки кнопок установлен равным «1». Если уровень блокировки кнопок не будет равен «0», измените его на «0», чтобы выполнить нижеприведенные указания.** 

В режиме продолжительного шитья можно выполнить шитье в сочетании различных шаблонов зигзага. Изменение соответствующих шаблонов может быть выполнено вместе с количеством стежков. В продолжительном шитье может обьединяться до 20 шагов и может быть установлено 500 стежков для одного шага. Кроме того, в данном режиме может быть зарегитрировано до 10 шаблонов. Перед тем как выполнить продолжительное шитье, необходимо зарегистрировать шаблон, который будет использоваться в каждом процессе.

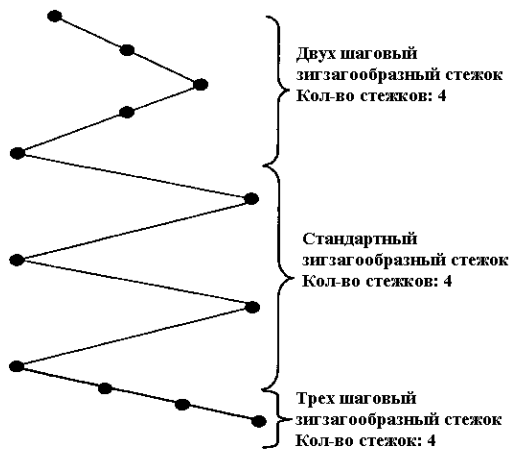

## **Пример) Установка точек прокола иглы, указанных на рисунке слева.**

- 1) Предварительно зарегистрируйте стандартный зигзагообразный стежок в шаблоне 1, двух шаговый зигзагообразный стежок в шаблоне 2, и трех шаговый зигзагообразный стежок в шаблоне 3.
- 2) Установите количество стежков, руководствуясь значениями, указанными в таблице ниже.

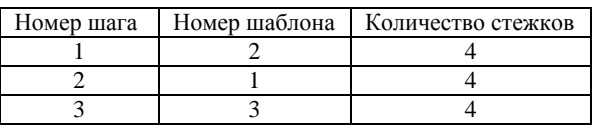

3) Когда знак завершения устанавливается для 4-го шага, регистрация будет завершена.

#### **(1) Создание нового шаблона продолжительного шитья**

Шаблон продолжительного шитья может быть создан заново.

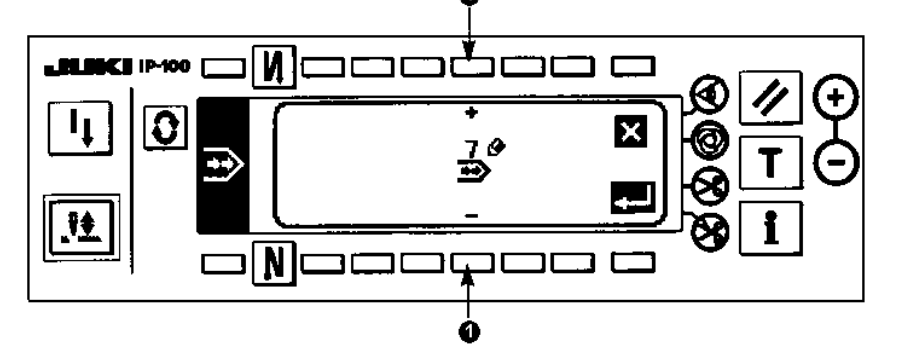

- 1) Во время отображения индикации выбора типа продолжительного шитья нажмите кнопку <sup>№</sup>, чтобы перейти к режиму создания нового шаблона.
- 2) Незарегистрированный номер шаблона будет отображен на участке **1** дисплея. Выберите необходимый номер шаблона с помощью кнопок «+» и «-». При нажатии на кнопку  $\boxtimes$ , на дисплее появится предыдущая индикация, и шаблон не будет зарегистрирован.
- 3) При нажатии на кнопку  $\blacksquare$ , будет выполнена регистрация шаблона. Созданный номер шаблона будет внесен в список выбора шаблонов. Перейдите в режим изменения значений, для установки параметров продолжительного шитья.

## **(2) Изменение значений продолжительного типа шитья**

**Второй тип индикации в режиме выбора типа шитья**

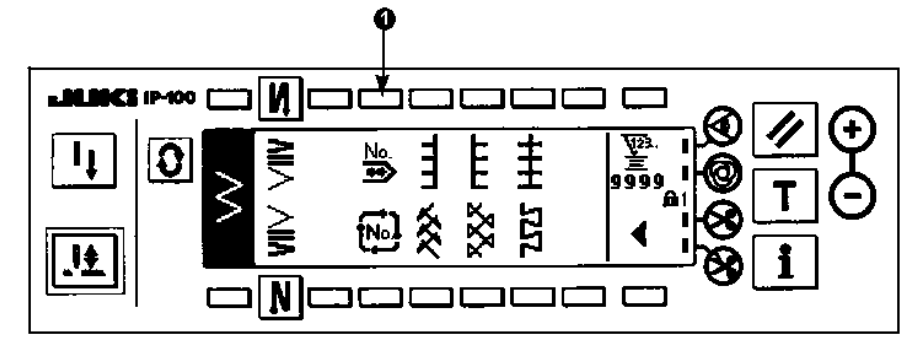

**Вид дисплея в режиме выбора типа продолжительного шитья**

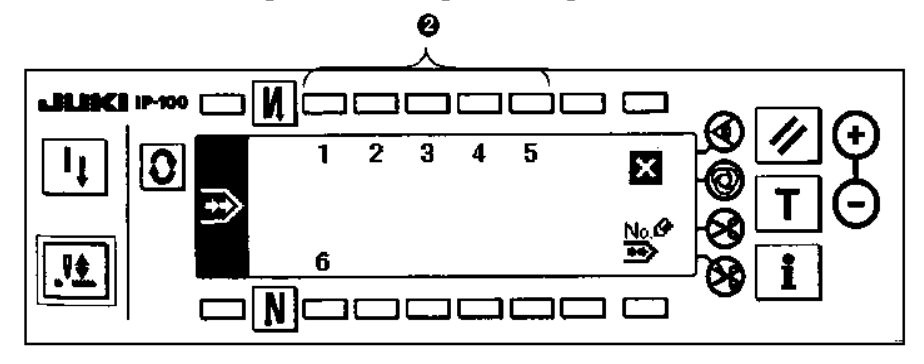

- 1) Во время отображения второго типа индикации выбора типа шитья, нажмите кнопку **1** .
- 2) В режиме выбора типа продолжительного шитья нажмите одну из кнопок **2**, соответствующую зарегистрированному типу шитья, или шаблону, который необходимо изменить.

**Вид дисплея в режиме установки параметров продолжительного шитья**

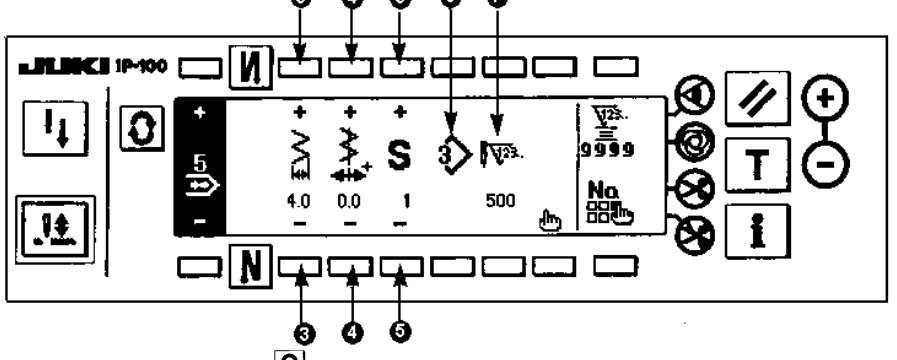

- 3) Нажмите кнопку  $\boxed{\text{O}}$ , чтобы перейти к режиму установки параметров.
- 4) В данном режиме можно установить ширину зигзага и положение осевой линии стежка.
	- p: Установите ширину зигзага с помощью кнопок «+» и «-».
	- q: Установите положение осевой линии стежка с помощью кнопок «+» и «-».
	- $\bullet$ : Установите зарегистрированный шаг с помощью кнопок «+» и «-».
	- s: Шаблон шага, установленного на текущий момент, будет отображен на дисплее. Изменение шаблона в данном режиме не может быть выполнено.
	- $\bullet$ : Количество стежков шага, установленных на текущий момент, будут отображены на дисплее. Изменение количества стежков в данном режиме не может быть выполнено.
		-
- 5) Нажмите кнопку  $\sum_{n=1}^{\infty}$ , чтобы перейти к режиму изменения параметров.

# **Вид дисплея в режиме изменения установленных параметров**

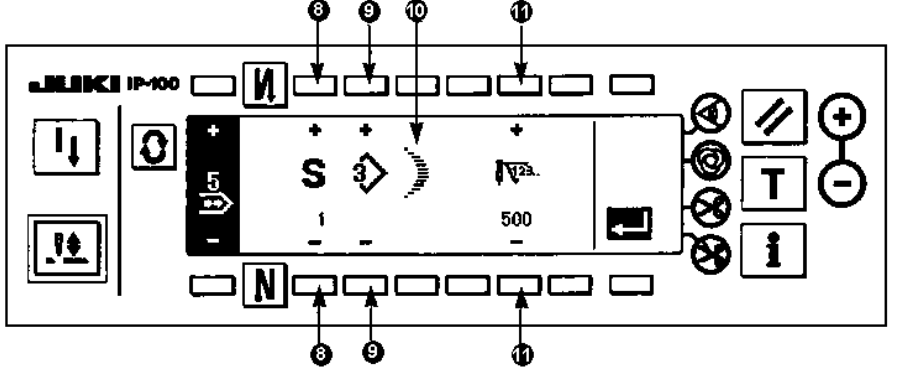

- 6) В режиме изменения установленных параметров, установите шаблон и количество стежков для каждого шага.
	- **8**: Установите шаг шитья путем нажатия на кнопки «+» и «-». В данном режиме возможно установить до 20 шагов.
	- **9**: Установите номер шаблона с помощью кнопок «+» и «-». (Может быть установлен только зарегистрированный шаблон).

**10**: Тип стежка, установленного шаблона **9**, будет отображен на дисплее.

- **11**: Установите количество стежков с помощью кнопок «+» и «-».Возможно установить до 500 стежков.
- 7) Когда установка подойдет к последнему шагу, , нажмите кнопку **9** и установите знак окончания . \* Если последний шаг будет 20, в этом случае не будет необходимости устанавливать знак окончания
- 8) По завершению всех установок, нажмите кнопку  $\blacksquare$  чтобы сохранить установленные параметры.

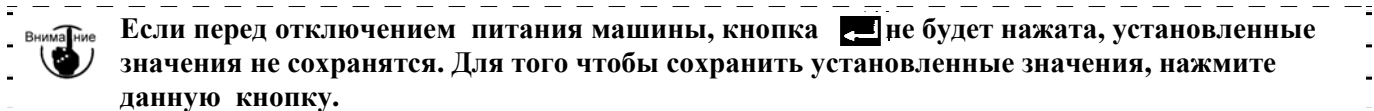

## **(3) Копирование и удаление шаблона продолжительного шитья**

В режиме установки параметров для продолжительного шитья, нажмите кнопку . Предалите перейти к режиму копирования и удаления шаблона.

- o **Копирование шаблона**
- **Вид дисплея в режиме копирования и удаления шаблона**

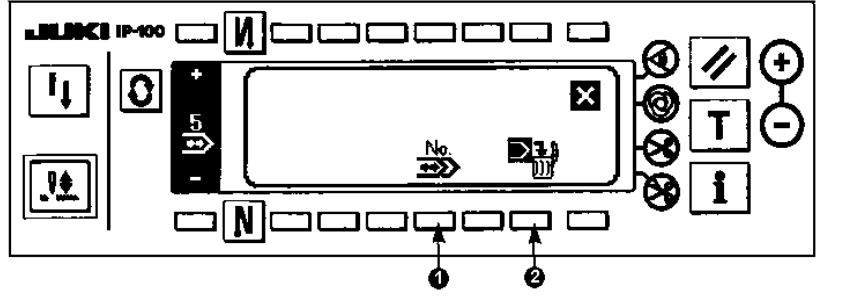

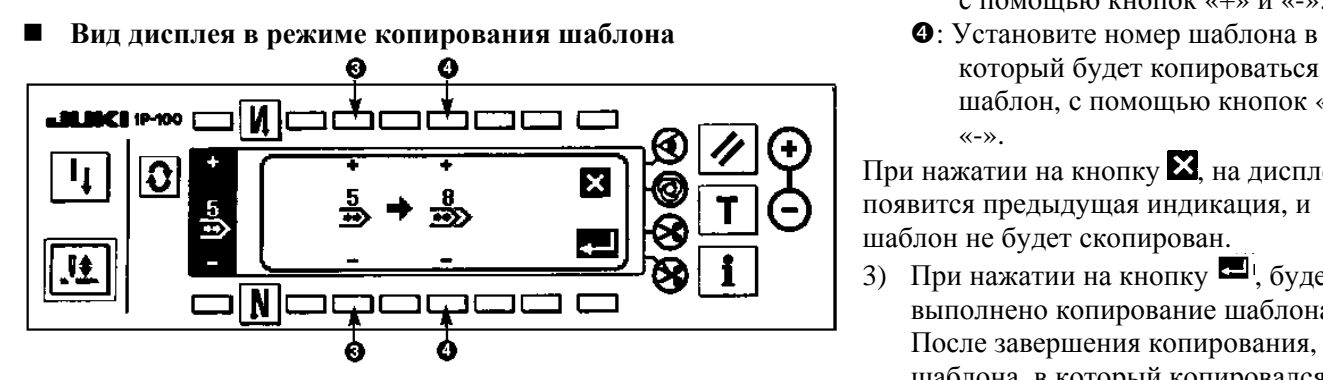

- o **Удаление шаблона**
- **Вид дисплея в режиме удаления шаблона**

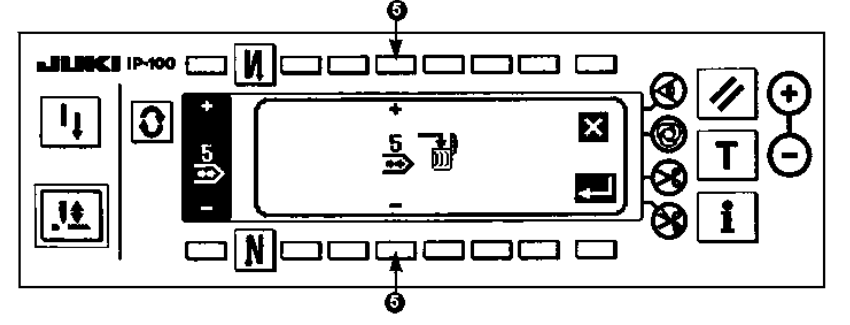

- 1) Во время отображения индикации режима копирования и удаления шаблона, нажмите кнопку **2** , чтобы установить режим удаления шаблона.
- 4) Выберите шаблон, который необходимо удалить, во время отображения индикации режима удаления шаблона.

 $\Theta$ : Выбор шаблона производится с помощью кнопок «+» и «-».

При нажатии на кнопку  $\Sigma$ , на дисплее появится предыдущая индикация, и шаблон не будет удален.

5) При нажатии на кнопку  $\blacksquare$ , будет выполнено удаление шаблона.

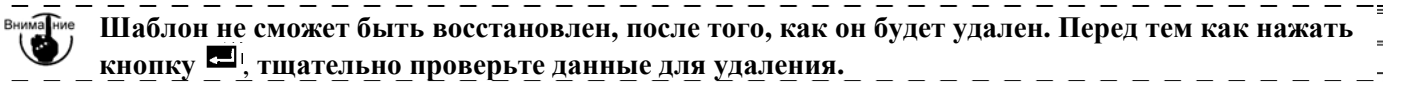

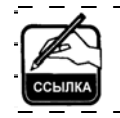

**Если номер зарегистрированных шаблонов будет один, удаление не сможет быть выполнено. В случае если необходимо удалить данный шаблон, создайте еще один номер. Шаблон использованный в продолжительном и циклическом шитье не может быть удален.** 

1) Во время отображения индикации режима копирования и удаления

шаблона, нажмите кнопку  $1$ чтобы установить режим копирования шаблона.

- 2) На дисплее появится индикация режима копирования шаблона.
	- p: Установите номер шаблона, предназначенный для копирования, с помощью кнопок «+» и «-».
	- который будет копироваться шаблон, с помощью кнопок «+» и «-».

При нажатии на кнопку  $\mathbf{X}$ , на дисплее появится предыдущая индикация, и шаблон не будет скопирован.

3) При нажатии на кнопку  $\blacksquare$ , будет выполнено копирование шаблона. После завершения копирования, номер шаблона, в который копировался шаблон, будет внесен в список выбора шаблонов.

#### **6 –13. Установка циклического шитья**

**На момент стандартной поставки машины, уровень блокировки кнопок установлен равным «1». Если уровень блокировки кнопок не будет равен «0», измените его на «0», чтобы выполнить нижеприведенные указания.** 

В режиме циклического шитья можно менять различные шаблоны по порядку и выполнять шитье по данным шаблонам.

Кроме того, может быть выполнено программируемое шитье с различными положениями точек прокола иглы для каждого шага.

В цикличесоком шитье может быть установлено максимально до 20 шагов и может быть зарегитрировано до 10 шаблонов.

Для того чтобы выполнить продолжительное шитье, необходимо предварительно зарегистрировать шаблоны, которые будут использоваться в каждом процессе.

## **(1) Создание нового шаблона циклического шитья**

Шаблон циклического шитья может быть создан заново.

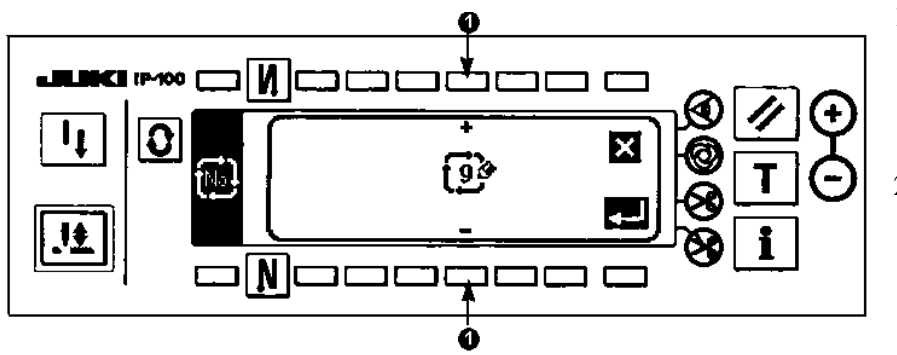

- 1) Во время отображения индикации выбора типа циклического шитья нажмите кнопку пь? чтобы перейти к режиму создания нового шаблона.
- 2) Незарегистрированный номер шаблона будет отображен на участке **1** дисплея. Выберите необходимый номер шаблона с помощью кнопок «+» и «-».

При нажатии на кнопку  $\blacktriangleright$ , на дисплее появится предыдущая индикация, и шаблон не будет зарегистрирован.

- 3) При нажатии на кнопку  $\blacksquare$ , будет выполнена регистрация шаблона. Созданный номер шаблона будет внесен в список выбора шаблонов. Перейдите в режим изменения значений, для установки параметров циклического шитья.
- **(2) Изменение значений циклического типа шитья**
- **Второй тип индикации в режиме выбора типа шитья**

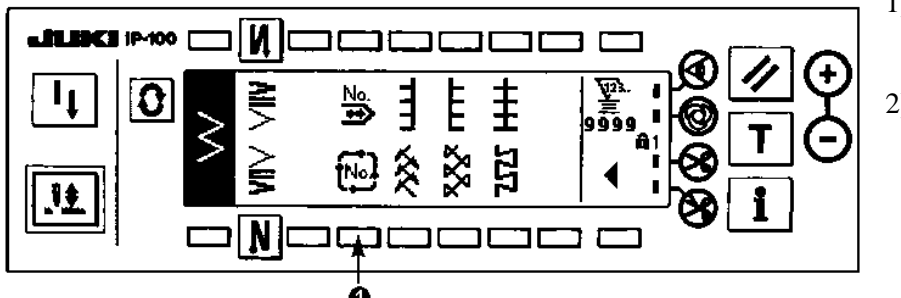

- 1) Во время отображения второго типа индикации выбора типа шитья, нажмите кнопку  $\overrightarrow{w}$  1. 2) В режиме выбора типа циклического шитья нажмите одну из кнопок **2**, соответствующую зарегистрированному типу шитья, или шаблонам, которые необходимо изменить.
- **Вид дисплея в режиме выбора типа продолжительного шитья**

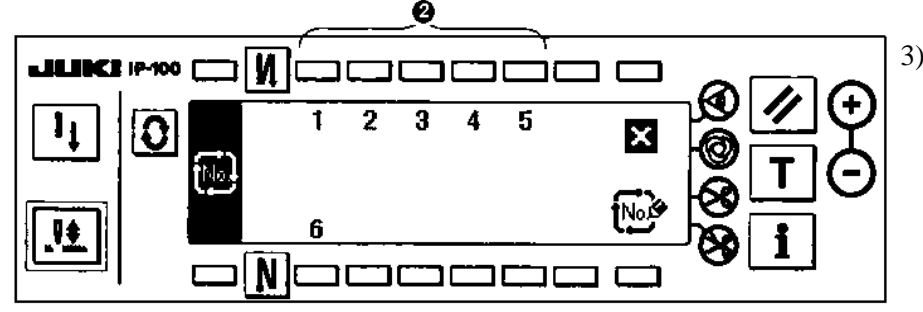

3) Нажмите кнопку <sup>(2)</sup>, чтобы перейти к режиму установки параметров циклического шитья. **Вид дисплея в режиме установки параметров циклического шитья**

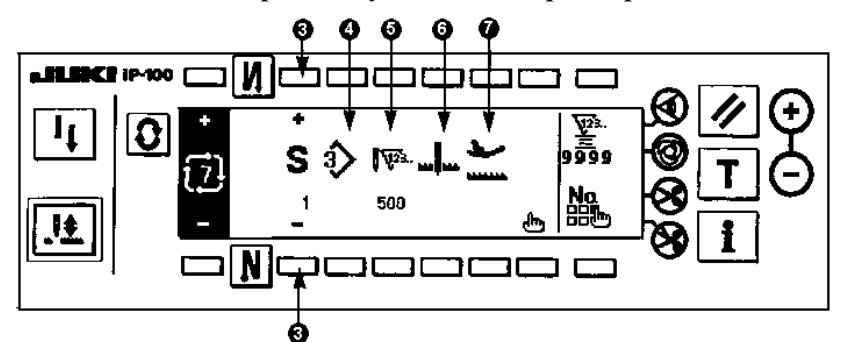

- 4) Значения установки каждого шага могут быть отображены на дисплее в режиме установки параметров циклического шитья.
	- p: Установите зарегистрированные шаги с помощью кнопок «+» и «-».

q: Номер шаблона, установленный

на текущий момент, будет отображен на дисплее. Изменение шаблона в данном режиме не может быть выполнено.

- r: Количество стежков шага шитья, установленных на текущий момент, будут отображены на дисплее. Изменение количества стежков в данном режиме не может быть выполнено.
- s: Положение остановки шага шитья, установленное на текущий момент, будет отображено на дисплее. Изменение положения в данном режиме не может быть выполнено.
- $\bullet$ : Положение остановки прижимной лапки, установленное на текущий момент, будет отображено на дисплее. Изменение положения в данном режиме не может быть выполнено.
- 5) Нажмите кнопку , чтобы перейти к режиму изменения параметров.
- **Вид дисплея в режиме изменения установленных параметров** Ω 500 60.0
- 6) В режиме изменения установленных параметров цикличского шитья, установите шаблон, количество стежков, положение остановки шага и положения остановки прижимной лапки для каждого шага.
	- **8**: Установите шаг шитья путем нажатия на кнопки «+» и «-».В данном режиме возможно установить до 20 шагов.
	- **9**: Установите номер шаблона с помощью кнопок «+» и «-». (Могут быть установлены только шаблоны, в которые были зарегистрированы шаблоны ).
	- **10**: Установите количество стежков с помощью кнопок «+» и «-».Возможно установить до 500 стежков.
	- **11**: Выберите положение остановки шага шитья
	- **1.** Остановка иглы в нижнем положении -
	- d: Остановка иглы в верхнем положении
	- **Э**: Обрезка нити <sup>•</sup> (Данная функция активируется только, когда в машине установлено устройство обрезки нити.)
	- **12**: Выбор положения прижимной лапки (Устанавливается только, когда в машине установлено устройство автоматического подъема прижимной лапки.)
	- c: Остановка прижимной лапки в верхнем положении
	- d: Остановка прижимной лапки в нижнем положении
	- 13: Если будет установлена остановка прижимной лапки в верхнем положении  $\blacktriangleright$ , необходимо установить время подъема прижимной лапки  $\bigoplus$  с помощью кнопок «+» и «-».
	- 7) Когда установка подойдет к последнему шагу, нажмите кнопку 9 **или** установите знак окончания **.** \* Если последний шаг будет 20, в этом случае не будет необходимости устанавливать знак окончания  $\mathbb{R}$
	- 8) По завершению всех установок, нажмите кнопку  $\blacksquare$ , чтобы сохранить установленные параметры.

# **(3) Копирование и удаление шаблона циклического шитья**

в режиме установки параметров для циклического шитья, нажмите кнопку вы чтобы перейти к режиму копирования и удаления шаблона.

- o **Копирование шаблона**
- **Вид дисплея в режиме копирования и удаления шаблона**

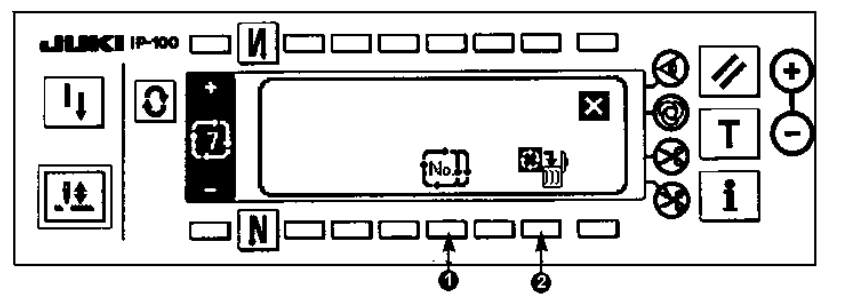

- 1) Во время отображения индикации режима копирования и удаления шаблона, нажмите кнопку 1<sup>[4]</sup>, чтобы установить режим копирования шаблона.
- 2) На дисплее появится индикация режима копирования шаблона.
- 

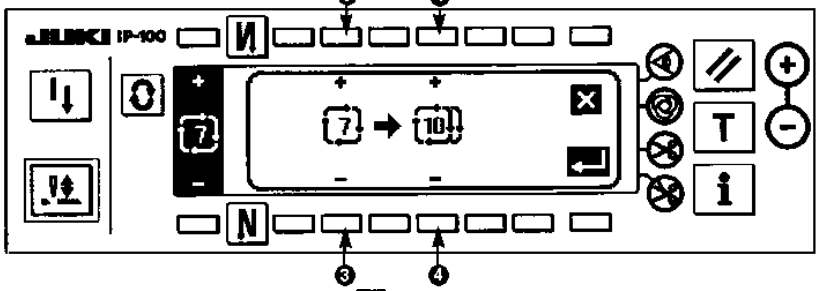

p: Установите номер шаблона, предназначенный для копирования, с помощью кнопок «+» и «-».(Может быть установлен только зарегистрированный номер шаблона) q: Установите номер шаблона в который будет копироваться шаблон, с помощью кнопок «+» и «-».

При нажатии на кнопку  $\mathbb{X}$ , на дисплее появится предыдущая индикация, и шаблон не будет скопирован. 3) При нажатии на кнопку  $\blacksquare$ <sup>1</sup>, будет выполнено копирование шаблона.

- После завершения копирования, номер шаблона, в который копировался шаблон, будет внесен в список выбора шаблонов.
- o **Удаление шаблона**
- **Вид дисплея в режиме удаления шаблона**

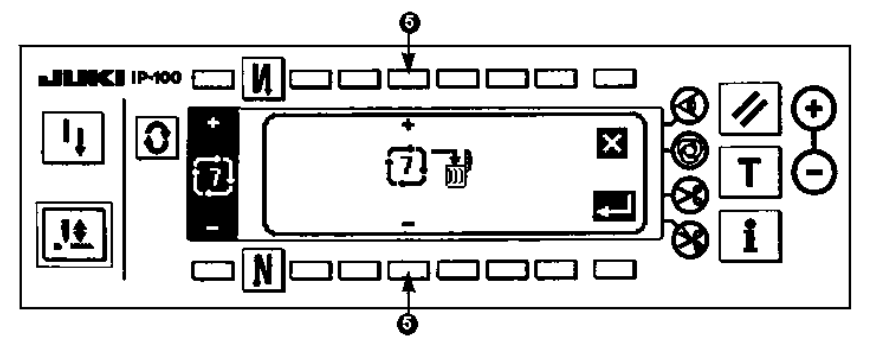

- 1) Во время отображения индикации режима копирования и удаления шаблона, нажмите кнопку 2  $\Box$ , чтобы установить режим удаления шаблона.
- 2) Выберите шаблон, который необходимо удалить, во время отображения индикации режима удаления шаблона.

 $\Theta$  : Выбор шаблона производится с помощью кнопок «+» и «-».

При нажатии на кнопку  $\mathbb{X}$ , на дисплее появится предыдущая индикация, и шаблон не будет удален.

3) При нажатии на кнопку  $\blacksquare$ , будет выполнено удаление шаблона.

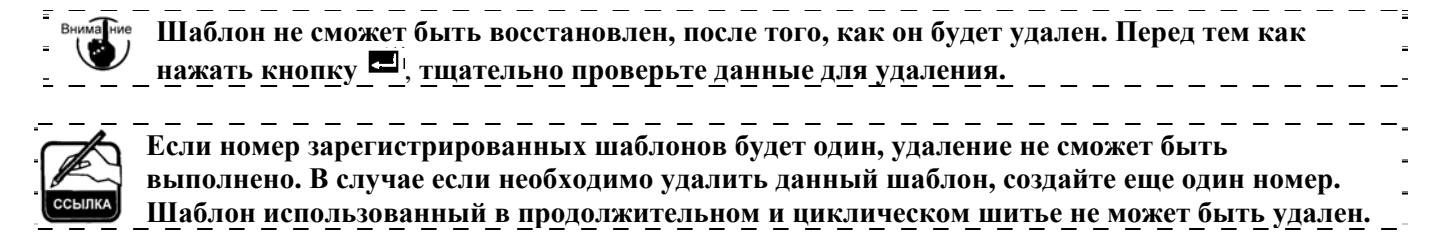

**Вид дисплея в режиме копирования шаблона**

# **(4) Установка режима обучения**

В данном режиме возможно установить количество стежков текущего шага шитья со значением количества выполненных стежков.

- 1) Нажмите кнопку  $\boxed{\mathbf{I}}$  в режиме изменения параметров циклического шитья и режим обучения будет активирован.
- 2) Удерживайте в нажатом положении фронтальную часть педали до тех пор, пока не будет выполнен последний стежок шага шитья.

\* В этот момент, установка количества стежков не может быть выполнена при проворачивании маховика вручную или при использовании кнопки изменения положения иглы.

3) Остановите машину, путем установки педали в нейтральное положение и значение количества выполненных стежков будет отображено на участке **1**.

**•** : Количество выполненных стежков может быть изменено путем нажатия на кнопки «+» и «-».

- 4) Установите обрезку нити и установка количества стежков для шага будет завершена. (Переход к следующему шагу и установка стежков в режиме обучения не может быть выполнена).
- **Вид дисплея в режиме обучения**

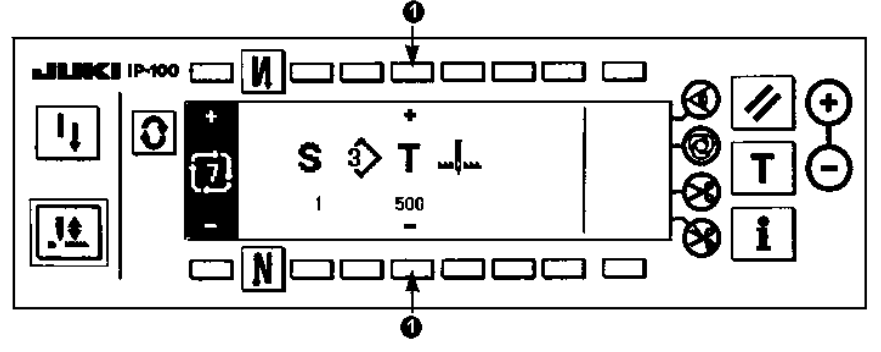

## **(5) Выполнение равномерной величины стежков в режиме циклического шитья**

В циклическом шитье, могут быть выполнены, стежки равномерной величины, шаблоны зигзагов которых отличаются друг от друга, путем установки количества стежков.

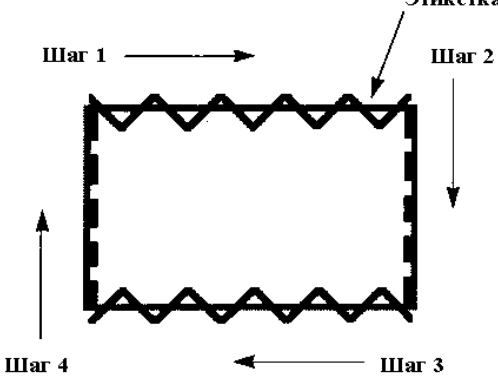

Пример) Для того, чтобы пришить этикетку, измените положения Этикетка

- шаблонов зигзага равномерной величины, стандартного зигзагообразного стежка и прямого стежка, как показано на рисунке. После этого выполните шитье равномерной величины стежков.
- 1) Предварительно зарегистрируйте стандартный зигзагообразный стежок для шаблона 1 и прямой стежок для шаблона 2.
- 2) Установите количество стежков для каждого шага, руководствуясь значениями, приведенными в таблице ниже.

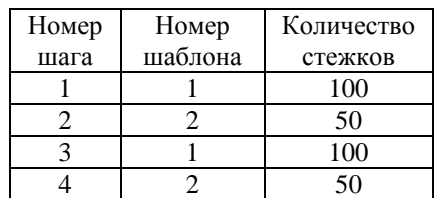

3) Для того, чтобы завершить регистрацию, установите знак окончания для пятого шага.

## **6-14. Установка значений счетчиков**

Возможна установка значений для двух типов счетчиков, для счетчика количества процессов обрезки нити и счетчика количества шпулечной нити.

## **(1) Установка значений для счетчика количества процессов обрезки нити**

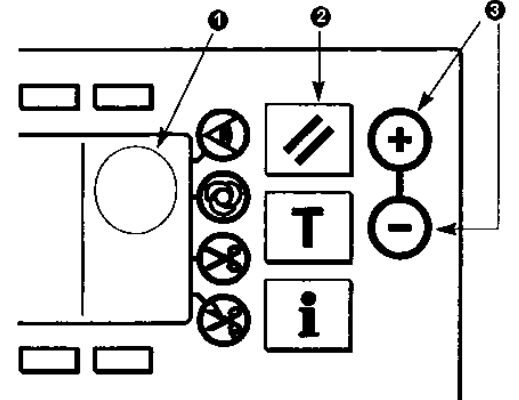

Во время установки значений для счетчика количества процессов обрезки нити на участке дисплея **1** будет отображена индикация ど .

После каждой обрезки нити, значение счетчика увеличивается на 1 (единицу).  $(0 \rightarrow 1 \rightarrow 2$ ......  $\rightarrow$  9999)

Значение счетчика может быть изменено с помощью кнопок установки значений **3**.

Кроме того, значение счетчика количества процессов обрезки нити будет равно «0» (нулю) после нажатия на кнопку **2**.

## **(2) Установка значений для счетчика количества шпулечной нити**

Во время установки значений для счетчика количества шпулечной нити на участке дисплея **1** будет

отображена индикация .

Установленное значение счетчика количества шпулечной нити вычитается в соответствии с количеством выполненных стежков.

В случае если значение счетчика становится минусовым, подается сигнал, который сигнализирует о необходимости замены шпулечной нити.

1) Нажмите кнопку сброса значений, чтобы на дисплее счетчика отобразилось исходное значение.

**Значение счетчика не может быть обнулено во время шитья. В случае если необходимо установить исходное значение, выполните обрезку нити.**

- 2) Установите исходное значение с помощью кнопок установки значений «+» и «-». Если одна из кнопок удерживается в нажатом положении и установленное значение будет превышать число 100, значение увеличится/ уменьшится на 100 единиц. Когда установка значения приблизится к числу 100, нажимайте кнопку установки пошагово.
- 3) Как только исходное значение будет установлено, запустите машину.
- 4) Когда на дисплее счетчика будет отображено минусовое значение, будет подан звуковой сигнал, и на дисплее появится индикация, предупреждающая о необходимости замены шпулечной нити.

## **Индикация, предупреждающая о необходимости замены нити**

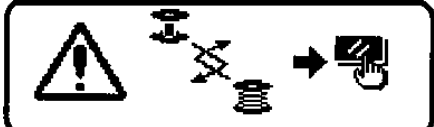

- 5) Нажмите кнопку сброса значений, чтобы данная индикация была удалена. Снова нажмите кнопку сброса значений, чтобы установитиь исходное значение и заново выполните шитье.
	- Если оставшееся количество шпулечной нити будет чрезмерным или шпулечная нить закончится раньше, чем на дисплее счетчика будет отображено минусовое значение, отрегулируйте исходное значение с помощью кнопок установки значений «+» и «-».
	- Количество шпулечной нити зависит от толщины используемого материала или скорости шитья. Отрегулируйте значение счетчика шпулечной нити в соответствии с условиями шитья.

# **6-15. Режим изменения и проверки данных (информационный режим)**

Установка и проверка различных данных может быть выполнена в данном режиме.

Данный режим включает в себя уровень оператора и уровень по техническому обслуживанию машины.

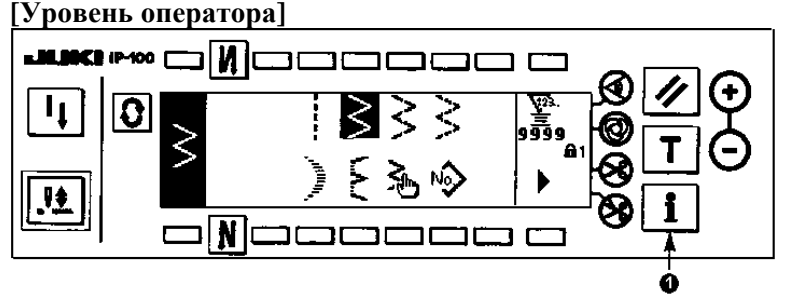

- 1) Включите питание машины. Если игловодитель не будет находиться в верхнем положении, проверните маховик, чтобы установить игловодитель в верхнем положении.
- 2) Нажмите кнопку **1**, чтобы активировать режим выбора уровня.

## **Вид дисплея в режиме выбора уровня (уровень оператора)**

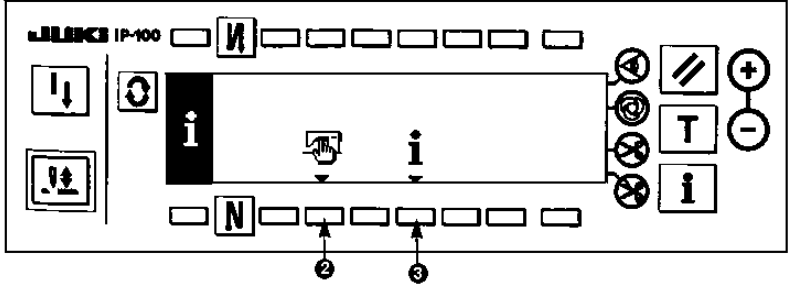

- o: Установка общих параметров шитья p: Установка данных по техническому
- обслуживанию машины.

# **(1) Режим установки общих параметров шитья**

1) В режиме выбора уровня, нажмите кнопку **2**.

# **Первый тип индикации дисплея в режиме установки общих параметров шитья**

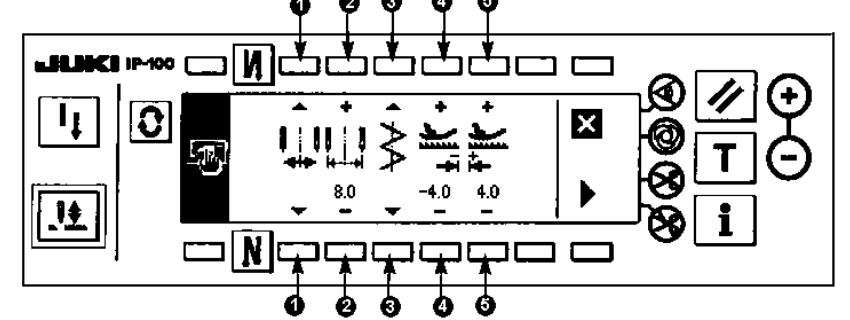

n: Установка максимальной ширины зигзага Используется два способа установки ширины зигзага. 1) Установка ширины зигзага от центра

2) Установка ширины левой/ правой стороны зигзага

o: Установка значения максимальной ширины зигзага

- $*$  Значение изменяется в соответствии с установленным положением в шаге  $\bullet$ .
- 1) Когда ширина зигзага установлена от центра зигзага: Значение максимальной ширины зигзага (от центра)
- 2) Когда установлена ширина левой/ правой сторон зигзага: Значение максимальной ширины зигзага (по правой стороне)

Значение максимальной ширины зигзага (по левой стороне)

2) Установите следующие параметры во время отображения первого типа индикации дисплея в режиме установки общих данных шитья.

## p: Установка осевой линии стежка

Для установки осевой линии стежка, руководствуйтесь тремя способами установки, указанными ниже.

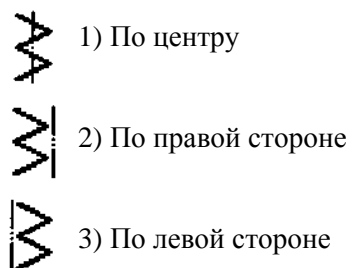

- q: Установка значения для продвижения материала в режиме реверса Установите значение с помощью кнопок «+» и «-» **4**. Используя пример, указанный выше, необходимо установить значение равным –4.0
- r: Установка значения для продвижения материала в обычном режиме Установите значение с помощью кнопок «+» и «-» **5**. Используя пример, указанный выше, необходимо установить значение равным 4.0
- 3) Установите нижеприведенные данные во время отображения второго типа индикации в режиме установки общих данных шитья.
- **Второй тип индикации дисплея в режиме установки общих данных шитья**

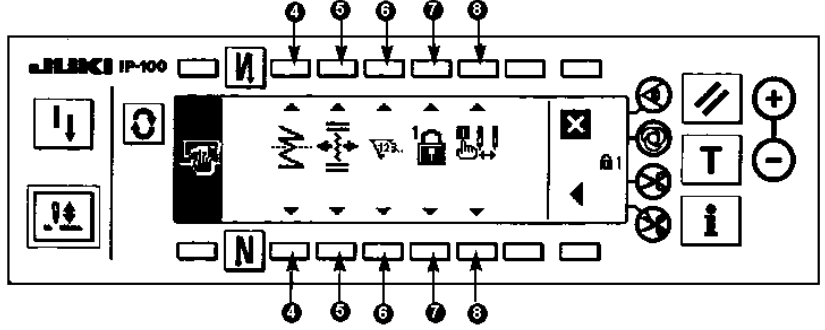

q: Установка функции зеркального типа шитья

Данная функция выполняется после нажатия на кнопку активации зеркального шитья во время промежуточной остановки машины.

Данная функция может использоваться для шаблонов фигурных стежков, шаблонов пользователя, для продолжительного и циклического шитья.

Зеркальное шитье может быть выполнено двумя способами, указанными ниже.

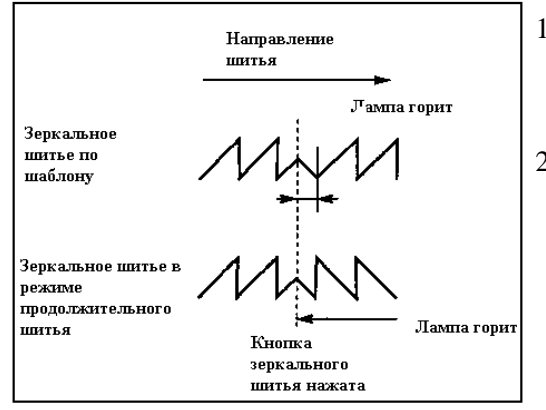

- 1) Зеркальное шитье только одного шаблона , по завершению зеркального шитья шаблона, шаблон возвращается в исходный шаблон шитья.
- 2) Зеркальное шитья для продолжительного типа шитья Машина работает в продолжительном режиме зеркального шитья, до момента срабатывания обрезки нити или повторного нажатия на кнопку зеркального шитья.
	- \* Для более детального описания зеркального шитья, см. стр. 109.
- r: Установка осевой линии для учащенного стежка шаблона пользователя
	- Используется два способа установки осевой линии учащенного стежка
	- 1) Равномерное перемещение  $\overline{\mathbb{R}}$ . В данном режиме осевая линия учащенного стежка перемещается вместе с шаблоном зигзага.
	- 2) Зафиксированное положение В данном режиме осевая линия учащенного стежка фиксируется по установленным данным.

s: Функция счетчика

/ Выкл..  $\mathbf{\hat{Y}}^{2}$ . Устанавливается функция счетчика количества процессов обрезки нити или счетчика количества шпулечной нити.

Если функция счетчика выключена, на дисплее не будет отображана даже индикация счетчика.

t: Блокировка кнопок

 $\mathbf{r}$  $\overline{a}$  Возможно установить блокировку на установочные кнопки, для того чтобы установленная ширина зигзага или значения шаблона пользователя не были изменены по ошибке. Однако при установленной блокировке кнопок можно использовать кнопку вкл./выкл. реверсного типа шитья, кнопку запрета обрезки нити, кнопку положения остановки зигзага и кнопку счетчика шпулечной нити. Возможны три уровня блокировки кнопок:

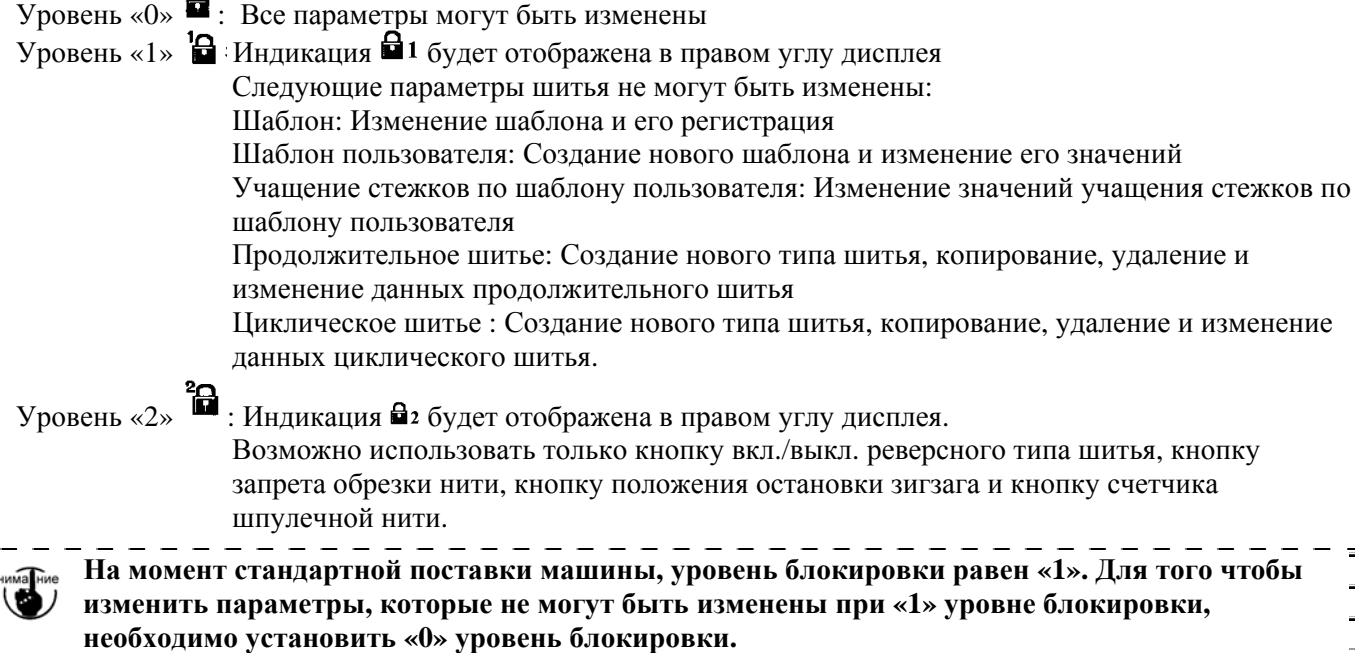

u: Выбор режима отображения индикации максимальной ширины зигзага при включении питания Индикация ширины зигзага может быть отображена или может быть отключена. Каждый раз при нажатии на установочную кнопку, осуществляется поочередное переключение между режимом отображения и отключением отображения индикации.

- 1) Индикация отображается
- 
- 2) Индикация не отображается

# **(2) Установка параметров технического обслуживания машины**

В данном режиме отображаются индикации времени замены иглы, проведения чистки и замены масла.

## **[Функции технического обслуживания машины] Вид дисплея при установке функций технического обслуживания машины**

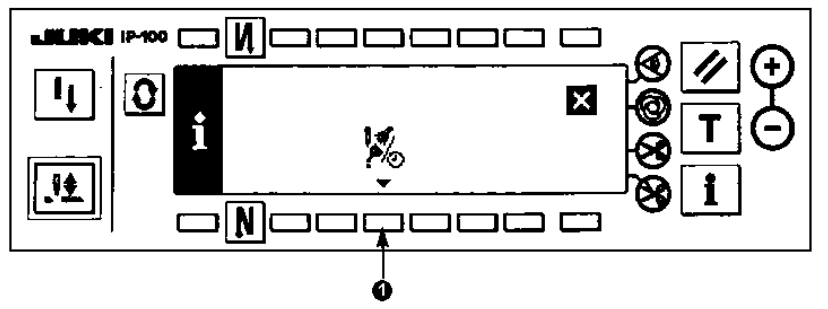

1) Нажмите кнопку **1**, чтобы на дисплее появилась индикация функций технического обслуживания.

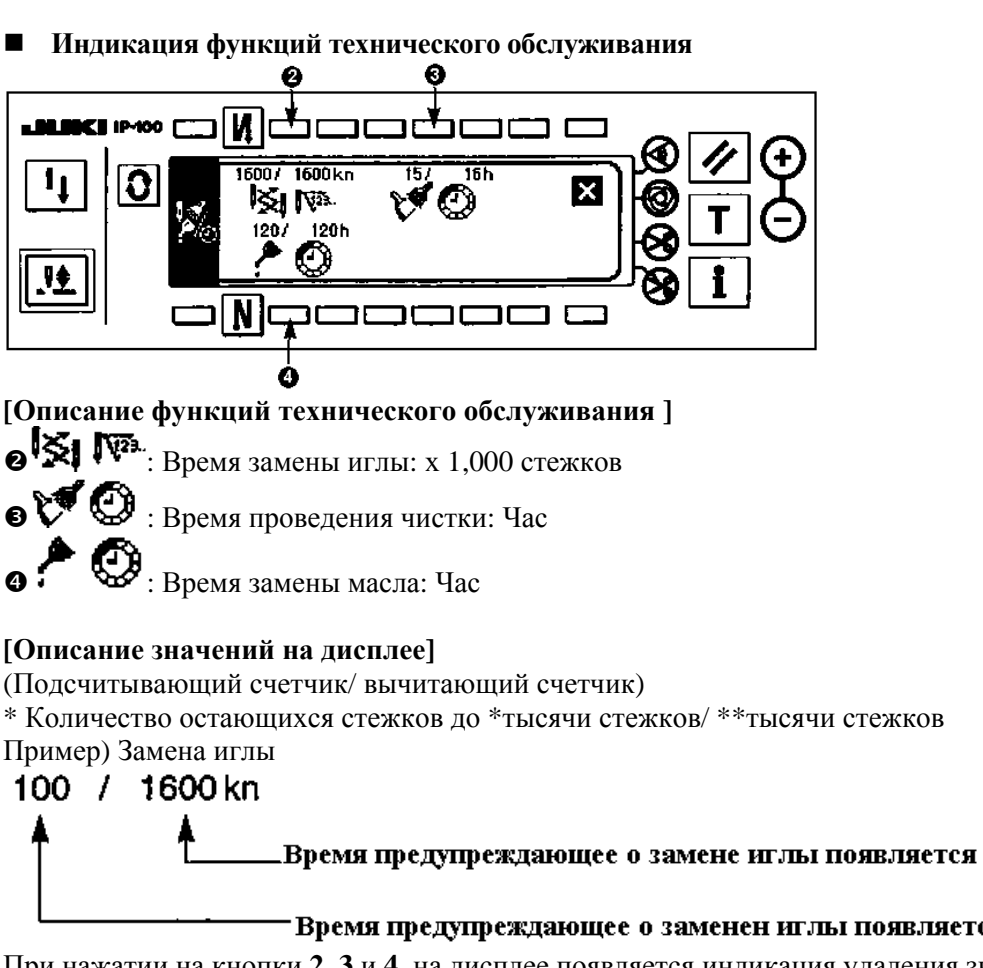

**[Описание значений на дисплее]** 

(Подсчитывающий счетчик/ вычитающий счетчик)

\* Количество остающихся стежков до \*тысячи стежков/ \*\*тысячи стежков

Пример) Замена иглы

Время предупреждающее о замене иглы появляется через каждые 1,600 стежков.

Время предупреждающее о заменен иглы появляется после 100 тысяч стежков

При нажатии на кнопки **2**, **3** и **4**, на дисплее появляется индикация удаления значений.

# **Индикация удаления значений**

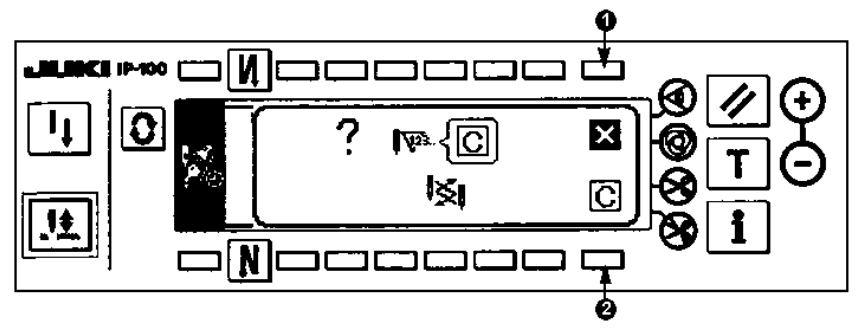

- n: При нажатии на данную кнопку удаление значений не будет выполнено и на дисплее появится индикация функций технического обслуживания.
- o: При нажатии на данную кнопку будет выполнено удаление значений и на дисплее появится индикация функций технического обслуживания.

# **Индикация предупреждения**

Данная индикация появляется на дисплее, когда достигается время предупреждения.

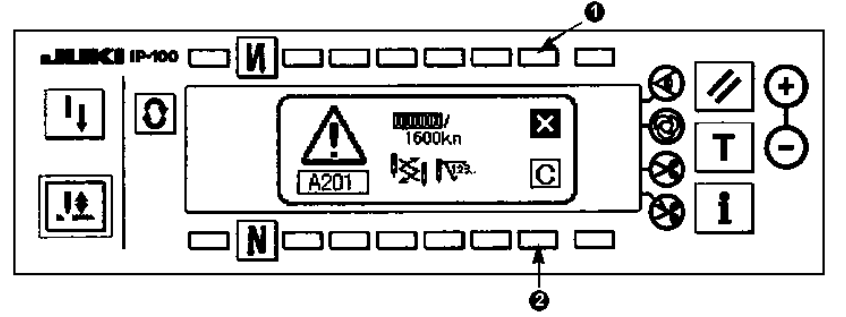

n: При нажатии на кнопку **1**, предупреждающая индикация может быть удалена. Однако индикация счетчика не может быть удалена. В случае необходимости замены иглы, предупреждающая индикация появляется через каждые 10 минут, до тех пор пока значение счетчика не будет удалено. Для других

предупреждений, индикация появляется в момент включения питания машины, до тех пор, пока значения счетчика не будут удалены.

o: При нажатии на кнопку **2**, индикации на дисплее и значения счетчика будут удалены. После этого подсчет будет производиться заново.

## **[Установка времени предупреждения]**

**Вид дисплея в режиме выбора уровня**

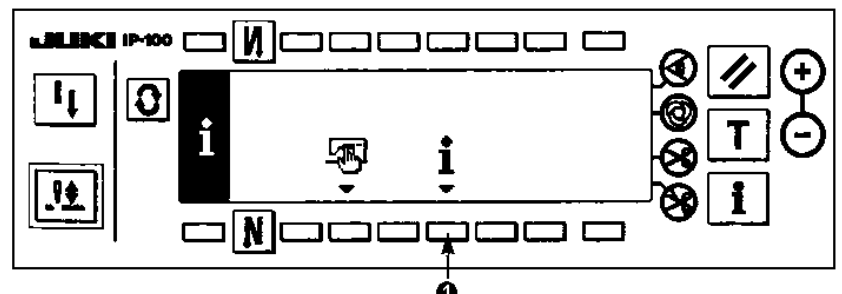

- 1) Нажмите кнопку **1** и удерживайте ее в нажатом положении приблизительно 3 секунды, во время отображения индикации выбора уровня.
- **Выбор установки параметров технического обслуживания машины**

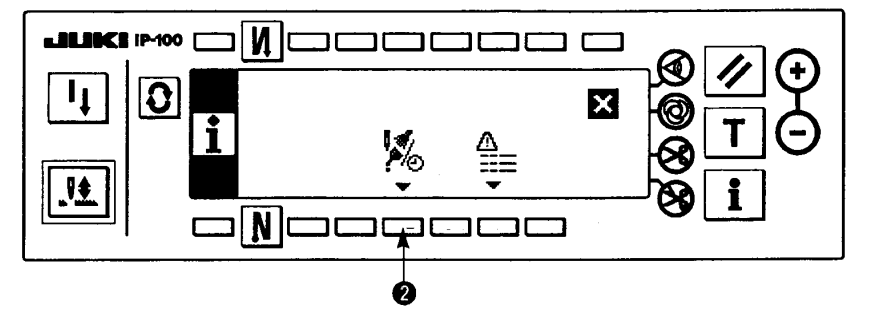

- 2) Нажмите кнопку **2**, чтобы на дисплее отобразилась индикация функций технического обслуживания. (Для установки других функций, руководствуйтесь инструкцией для инженеров).
- **Индикация функций технического обслуживания**

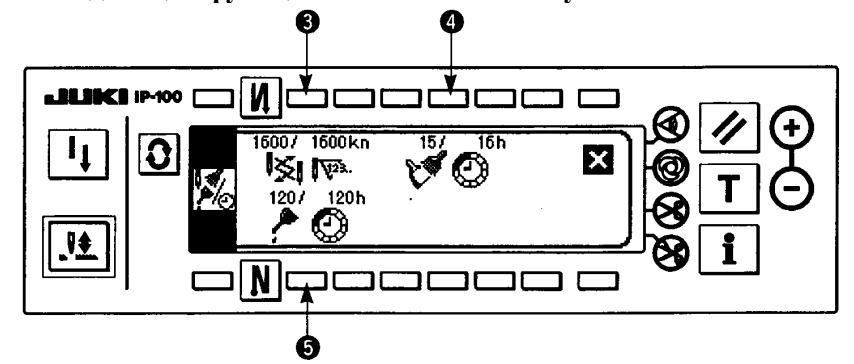

При нажатии на кнопки **3, 4** и **5**: На дисплее будет отображаться индикация установки времени предупреждения.

- 3) Установите время предупреждения с помощью кнопки **2**. Установленное время будет отображено на участке **4** дисплея.
- **Вид дисплея в режиме установки времени предупреждения**

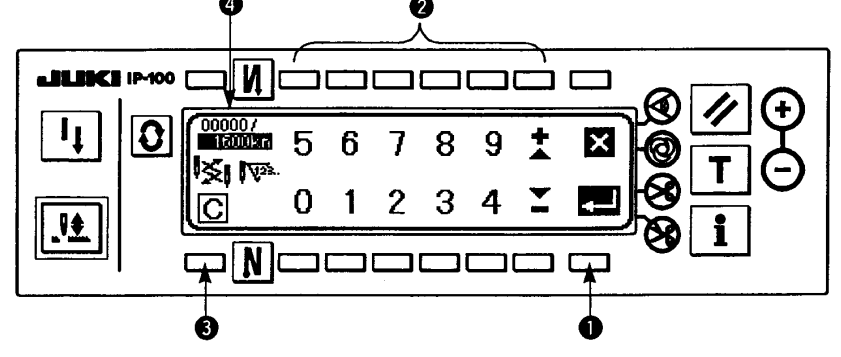

При нажатии на кнопку **3**, на дисплее появится индикация удаления значений. После установки времени, нажмите кнопку **1**, чтобы сохранить значения.

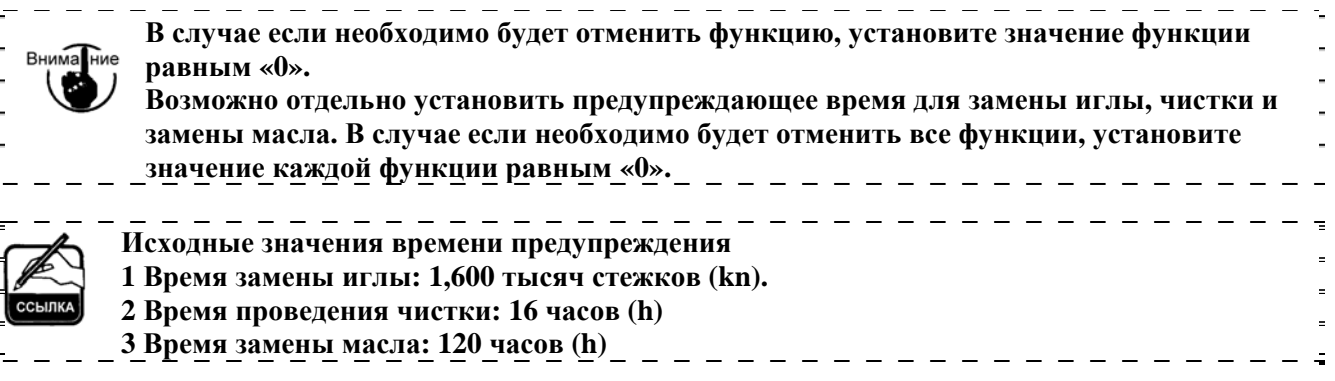

**[Уровень для технического обслуживания машины]** 

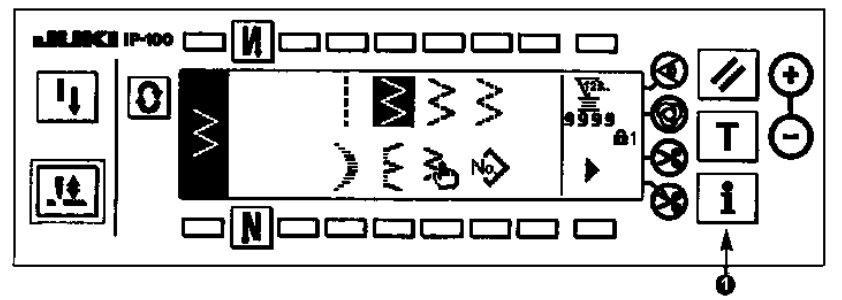

- 1) Включите питание машины. Если игловодитель не будет находиться в верхнем положении, проверните маховик вручную, чтобы установить игловодитель в верхнем положении.
- 2) Нажмите кнопку **1** и удерживайте ее в нажатом положении приблизительно 3 секунды, чтобы на дисплее появилась индикация выбора режима.
- **Вид дисплея во время выбора типа режима (Уровень для технического обслуживания машины)**

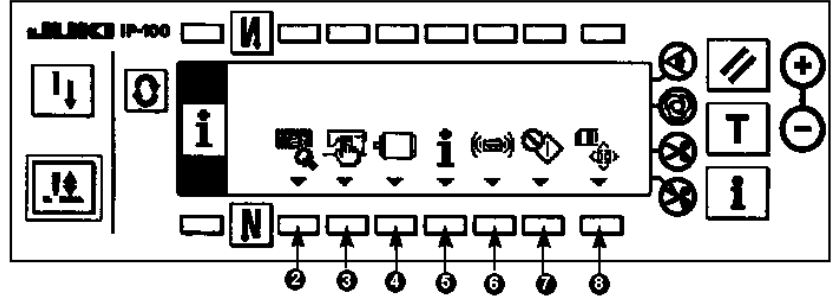

- **2:** Проверочный режим, для более детальной информации руководствуйтесь Инструкцией для инженеров.
- **3:** Установка общих параметров шитья
- **4:** Режим установки функций. См. пункт 6-16. «Установка функций»
- **5:** Режим технического обслуживания машины
- **6:** Режим передачи данных
- **7:** Режим регулировки положения челнока. См. пункт 8-6. «Режим регулировки положения челнока»
- **8:** Настройка формата дискеты. Для более детальной информации руководствуйтесь Инструкцией для инженеров.

# **(3) Режим передачи данных**

Пункты указанные ниже могут быть выполнены в режиме передачи данных.

- 1) Векторные данные (VDT) могут быть зарегистрированы в незарегистрированном шаблоне пользователя с сервера данных швейной машины (SU-1) или с дискеты.
- 2) Шаблон пользователя может быть изменен в форму вектора и сохранен на SU-1 или на дискете.
- 3) Данные параметров (EPD) могут быть переписаны и сохранены в шаблоне пользователя с SU-1 или с дискеты.
- 4) Шаблон пользователя может быть сохранен на SU-1 или на дискете.
- \* Для установки передачи данных по средством SU-1, см. Инструкцию Пользователя для SU-1.

**Вид дисплея в режиме передачи данных**

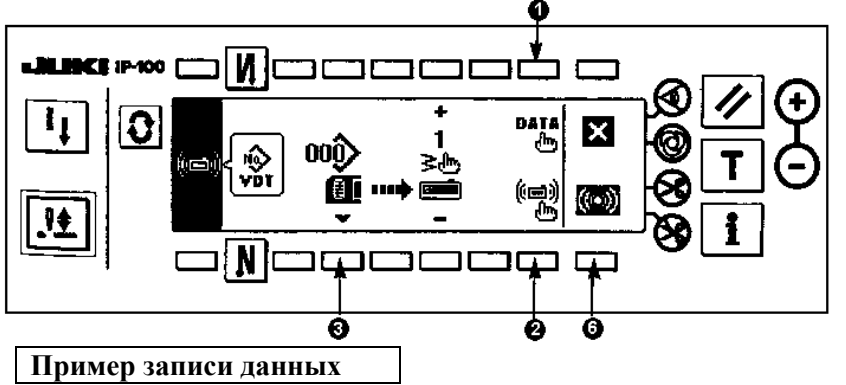

Пример) Файл параметра 70 записывается из дискеты в шаблон пользователя в конце шитья 10.

1) Откройте крышку дисковода и вставьте дискету (поставляется по дополнительному заказу, парт номер НХ005750000) в дисковод.

\* Панель управления не будет работать, если крышка дисковода будет открыта.

2) Выбор данных.

Нажмите кнопку **1**, когда на дисплее будет отображена индикация режима передачи данных, чтобы перейти в режим выбора данных. Форма выбранных данных будет отображена на дисплее с левой стороны.

**Вид дисплея в режиме выбора данных**

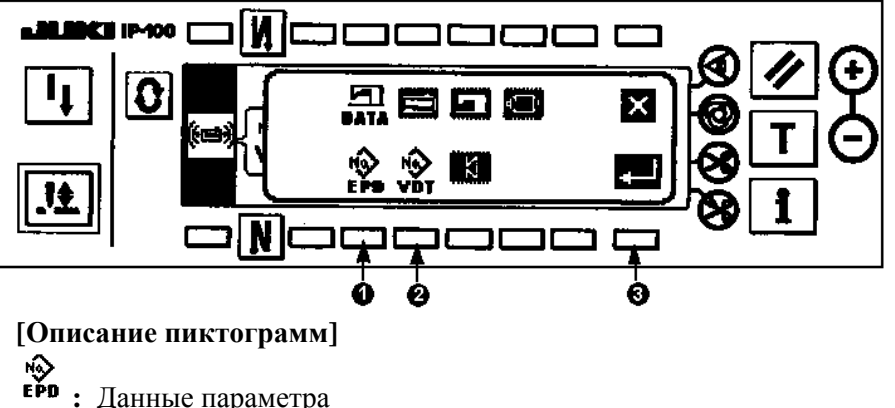

 **:** Векторные данные

Нажмите кнопку **1** и сохраните данные путем нажатия на кнопку **3**, после выбора параметра.

3) Выбор типа передачи данных

Нажмите кнопку **2**, когда на дисплее будет отображена индикация режима передачи данных, чтобы перейти к режиму установки типа передачи данных.

# **Вид дисплея во время установки типа передачи данных**

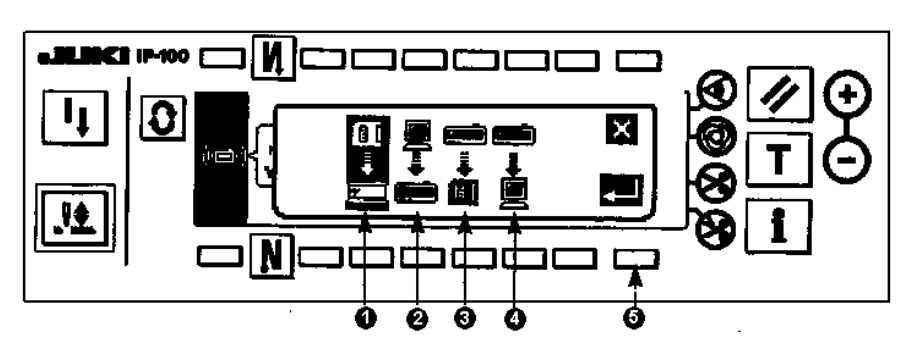

Выбранный тип передачи данных будет отображен с левой стороны дисплея.

## **[Описание пиктограмм]**

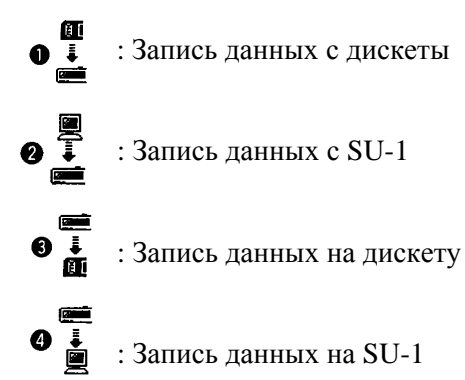

Нажмите кнопку **1**, чтобы выбрать тип записи с дискеты. После этого нажмите кнопку **5**, чтобы сохранить установку.

4) Выберите номер файла с дискеты.

Нажмите кнопку **3** во время отображения индикации установки типа передачи данных, чтобы на дисплее появилась индикация ввода номера файла с дискеты.

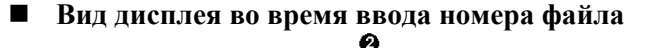

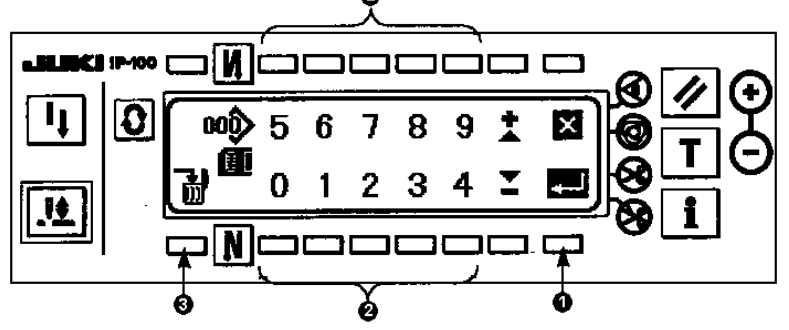

Введите номер файла с дискеты с помощью кнопки **2**. Установленный номер файла будет отображен в скобке  $\sum$ . После ввода номера файла, нажмите кнопку **1**, чтобы сохранить установку.

- 5) Установка номера шаблона пользователя Нажмите кнопку **4** и **5** во время отображения индикации установки передачи данных, чтобы установить номер шаблона пользователя
- **Вид дисплея во время установки передачи данных**

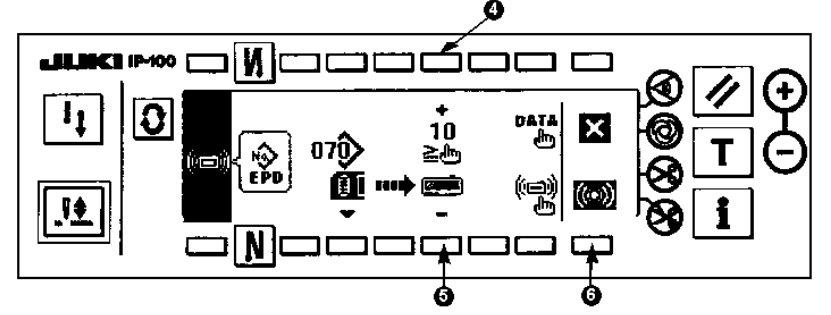

6) Запись данных

Когда все установки данных будут завершены, нажмите кнопку **6**, во время отображения индикации установки передачи данных, чтобы начать процесс записи данных.

#### **Вид дисплея во время записи данных**

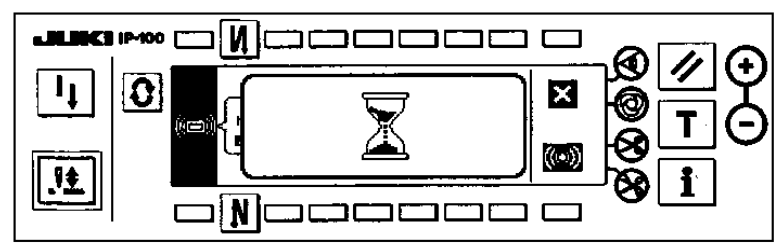

Когда на дисплее появится индикация установки передачи данных, после отображения индикации процесса записи данных, запись данных будет завершена.

## **Пример записи данных**

Пример) Шаблон пользователя номер 8 сохраняется как векторный файл номер 15 на дискете.

- 1) Откройте крышку дисковода и вставьте дискету (поставляется по дополнительному заказу, парт номер НХ005750000) в дисковод.
	- \* Панель управления не будет работать, если крышка дисковода будет открыта.
- 2) Выбор данных.

Нажмите кнопку **1**, когда на дисплее будет отображена индикация установки передачи данных, чтобы перейти в режим выбора данных.

## **[Описание пиктограмм]**

**EPD:** Данные параметра

**VDT:** Векторные данные

 Нажмите кнопку **2** и сохраните данные путем нажатия на кнопку **3**, после выбора векторных данных. 3) Выбор типа передачи данных

Нажмите кнопку **2**, когда на дисплее будет отображена индикация режима передачи данных, чтобы перейти к режиму установки типа передачи данных.

# **[Описание пиктограмм]**

- **1** : Запись данных с дискеты
- **2**: Запись данных с SU-1
- **3**: Запись данных на дискету
- **4**: Запись данных на SU-1

Нажмите кнопку **1**, чтобы выбрать тип записи с дискеты. После этого нажмите кнопку **5**, чтобы сохранить установку.

4) Установка номера шаблона пользователя

Нажмите кнопку **4** и **5** во время отображения индикации установки передачи данных, чтобы установить номер шаблона пользователя.

5) Выбор номера файла с дискеты.

Нажмите кнопку **3** во время отображения индикации установки типа передачи данных, чтобы на дисплее появилась индикация ввода номера файла с дискеты.

Введите номер файла с дискеты. Установленный номер файла будет отображен в скобке  $\triangledown$ . После ввода номера файла, нажмите кнопку **1**, чтобы сохранить установку.

6) Запись данных

Когда все установки данных будут завершены, нажмите кнопку **6**, во время отображения индикации установки передачи данных, чтобы начать процесс записи данных.

Когда на дисплее появится индикация установки передачи данных, после отображения индикации процесса записи данных, запись данных будет завершена.

# **Вид дисплея в режиме установки записи данных**

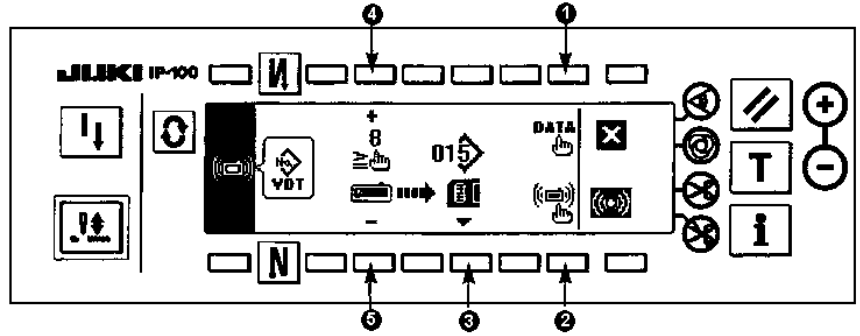

# **[Удаление файла с дискеты]**

После установки номера файла, который необходимо удалить, нажмите кнопку **3**, во время отображения индикации ввода номера файла. После этого на дисплее появится индикация подтверждения удаления файла.

**Вид дисплея во время подтверждения удаления файла** 

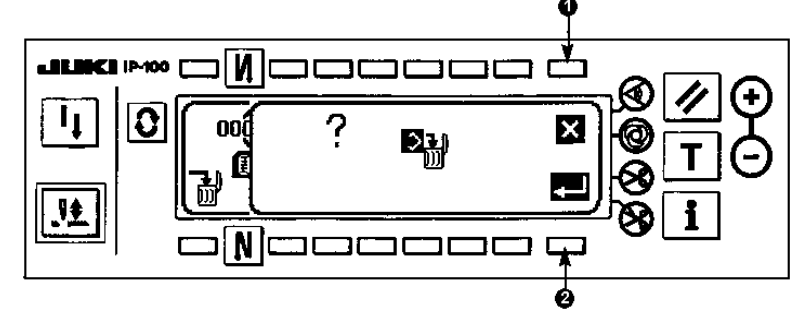

Нажмите кнопку **1**, чтобы прервать процесс удаления файла. После этого на дисплее появится индикация ввода номера файла.

Для того чтобы выполнить удаление файла, нажмите кнопку **2**. После этого на дисплее появится индикация ввода номера файла.

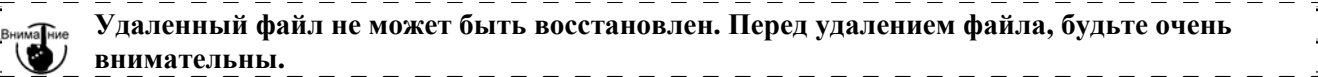

# **6-16. Установка функций**

# **(1) Включение режима установки функций**

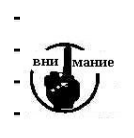

**Не выполняйте какие-либо установки функций, которые отличаются от указаний, описанных в нижеприведенных пунктах. По истечению одной или более секунд, убедитесь, что выключатель питания снова включен. Если питание будет включено сразу же после его отключения, машина может работать со сбоями. В этом случае, снова включите выключатель питания.** 

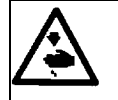

**Для того чтобы избежать возможных повреждений, вызваных внезапным перемещением каких-либо деталей, используйте только те кнопки, которые предназначены для установки функций.** 

Установка функций может производиться на двух уровнях

Уровень 1: Изменение установок может выполняться без отключения питания.

Уровень 2: После изменения установок, необходимо отключить питание.

• Для более детальной информации по установке функций см. стр. 94

## **[Установка функций по уровню 2]**

1) Включите питание машины. Если игловодитель не будет находиться в верхнем положении, проверните маховик вручную, чтобы установить игловодитель в верхнее положение..

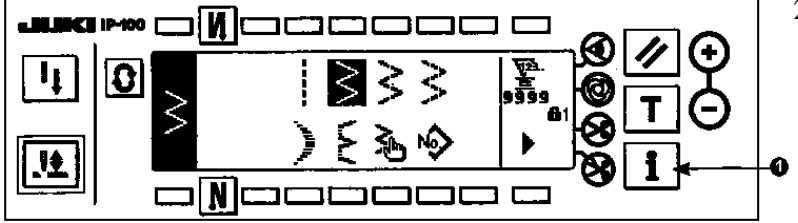

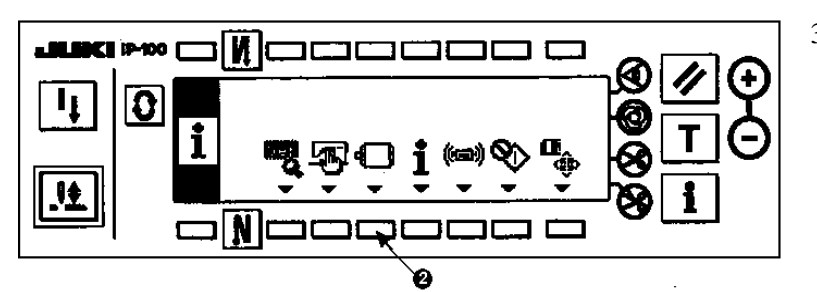

- 2) Нажмите кнопку **1** и удерживайте ее в нажатом положении приблизительно три секунды.
- 3) Нажмите кнопку **2** и удерживайте ее в нажатом положении приблизительно три секунды.

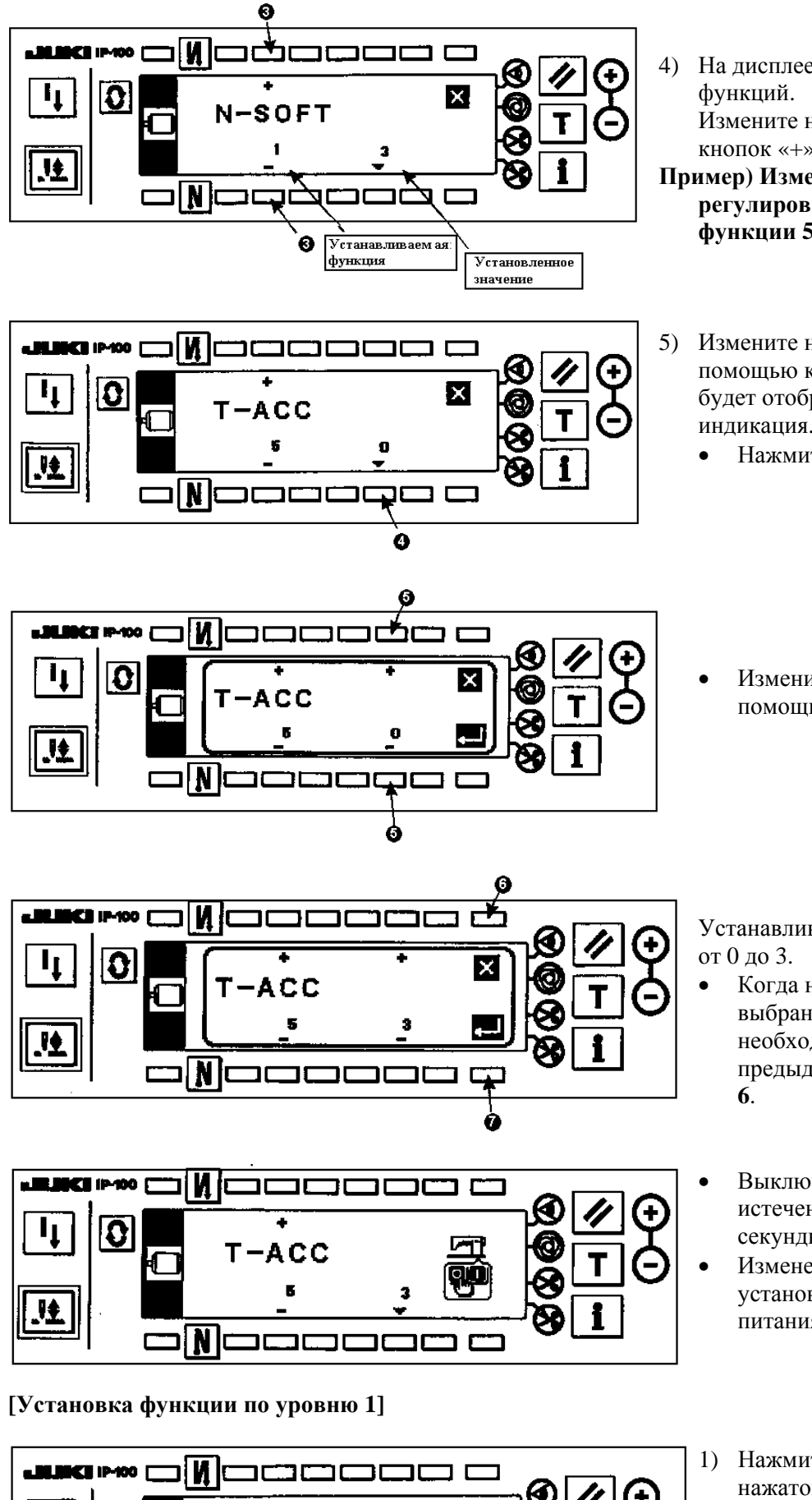

0

N

₩

4) На дисплее появится индикация установки

Измените номер функции с помощью кнопок «+» и «-» **3**.

- **Пример) Изменение значения функции регулировки яркости лампы (Установка функции 5)**
- 5) Измените номер функции на «5»с помощью кнопки «+» **3**, когда на дисплее будет отображена вышеуказанная индикация.
	- Нажмите кнопку **4**.

• Измените значение функции с помощью кнопок «+/-» **5**.

Устанавливаемое значение было изменено

- Когда необходимое значение будет выбрано, нажмите кнопку **7**. Если необходимо будет установить предыдущее значение, нажмите кнопку
- Выключите выключатель питания и по истечению приблизительно одной секунды, включите его.
- Измененное значение будет установлено путем отключения питания.
- 1) Нажмите кнопку **1** и удерживайте ее в нажатом положении приблизительно три секунды.

Û

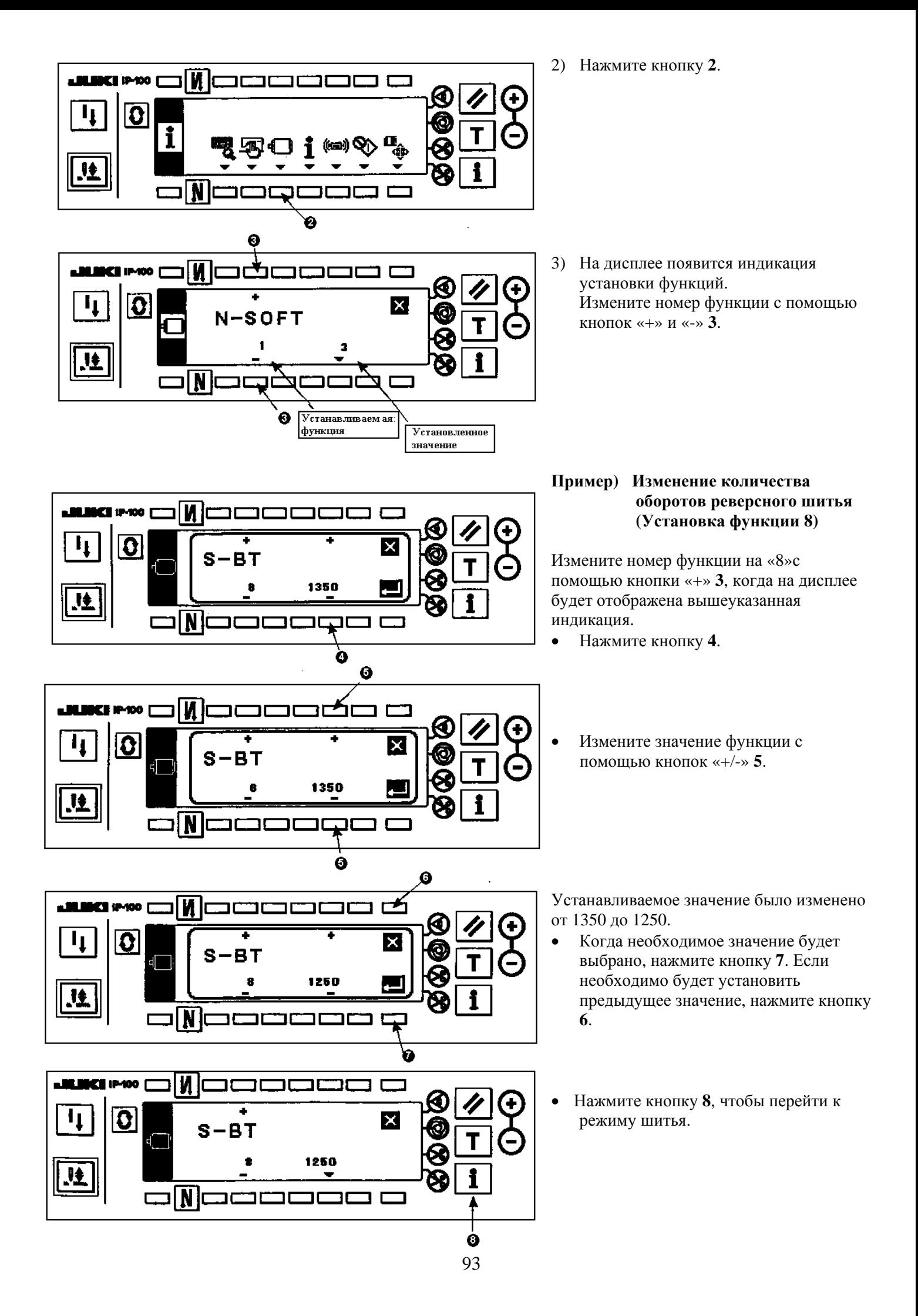

# **(2) Таблица устанавливаемых функций**

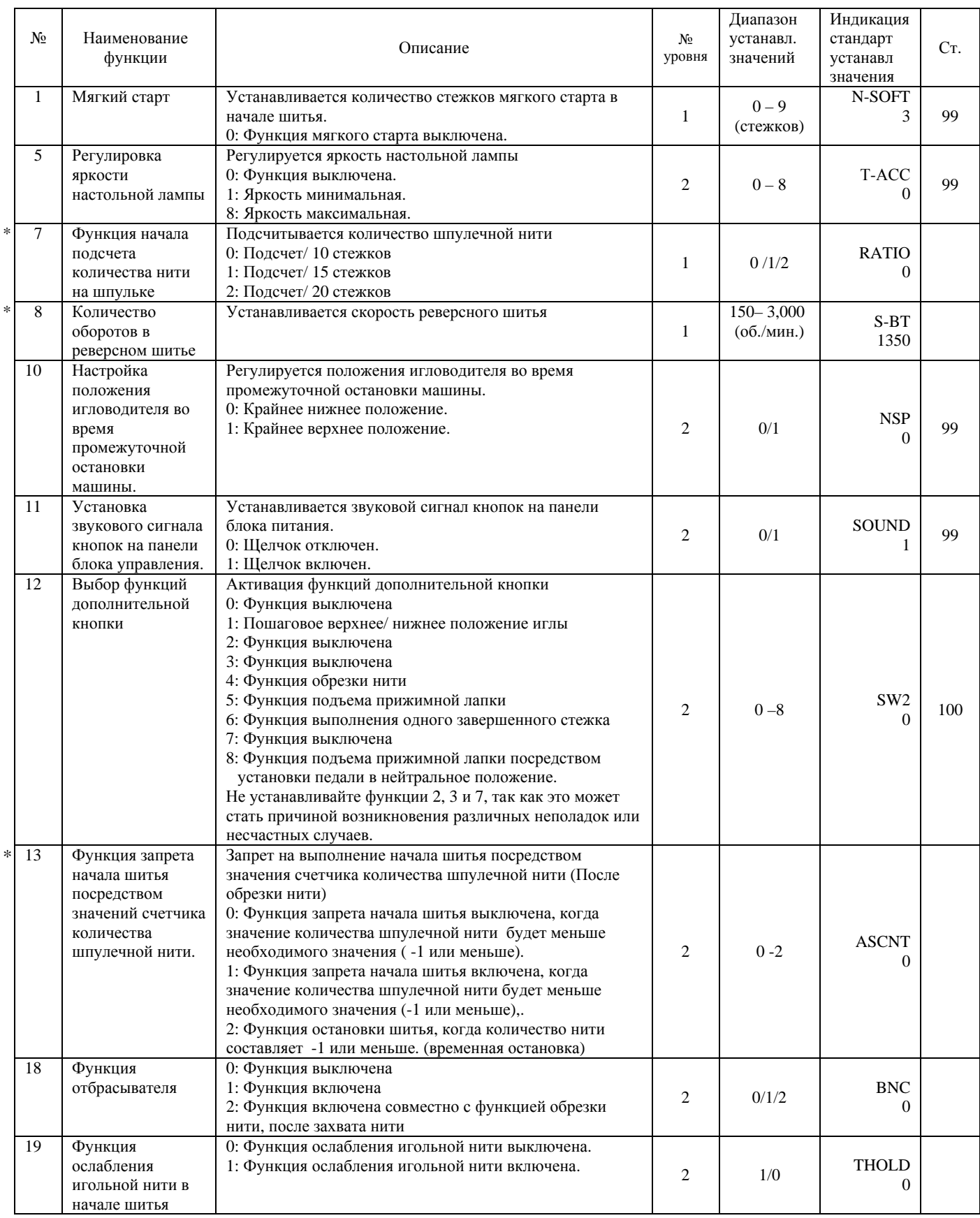

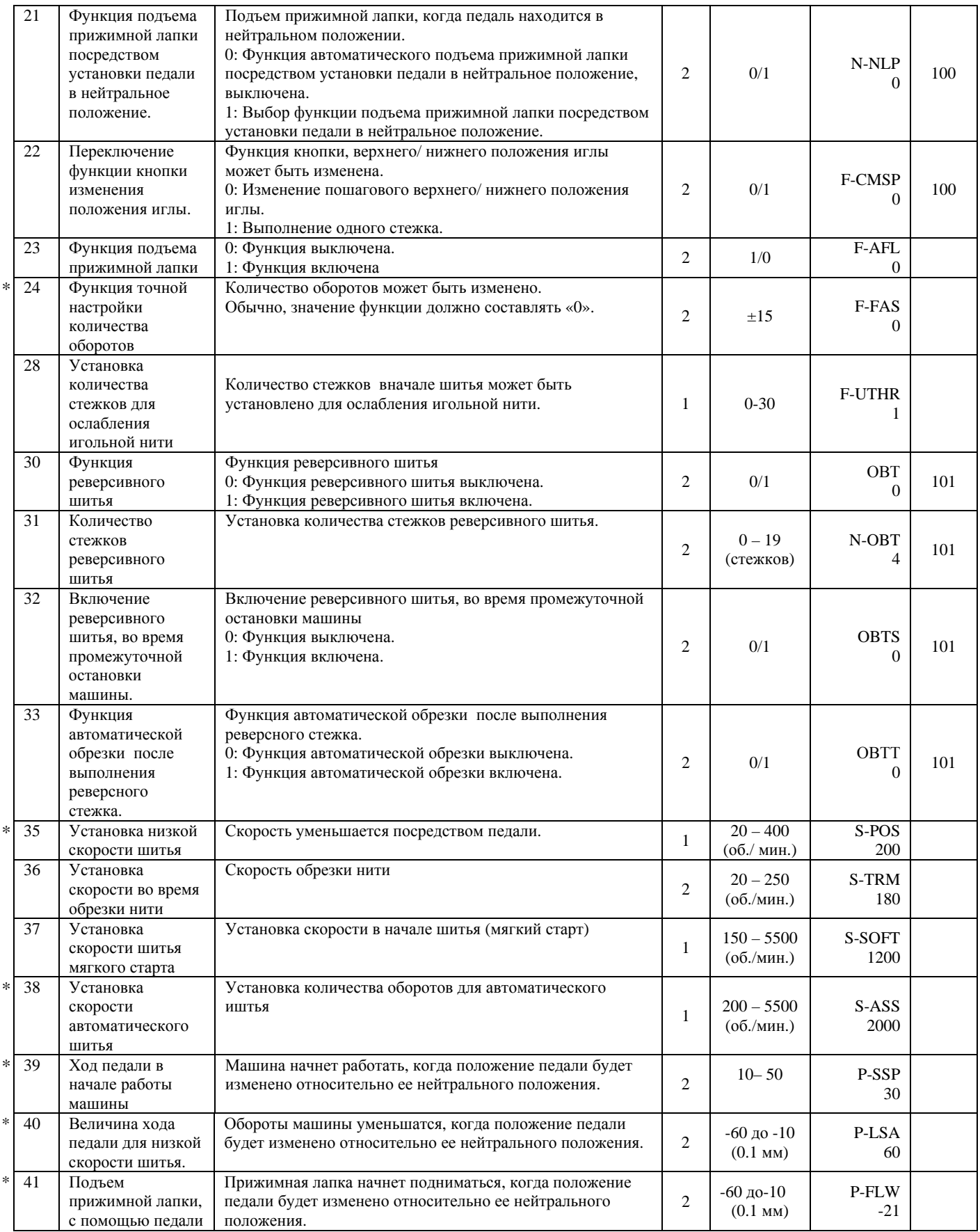

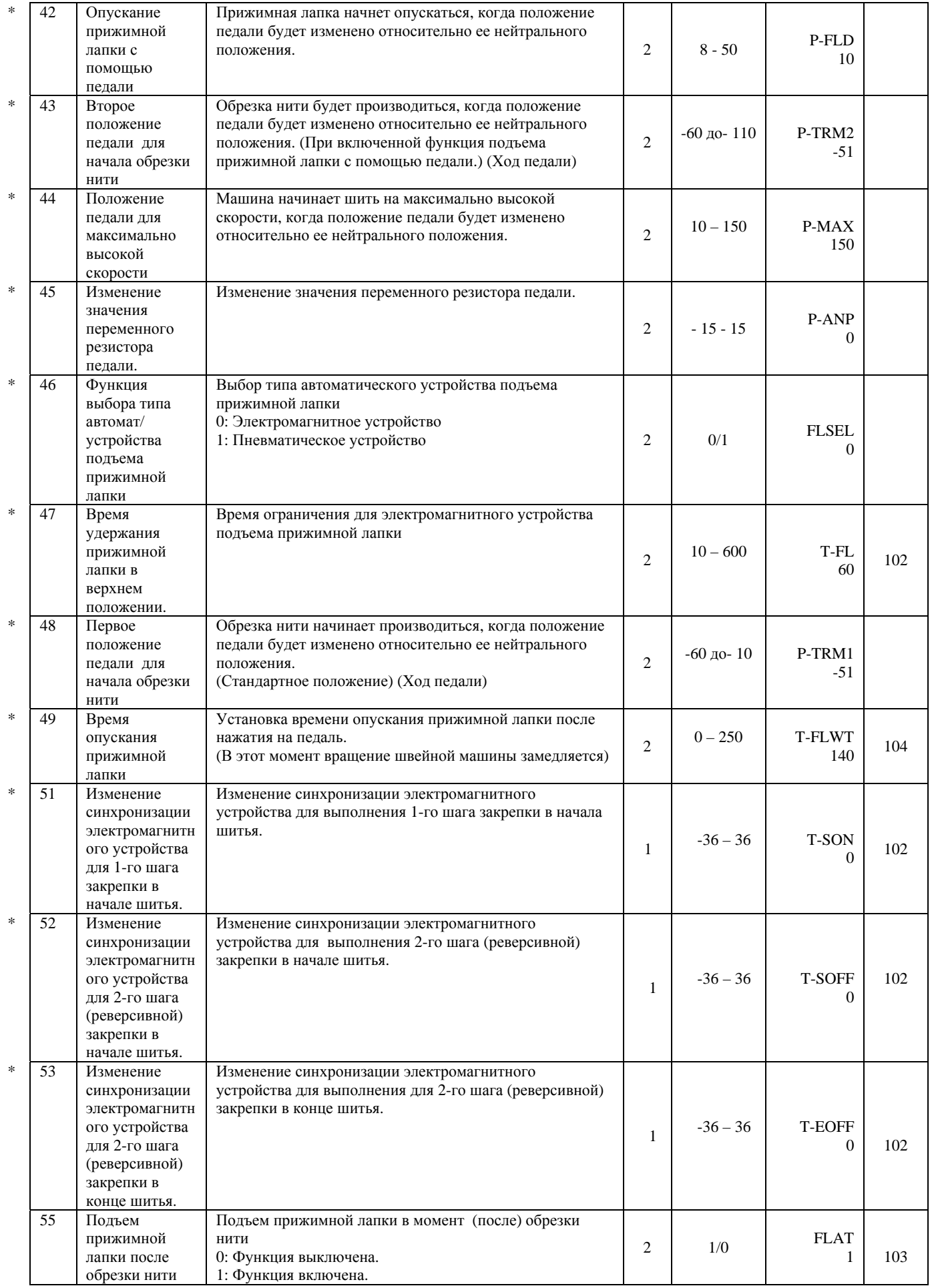

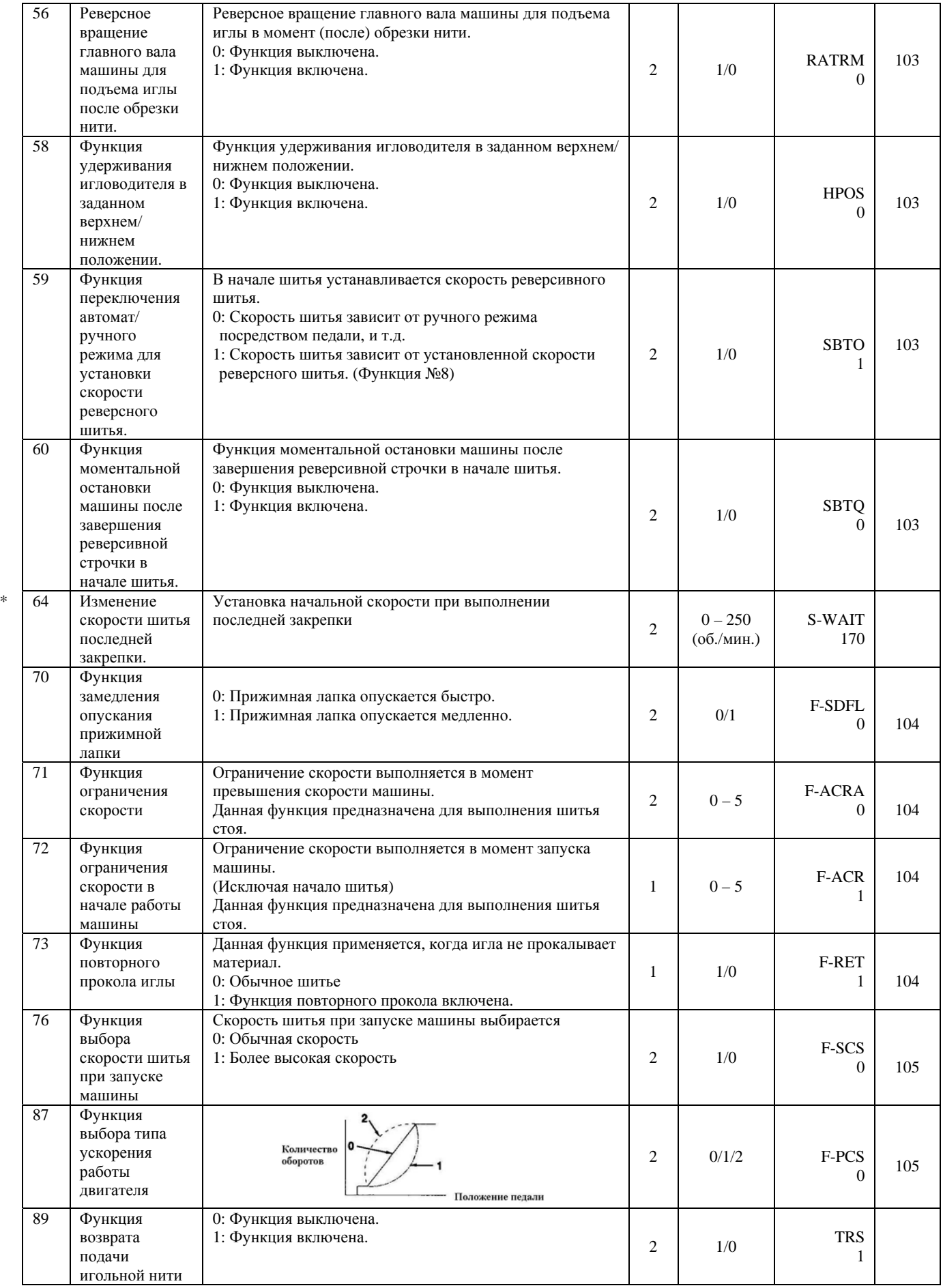

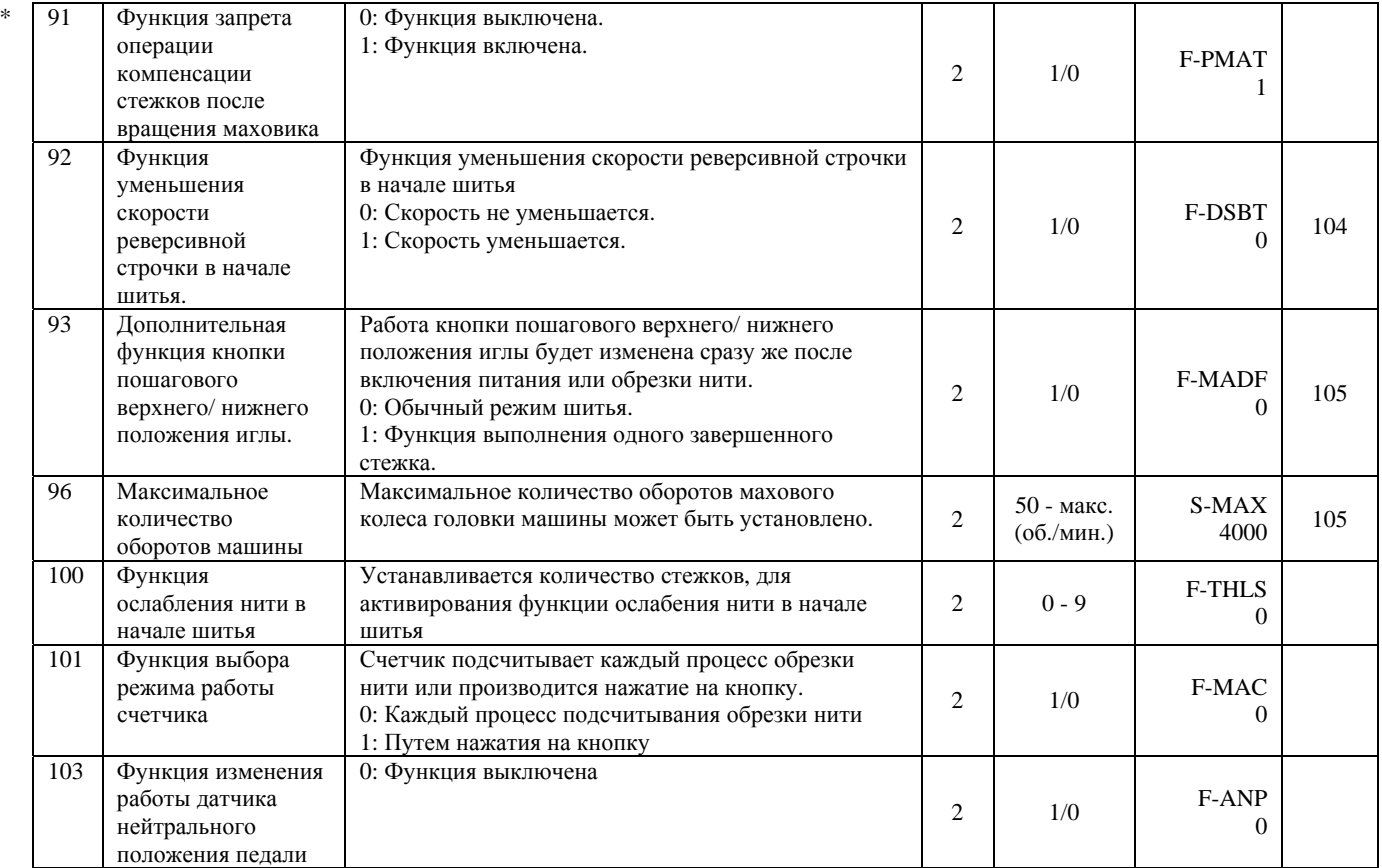

\* Не изменяйте установленные значения, помеченные в таблице знаком (\*), так как эти функции предназначены для **технического обслуживания. Если стандартные значения, установленные на момент поставки, изменяются, это может привести к поломке машины. В случае если необходимо будет изменить установленное значение, руководствуйтесь Инструкцией для Инженеров. (Описания устанавливаемых значений в данной таблице, являются стандартными значениями на момент поставки машины LZ-2290А.)** 

**Однако значения функций могут изменяться без предварительного уведомления, в целях усовершенствования функций.**

## **(3) Детальное описание устанавливаемых функций**

## **(1) Выбор функции мягкого старта (Установка функции № 1 N-SOFT)**

Игольная нить может переплетаться со шпулечной нитью в начале шитья, в случае если шаг стежка (длина стежка) будет небольшим или будет использоваться игла большого размера. Для того чтобы избежать данной неполадки, необходимо установить данную функцию (мягкого старта), для ограничения скорости шитья, чтобы обеспечить качественное выполнение стежков в начале шитья.

0: Функция выключена

1 – 9: Необходимое количество стежков для шитья в режиме мягкого старта

Скорость шитья, ограниченная функцией мягкого старта, может изменяться. (Установка функции № 37 S-SOFT)

Диапазон устанавливаемых значений 150 – 5,500 об./мин. <50 об./мин.>

## **(2) Функция регулировки яркости настольной лампы (Установка функции №5 Т - АСС)**

С помощью данной функции можно уменьшить яркость настольной лампы в начале шитья. Чем больше будет устанавливаемое значение, тем ярче будет свет настольной лампы.

Диапазон устанавливаемых значений

 $0 - 8$ 

- 0: Функция выключена.
- 8: Максимальная яркость.

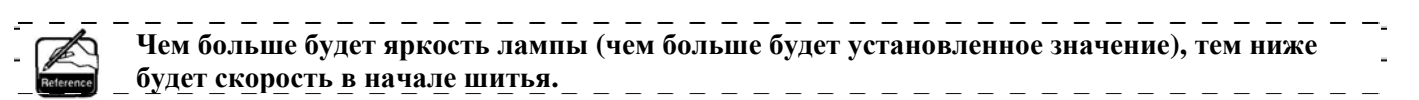

#### **(3) Установка положения игловодителя во время промежуточной остановки машины (Установка функции №10 NPS)**

Положение игловодителя устанавливается, когда педаль находится в нейтральном положении.

0: Нижнее Игловодитель останавливается в крайнем нижнем положении своего хода.

1: Верхнее Игловодитель останавливается в крайнем верхнем положении своего хода.

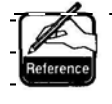

- - - - - - -**Если положение остановки игловодителя установлено в крайнее верхнее положение, обрезка нити будет осуществлена, после того как игловодитель опустится в нижнее положение один раз.** 

## **(4) Установка звукового сигнала кнопок на панели блока управления (Установка функции № 11 SOUND)**

С помощью данной функции можно установить звуковой сигнал четырех кнопок на панели блока управления.

- 0: выкл. Звуковой сигнал выключен.
- 1: вкл. Звуковой сигнал включен.

# **(5) Выбор функции дополнительной кнопки (Установка функции № 12 SW2): Данная функция используется только, когда установлена дополнительная кнопка.**

Вставьте разъемы в отверстия №7 и №8 разъема 12Р (CN53)

.<br>А. Если в машине установлено дополнительное устройство полтягивания нити

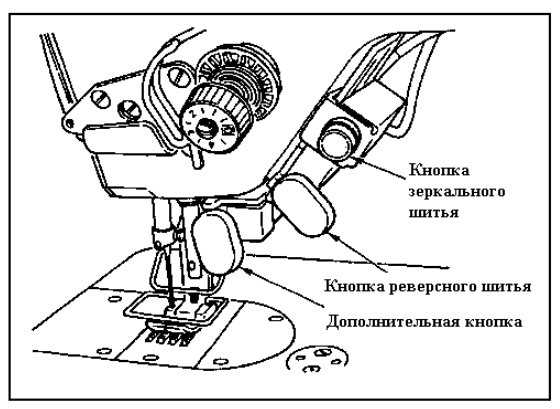

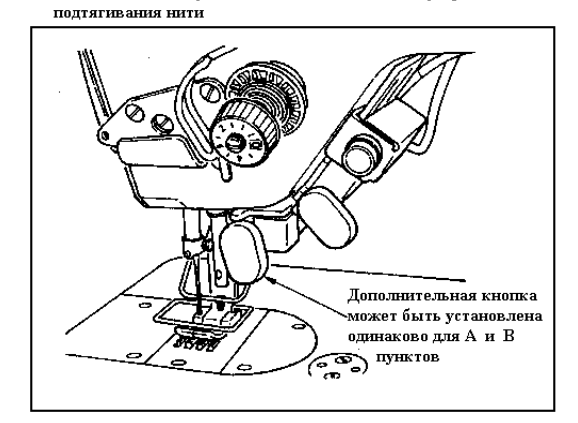

В: Если в машине не установлено дополинтельное устройство

Функции, предназначенные для дополнительной кнопки, могут быть выбраны со следующего списка:

- 0: Функция выключена (Стандартная установка)
- 1: Пошаговое верхнее/ нижнее положение иглы: Каждый раз, когда происходит нажатие на данную кнопку, выполняется обычное шитье. (Такая же операция может выполняться посредством панели управления.)
- 2: Функция выключена
- 3: Функция выключена
- 4: Функция обрезки нити: Данная функция активируется, так же как и при нажатии на кнопку обрезки нити
- 5: Функция подъема прижимной лапки: Данная функция активируется, так же как и при нажатии на кнопку подъема прижимной лапки
- 6: Функция выполнения одного завершенного стежка: Каждый раз, когда происходит нажатие на данную кнопку, выполняется один стежок.
- 7: Функция выключена

8: Функция подъема прижимной лапки посредством установки педали в нейтральное положение. Не устанавливайте функции 2, 3 и 7, так как это может стать причиной возникновения различных неполадок или несчастных случаев.

**(6) Функция автоматического подъема прижимной лапки, посредством установки педали в нейтральное положение (только, когда установлено устройство автоматического подъема прижимной лапки) (Установка функции № 21 N-NPL)** 

С помощью данной функции, можно автоматически поднять прижимную лапку, когда педаль будет находиться в нейтральном положении. Время автоматического подъема педали зависит от времени подъема прижимной лапки после обрезки нити. Когда прижимная лапка автоматически опускается, педаль автоматически поднимается во второе нейтральное положение и после этого педаль устанавливается в нейтральное положение.

0: выкл. Функция выключена

1: вкл. Функция автоматического подъема прижимной лапки включена.

- **(7) Переключение функции кнопки изменения положения иглы (Установка функции № 22 F-CMSP)**  Функция кнопки изменения положения иглы, на панели управления СР-760, может использоваться как для пошаговой установки иглы в верхнем/ нижнем положении, так и для выполнения одного завершенного стежка.
	- 0: Пошаговое верхнее/ нижнее положение иглы
	- 1: Выполнение одного завершенного стежка

## **(8) Функция реверсивного шитья (Установка функций № 30 – 33 OBT, OBTS, OBTT)**

Функции установки количества стежков и обрезки нити могут быть дополнительно установлены для реверсной кнопки.

Установка функции №30 Установка функции реверсного шитья

# 0: Выкл. Функция обычного шитья

1: Вкл. Функция реверсивного шитья

Установка функции № 31 Установка количества стежков реверсного шитья Диапазон устанавливаемых значений от 0 до 19 стежков <1/ стежок>

Установка функции № 32 Установка функции включения реверсивного шитья во время промежуточной остановки машины

- 0: Выкл. Функция выключена, во время промежуточной остановки машины. (Реверсивное шитье выполняется только во время работы машины.)
- 1: Вкл. Функция включена во время промежуточной остановки машины. (Реверсивное шитье выполняется во время работы машины и во время остановки машины.)

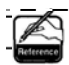

\_\_\_\_\_\_\_\_\_\_\_\_\_\_\_\_\_\_\_\_\_\_\_\_\_\_\_\_\_\_\_\_\_ **Обе функции активируются во время работы машины.**  \_\_\_\_\_\_\_\_\_\_\_\_\_\_\_\_\_\_\_\_\_\_\_\_\_\_\_\_\_\_\_\_

Установка функции № 33 Обрезка нити после завершения реверсного шитья

- 0: Выкл. Функция обрезки нити выключена
- 1: Вкл. Функция обрезки нити включена

Действия при установке каждой функции

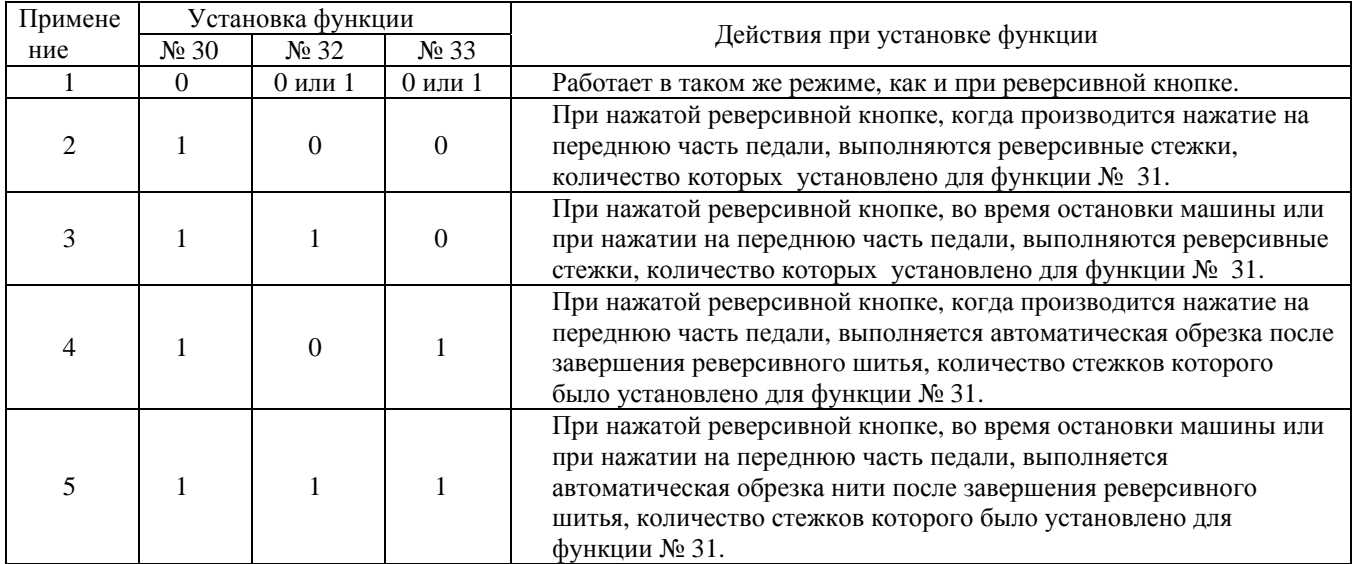

- **1** Используется как реверсная кнопка.
- **2** Используется для усиления шва на складках. (Функция активируется только, когда швейная машина работает.)
- **3** Используется для усиления шва на складках. (Функция активируется, и во время промежуточной остановки машины или во время работы машины)
- **4** Используется как функция активации реверсной строчки в конце шитья. (Используется для обрезки нити путем нажатия на заднюю часть педали. Функция активируется только, во время работы машины. Данная функция особенно эффективна, когда машина настроена для выполнения шитья стоя.)
- **5** Используется как функция активации реверсной строчки в начале шитья. (Используется для обрезки нити путем нажатия на заднюю часть педали. Функция активируется только, во время работы машины. Данная функция особенно эффективна, когда машина настроена для выполнения шитья стоя.)

## **(9) Время удержания прижимной лапки в верхнем положении (Установка функции № 47 T-FL)**

С помощью электромагнитного устройства поднятия прижимной лапки (№ 46 = 0) можно отрегулировать время удержания прижимной лапки в поднятом положении.

С помощью данной функции прижимная лапка автоматически опускается, по истечению времени установленного функцией № 47.

Когда установлено значение пневматического устройства поднятия прижимной лапки (№ 46 = 1) время удержания прижимной лапки в поднятом положении не ограничивается независимо от установленного значения.

Диапазон устанавливаемых значений  $10 - 600$  сек.  $\langle 10/$  сек.>

## **(10) Изменение синхронизации реверсного шитья (Установка функции № 51 – 53 T-SON, T-SOFF, T-EOFF)**

В случае если обычные и реверсивные стежки выполняются неравномерно в автоматическом режиме шитья, с помощью данной функции возможно изменить синхронизацию.

(1) Изменение синхронизации электромагнитного устройства для выполнения первого шага закрепки в начале шитья (Установка функции № 51).

Синхронизация электромагнитного устройства может быть изменена с шагом изменения 1.0°. Диапазон регулировочных значений

 $-36 - 36 \le 1/10$ °>.

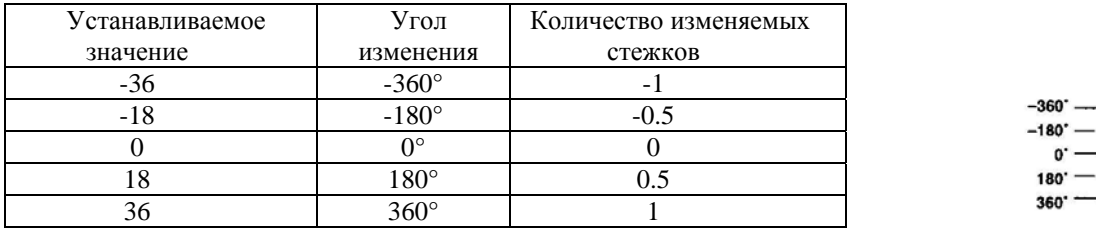

## \* Если точка перед 1 стежком соответствует 0°, возможно изменение на 360° (1 стежок) в одну и другую сторону.

(2) Изменение синхронизации электромагнитного устройства для выполнения второго шага (реверсивной) закрепки в начале шитья (Установка функции № 52). Синхронизация электромагнитного устройства может быть изменена с шагом изменения 1.0°.

Диапазон регулировочных значений  $-36 - 36 \le 1/10$ °>.

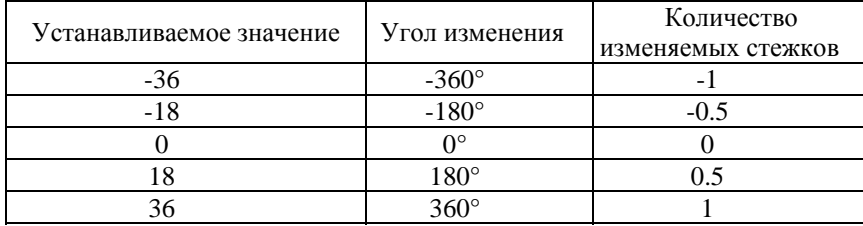

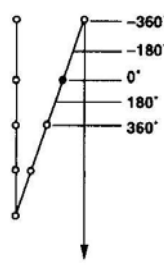

(3) Изменение синхронизации электромагнитного устройства для выполнения второго шага (реверсивной) закрепки в конце шитья (Установка функции № 53).

Синхронизация электромагнитного устройства может быть изменена с шагом изменения 1.0°. Диапазон регулировочных значений

 $-36 - 36 < 1/10$ °>.

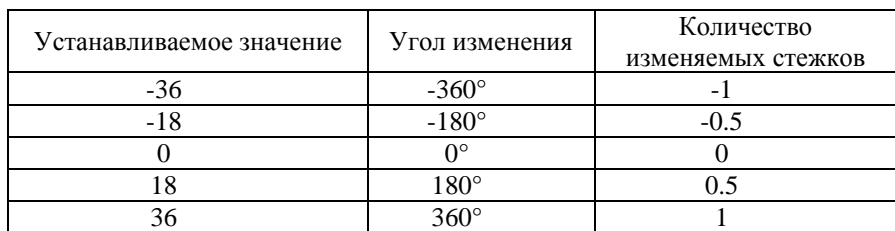

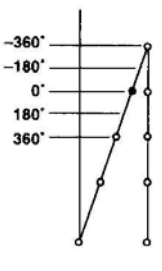

## **(12) Функция поднятия прижимной лапки после обрезки нити (Установка функции № 55 FLAT)**

С помощью данной функции производится автоматический подъем прижимной лапки после обрезки нити. Данная функция активируется только тогда, когда установлено устройство подъема прижимной лапки.

0: Выкл. Прижимная лапка не поднимается автоматически после обрезки нити.

1: Вкл. Прижимная лапка поднимается автоматически после обрезки нити.

#### **(13) Функция реверсного вращения главного вала машины для поднятия иглы после обрезки нити (Установка функции № 56 RATRM)**

С помощью данной функции главный вал машины будет вращаться в обратном направлении после обрезки нити, чтобы установить игловодитель в крайнее верхнее положение его хода. Используйте данную функцию, в случае если игла входит в прижимную лапку и оставляет зацепки на швейном изделии из тяжелого материала или материала аналогичного типа.

0: Функция выключена. 1: Функция включена.

**Игловодитель поднимается практически в крайнее верхнее положение, когда главный вал машины вращается в обратном направлении. Это может стать причиной выскальзывания нити из иглы. Кроме того, это необходимо для регулировки длины оставшегося количества нити после обрезки.** 

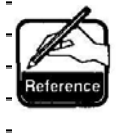

**Если функция реверсного вращения главного вала машины для поднятия иглы после обрезки нити будет установлена, и игловодитель не будет находиться в верхнем положении после обрезки нити. Необходимо провернуть маховик рукой при следующем включении питания. Нет необходимости устанавливать режим изменения параметров, когда будет установлена данная функция. Необходимо отрегулировать положение игловодителя путем прокручивания маховика вручную, перед установкой режима изменения параметров.** 

## **(14) Функция удерживания игловодителя в заданном верхнем/ нижнем положении (Установка функции № 58 NPOS)**

С помощью данной функции игловодитель удерживается в положении посредством несильного торможения, когда он находится в крайнем верхнем или нижнем положении.

- 0: Функция выключена.
- 1: Функция включена
- **(15) Функция переключения автоматического/ ручного режима для установки скорости реверсного режима в начале шитья (Установка функции №59 SBTO)**

С помощью данной функции выполняется реверсная строчка в начале шитья без ограничения скорости, установленной функцией №8 или реверсное шитье выполняется со скоростью, регулируемой педалью. 0: Ручной режим Скорость регулируется педалью

1: Автоматический режим Автоматическое шитье на заданной скорости

**1. Максимальная скорость реверсного шитья в начале шитья ограничивается, скоростью установленной для функции № 8 в независимости от регулировок педали. 2. Когда значение функции равно «0» реверсные стежки могут не соответствовать обычным стежкам.** 

## **(16) Функция моментальной остановки машины после завершения реверсной строчки в начале шитья (Установка функции № 60 SBTQ)**

С помощью данной функции машина моментально останавливается, даже когда фронтальная часть педали удерживается в нажатом положении в момент завершения закрепки в начале шитья. Данная функция используется, когда необходимо выполнить закрепку небольшой длины в начале шитья.

- 0: Функция выключена.
- 1: Функция включена

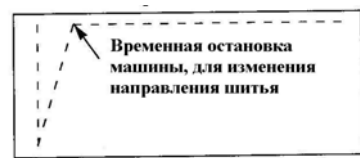

**(17) Функция замедленного опускания прижимной лапки (только когда установлено автоматическое устройство подъема прижимной лапки) (Установка функции № 70 и 49 F-SDFL, T-FLWT)**  С помощью данной функции можно медленно опустить прижимную лапку.

Установка данной функции необходимо для уменьшения контактных помех, повреждения ткани, или скольжения материала в момент опускания прижимной лапки.

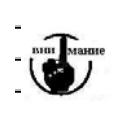

**Измените время, устанавливаемое функцией № 49 во время установки функции замедленного опускания прижимной лапки, так как необходимое условие не сможет быть достигнуто, если время, установленное функцией № 49 будем превышать время опускания прижимной лапки посредством педали.** 

 $0 - 250$  MC 10 мс/ шаг

0: Функция замедленного опускания прижимной лапки выключена (Прижимная лапка опускается быстро)

1: Функция включена.

## **(18) Функция ограничения скорости (Установка функции № 71 и 72 F-ACRA, F-ACR)**

С помощью данной функции улучшается выполнение шитья путем активирования функции высокой скорости для педали или выполнения шитья стоя.

Чем больше будет установленное значение, тем больше будет ограничение скорости в начале вращения машины и будет улучшено выполнение шитья ∞ .

С помощью функции № 71 скорость в момент ее превышения ограничивается.

С помощью функции № 72 скорость в момент запуска машины ограничивается.

**Данная функция не активируется в момент включения питания или в начале шитья сразу же после обрезки нити.** 

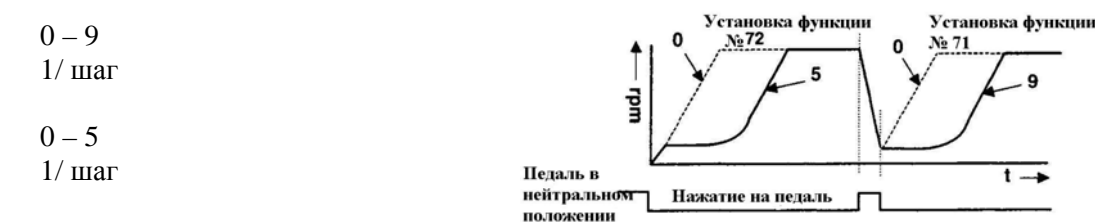

## **(19) Функция ограничения скорости реверсной строчки в начале шитья (Установка функции № 92 F-DSBT)**

Функция используется для ограничения скорости в начале реверсного шитья: Обычные условия шитья зависят от положения педали. (Скорость увеличивается до максимальной, без торможения.) Данная функция используется в комбинации с функцией временной остановки шитья.

0: Скорость не ограничивается. 1: Скорость ограничивается.

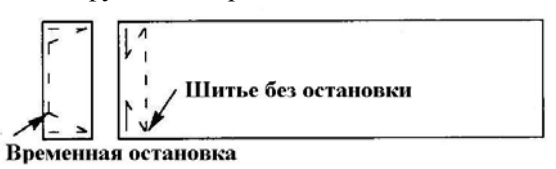

## **(20) Функция повторного прокола иглы (Установка функции № 73 F-RET)**

Данная функция используется, в случае если прошивается толстый материал и игла не прокалывает его. С помощью данной функции игла с легкостью прокалывает материла.

0: Функция обычного прокола иглы.

1: Функция повторного прокола иглы включена.

## **(21) Функция выбора скорости в начале шитья (Установка функции № 76 F-SCS)**

Данная функция устанавливается в случае, когда необходимо увеличить скорость в начале шитья. (Необходимое время в начале шитья сокращается приблизительно на 10%.)

- 0: Обычная скорость
- 1: Более высокая скорость

**Если значение функции равно «1», двигатель может работать неравномерно. Кроме того, во время работы машины могут возникнуть или увеличиться шумы.**

**(22) Функция выбора ускорения работы двигателя в соответствии с глубиной нажатия на педаль (Установка функции № 87 F-PCS)** 

С помощью данной функции можно выбрать количество оборотов машины в независимости от глубины нажатия на педаль.

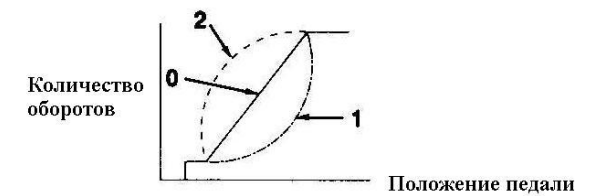

- 0: Количество оборотов машины увеличиваются в соответствии с глубиной нажатия на педаль.
- 1: Величина ускорения уменьшается в соответствии с глубиной нажатия на педаль.
- 2: Величина ускорения увеличивается в соответствии с глубиной нажатия на педаль.

## **(23) Дополнительная функция кнопки пошагового верхнего/ нижнего положения иглы (Установка функции № 93F-MADF)**

Шитье одного стежка может быть выполнено, когда кнопка пошагового верхнего/ нижнего положения иглы находится в нажатом положении в момент остановки иглы в верхнем положении сразу же после включения питания или обрезки нити.

0: Обычное шитье

1: Операция одного стежка (остановка в верхнем положении  $\rightarrow$  остановка в верхнем положении).

## **(24) Функция установки максимального количества оборотов махового колеса головки машины (Установка функции № 96 S-MAX)**

С помощью данной функции можно установить необходимое максимальное количество оборотов махового колеса головки машины. Крайний предел устанавливаемого значения изменяется в соответствии с подключением головки машины.

50 – макс. (об./мин.)

## **6-17. Описание внешнего интерфейса**

Под внешним интерфейсом подразумевается участок подсоединения панели управления и системы, которая отличается от панели управления.

**(1) Дисковод**

Дисковод установлен с левой стороны панели управления.

- **(2) Порт RS-232C**  Разъем RS-232C установлен под резиновой крышкой с тыльной стороны панели управления.
	- **(3) Общий порт**

Разъем общего порта, CN 105 установлен под крышкой с тыльной стороны панели управления.

# **7. РЕГУЛИРОВКА КОМПОНЕНТОВ ШВЕЙНОЙ МАШИНЫ**

## **7-1. Регулировка натяжения нити**

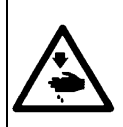

#### **ВНИМАНИЕ:**

**В случае обрывности нити может возникнуть запутывание ниток на нитепритягивателе. В этом случае необходимо удалить запутанную нить с нитепритягивателя путем открытия крышки нитепритягивателя. При снятой крышке нитепритягивателя будьте осторожны, следите за тем, чтобы не поранить пальцы ножом.** 

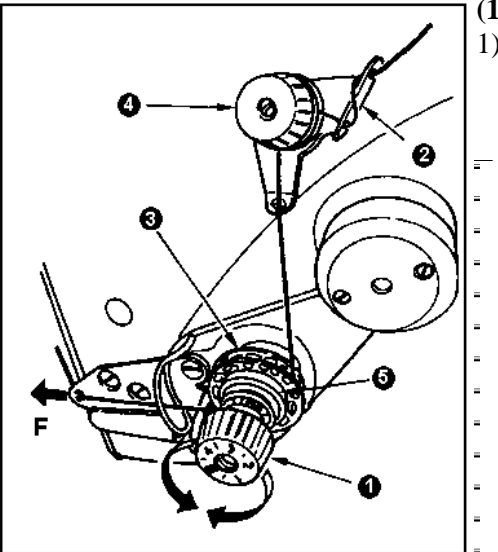

- **(1) Регулировка натяжения игольной нити** 1) Отрегулируйте натяжение игольной нити с помощью регулятора **1**. Для того чтобы увеличить натяжение игольной нити, поверните регулятор по часовой стрелке, для того чтобы уменьшить натяжение, проверните регулятор против часовой стрелки.
	- **1. Если натяжение нити направителя нити 2 будет слишком слабым, нить может выскальзывать из дисков натяжения 3. Отрегулируйте натяжение нити, с помощью регулятора**  $\left($ **натяжения нити 4 при этом следите за балансом натяжения нити между направителем нити и дисками натяжения.** 
		- **2. После регулировки натяжения нити, протяните нить в направлении F, чтобы убедиться, что диски натяжения 3 вращаются свободно, при этом не происходит выскальзывание нити. Если нить выскальзывает из дисков натяжения, затяните регулятор натяжения 4.**
		- **3. Подкладка диска натяжения нити 5 может плавится или быстро изнашеваться. В случае если вращающийся диск 3 соскальзывает, необходимо заменить подкладку новой, так как подкладка диска поплавилась или износилась. (Парт номер: 22528509 х 4 шт.)**
		- **4. При использовании толстой нити (приблизительно # 30 или меньше) в качестве игольной нити, натяжение нити будет недостаточным. В этом случае необходимо установить дополнительный диск натяжения нити (Парт номер:**   $\frac{40017095}{2}$  - - - - - - - - - - - - - -

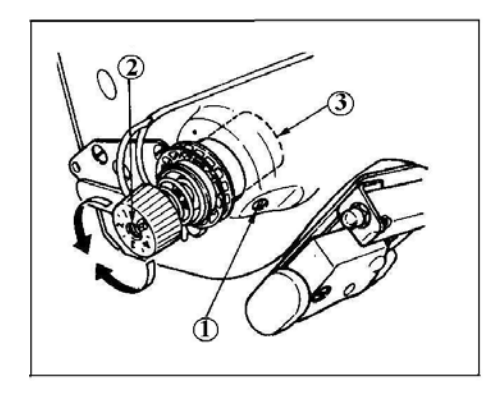

# **(2) Регулировка компенсирующей пружины**

- 1) Для того чтобы изменить натяжение компенсирующей пружины, надежно затяните винт **1**, который фиксирует механизм натяжения на рукаве машины, и вставьте отвертку в шлиц винта **2**, и после этого отрегулируйте натяжение компенсирующей пружины.
	- Поворотом по часовой стрелке производится увеличение силы натяжения.

Поворотом против часовой стрелки – производится уменьшение силы натяжения.

2) Чтобы изменить количество нити, захватываемое пружиной, ослабьте фиксирующий винт **1**, механизма натяжения, и поверните весь механизм натяжения **3**.

Диапазон регулировки количества захватываемой нити компенсирующей пружиной составляет 6 – 10 мм.

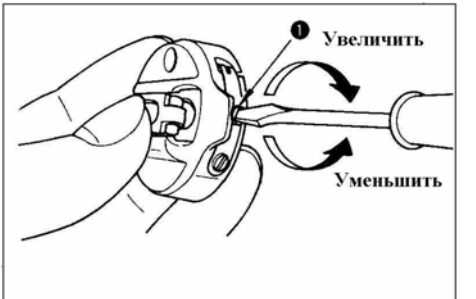

# **(3) Регулировка натяжения шпулечной нити**

1) Натяжение шпулечной нити регулируется путем поворачивания регулировочного винта **1**.

Поворотом по часовой стрелке - производится увеличение силы натяжения.

Поворотом против часовой стрелки - производится уменьшение силы натяжения.

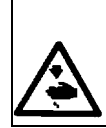

## **ВНИМАНИЕ:**

**Чтобы избежать возможного травмирования в результате внезапного старта машины, перед тем как начать выполнение следующих пунктов инструкции, убедитесь, что питание машины выключено, и двигатель полностью остановился.** 

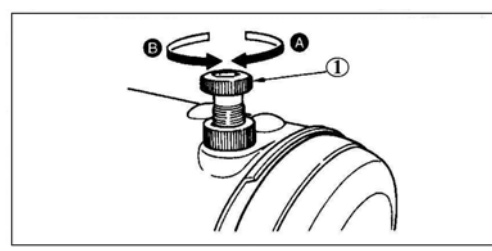

поверните регулятор прижимной пружины **1** по часовой стрелке (в направлении **А**). 2) Для того чтобы уменьшить силу прижима прижимной лапки,

поверните регулятор прижимной пружины **1** против часовой стрелки (в направлении **В**).

1) Для того чтобы увеличить силу прижима прижимной лапки,

**7-3. Кнопка реверса**

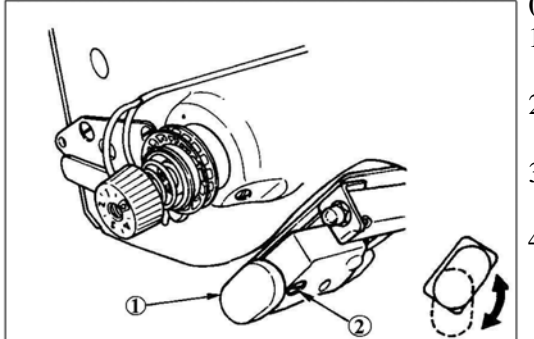

## **(1) Использование кнопки электрического реверса**

- 1) Машина начнет работать в режиме реверса, в момент нажатия на кнопку включения реверса **1**.
- 2) Реверсное шитье будет выполняться до тех пор, пока кнопка будет находиться в нажатом положении.
- 3) Машина начнет работать в нормальном режиме шитья, после того как кнопка включения реверса будет отпущена.
- 4) Кнопка реверса **1** может использоваться в двух положениях.

# **(2) Регулировка высоты кнопки включения реверса.**

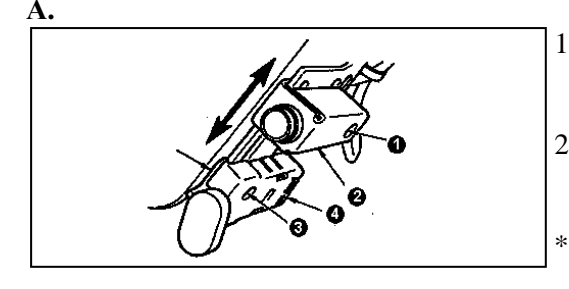

- 1) Ослабьте установочный винт **1** и переместите кнопку зеркального шитья **2** вверх или вниз, чтобы отрегулировать ее высоту.
- 2) Ослабьте установочный винт **3** и переместите кнопку реверсного шитья **4** вверх или вниз, чтобы отрегулировать ее высоту.
	- \* Положение кнопки реверсного шитья **4** и кнопки зеркального шитья **2** могут быть изменены местами относительно друг друга.

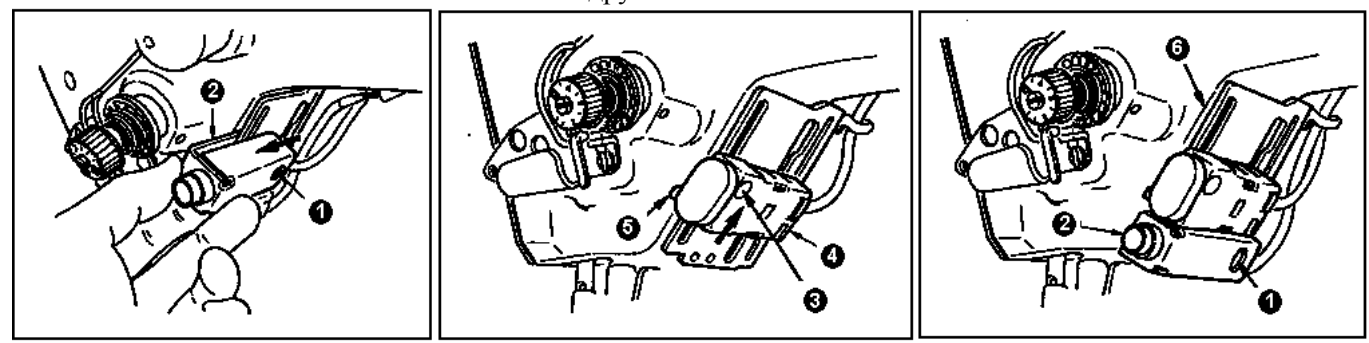

- 3) Ослабьте установочный винт **1** и снимите кнопку зеркального шитья **2**.
- 4) Слегка ослабьте установочный винт **3**, переместите кнопку реверса **4** вверх и вместе с фиксатором **5**, зафиксируйте кнопку фиксатором **5**, и затяните установочный винт **3**.
- 5) Установите кнопку зеркального шитья **2** на установочное основание **6** и зафиксируйте кнопку с помощью установочного винта **1**.

(Установите кнопку зеркального шитья **2** на установочное основание **6** таким образом, чтобы основа совместилась с кнопкой **2**.)

(Примечание) После этого отрегулируйте высоту соответствующих кнопок.

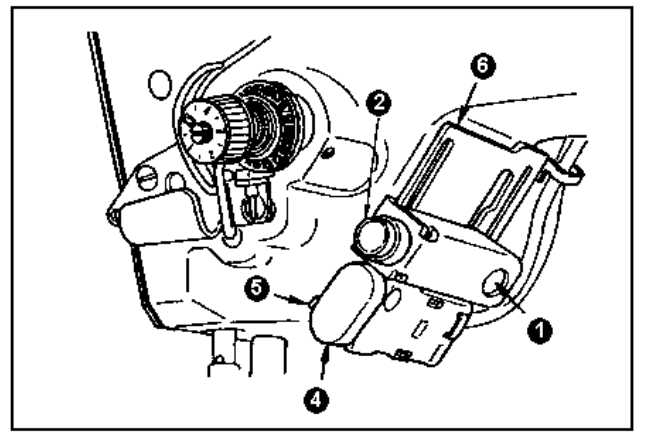

• Кнопка реверсного шитья **4** и кнопка зеркального шитья **2** могут быть установлены в исходное положение.

Во время изменения положения кнопок, как указано в пункте «А. Когда в машине установлено дополнительное устройство подтягивания нити», выполните шаги от 3) до 5).

(Примечание) Отрегулируйте высоту положения соответствующих кнопок.

# **7-4. Выполнение шитья по шаблону 2 (декоративный зигзагообразный стежок)**

Для того чтобы выполнить шитье по шаблону 2, необходимо установить детали, которые поставляются по дополнительному заказу.

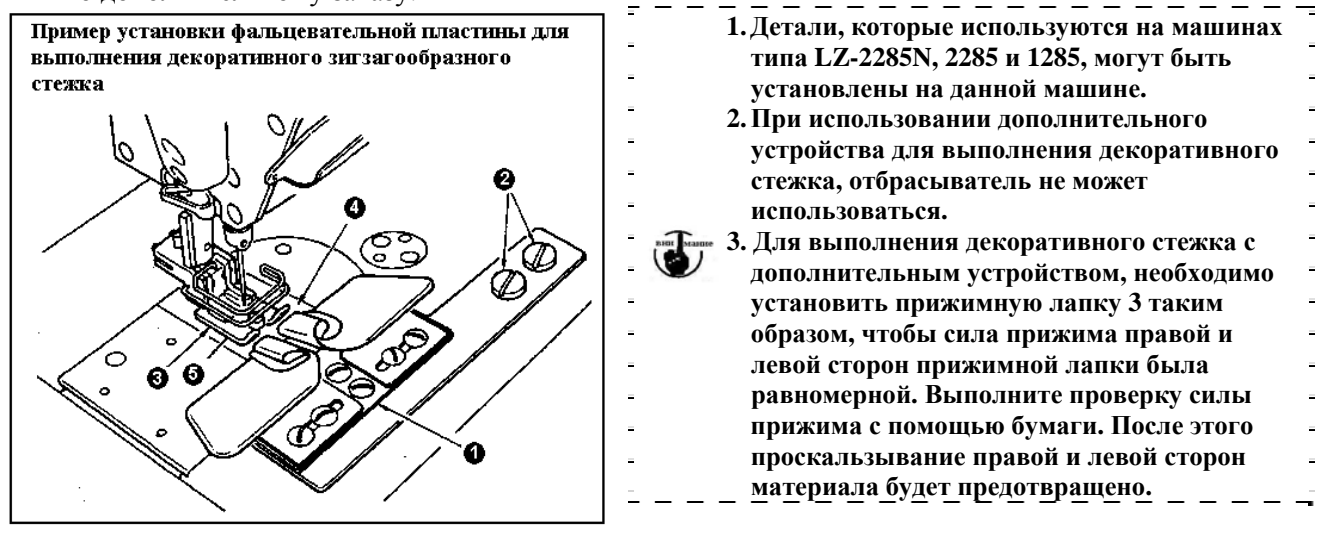

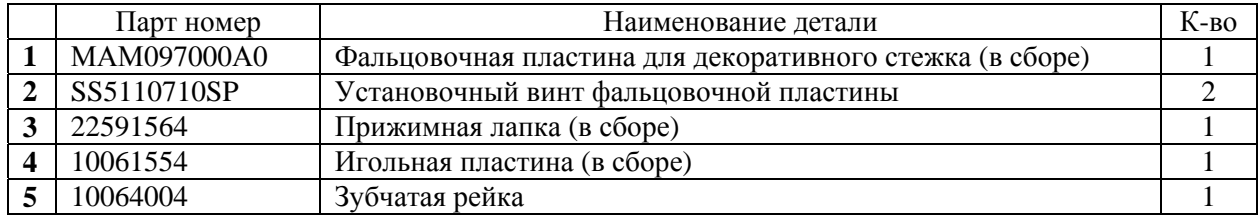

\* Для более детальной информации по установке шаблонов декоративного стежка см. стр. 50

## **7-5. Функции кнопок**

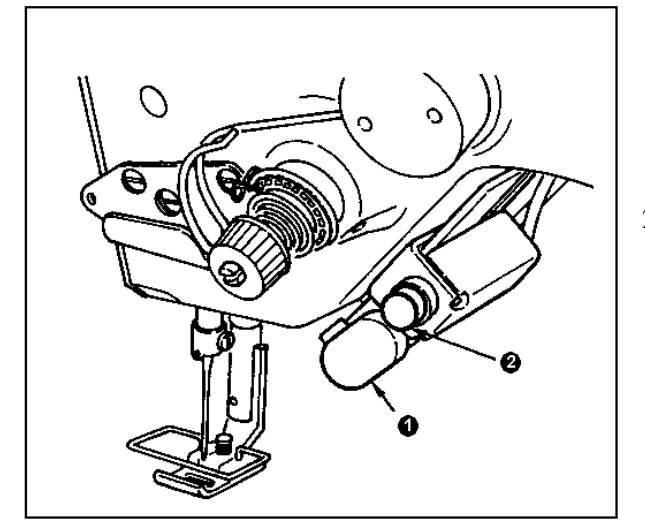

1) Кнопка реверсного шитья **1** Нажмите кнопку реверса **1** и удерживайте ее в нажатом положении, чтобы выполнить реверсное шитье.

Как только кнопка реверса будет отпущена, машина начнет работать в нормальном режиме шитья.

2) Кнопка зеркального шитья **2** При установке фигурного стежка, шаблона пользователя или продолжительного шитья, данная кнопка будет использоваться как кнопка активации зеркального шитья.
Под зеркальным шитьем подразумевается функция реверсного шитья, которое выполняется после нажатия на кнопку зеркального шитья во время временной остановки машины.

(Для более детальной информации, см. «Установка функции зеркального шитья» на стр.83) Для регулировки высоты положения кнопки см. стр. 107

#### **Выполнение зеркального шитья (Фигурный стежок)**

- 1) Остановите машину в том положение, где необходимо выполнить зеркальное отображение прошитого стежка.
- 2) Нажмите кнопку зеркального стежка. Когда кнопка зеркального стежка будет находиться в нажатом положении, лампа кнопки будет гореть. (Кнопка может использоваться только во время остановки машины.)
- 3) Выполните зеркальное шитье.
- 4) Выполните обрезку нити или снова нажмите кнопку зеркального шитья, чтобы завершить процесс выполнения зеркального шитья.

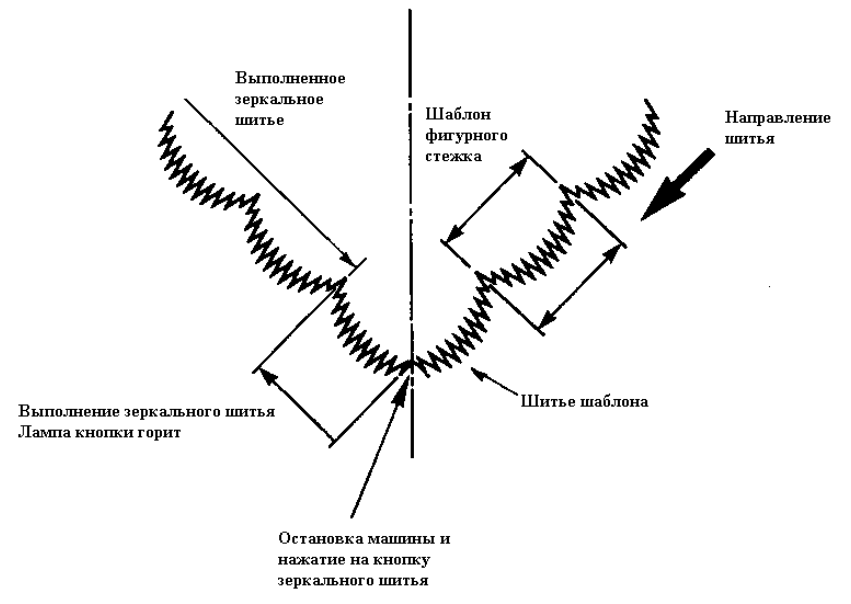

## **8. СТАНДАРТНЫЕ РЕГУЛИРОВКИ КОМПОНЕНТОВ МАШИНЫ**

#### **8-1. Регулировка количества масла, подаваемого в челнок**

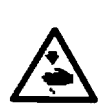

**Чтобы избежать возможного травмирования в результате внезапного старта машины, перед тем как начать выполнение следующих пунктов инструкции, убедитесь, что питание машины выключено, и двигатель полностью остановился.** 

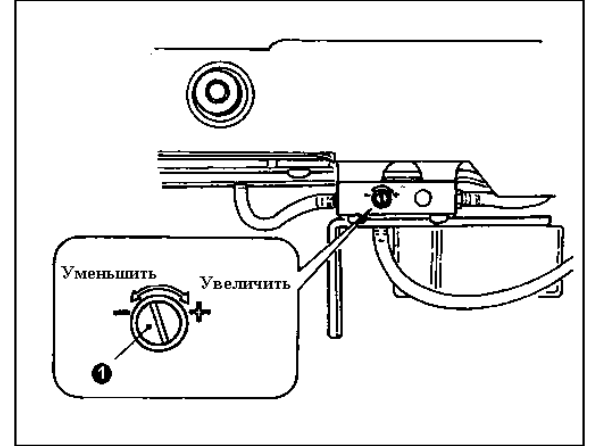

**ВНИМАНИЕ:** 

Регулировка количества масла, подаваемого в челнок, выполняется с помощью регулировочного винта количества масла **1**.

#### **(1) Регулировка количества масла**

Поворачивая регулировочный винт **1** по часовой стрелке, количество масла, подаваемого в челнок, будет увеличено, или, поворачивая регулировочный винт против часовой стрелки, количество масла, подаваемого в челнок, будет уменьшено.

- **1. Во время регулировки количества масла, уменьшите подачу масла после чего увеличьте ее снова. 2. На момент поставки машины , количество масла подавемого в челнок, было отрегулировано для высокоскоростного шитья. В случае, если машина постоянно эксплуатируется на низкой скорости, могут возникнуть неполадки в результате нехватки масла в челноке, в этом случае необходимо выполнить регулировку подаваемого количества масла в челнок.**
- **3. Когда регулировочный винт количества масла 1 будет использоваться в чрезмерно затянутом положении, может возникнуть утечка масла из челнока, так как масло не будет возвращаться в масляный резервуар. Не затягивайте регулировочный винт с чрезмерной силой. Если масло не будет поступать в челнок, при этом регулировочный винт количества масла 1, не будет сильно затянут, в этом случае фитиль челнока может быть засорен (Парт номер 11015906). Замените фитиль новым. Для выполнения замены фитиля, руководствуйтесь пунктом (10) Замена фитиля челнока.**

## **8-2. Регулировка подаваемого количества масла под фронтальную пластину**

## **ВНИМАНИЕ:**

**Чтобы избежать возможного травмирования в результате внезапного старта машины, перед тем как начать выполнение следующих пунктов инструкции, убедитесь, что питание машины выключено, и двигатель полностью остановился.** 

Нет необходимости регулировать количества масла, подаваемое под фронтальную пластину, так как подаваемое количесвто масла было отрегулировано на момомент поставки машины. (Регулировочный винт масла **2** масляного резервуара лицевой пластины находится под колпаком **1**).

Если регулировка будет выполнена по ошибке (предпологая регулировку подаваемого количества масла в челнок), необходимо заново выполнить регулировку, следуя ниже приведенным указаниям.

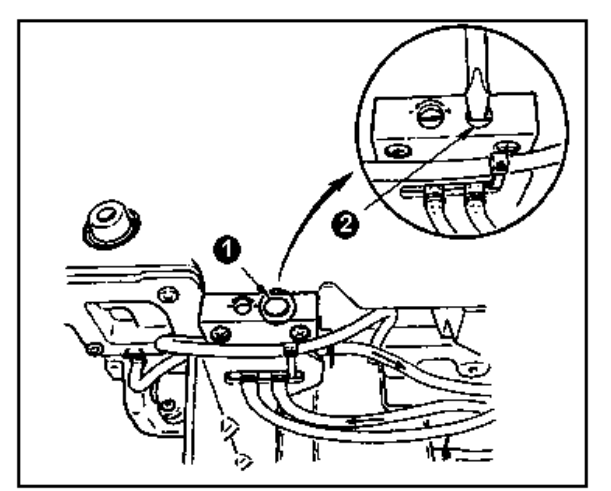

1) Снимите колпак **1** и при слегка занянутом регулировочном винте **2**, проверните его приблизительно на 0.6 поворота от положения в котором он был установлен.

**Слегка затягивайте регулировочный винт 2. Следите за тем, чтобы винт не был затянут с чрезмерной силой.** 

2) При нормальной регулировке, поток масла будет проходить в порядке, указанном на рисунке. Если масло не будет проходить, выполните регулировку. (Так как это может повлиять на износ механизма лицевой пластины).

#### **8-3. Регулировка высоты стойки прижимной лапки**

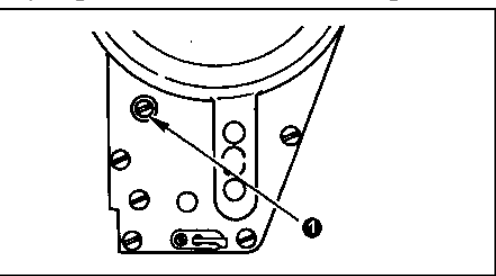

- 1) Чтобы изменить высоту стойки прижимной лапки или наклон прижимной лапки, ослабьте соединительный винт стойки прижимной лапки **1** и выполните регулировку.
- 2) После завершения регулировки, надежно затяните винт **1**.

## **8-4. Регулировка микро-подъемника прижимной лапки**

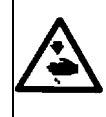

**ВНИМАНИЕ:** 

**Чтобы избежать возможного травмирования в результате внезапного старта машины, перед тем как начать выполнение следующих пунктов инструкции, убедитесь, что питание машины выключено и двигатель полностью остановился.** 

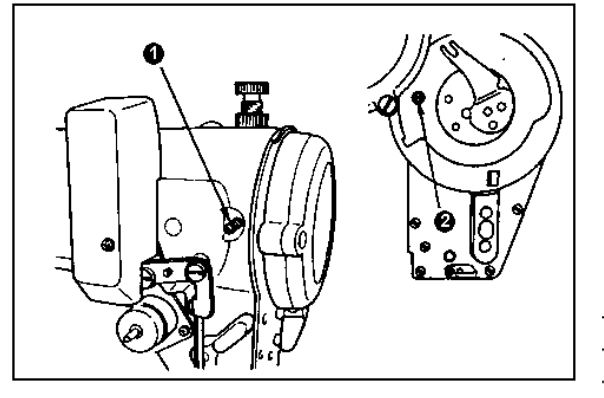

Некоторые типы материала необходимо прошивать со слегка приподнятой прижимной лапкой. В этом случае выполните настройки, следуя указаниям, описанным ниже.

- 1) Ослабьте установочный винт **1** микро-подъемника прижимной лапки.
- 2) Поворачивайте винт **2** по часовой стрелке через отверстие в лицевой пластине до тех пор, пока прижимная лапка не поднимется на требуемую высоту. После этого затяните винт **1**.

**Если микро-подъемник прижимной лапки не используется, полностью установите винт микро-подъемника 2 в исходное положение.** 

### **8-5. Регулировка высоты и наклона зубчатой рейки**

## **ВНИМАНИЕ:**

**Чтобы избежать возможного травмирования в результате внезапного старта машины, перед тем как начать выполнение следующих пунктов инструкции, убедитесь, что питание машины выключено и двигатель полностью остановился..** 

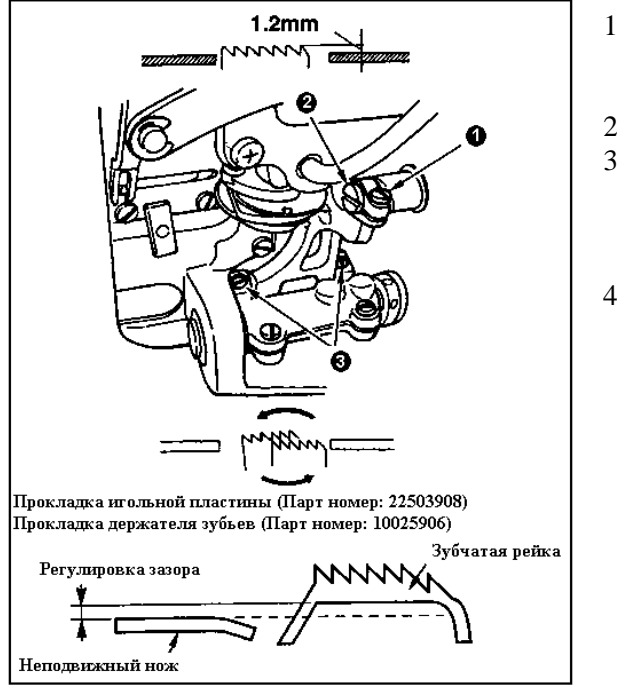

- 1) Для того чтобы отрегулировать высоту зубчатой рейки, ослабьте винт **1** и проверните эксцентричный палец продвижения **2** с помощью отвертки.
- 2) Стандартная высота зубчатой рейки составляет 1.2 мм.
- 3) Для того чтобы отрегулировать наклон зубчатой рейки, ослабьте два винта **3** и проверните вал эксцентрика, вставляя отвертку через регулировочное отверстие в основании машины.
- 4) Для машины, оснащенной механизмом обрезки нити, во время регулировки механизма продвижения (изменение по высоте и синхронизации) или при использовании дополнительной зубчатой рейки, не должно быть зазора между неподвижным ножом и нижней частью зубчатой рейки. В этом случае установите прокладку держателя зубьев (Парт номер: 10025906) под механизмом продвижения и прокладку игольной пластины (Парт номер: 22503908) под зубчатой рейкой, чтобы обеспечиь зазор между неподвижным ножом и нижней частью зубчатой рейки.

Стандартная величина наклона зубчатой рейки регулируется путем установки зубчатой рейки в горизонтальном положении, когда зубчатая рейка поднимается над игольной платиной.

#### **8-6. Режим регулировки положения челнока**

**При установленном режиме регулировки челнока, можно отрегулировать положение челнока путем прокручивания маховика вручную. LBLIBCI IP-100** 

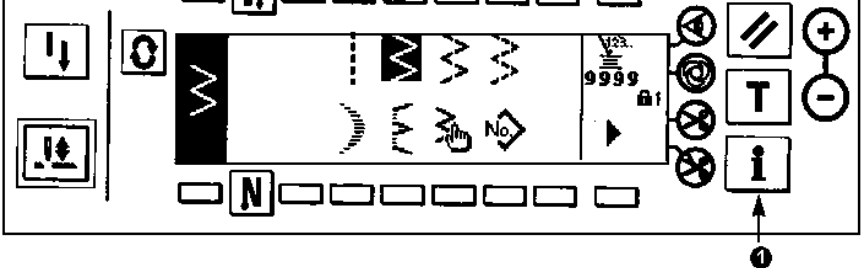

- 1) Включите питание машины. Если игловодитель не будет находиться в верхнем положении, проверните маховик вручную, чтобы установить игловодитель в верхнее положение..
- 2) Нажмите кнопку **1** и удерживайте ее в нажатом положении приблизительно три секунды.

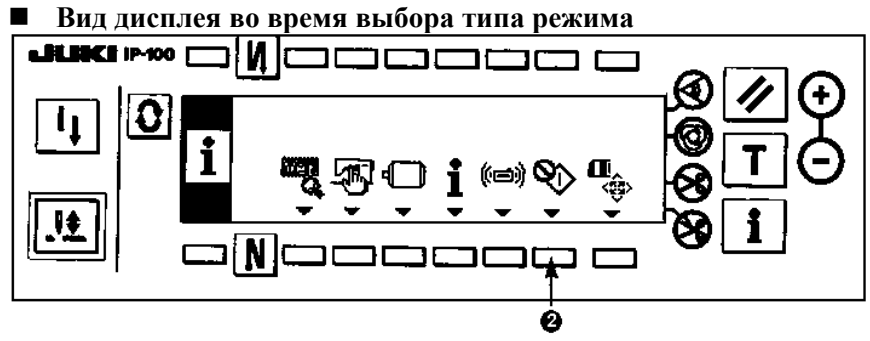

- 3) Нажмите кнопку **2**, чтобы ативировать режим регулировки положения челнока.
- 4) В данном режиме могут быть установленны значения шаблонов прямого стежка и стандартного зигзагообразного стежка.

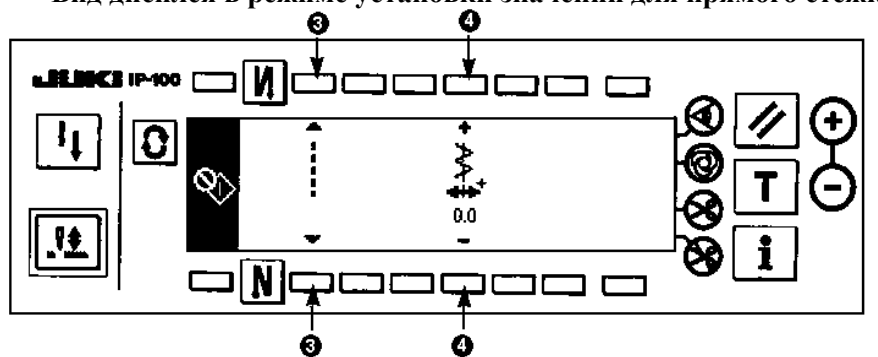

**Вид дисплея в режиме установки значений для прямого стежка**

**3:** Возможно переключение между шаблоном прямого и стандартного зигзагообразного стежка **4:** Положение осевой линии стежка устанавливается путем нажатия на кнопки «+» и «-».

**Вид дисплея в режиме установки значений для прямого стежка**

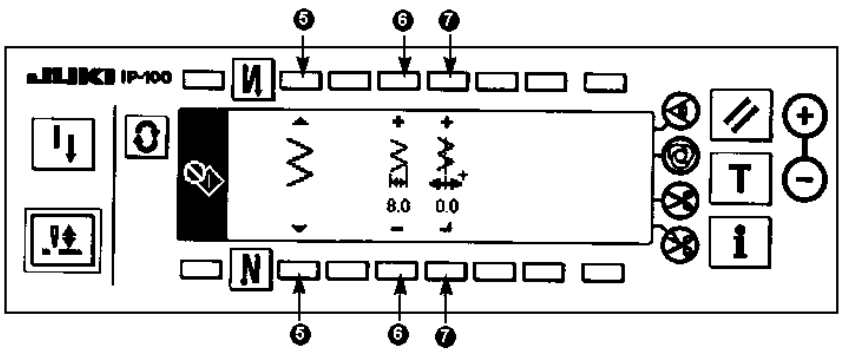

- **5**: Возможно переключение между шаблоном прямого и стандартного зигзагообразного стежка.
- **6**: Ширина зигзага устанавливается путем нажатия на кнопки «+» и «-». (исходное значение равно 8 мм.)
- **7**: Положение осевой линии стежка устанавливается путем нажатия на кнопки «+» и «-».
- 5) Выключите/ включите питание машины, чтобы вернуться к обычному режиму шитья.
	- Машина не будет шить даже при нажатии на фронтальную часть педали в режиме регулировки положения челнока.
	- Ход иглы будет выполняться путем прокручивания маховика вручную.
	- Во время изменения значений, игловодитель будет установлен в верхнем положении.

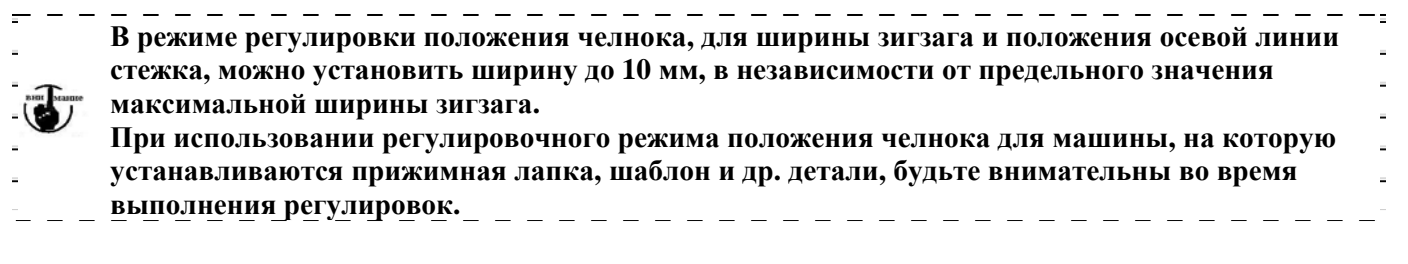

### **8-7. Установка / съем челнока**

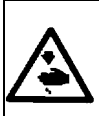

# **ВНИМАНИЕ:**

**Чтобы избежать возможного травмирования в результате внезапного старта машины, перед тем как начать выполнение следующих пунктов инструкции, убедитесь, что питание машины выключено и двигатель полностью остановился.** 

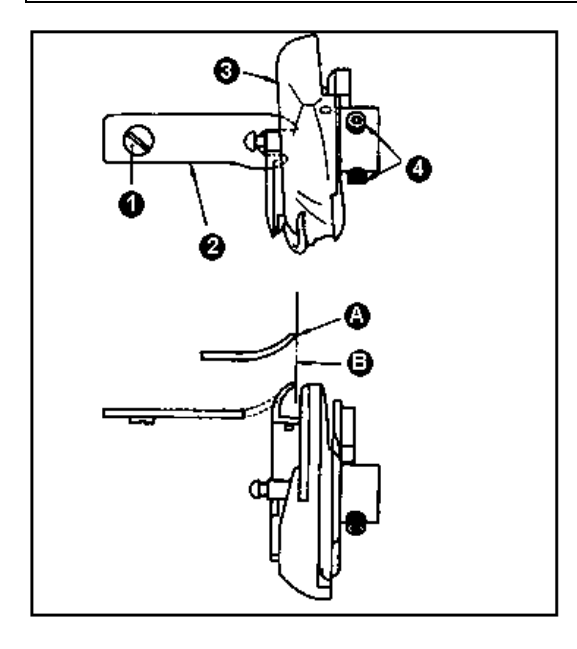

В случае замены челнока, выполните следующие указания для его съема:

- 1) Проворачивайте маховик, до тех пор, пока игла не достигнет своего крайнего верхнего положения.
- 2) Извлеките из машины: иглу, прижимную лапку, игольную пластину, зубчатую рейку и шпульный колпачок.
- 3) Выкрутите установочный винт **1** и извлеките палец шпульного колпачка **2.**
- 4) Ослабьте два винта **4** и снимите челнок.

При установке челнока, выполните указания, описанные выше, в обратном порядке. В этот момент убедитесь, что край пальца шпульного колпачка **А**, совмещается с линией **В**, как показано на рисунке слева. Следите за тем, чтобы край **А** выступать за линию **В**.

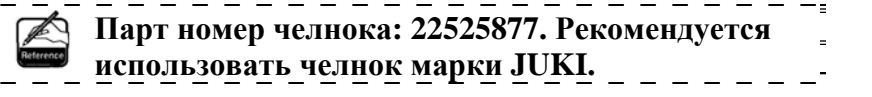

## **8-8. Регулировка высоты игловодителя**

#### **ВНИМАНИЕ: Чтобы избежать возможного травмирования в результате внезапного старта машины, перед тем как начать выполнение следующих пунктов инструкции, убедитесь, что питание машины выключено и двигатель полностью остановился.**  1) Установите ширину зигзага равной "0". Установите иглу в центре хода зигзага. 2) Извлеките: прижимную лапку, игольную пластину, полукруглую пластину и зубчатую рейку. 3) Поместите полукруглую пластину на плоскую поверхность основания, к которой крепится игольная пластина. Ослабьте винт **2** и отрегулируйте высоту игловодителя по шаблону **1**, устанавливаемому между игловодителем и поверхностью полукруглой пластины. **1. Толщина полукруглой пластины отличается от толщины игольной пластины. При настройке высоты** JUKI **игловодителя убедитесь, что используется именно полукруглая пластина. Убедитесь, что настройка производится при установленной ширине зигзага равной 0 и игла установлена в центре хода зигзага. 2. Используйте синхронизирующий шаблон с выгравированной меткой "Е", который поставляется по дополнительному заказу. (Парт номер: 22536502)**

**8-9. Регулировка положения иглы относительно челнока и предохранителя иглы**

## **ВНИМАНИЕ:**

**Чтобы избежать возможного травмирования в результате внезапного старта машины, перед тем как начать выполнение следующих пунктов инструкции, убедитесь, что питание машины выключено и двигатель полностью остановился..** 

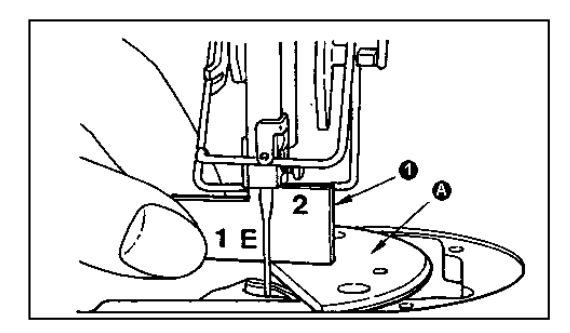

## **(1) Установка челнока**

- 1) После завершения настройки высоты игловодителя, отрегулируйте положение челнока таким образом, чтобы носик челнока совмещался с центром иглы на высоте «2» синхронизирующего шаблона 1, который поставляется по дополнительному заказу.
- 2) В этот момент носик челнока будет слегка соприкасаться с иглой и при этом предохранитель иглы, не будет касаться самой иглы.

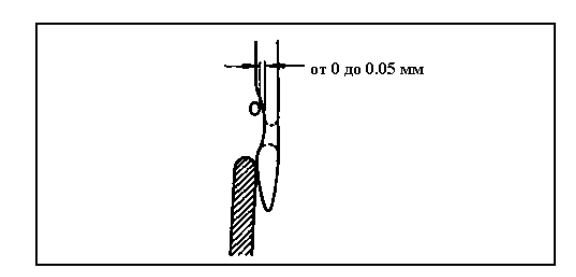

## **(2) Подтверждение**

Установите максимальную ширину зигзага (LZ-2290А: 5 мм). Установите иглу в крайнем левом положении хода зигзага. После этого, убедитесь, что верхняя часть ушка иглы находится на расстоянии от 0,2 до 0,5мм от носика челнока. Если ширина зигзага установлена равной 10 мм, или высота игловодителя отличается от стандартной высоты, заново выполните регулировку высоты игловодителя.

## **(3) Регулировка положения предохранителя иглы**

- 1) Установите максимальную ширину зигзага. Поверните предохранитель иглы, так, чтобы игла не соприкасалась с носиком челнока при крайнем левом и правом положениях хода зигзага. В этот момент отрегулируйте зазор равный от 0 до 0,05 мм между иглой и носиком челнока.
- 2) Предохранитель иглы не позволяет игле соприкасаться с челноком, и тем самым предостерегает повреждение носика челнока. Каждый раз, когда производится замена челнока, убедитесь, что положение предохранителя иглы отрегулировано должным образом.

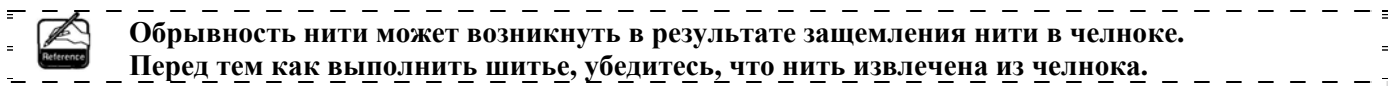

## **8-10. Регулировка положения иглы во время остановки**

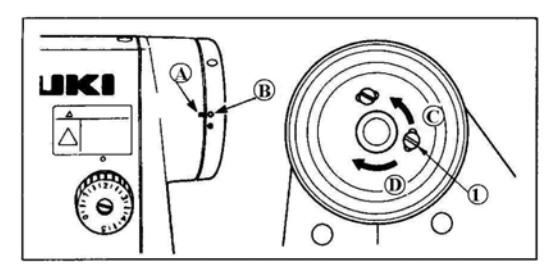

#### **(1) Остановка иглы после обрезки нити**

- 1) Стандартное положение остановки иглы достигается, когда красная точка **А,** выгравированная на рукаве машины, совмещается с белой точкой **В** выгравированной на маховике.
- 2) Установите иглу в верхнем положении ее хода, ослабьте винт **1** и отрегулируйте положение остановки иглы после обрезки
- нити путем прокручивания винта **1** в пазу. (1) Поверните винт в направлении **С,** чтобы ускорить остановку иглы.
- (2) Поверните винт в направлении **D**, чтобы замедлить остановку иглы.

**Не работайте на машине, когда винт 1 ослаблен. Разрешается только ослаблять винт, но не выкручивать его.** 

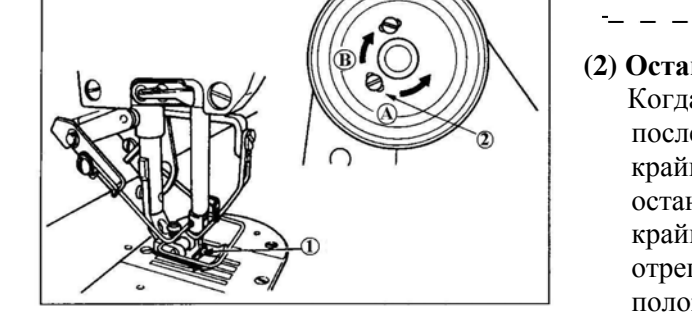

**(2) Остановка иглы в крайнем нижнем положении**  Когда педаль устанавливается в нейтральное положение, после нажатия на ее переднюю часть, игла остановится в крайнем нижнем положении. Как и в случае регулировки остановки иглы в верхнем положении, установите иглу **1** в крайнем нижнем положении ее хода, ослабьте винт **2** и отрегулируйте положение иглы в крайнем нижнем положении, прокручивая винт **2** в пазу. Поверните винт в направлении **А**, чтобы ускорить остановку иглы или в направлении **В**, чтобы замедлить ее.

**Не регулируйте винт 2. На момент поставки винт отрегулирован, регулировка винта может привести к колебанию** 

#### **8-11. Регулировка механизма обрезки нити**

**ВНИМАНИЕ: Чтобы избежать возможного травмирования в результате внезапного старта машины, перед тем как начать выполнение следующих пунктов инструкции, убедитесь, что питание**

**машины выключено.** 

**иглы.** 

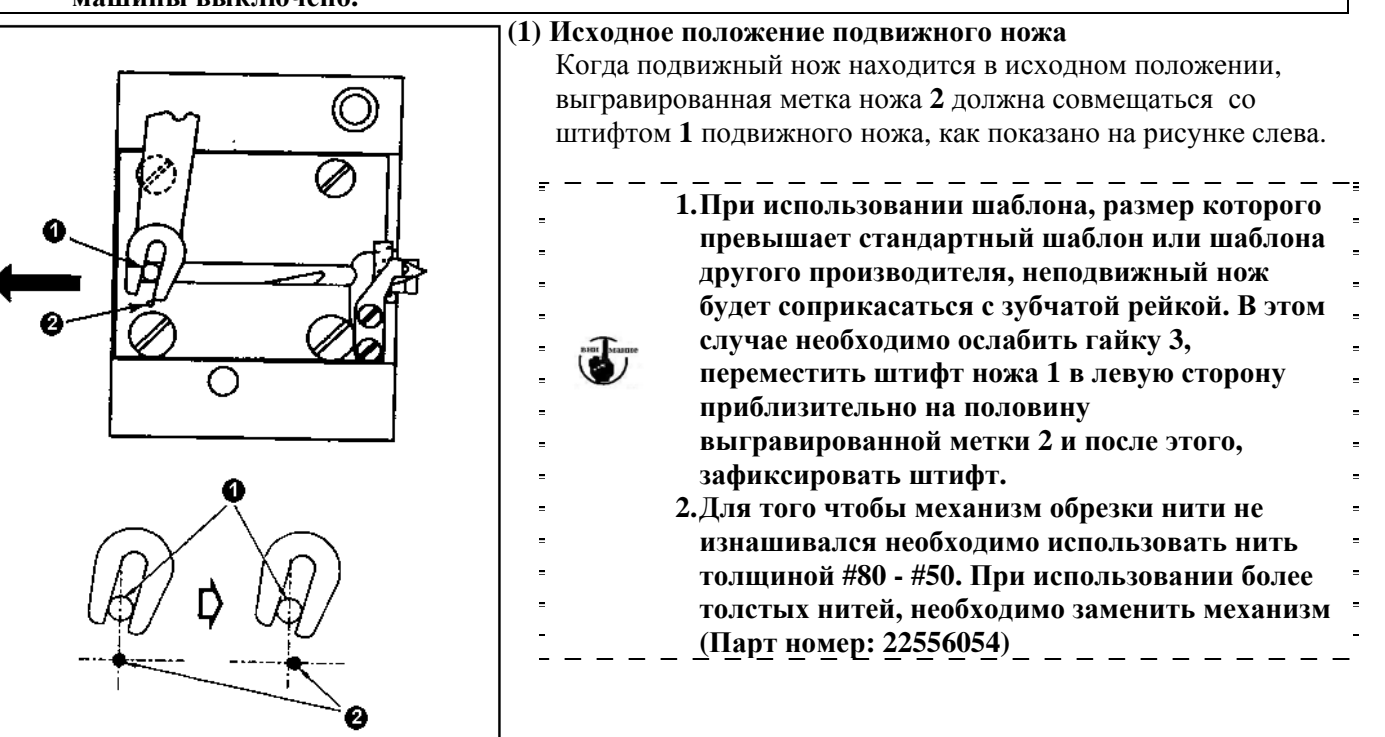

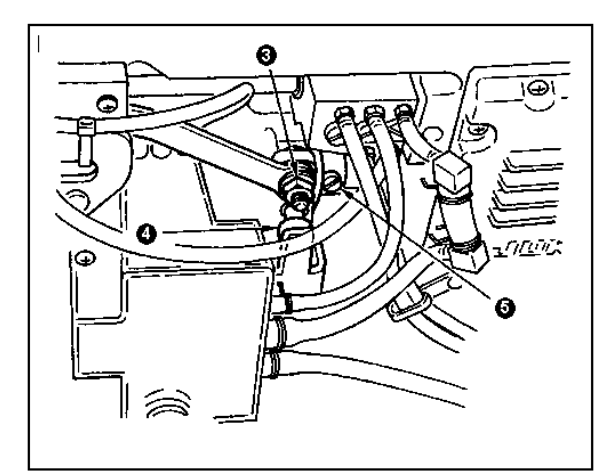

#### **В случае если исходное положение подвижного ножа неправильное**

Ослабьте гайку **3** и перемещайте подвижный нож вправо или влево, пока метка **2** не совместиться со штифтом **1** подвижного ножа.

После окончания регулировки затяните гайку **3**.

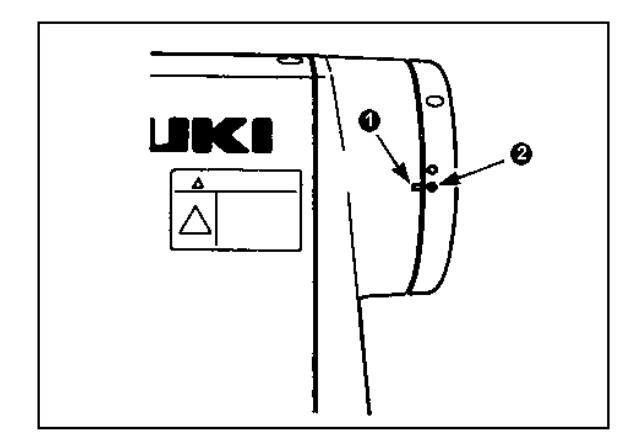

## **(2) Настройка механизма обрезки нити**

Установите бегунок **4** в паз копира. Затем постепенно проворачивайте рукой маховик в обратном направлении. Маховик перестанет вращаться, когда метка **1** выгравированная на рукаве машины совместиться с красной меткой **2**, выгравированной на маховике. Для того, что бы настроить копир механизма обрезки нити, совместите красную метку на рукаве машины и красную метку на маховике. Установите бегунок **4** в паз копира, затем поворачивайте маховик в направлении противоположном направлению вращения вала привода челнока, до момента пока он не остановится. После этого затяните два винта **5**.

## **8-12. Регулировка устройства подачи игольной нити**

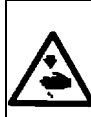

# **ВНИМАНИЕ:**

**Чтобы избежать возможного травмирования в результате внезапного старта машины, перед тем как начать выполнение следующих пунктов инструкции, убедитесь, что питание машины выключено и двигатель полностью остановился.** 

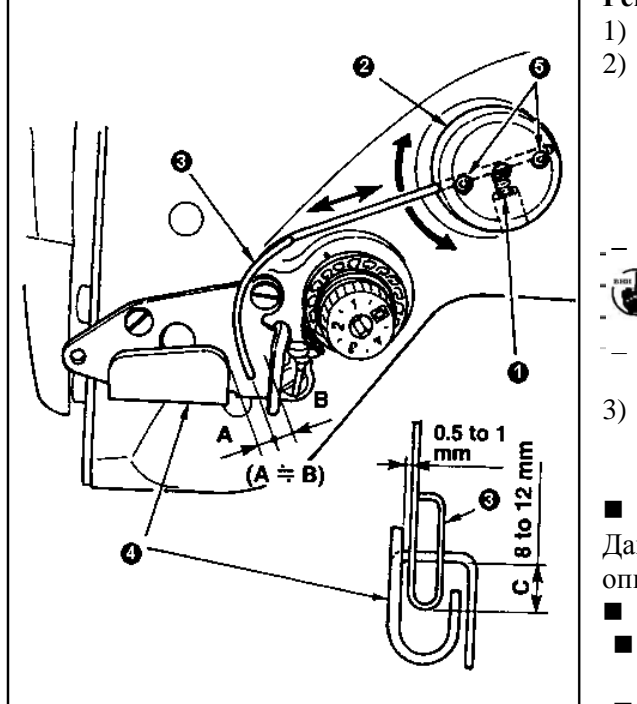

- **Регулировка стандартного положения отводчика нити** 1) Ослабьте винт **1**.
- 2) Поверните отводчик вместе с основанием отводчика **2**, чтобы отрегулировать установочное положение отводчика так, чтобы зазор С составлял 8 – 12 мм между краем отводчика **3** и направительной частью нитенаправителя А **4**, после этого затяните винт **1**.

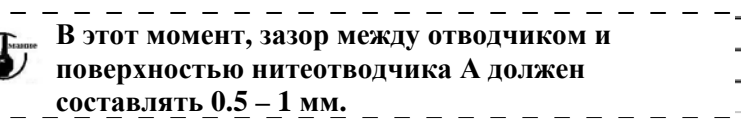

3) Отрегулируйте два установочных винта **5**, таким образом, чтобы край отводчика находился приблизительно по центру (А÷В) нитенаправителя **А**.

#### **Отключение устройства подачи игольной нити** Данное устройство можно отключить с помощью функции 89, описанной в таблице устанавливаемых функций.

- **Увеличение подачи игольной нити**
- Ослабьте установочный винт **1** и отрегулируйте соотношение между А и В, так чтобы А > В.
- Ослабьте установочный винт **1** и переместите основание отводчика **2** по часовой стрелке (уменьшение зазора, С), чтобы увеличить подваемое количество игольной нити.

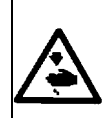

## **ВНИМАНИЕ:**

**Чтобы избежать возможного травмирования в результате внезапного старта машины, перед тем как начать выполнение следующих пунктов инструкции, убедитесь, что питание машины выключено и двигатель полностью остановился.** 

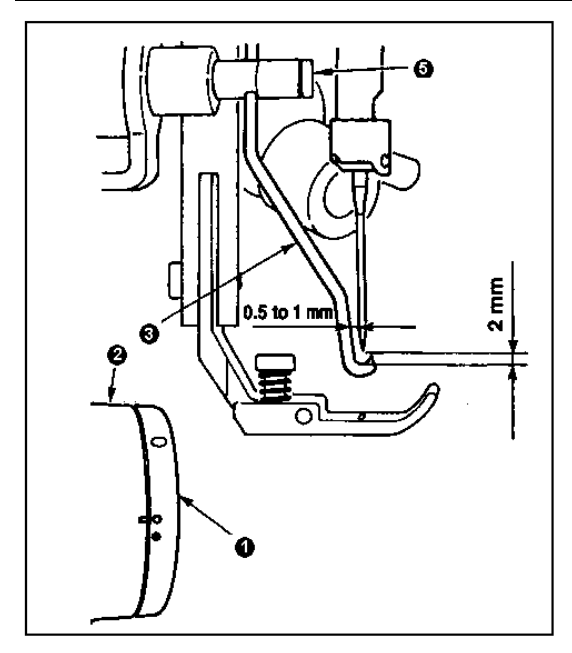

## **Регулировка положения отбрасывателя**

1) Совместите белую выгравированную точку на маховике **1** с красной точкой на крышке шкива **2**, слегка нажмите на соединительный рычаг **А** отбрасывателя, чтобы переместить отбрасыватель. Отбрасыватель отклонится и остановится по центру иглы или зайдет за центр иглы. Кроме того, отрегулируйте установочный винт отбрасывателя **5** таким образом, чтобы когда отбрасыватель останавливался по центру иглы, между отбрасывателем и носиком иглы обеспечивался зазор равный 2 мм или между отбрасывателем и боковой стороной иглы зазор составлял приблизительно 1 мм.

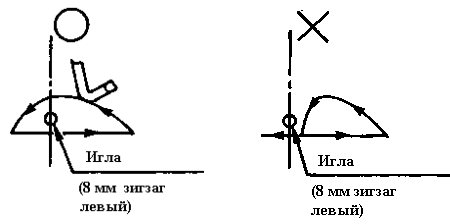

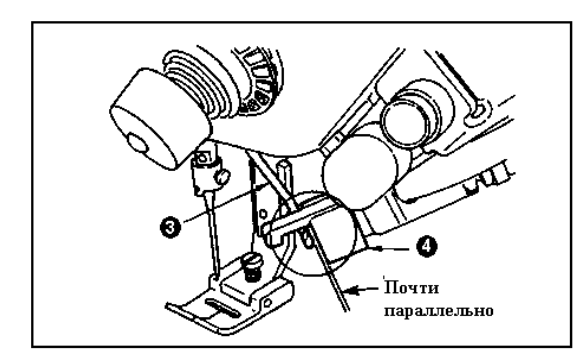

2) Верхний край плоскости отбрасывателя **3** должен находиться почти параллельно нижнему краю плоскости фиксирующей пластины **4**. Установите фиксирующую пластину таким образом, чтобы верхняя часть выступала вперед.

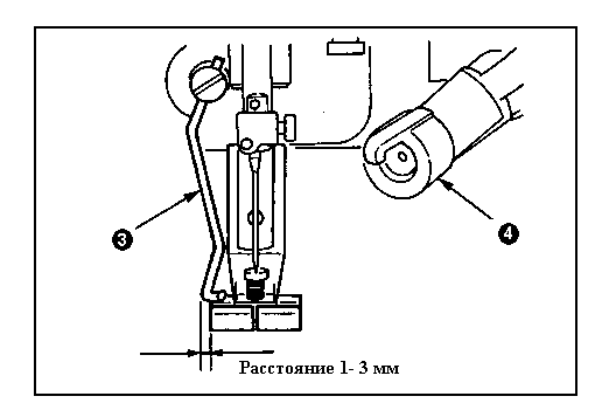

- 3) Отрегулируйте максимальный ход отбрасывателя таким образом, чтобы он находился на расстоянии от 1 до 3 мм от нижнего левого края прижимной лапки, положение которой отрегулировано на момент поставки.
	- o Прижимная лапка (в сборе) на момент стандартной поставки

(Парт номер 40003542)

o Прижимная лапка, поставляемая по дополнительному заказу

Прижимная лапка (в сборе) для узкой ширины зигзага (Парт номер 40003549)

(Для ширины зигзага 4 мм или меньше)

**1. В начале реверсного шитья может возникнуть поломка иглы или аналогичная неполадка, так как игольная нить не будет обрезаться. Перед тем как начать обычное шитье, убедитесь, что в машине установлено устройство (СВ).** 

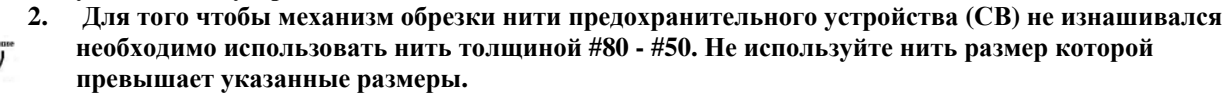

**3. Если ширина зигзага или количество подаваемой нити будет увеличиваться, в результате того, что игольная нить будет проходить через паз для обрезки нити прижимной лапки и обрезаться, в зависимости от сгибания игольной нити шаблона зигзага. В этом случае необходимо заменить прижимную лапку обычной прижимной лапкой (прижимная лапка без ножа.)**

## **8-14. Замена ножа (устройства СВ)**

**ВНИМАНИЕ:** 

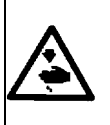

**Чтобы избежать возможного травмирования в результате внезапного старта машины, перед тем как начать выполнение следующих пунктов инструкции, убедитесь, что питание машины выключено и двигатель полностью остановился.** 

Нож для обрезки игольной нити установлен на блоке прижима, который поставляется как стандартная деталь для предохранительного старойства (СВ).

Нож для обрезки нити может изнашиваться. В случае если нож затупится, замените его новым.

### **Наименование детали: Нож (керамический) Парт номер: 11434206**

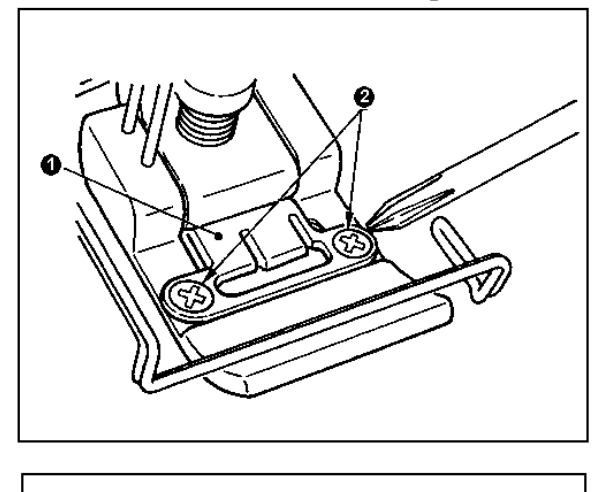

1) Выкрутите два установочных винта **2** из фиксирующей пластины ножа и извлеките фиксирующую пластину ножа **1**.

2) Выкрутите два установочных винта ножа **3** и извлеките нож **4** из фиксирующей пластины. После этого произведите замену ножа.

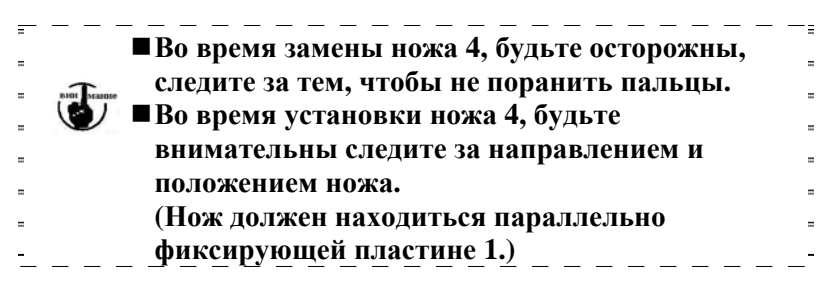

#### **Использование фиксирующего устройства нити**

При использовании фикисирующего устройства нити, выполните нижеприведенные указания.

#### **[Пример использования фиксирующего устройства нити]**

- Предотвращение запутывания нити во время шитья по краю изделия.
- Использование стандартной прижимной лапки (прижимная лапка без ножа)
- 1.Установите значение функции № 19 равным «1» (Стандартная установка значения равна «0»)
- 2.Установите значение количества стежков для ослабления игольной нити с помощью функции № 28 (от 0 до 30 стежков)

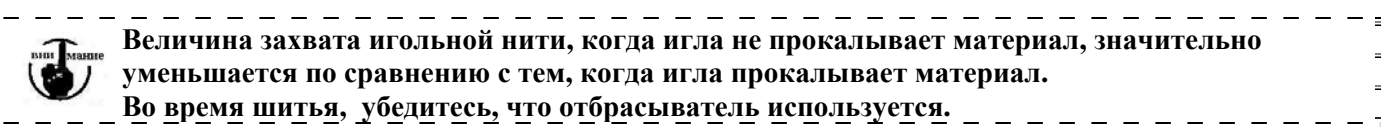

## **При использовании отбрасывателя**

Î.

1. Установите значение функции № 18 равным «0» (Стандартная установка значения равна «1»).

## **9. ТЕХНИЧЕСКОЕ ОБСЛУЖИВАНИЕ МАШИНЫ**

## **ВНИМАНИЕ:**

**Чтобы избежать поражения электрическим током или повреждений в результате внезапного старта машины, убедитесь, что питание машины выключено, и двигатель полностью остановился. Чтобы избежать повреждений, при замене предохранителя: после отключения питания машины и устранения причины поломки предохранителя, убедитесь, что мощность нового предохранителя соответствует необходимой мощности.** 

#### **(1) Замена предохранителя**

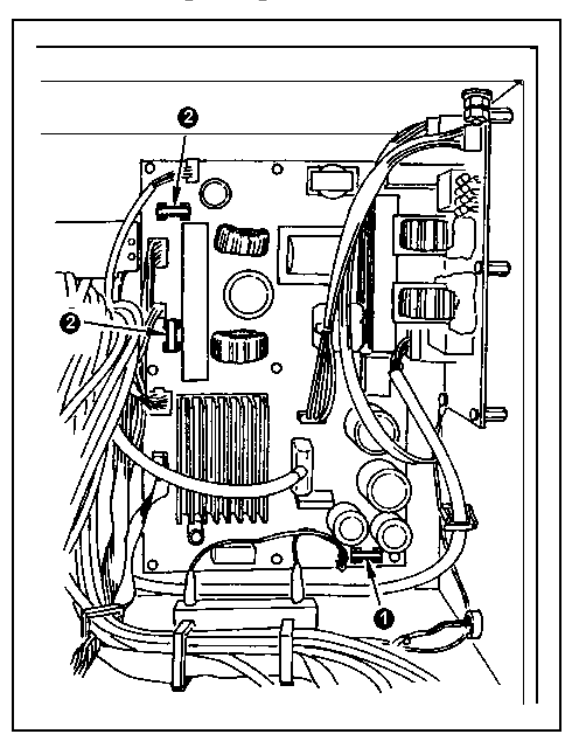

- 1) Убедитесь, что машина остановилась, и после этого отключите питание машины.
- 2) Вытяните кабель питания из розетки. После этого необходимо чтобы прошло более пяти минут.
- 3) Выкрутите четыре винта, которые крепят крышку с тыльной стороны блока питания и медленно откройте крышку.
- 4) Ослабьте зажимы на участке предохранителя, чтобы заменить его, и извлеките предохранитель.
- 5) Используйте предохранитель с соответствующей мощностью.
- n 2А/ 250 Вт предохранитель с ограничением времени (HF0078020Р0)
- o 10А/ 250 Вт предохранитель с ограничением времени (HF001301000)

#### **9-2. Регулировка контраста дисплея панели управления**

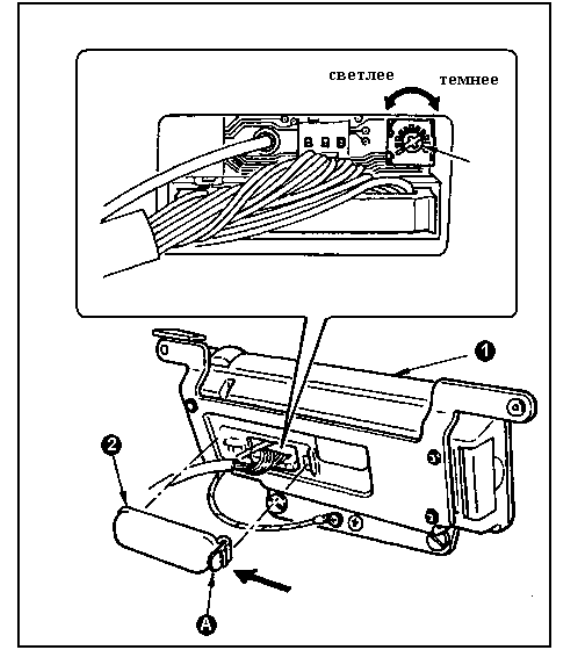

- 1) В направлении указанном стрелкой, нажмите на защелку **А**, крышки выхода проводов 2, которая находится с тыльной стороны панели управления 1, и снимите крышку.
- 2) Поворачавайте переменный резистор регулировки яркости дисплея **3**, что настроить яркость (контраст) дисплея панели управления.

**Чтобы избежать возможной поломки панели управления, не прикосайтесь к схемной плате и клемме панели управления.** 

#### **9-3. Выполнение дренажа (только для СВ типа)**

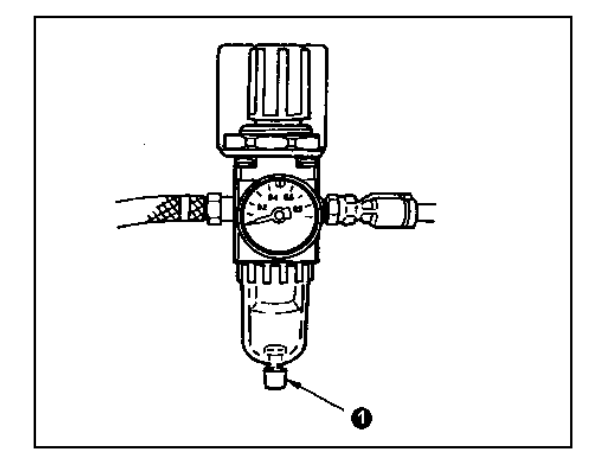

Когда регулятор будет заполнен водой, поверните ручку **1** , чтобы осуществить дренаж.

**9-4. Чистка мешка для отработанных изделий (только для СВ типа)** 

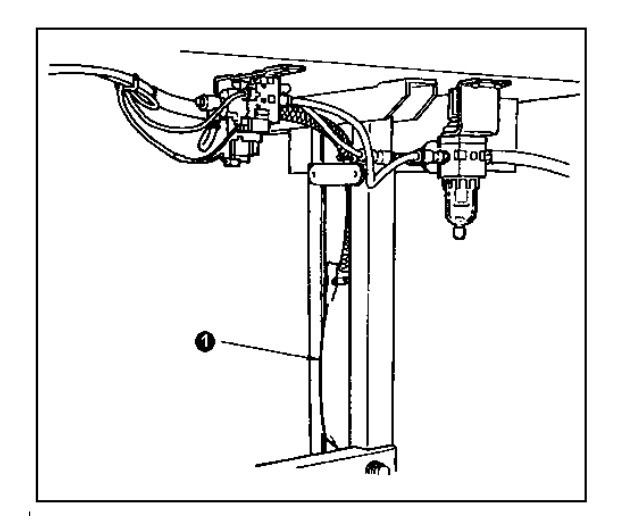

Периодически производите чистку мешка **1**. (Когда мешок будет чрезмерно наполнен отработанной нитью, могут возникнуть сбои при захвате нити.)

#### **9-5. Чистка вентилятора**

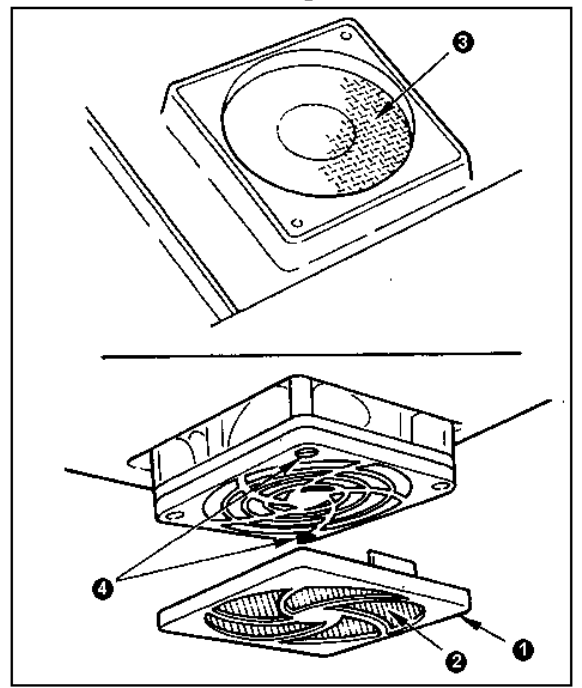

Отработанные частицы материала или аналогичные предметы собираются вокруг фильтра вентилятора, который находится с тыльной стороны крышки стола, в результате чего снижается еффект охлаждения головки машины.

**Убедитесь, после основательной сушки, фильтры 2 и 3 установлены на свои места.** 

#### **9-6. Чистка участка челнока**

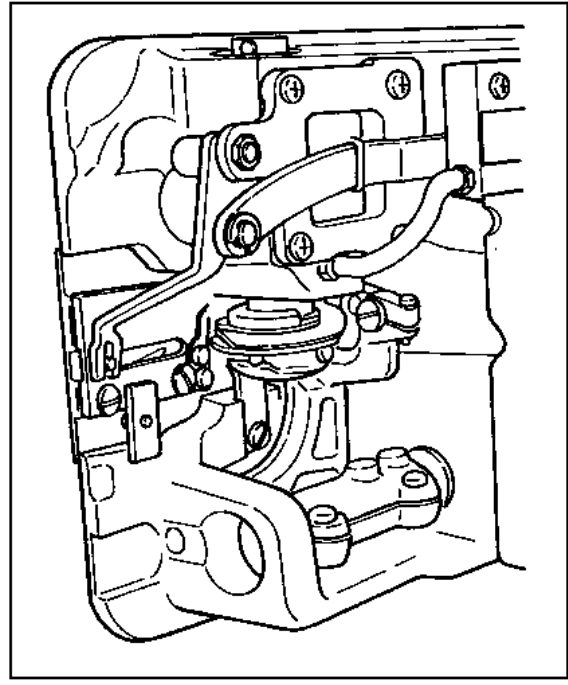

Когда отработанные частицы материала или аналогичные предметы собираются или прилепают на участке челнока, могут возникнуть неполадки машины (сбои во время шитья, заклинивание челнока и т.д.).

Периодически производите чистку участка челнока.

## **9-7. Чистка тыльной крышки блока управления**

Произведите чистку тыльной крышки блока управления, в случае если пыль или аналогичные загрязнения появятся на ней.

## **9-8. Чистка дисплея панели управления**

Не вытирайте дисплей с чрезмерной силой и не используйте растворитель для чистки. Слегка протрите дисплей сухой и мягкой тканью или тканью, пропитанной спиртом.фитиль

### **9-9. Замена фитиля челнока**

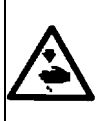

#### **ВНИМАНИЕ: Чтобы избежать возможного травмирования в результате внезапного старта машины, перед тем как начать выполнение следующих пунктов инструкции, убедитесь, что питание машины выключено и двигатель полностью остановился.**

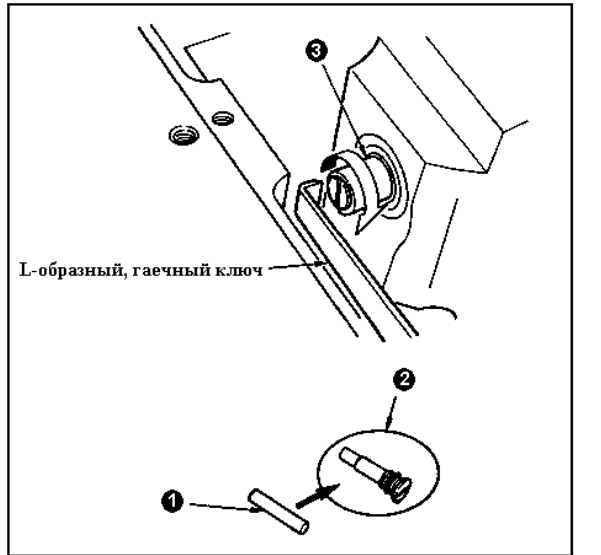

- 1) Фитиль челнока **1** установлен на верхней части вала челнока **3**. Извлеките иглу и детали, которые установлены возле иглы (прижимная лапка, игла, игольная пластина, подающая пластина, челнок). Вставьте L-образный край гаечного ключа в паз винта масляного фитиля челнока **2**, проверните маховик в обычном направлении вручную, и извлеките винт.
- 2) Извлеките фитиль **1** из винта **2**, и вставьте новый фитиль **1** (JUKI Парт номер: 11015906) в винт **2** (JUKI Парт номер: В1808552000). Убедитесь, что фитиль **1** установлен до упора в винте **2**. \* При установке винта, проверьте чтобы отвестие

верхнего края винта **2** не было повреждено.

3) Надежно затяните винт **2** до верхнего края вала челнока **3**.

#### **9-10. Смазка деталей машины**

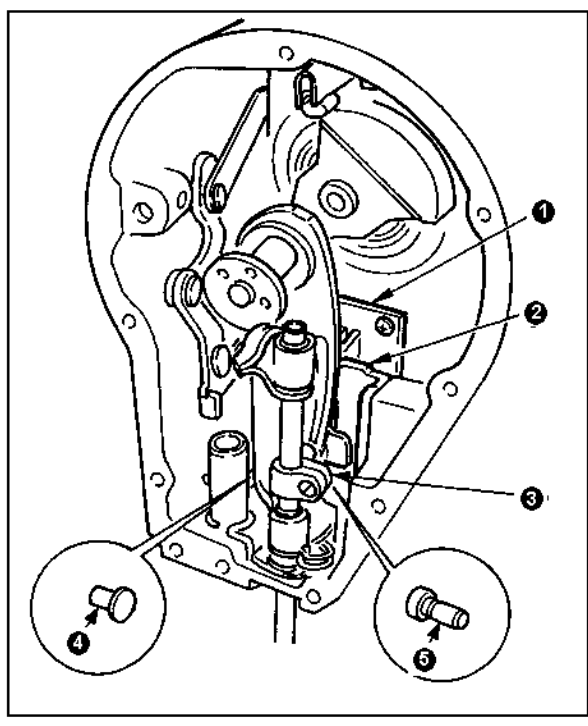

Для еффективной работы машины рекомендуется периодически смазывать детали машины специальной смазкой (Парт номер: 40006323), поставляется как комплектующая деталь. (Нет необходимости производить смазку, если машина эксплуатируется в нормальных условиях. Однако, если машина эксплуатируется в тяжелых условиях, необходимо ее смазывать.) Смажьте специальной смазкой все детали движущихся механизмов (от **1** до **5**), которые находятся под фронтальной крышкой, за исключением игловодителя.

## **10. ВОЗМОЖНЫЕ НЕИСПРАВНОСТИ И МЕТОДЫ ИХ УСТРАНЕНИЯ (Таблица №1)**

**В случае возникновения следующих неполадок, необходимо проверить причину**

## **возникновения неполадки, перед тем как ее устранять.**

 $\ddot{z}$ 

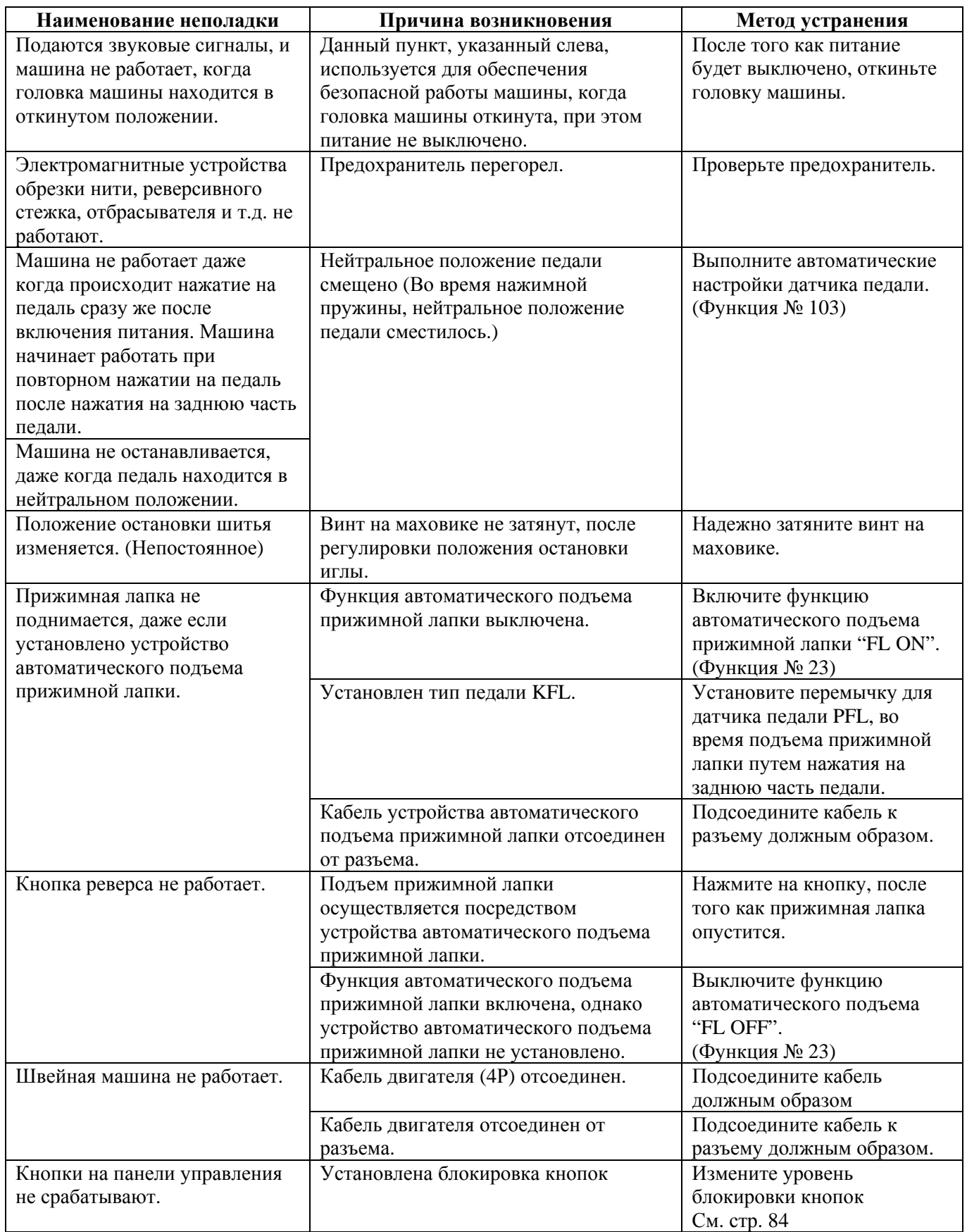

# **11. ТАБЛИЦЫ СООБЩЕНИЙ ОБ ОШИБКАХ**

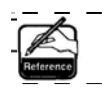

**Сообщения об ошибках отображаются на панели управления, индицируются с помощью лампы кнопки зеркального шитья, и сигнализируются с помощью блока управления.** 

Одна из трех различных индикации, в зависимости от выполненного процесса, появится на дисплее панели управления.

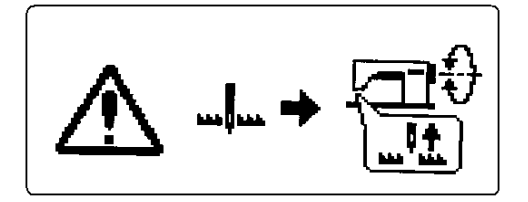

- 1) Индикация об ошибке будет удалена , после устранения неполадки
- Пример) Игла не находится в верхнем положении. Установите иглу в верхнем положениии путем проворачивания маховика вручную.

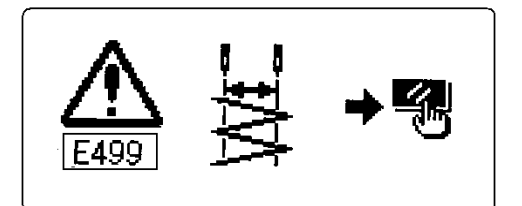

- 2) Нажмите кнопку сброса значений и устраните причину возникновения ошибки, после удаления индикации об ошибке.
- Пример) Е499 Ширина зигзага установлена неправильно. Нажмите кнопку сброса значений

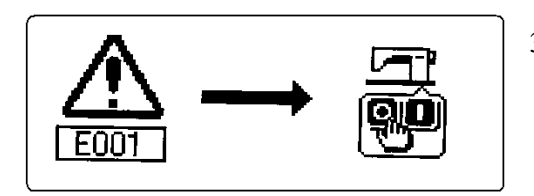

3) Устраните причину возникновения ошибки после отключения питания.

# **11-1. Таблица сообщений об ошибках (Индикации и номера ошибок отображаются на дисплее)**

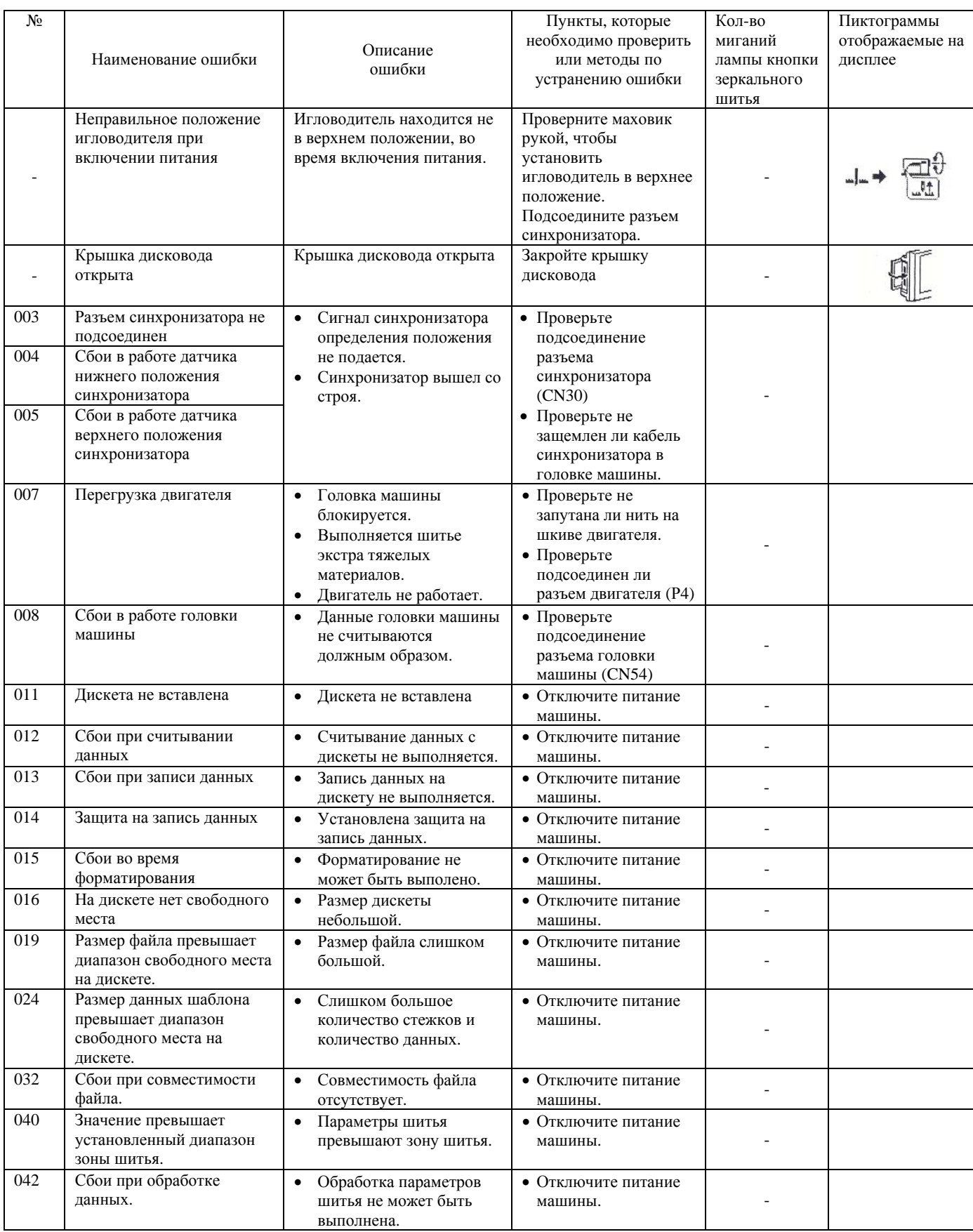

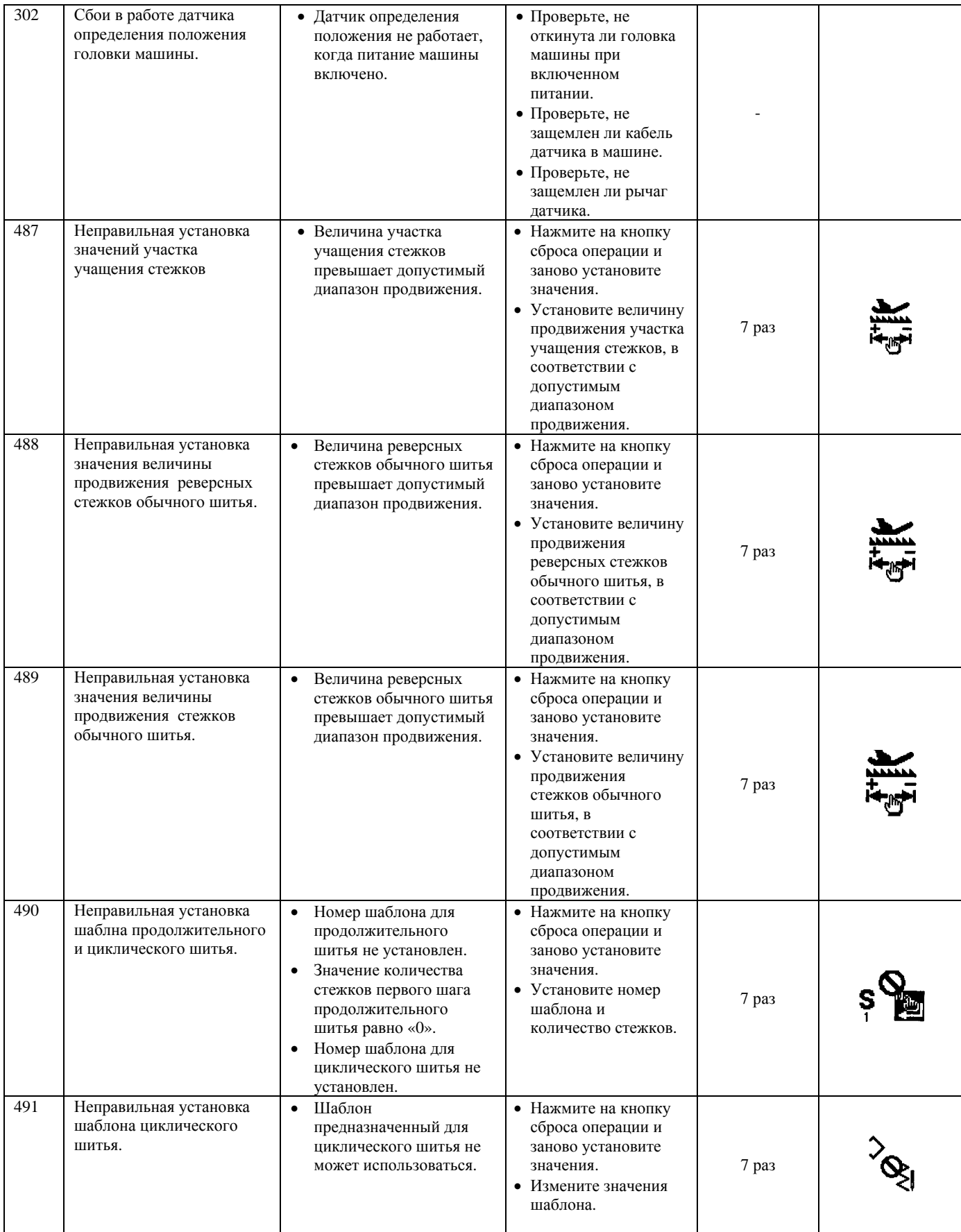

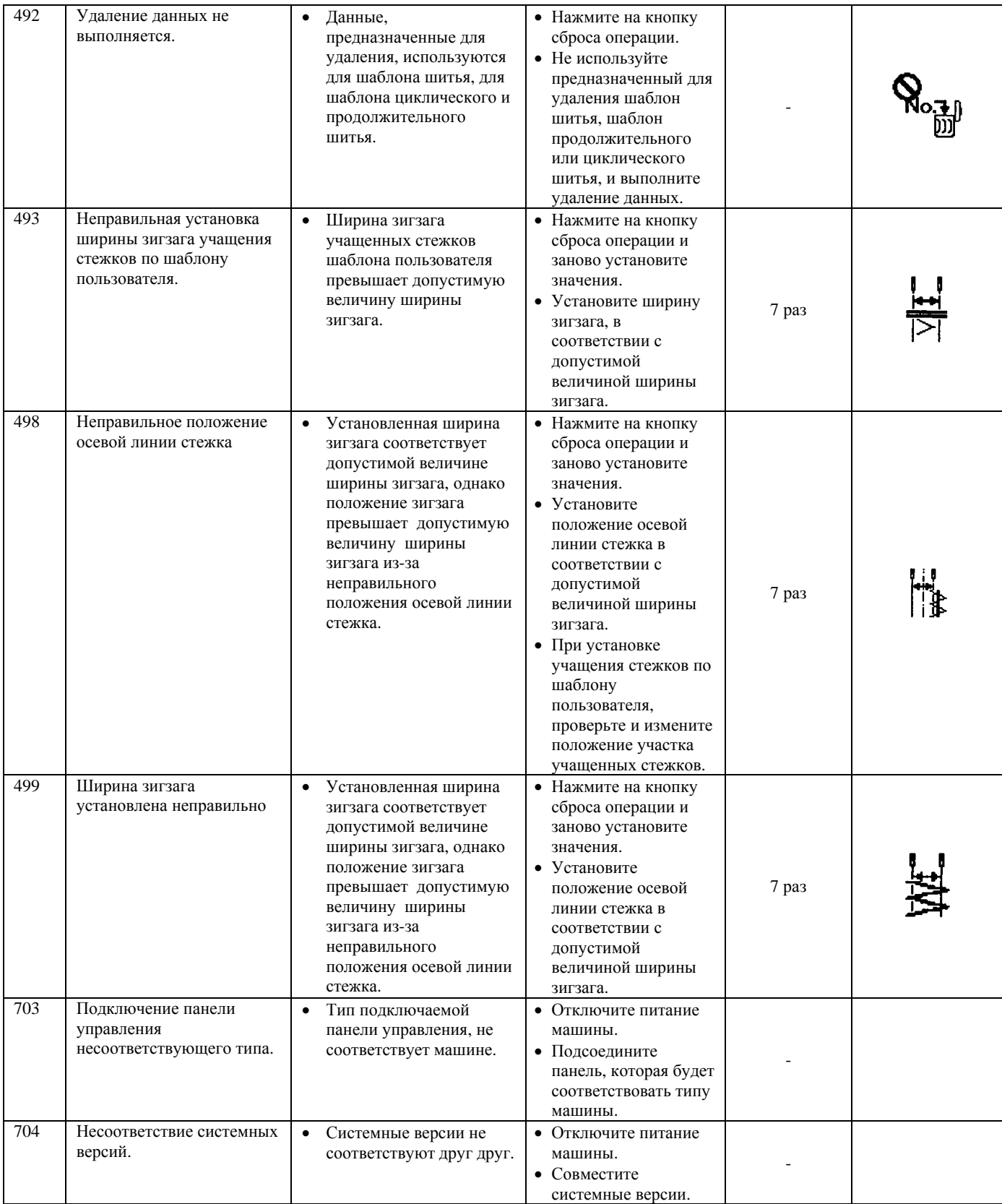

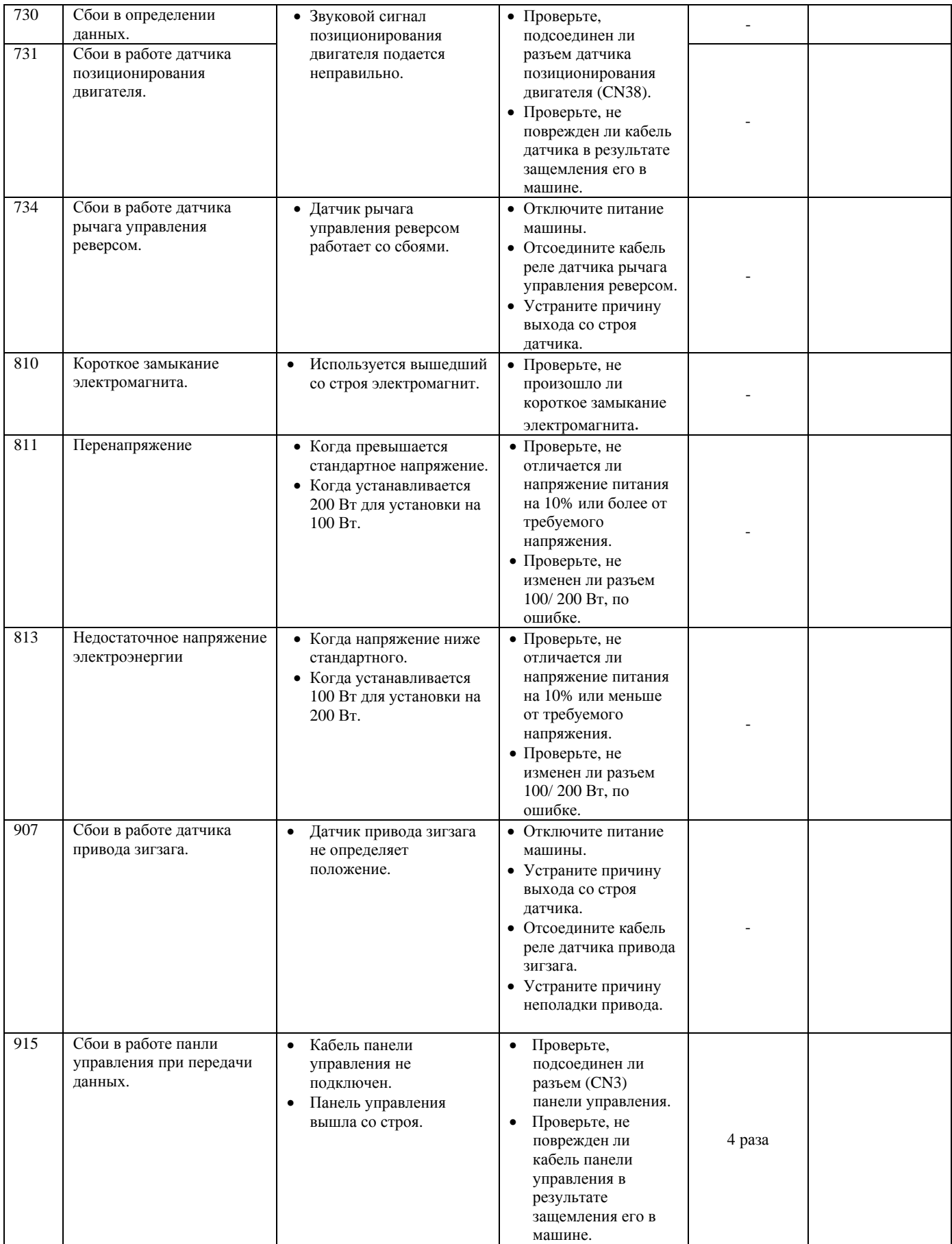

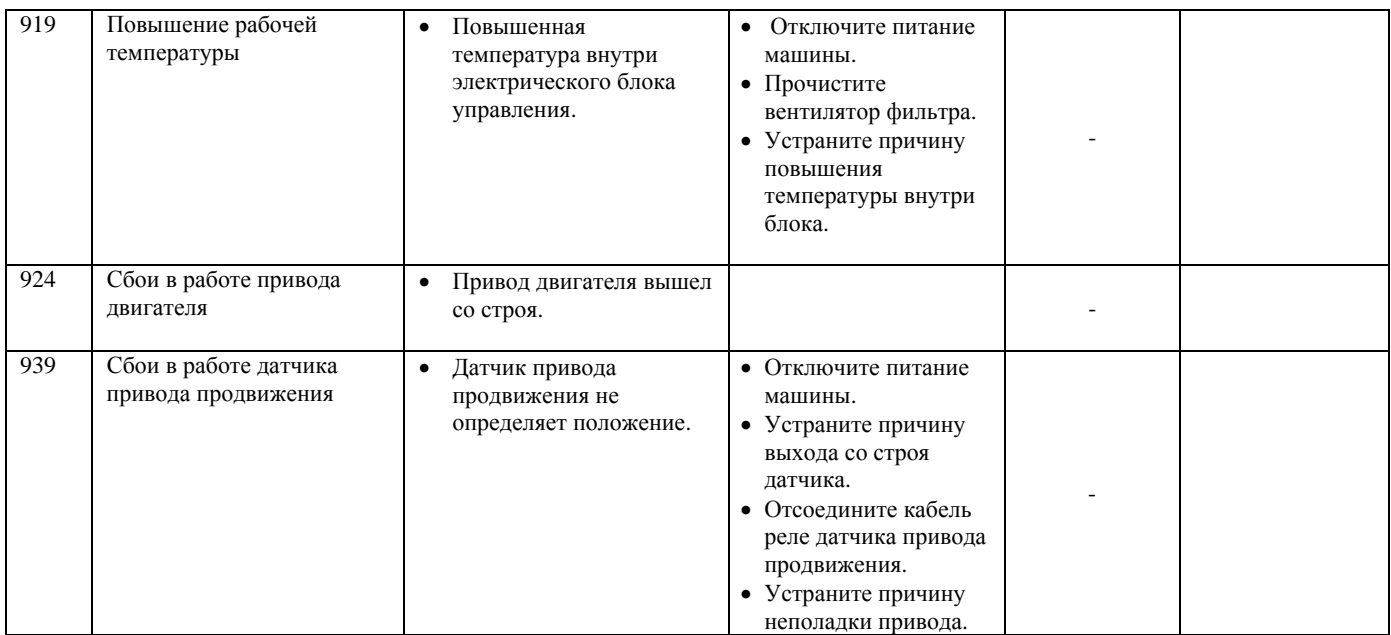

# **Таблица индикаций предупреждения**

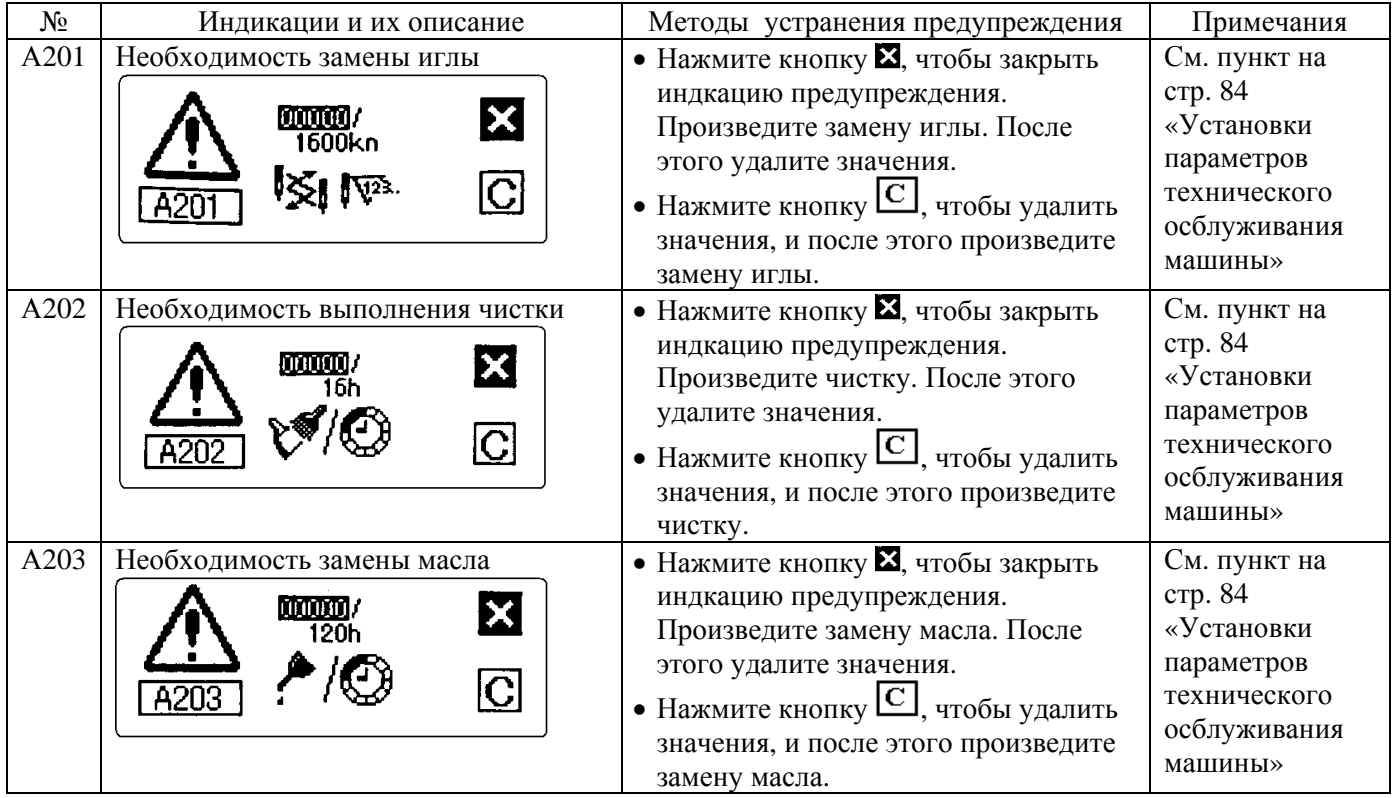

# **12. НЕИСПРАВНОСТИ И МЕТОДЫ ИХ УСТРАНЕНИЯ (Таблица №2)**

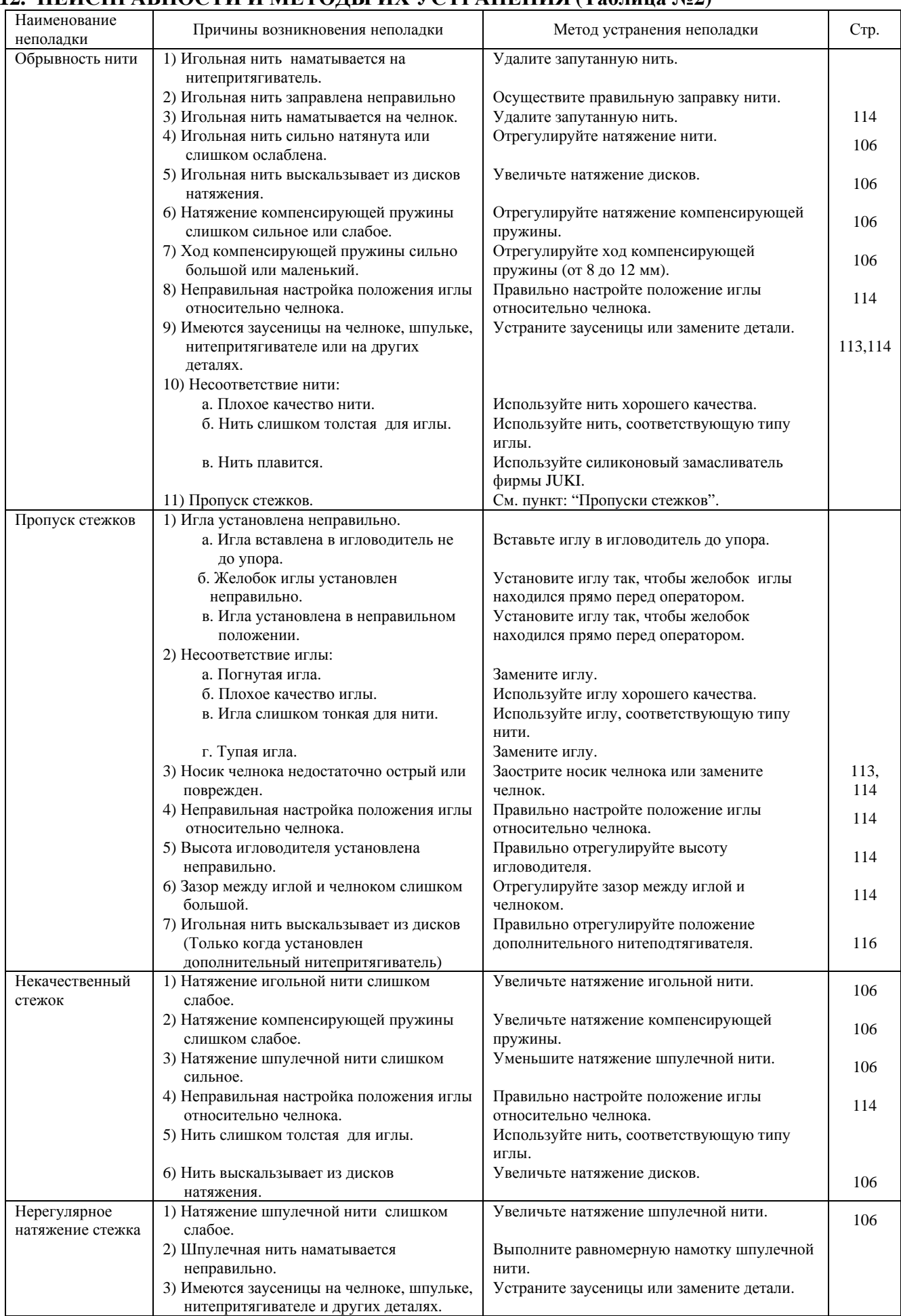

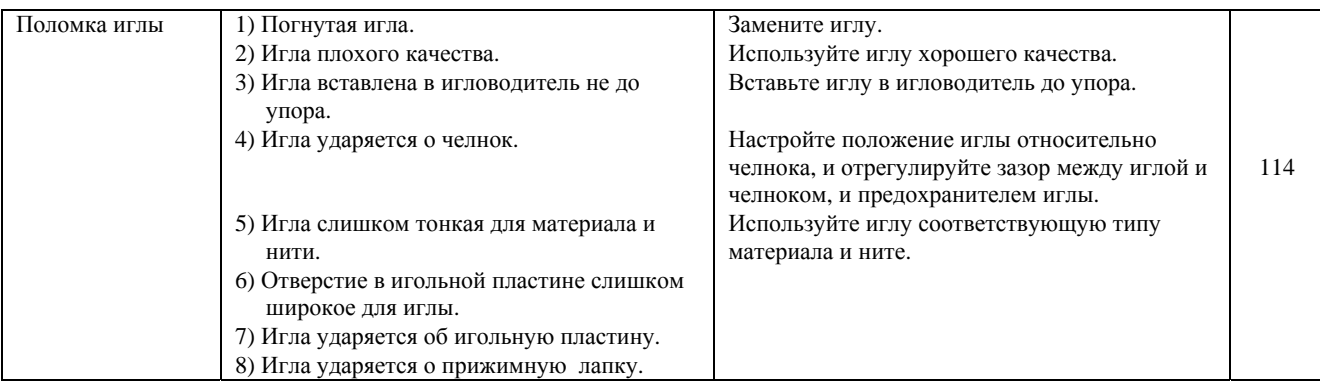

## **ДЛЯ ЗАМЕТОК**

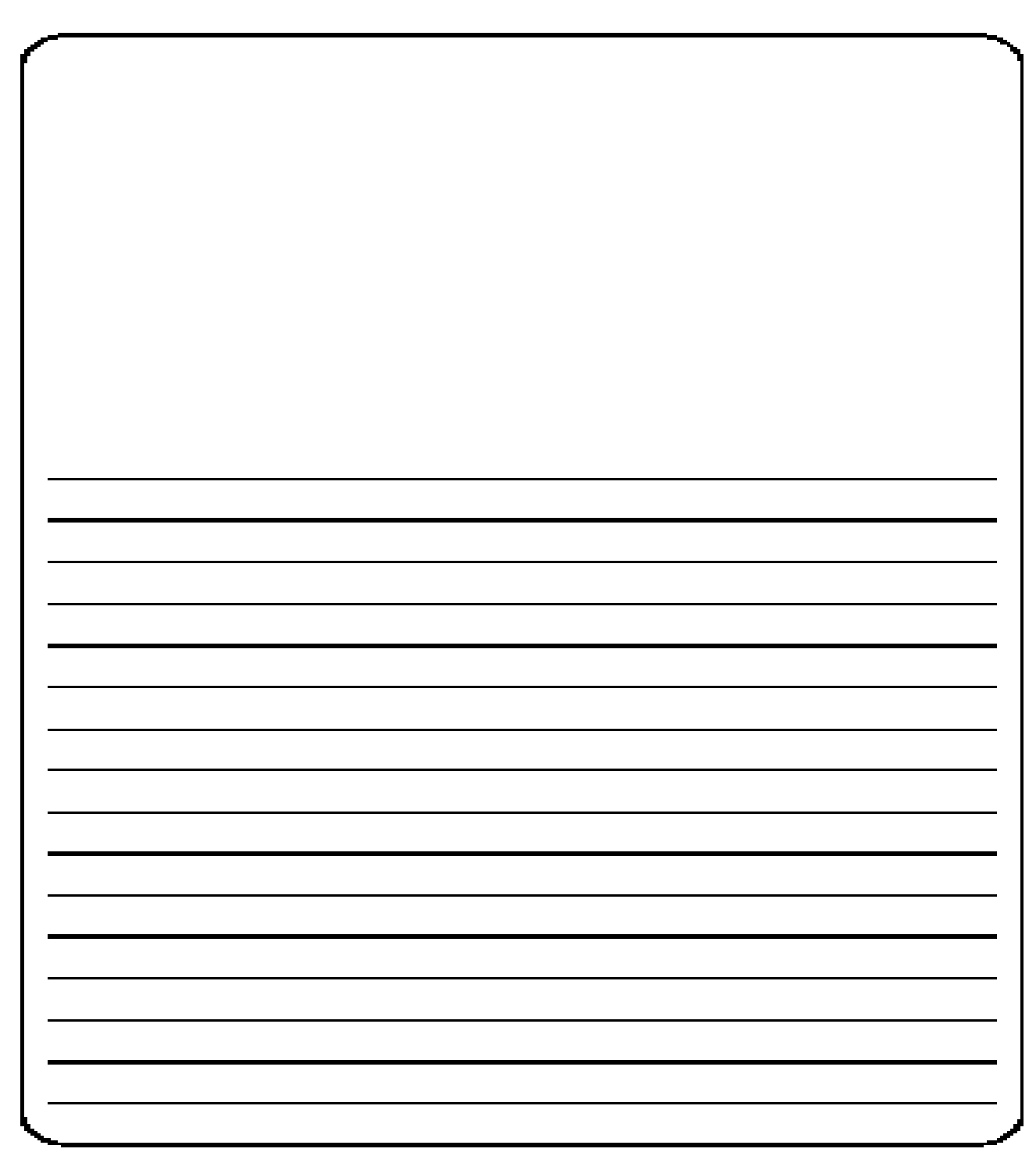

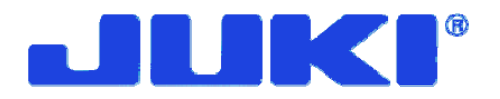

#### **JUKI CORPORATION**

Отделение международной торговли Тел.: (017) 334-42-33 Факс: (017) 286-75-78

Copyright © 2003 JUKI CORPORATION Защита авторских прав распространяется на территорию всего мира.

Пожалуйста, при необходимости обращайтесь к нашим представителям на территории Вашей страны для получения любой информации, касающейся оборудования фирмы JUKI.

\* Данные, приведенные в этой инструкции пользователя, могут изменяться в целях совершенствования описываемого здесь оборудования, причем это может производиться без какого-либо дополнительного уведомления.

Белалусь, Минск, 2004 год.